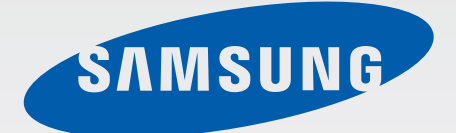

# SM-G800F

# Gebruiksaanwijzing

Dutch. 07/2014. Rev.1.0

www.samsung.com

# **Inhoud**

## **[Lees dit eerst](#page-4-0)**

# **[Aan de slag](#page-7-0)**

- [Inhoud van de verpakking](#page-7-0)
- [Indeling van het apparaat](#page-8-0)
- [De SIM- of USIM-kaart en de batterij](#page-10-0)  [gebruiken](#page-10-0)
- [Een geheugenkaart gebruiken](#page-16-0)
- [Het apparaat in- en uitschakelen](#page-18-0)
- [Het scherm vergrendelen en](#page-19-0)  [ontgrendelen](#page-19-0)

## **[Basisfuncties](#page-20-0)**

- [Het aanraakscherm gebruiken](#page-20-0)
- [Indeling van het startscherm](#page-23-0)
- [Meldingenvenster en venster voor snelle](#page-28-0)  [instellingen](#page-28-0)
- [Apps openen](#page-31-0)
- [Apps installeren of verwijderen](#page-32-0)
- [Tekst ingeven](#page-34-0)
- [Schermafbeelding](#page-36-0)
- [Mijn bestanden](#page-37-0)
- [Energiebesparing](#page-39-0)
- [Helpinformatie weergeven](#page-41-0)

### **[Netwerkverbinding](#page-42-0)**

- [Mobiele gegevens](#page-42-0)
- [Wi-Fi](#page-42-0)
- [Tethering en Mobiele hotspot](#page-44-0)
- [Internet](#page-46-0)

# **[Bewegingen en gebaren](#page-48-0)  [gebruiken](#page-48-0)**

- [Bewegingen en gebaren](#page-48-0)
- [Air view](#page-51-0)
- [Toolbox](#page-51-0)
- [Gevoeligheid van het aanraakscherm](#page-52-0)  [verhogen](#page-52-0)

### **[Personaliseren](#page-53-0)**

- [Het startscherm en de schermen voor](#page-53-0)  [apps beheren](#page-53-0)
- [Achtergrond en beltonen instellen](#page-56-0)
- [De schermvergrendelingsmethode](#page-57-0)  [wijzigen](#page-57-0)
- [Vingerscanner](#page-58-0)
- [Privéstand](#page-61-0)
- [Eenvoudige stand](#page-63-0)
- [Gegevens overdragen van uw vorige](#page-63-0)  [apparaat](#page-63-0)
- [Accounts instellen](#page-65-0)

# **[Telefoon](#page-66-0)**

- [Zelf bellen](#page-66-0)
- [Oproepen ontvangen](#page-69-0)
- [Opties tijdens een oproep](#page-70-0)

## **[Contacten](#page-72-0)**

- [Contacten toevoegen](#page-72-0)
- [Contacten beheren](#page-73-0)

## **[Berichten en e-mail](#page-76-0)**

- [Berichten](#page-76-0)
- [E-mail](#page-79-0)

# **[Camera](#page-82-0)**

- [Basisinformatie over vastleggen](#page-82-0)
- [Opnamestanden](#page-85-0)
- [Camera-instellingen](#page-90-0)

# **[Galerij](#page-92-0)**

- [Foto's of video's weergeven](#page-92-0)
- [Foto's of video's bewerken](#page-94-0)
- [Galerij-instellingen](#page-98-0)

# **[Multimedia](#page-99-0)**

- [Muziek](#page-99-0)
- [Video](#page-102-0)

# **[S Health](#page-105-0)**

- [Over S Health](#page-105-0)
- [Een gebruikersprofiel instellen](#page-106-0)
- [Hoofdscherm van S Health](#page-107-0)
- [Wandelen](#page-109-0)
- [Training](#page-111-0)
- [Voedselinname bijhouden](#page-118-0)
- [Gewicht beheren](#page-120-0)
- [Extra S Health-apps installeren](#page-123-0)
- [S Health-instellingen](#page-123-0)

# **[Beveiligingsfuncties](#page-125-0)**

- [Alarmstand](#page-125-0)
- [SOS-berichten](#page-126-0)
- [Zware weersomstandigheden \(Geo](#page-127-0)[nieuws\)](#page-127-0)

# **[Handige apps en functies](#page-129-0)**

- [Kids-stand](#page-129-0)
- [S Finder](#page-133-0)
- [S Planner](#page-134-0)
- [S Voice](#page-137-0)
- [Klok](#page-139-0)
- [Calculator](#page-141-0)
- [Notitie](#page-141-0)
- [Spraakrecorder](#page-143-0)
- [Dropbox](#page-145-0)
- [Flipboard](#page-146-0)
- [Smart Remote](#page-147-0)
- [Zaklamp](#page-149-0)
- [Vergrootglas](#page-150-0)
- [Google-apps](#page-150-0)

## **[Verbinding maken met](#page-153-0)  [andere apparaten](#page-153-0)**

- [Bluetooth](#page-153-0)
- [Wi-Fi Direct](#page-155-0)
- [NFC](#page-157-0)
- [S Beam](#page-159-0)
- [Snel verbinden](#page-160-0)
- [Screen Mirroring](#page-162-0)
- [Mobiel afdrukken](#page-164-0)

# **[Apparaat- en](#page-165-0)  [gegevensbeheer](#page-165-0)**

- [Het apparaat upgraden](#page-165-0)
- [Bestanden overbrengen tussen het](#page-166-0)  [apparaat en een computer](#page-166-0)
- [Een back-up maken van gegevens of](#page-167-0)  [gegevens terugzetten](#page-167-0)
- [Fabrieksinstellingen herstellen](#page-168-0)

# **[Instellingen](#page-169-0)**

- [Over Instellingen](#page-169-0)
- [SNELLE INSTELLINGEN](#page-169-0)
- [NETWERKVERBINDINGEN](#page-169-0)
- [VERBINDEN EN DELEN](#page-173-0)
- [GELUID EN DISPLAY](#page-175-0)
- [AANPASSEN](#page-179-0)
- [BEWEGING](#page-180-0)
- [GEBRUIKER EN BACK-UP](#page-181-0)
- [SYSTEEM](#page-182-0)
- [APPS](#page-189-0)

# **[Toegankelijkheid](#page-197-0)**

- [Over Toegankelijkheid](#page-197-0)
- [De starttoets gebruiken voor het openen](#page-198-0)  [van toegankelijkheidsmenu's](#page-198-0)
- [Gesproken feedback \(TalkBack\)](#page-198-0)
- [De tekstgrootte wijzigen](#page-209-0)
- [Het scherm vergroten](#page-209-0)
- [Meldingsherinneringen instellen](#page-209-0)
- [De schermkleuren negatief weergeven](#page-210-0)
- [Kleuren aanpassen](#page-210-0)
- [Flitsmelding instellen](#page-211-0)
- [Alle geluiden uitschakelen](#page-211-0)
- [Ondertitelinstellingen](#page-211-0)
- [De geluidsbalans aanpassen](#page-212-0)
- [Monogeluid](#page-212-0)
- [Hulpmenu's](#page-213-0)
- [Vertraging bij tikken en vasthouden](#page-215-0)  [instellen](#page-215-0)
- [Interactiebeheer](#page-215-0)
- [Oproepen beantwoorden of beëindigen](#page-216-0)
- [De stand één keer tikken gebruiken](#page-216-0)
- [Toegankelijkheidsinstellingen beheren](#page-216-0)
- [Andere handige functies gebruiken](#page-218-0)

## **[Problemen oplossen](#page-219-0)**

# <span id="page-4-0"></span>**Lees dit eerst**

Lees deze gebruiksaanwijzing door zodat u verzekerd bent van veilig en correct gebruik voordat u het apparaat in gebruik neemt.

- Beschrijvingen zijn gebaseerd op de standaardinstellingen van het apparaat.
- Bepaalde inhoud kan afwijken van uw apparaat, afhankelijk van de regio, serviceprovider of de software van het apparaat.
- Inhoud (van hoge kwaliteit) waarvoor veel gebruik wordt maakt van de CPU en het RAMgeheugen, beïnvloedt de algehele prestaties van het apparaat. Apps met dergelijke inhoud werken mogelijk niet correct, afhankelijk van de specificaties van het apparaat en de omgeving waarin het wordt gebruikt.
- Samsung is niet aansprakelijk voor prestatieproblemen die worden veroorzaakt door apps die worden aangeboden door andere providers dan Samsung.
- Samsung is niet aansprakelijk voor prestatie- of compatibiliteitsproblemen die worden veroorzaakt door het bewerken van de instellingen in het register of door het gebruik van aangepaste besturingssysteemsoftware. Wanneer u probeert het besturingssysteem aan te passen, kan dit ertoe leiden dat uw apparaat en apps niet correct werken.
- Voor alle software, geluidsbronnen, achtergronden, afbeeldingen en andere media die bij dit apparaat worden geleverd, is een licentie voor beperkt gebruik verleend. Het overnemen en gebruiken van deze materialen voor commerciële of andere doeleinden maakt inbreuk op de copyrightwetgeving. Gebruikers zijn volledig verantwoordelijk voor het illegale gebruik van media.
- Er kunnen (afhankelijk van uw dataplan) extra kosten in rekening worden gebracht voor gegevensservices, zoals chatten, uploaden en downloaden, automatisch synchroniseren of het gebruik van locatieservices. Gebruik bij voorkeur Wi-Fi als u veel gegevens wilt overdragen.
- Standaardapps die bij het apparaat worden geleverd zijn onderhevig aan updates en worden mogelijk niet langer ondersteund zonder voorafgaande kennisgeving. Als u vragen hebt over een app die bij het apparaat is geleverd, moet u contact opnemen met een Samsung Servicecenter. Voor apps die zijn geïnstalleerd door de gebruiker, moet u contact opnemen met de serviceproviders.
- Het aanpassen van het besturingssysteem van het apparaat of het installeren van software van niet-officiële bronnen kan ervoor zorgen dat het apparaat niet correct functioneert of dat gegevens beschadigd raken of verloren gaan. Deze acties zijn schendingen van uw Samsunglicentieovereenkomst en zorgen ervoor dat uw garantie vervalt.

### **Water- en stofbestendigheid behouden**

Het apparaat kan beschadigd raken als water of stof in het apparaat terechtkomt. Volg deze tips nauwkeurig op om schade aan het apparaat te voorkomen en de water- en stofbestendige prestaties van het apparaat te behouden.

- Dompel het apparaat niet onder in water dat dieper is dan 1 m en houd het niet langer dan 30 minuten onder water.
- Controleer of de batterijklep goed is gesloten. Anders is er geen bescherming tegen water en stof.
- Dompel het apparaat niet lang tijd onder in water.
- Stel het apparaat niet bloot aan **snelstromend water**, zoals water dat uit de kraan komt, golven in de zee of een waterval.
- Open de kleppen van het apparaat niet wanneer het apparaat zich in het water of op zeer vochtige plekken bevindt, zoals zwembaden of badkamers.
- Open de achterklep niet met natte handen of als het apparaat nat is.
- **De rubberen verzegeling die is bevestigd aan de achterklep**, is een belangrijk onderdeel van het apparaat. Wees voorzichtig wanneer u de achterklep opent en sluit om te voorkomen dat de rubberen verzegeling beschadigd raakt. Zorg ook ervoor dat al het ongewenste materiaal, zoals zand of stof, is verwijderd van de rubberen verzegeling om schade aan het apparaat te voorkomen.
- Verwijder en koppel de batterijklep niet los van het apparaat.
- **Als het apparaat wordt blootgesteld aan zoet water, droogt u het zorgvuldig af met een schone, zachte doek. Als het apparaat wordt blootgesteld aan andere vloeistoffen dan zoet water, spoelt u het apparaat af met zoet water en droogt u het zorgvuldig af met een schone, zachte doek. Als u het apparaat niet afspoelt met zoet water en afdroogt volgens de instructies, kunnen er gebruiksproblemen optreden of kan de behuizing van het apparaat worden aangetast.**
- De batterijklep kan losraken **als het apparaat valt of een harde klap krijgt**. Zorg ervoor dat alle kleppen goed zijn uitgelijnd en stevig zijn gesloten.
- **Als het apparaat is ondergedompeld in water of de microfoon of de luidspreker nat is**, hoort u mogelijk geen geluid tijdens een oproep. Zorg ervoor dat de microfoon of de luidspreker schoon en droog is door deze af te vegen met een droge doek.
- Het waterbestendige ontwerp van het apparaat zorgt ervoor dat het enigszins trilt in bepaalde omstandigheden. Trillingen in deze omstandigheden, bijvoorbeeld wanneer het volumeniveau hoog is, zijn normaal en zijn niet van invloed op de prestaties van het apparaat.
- Het aanraakscherm en andere functies werken mogelijk niet correct **als het apparaat wordt gebruikt in water of andere vloeistoffen**.
- **Uw apparaat is getest in een gecontroleerde omgeving en heeft aangetoond bestand te zijn tegen water en stof in specifieke omstandigheden (voldoet aan de vereisten van classificatie IP67 zoals beschreven door de internationale standaard IEC 60529 - Beschermingsgraad van omhulsels [IP-code]; testomstandigheden: 15 - 35 °C, 86 - 106 kPa, 1 meter, gedurende 30 minuten). Ondanks deze classificatie is uw apparaat niet in alle omstandigheden ondoordringbaar voor water.**

### **Symbolen in deze gebruiksaanwijzing**

**Waarschuwing**: situaties die letsel kunnen veroorzaken bij u of anderen

**Let op**: situaties die schade aan het apparaat of andere apparatuur kunnen veroorzaken

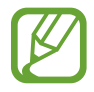

**Opmerking**: opmerkingen, gebruikstips of aanvullende informatie

# <span id="page-7-0"></span>**Aan de slag**

# **Inhoud van de verpakking**

Controleer of de doos de volgende onderdelen bevat:

- Apparaat
- **Batterij**
- **Snelstartgids** 
	- Welke onderdelen bij het apparaat worden geleverd en welke accessoires beschikbaar zijn, is afhankelijk van uw regio of serviceprovider.
		- De meegeleverde onderdelen zijn uitsluitend voor dit apparaat ontworpen en zijn mogelijk niet compatibel met andere apparaten.
		- Afbeeldingen en specificaties zijn onderhevig aan wijzigingen zonder voorafgaande kennisgeving.
		- Bij de plaatselijke Samsung-dealer kunt u extra accessoires kopen. Controleer of ze compatibel zijn met het apparaat voordat u ze aanschaft.
		- Gebruik alleen door Samsung goedgekeurde accessoires. Sommige accessoires, zoals koppelapparaten, hebben mogelijk niet dezelfde gecertificeerde bestendigheid tegen water en stof.
		- De beschikbaarheid van alle accessoires is onderhevig aan wijziging en is volledig afhankelijk van de fabrikanten. Raadpleeg de Samsung-website voor meer informatie over beschikbare accessoires.

<span id="page-8-0"></span>Aan de slag

# **Indeling van het apparaat**

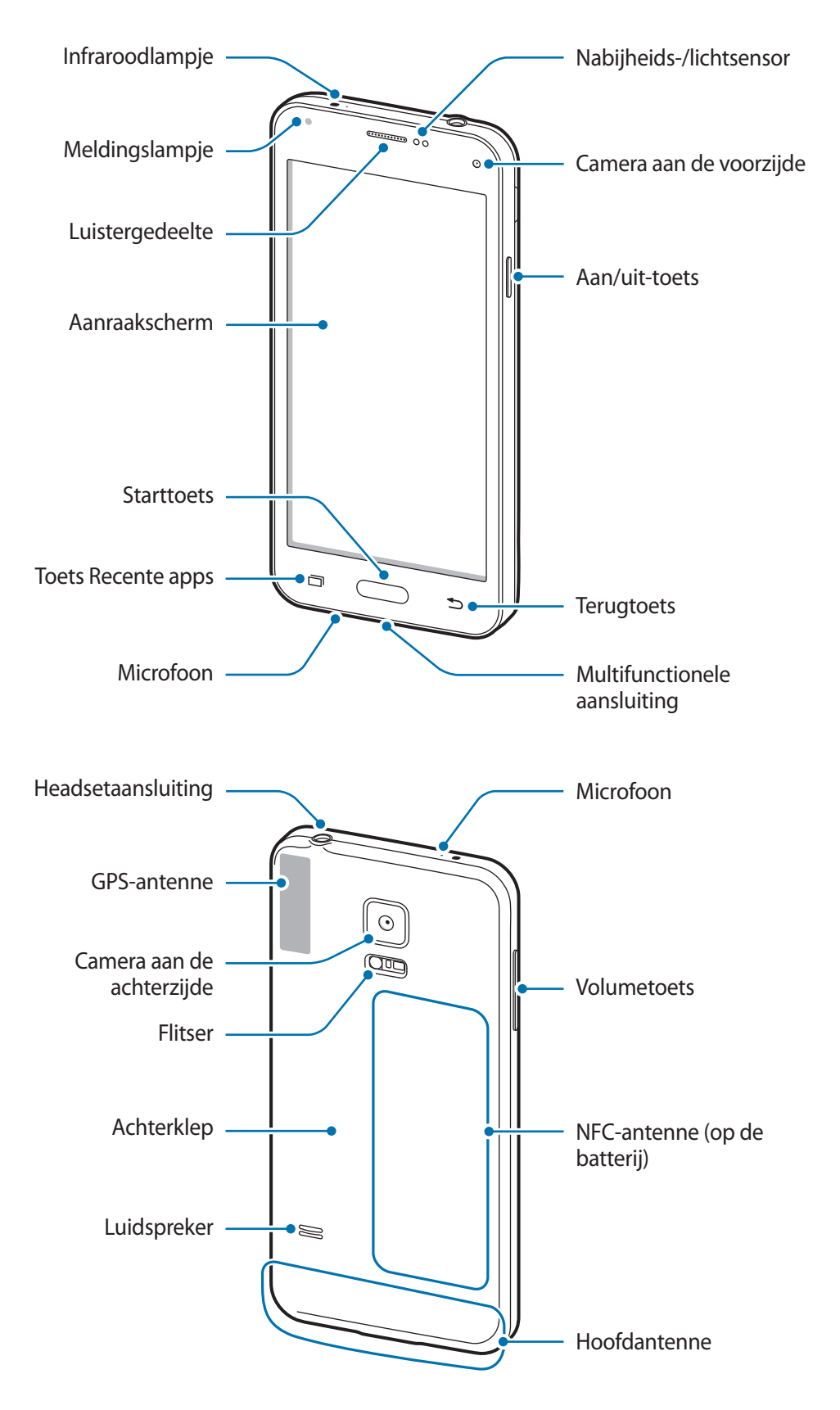

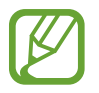

- Bedek het antennegedeelte niet met uw handen of andere voorwerpen. Dit kan verbindingsproblemen veroorzaken of ervoor zorgen dat de batterij leegraakt.
- Het gebruik van een door Samsung goedgekeurde schermbeveiliging wordt aanbevolen. Een niet-goedgekeurde schermbeveiliging kan ervoor zorgen dat de sensoren niet correct werken.

#### **Toetsen**

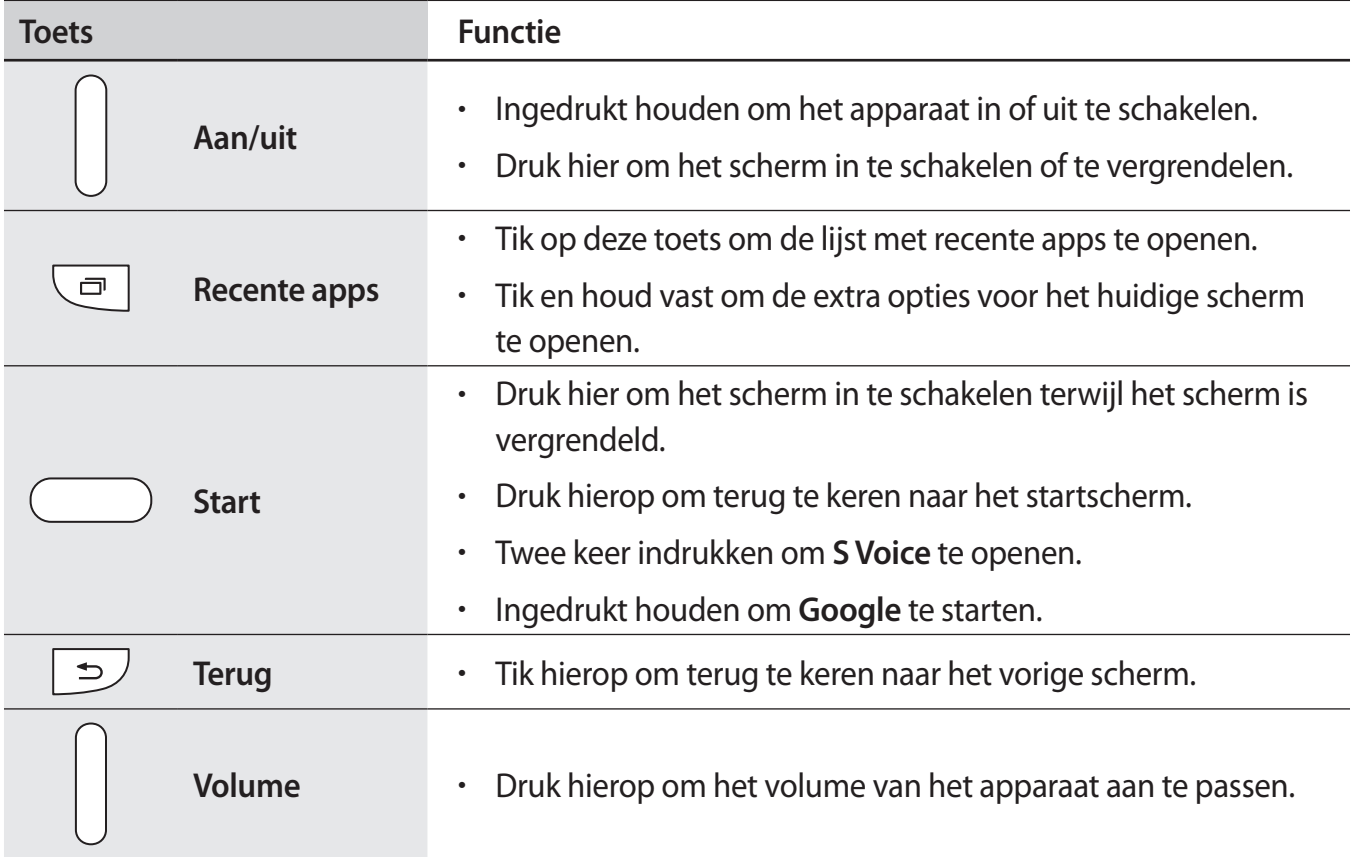

# <span id="page-10-0"></span>**De SIM- of USIM-kaart en de batterij gebruiken**

# **De SIM- of USIM-kaart en de batterij plaatsen**

Plaats de SIM- of USIM-kaart die door de serviceprovider van de mobiele telefoon is geleverd en de bijgeleverde batterij.

- Alleen microSIM-kaarten kunnen worden gebruikt met het apparaat.
- Sommige LTE-diensten zijn wellicht niet beschikbaar afhankelijk van de serviceprovider. Neem voor meer informatie over de beschikbaarheid van diensten contact op met uw serviceprovider.
- Verwijder de achterklep.

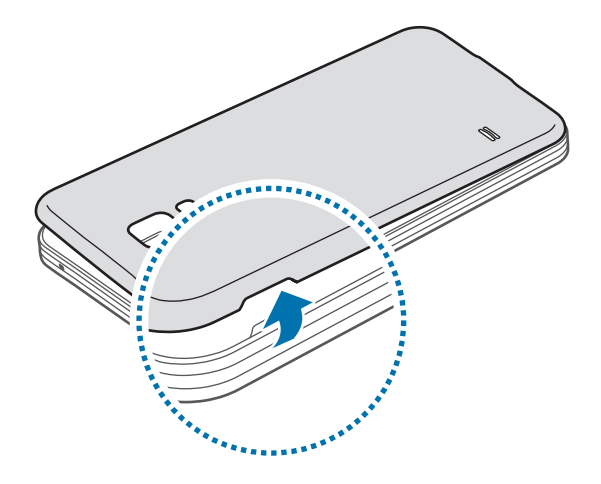

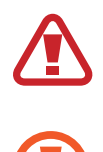

Beschadig uw vingernagels niet wanneer u de achterklep verwijdert.

Buig of draai de achterklep niet te ver. Als u dit doet, kan de klep worden beschadigd.

2 Plaats de SIM- of USIM-kaart met de goudkleurige contactpunten naar beneden gericht.

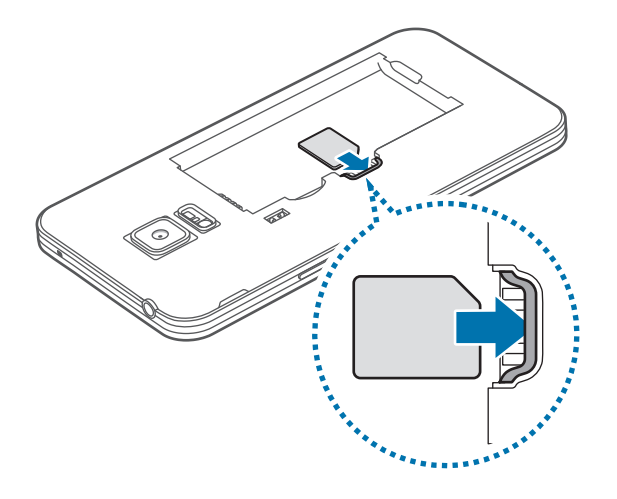

- Plaats geen geheugenkaart in de sleuf voor SIM-kaart. Als een geheugenkaart klem komt te zitten in de sleuf voor SIM-kaart, moet u het apparaat naar een Samsung Servicecenter brengen om de geheugenkaart te verwijderen.
	- Zorg ervoor dat u de SIM- of USIM-kaart niet kwijtraakt of dat anderen deze niet gebruiken. Samsung is niet verantwoordelijk voor schade of ongemak veroorzaakt door zoekgeraakte of gestolen kaarten.
- 3 Plaats de batterij.

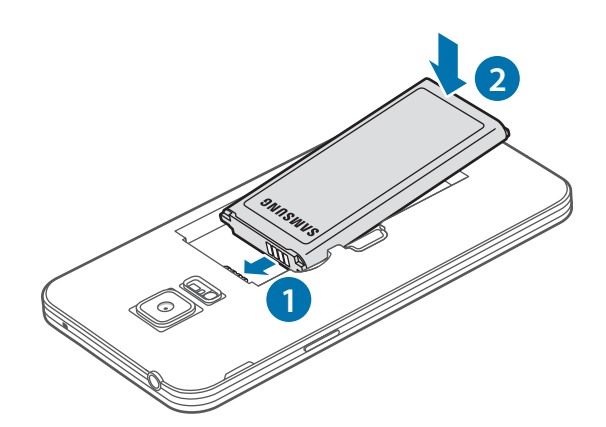

#### 4 Plaats de achterklep terug.

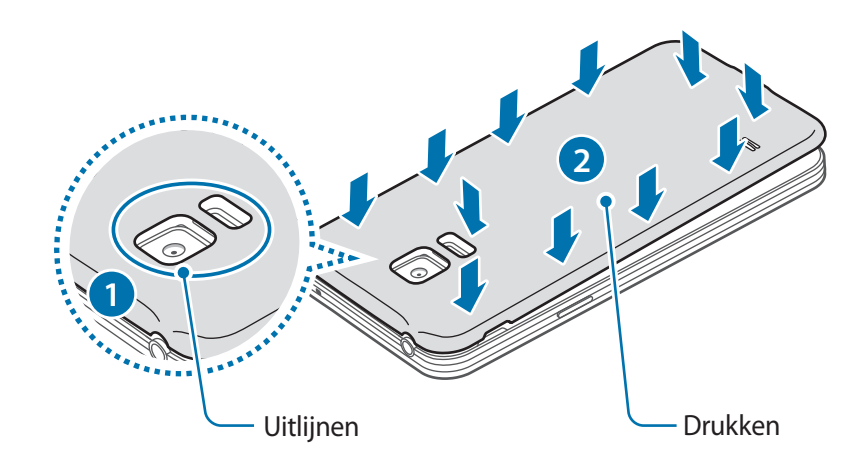

- 
- Controleer of de achterklep goed is gesloten.
- Gebruik alleen door Samsung goedgekeurde achterkleppen en accessoires met het apparaat.

## **De SIM- of USIM-kaart en de batterij verwijderen**

- 1 Verwijder de achterklep.
- 2 Trek de batterij naar buiten.

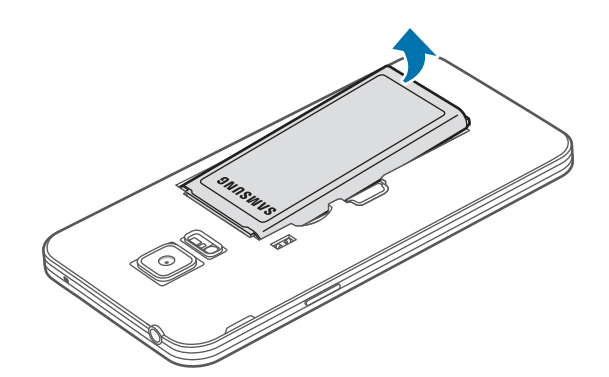

3 Druk met uw vinger op de SIM- of USIM-kaart en trek deze vervolgens naar buiten.

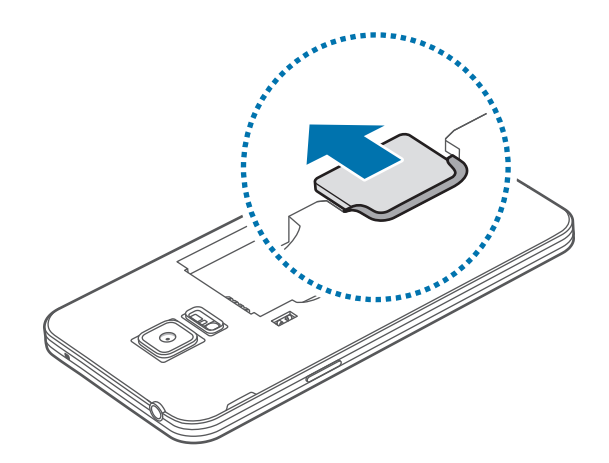

# **De batterij opladen**

Gebruik de oplader om de batterij voor het eerste gebruik op te laden. Een computer kan ook worden gebruikt om de batterij op te laden via een USB-kabel.

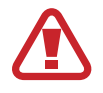

Gebruik alleen opladers, batterijen en kabels die zijn goedgekeurd door Samsung. Bij gebruik van niet-goedgekeurde opladers of kabels bestaat het risico dat de batterij ontploft of dat het apparaat schade oploopt.

- Als de batterij bijna leeg is, wordt het batterijpictogram leeg weergegeven.
- Als de batterij volledig leeg is, kan het apparaat niet direct worden ingeschakeld wanneer de oplader is aangesloten. Laat een lege batterij enkele minuten opladen voordat u probeert het apparaat in te schakelen.
- Als u meerdere apps tegelijk gebruikt, netwerkapps gebruikt of apps waarvoor een verbinding met een ander apparaat is vereist, raakt de batterij snel leeg. Als u wilt voorkomen dat de verbinding met het netwerk wordt verbroken of er geen stroom meer is tijdens een gegevensoverdracht, moet u deze apps altijd gebruiken nadat de batterij volledig is opgeladen.

1 Sluit de USB-kabel aan op de USB-voedingsadapter.

2 Steek de USB-kabel in de multifunctionele aansluiting.

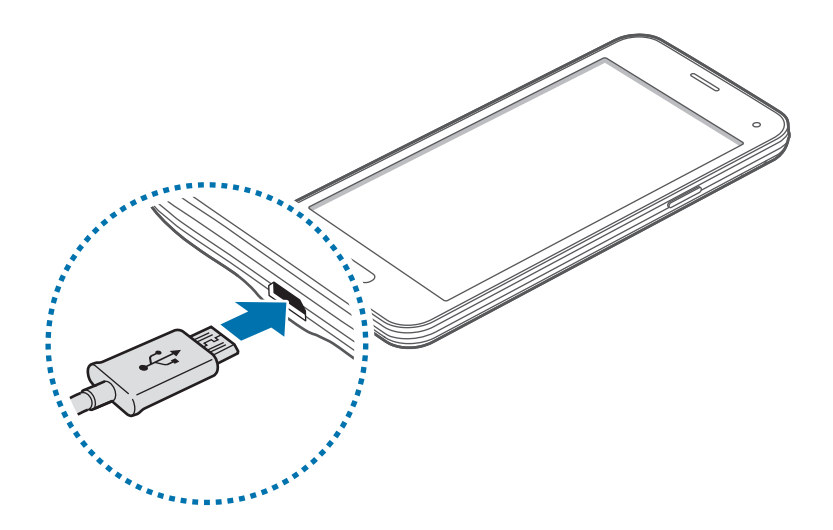

#### Als u de oplader onjuist aansluit, kan dit aanzienlijke schade aan het apparaat veroorzaken. Schade veroorzaakt door verkeerd gebruik, valt niet onder de garantie.

• Controleer of de batterijklep goed is gesloten om te voorkomen dat water en stof het apparaat binnendringen. Een open of niet goed gesloten batterijklep kan ertoe leiden dat er water en stof in het apparaat terechtkomen, wat schade kan veroorzaken.

3 Steek de USB-voedingsadapter in een stopcontact.

- U kunt het apparaat tijdens het opladen blijven gebruiken maar hierdoor kan het wel langer duren voordat de batterij volledig is opgeladen.
- Als de stroomvoorziening instabiel is wanneer het apparaat wordt opgeladen, functioneert het aanraakscherm mogelijk niet. Als dit gebeurt, koppelt u de oplader los van het apparaat.
- Tijdens het opladen kan het apparaat warm worden. Dit is normaal en heeft geen nadelige invloed op de levensduur of prestaties van het apparaat. Als de batterij warmer wordt dan normaal, houdt de oplader mogelijk op met opladen.
- Als uw apparaat niet goed oplaadt, kunt u met het apparaat en de oplader naar een Samsung Servicecenter gaan.

4 Als de batterij volledig is opgeladen, koppelt u het apparaat los van de oplader. Koppel de oplader eerst los van het apparaat en vervolgens van het stopcontact.

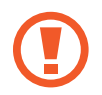

Verwijder de batterij niet voordat u de oplader hebt verwijderd. Hierdoor kan het apparaat beschadigd raken.

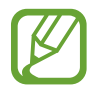

Om stroom te besparen moet u de oplader loskoppelen wanneer u deze niet gebruikt. De oplader beschikt niet over een aan/uit-schakelaar. U moet daarom de oplader loskoppelen van het stopcontact wanneer u deze niet gebruikt, om te voorkomen dat u energie verspilt. De oplader moet in de buurt van het stopcontact blijven tijdens het opladen en moet eenvoudig te bereiken zijn.

### **Batterijverbruik verminderen**

Uw apparaat beschikt over opties waarmee u het batterijniveau kunt besparen. Als u deze opties aanpast en functies op de achtergrond uitschakelt, kunt u het apparaat langer gebruiken voordat u het weer moet opladen:

- Schakel over naar de slaapstand door op de aan/uit-toets te drukken, wanneer het apparaat niet wordt gebruikt.
- Sluit onnodige apps met taakbeheer.
- Schakel de Bluetooth-functie uit.
- Schakel de Wi-Fi-functie uit.
- Schakel automatisch synchroniseren van apps uit.
- Verminder de tijd voor achtergrondverlichting.
- Verminder de helderheid van het scherm.

# <span id="page-16-0"></span>**Een geheugenkaart gebruiken**

# **Een geheugenkaart installeren**

U kunt geheugenkaarten met een maximale capaciteit van 64 GB gebruiken in het apparaat. Afhankelijk van de fabrikant van de geheugenkaart en het type geheugenkaart, zijn sommige geheugenkaarten mogelijk niet compatibel met uw apparaat.

- Sommige geheugenkaarten zijn mogelijk niet volledig compatibel met het apparaat. Het gebruik van een incompatibele geheugenkaart kan resulteren in beschadiging van het apparaat of de geheugenkaart en kan bovendien gegevens op de kaart beschadigen.
	- Let erop dat u de geheugenkaart met de juiste kant naar boven in het apparaat plaatst.
- 
- Uw apparaat ondersteunt de FAT- en de exFAT-bestandsstructuur voor geheugenkaarten. Als u een geheugenkaart plaatst die met een ander bestandssysteem is geformatteerd, wordt u gevraagd of u de geheugenkaart opnieuw wilt formatteren met het apparaat.
- Veel schrijven en verwijderen van gegevens verkort de levensduur van de geheugenkaart.
- Wanneer u een geheugenkaart in het apparaat plaatst, wordt de bestandsmap van de geheugenkaart weergegeven in de map **Mijn bestanden** → **SD-kaart**.
- 1 Verwijder de achterklep.
- $2$  Plaats een geheugenkaart met de goudkleurige contactpunten naar beneden gericht.

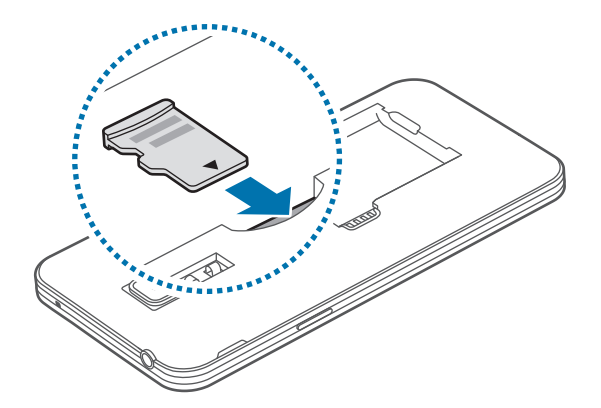

3 Plaats de achterklep terug.

# **De geheugenkaart verwijderen**

Voordat u de geheugenkaart verwijdert, moet u deze eerst bij het systeem afmelden, zodat u de kaart veilig kunt verwijderen. Tik op het startscherm op **Apps** → **Instellingen** → **Opslag** → **SD-kaart afmelden**.

- 1 Verwijder de achterklep.
- 2 Verwijder de geheugenkaart.
- 3 Plaats de achterklep terug.
	- Verwijder de geheugenkaart niet wanneer het apparaat gegevens overdraagt of gegevens gebruikt. Hierdoor kunnen gegevens verloren gaan of beschadigd raken of kan de geheugenkaart of het apparaat beschadigd raken. Samsung is niet verantwoordelijk voor verliezen die het resultaat zijn van het onjuiste gebruik van beschadigde geheugenkaarten, waaronder het verlies van gegevens.

### **De geheugenkaart formatteren**

Een geheugenkaart die op een computer is geformatteerd, is mogelijk niet compatibel met het apparaat. Formatteer de geheugenkaart in het apparaat.

Tik op het startscherm op **Apps** → **Instellingen** → **Opslag** → **SD-kaart formatteren** → **SD-kaart formatteren** → **Alles verwijderen**.

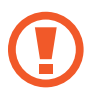

Vergeet niet een back-up van alle belangrijke gegevens op het apparaat te maken voordat u de geheugenkaart formatteert. De fabrieksgarantie dekt geen schade door verlies van gegevens vanwege iets wat de gebruiker doet.

# <span id="page-18-0"></span>**Het apparaat in- en uitschakelen**

Houd de aan/uit-toets een aantal seconden ingedrukt om het apparaat in te schakelen.

Wanneer u het apparaat voor het eerst inschakelt of na het herstellen van de fabrieksinstellingen, moet u de instructies op het scherm volgen om uw apparaat in te stellen.

Als u het apparaat wilt uitschakelen, houdt u de aan/uit-toets ingedrukt en tikt u op **Uitschakelen**.

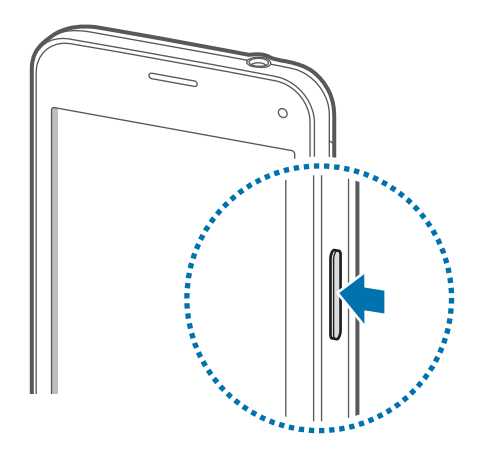

Volg alle waarschuwingen en aanwijzingen van geautoriseerd personeel op plaatsen waar het gebruik van draadloze apparaten aan beperkingen onderhevig is, bijvoorbeeld in vliegtuigen en ziekenhuizen.

# <span id="page-19-0"></span>**Het scherm vergrendelen en ontgrendelen**

Als u op de aan/uit-toets drukt, wordt het scherm uitgeschakeld en vergrendeld. Het scherm wordt ook uitgeschakeld en automatisch vergrendeld als het apparaat niet wordt gebruikt gedurende een bepaalde periode.

Als u het scherm wilt ontgrendelen, drukt u op de aan/uit-toets of de starttoets en veegt u uw vinger in een willekeurige richting binnen het ontgrendelingsscherm.

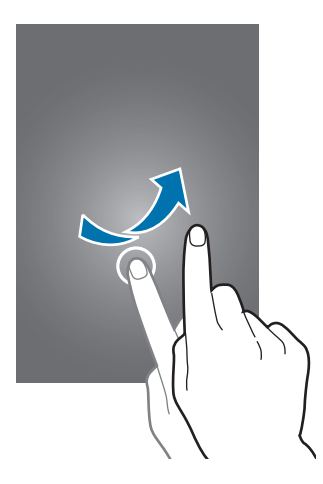

U moet de blokkeringscode ingeven om het scherm te ontgrendelen. Raadpleeg [De](#page-57-1)  [schermvergrendelingsmethode wijzigen](#page-57-1) voor meer informatie.

# <span id="page-20-0"></span>**Basisfuncties**

# **Het aanraakscherm gebruiken**

- Zorg dat het aanraakscherm niet in aanraking komt met andere elektrische apparaten. Door elektrostatische ontladingen kan het aanraakscherm worden beschadigd.
	- Beschadig het aanraakscherm niet, tik niet op het scherm met scherpe voorwerpen en oefen geen grote druk uit op het scherm met uw vingertoppen.
	- Het apparaat herkent invoer via aanraken mogelijk niet in de buurt van de randen van het scherm, omdat deze buiten het invoergebied voor aanraken vallen.
		- Als het aanraakscherm langere tijd stand-by staat, kan dit leiden tot nabeelden (ingebrande beelden op het scherm) of ghosting. Schakel het aanraakscherm uit wanneer u het apparaat niet gebruikt.
		- Gebruik alleen uw vingers om het aanraakscherm te bedienen.

### **Tikken**

Als u een app wilt openen, een menu-item wilt selecteren, een schermtoetsenbordtoets wilt indrukken of een teken wilt ingeven met het schermtoetsenbord, tikt u erop met een vinger.

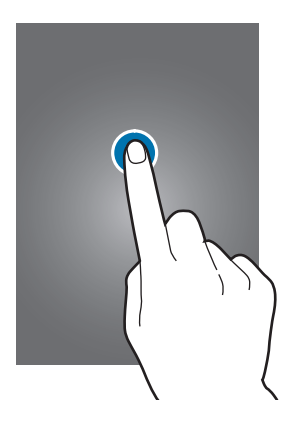

### **Tikken en blijven aanraken**

Tik op een item of het scherm en blijf dit langer dan 2 seconden aanraken om beschikbare opties weer te geven.

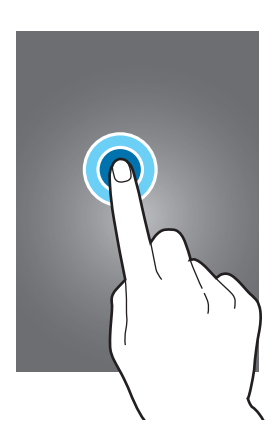

#### **Slepen**

Als u een item wilt verplaatsen, blijft u het vasthouden en sleept u het naar de gewenste positie.

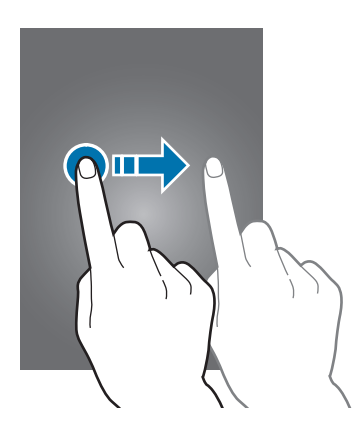

### **Dubbeltikken**

Dubbeltik op een webpagina of afbeelding om in te zoomen op een gedeelte. Dubbelklik opnieuw om terug te gaan.

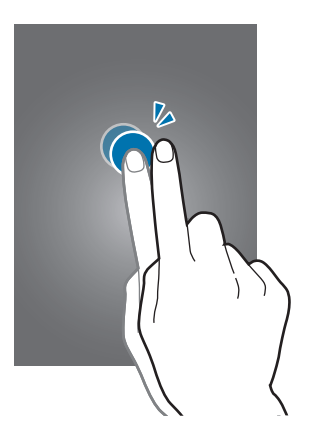

### **Vegen**

Veeg naar links of rechts op het startscherm of het scherm Apps om een ander scherm weer te geven. Veeg omhoog of omlaag om door een webpagina of lijst met items te scrollen zoals contacten.

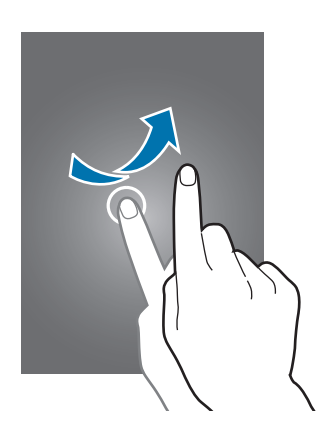

### **Spreiden en samenknijpen**

Spreid twee vingers op een webpagina, kaart of afbeelding om in te zoomen op een gedeelte. Knijp samen om uit te zoomen.

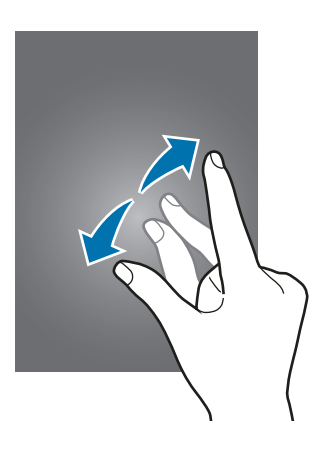

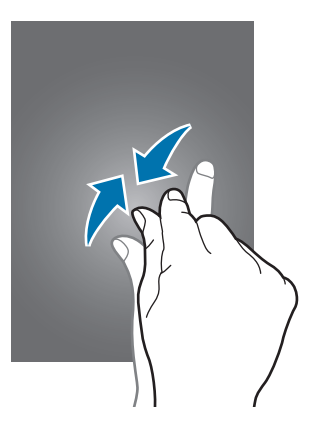

<span id="page-23-0"></span>Basisfuncties

# **Indeling van het startscherm**

### **Startscherm**

Het startscherm is het beginpunt voor het openen van alle functies van het apparaat. Hierop worden widgets, snelkoppelingen voor apps en meer weergegeven. Widgets zijn kleine apps die specifieke functies van apps opstarten om informatie en gemakkelijk toegang op het startscherm te verlenen.

Scrol naar links of rechts, of tik op een schermindicator aan de onderkant van het scherm om andere vensters weer te geven. Als u het startscherm wilt aanpassen, raadpleegt u [Het startscherm beheren](#page-53-1).

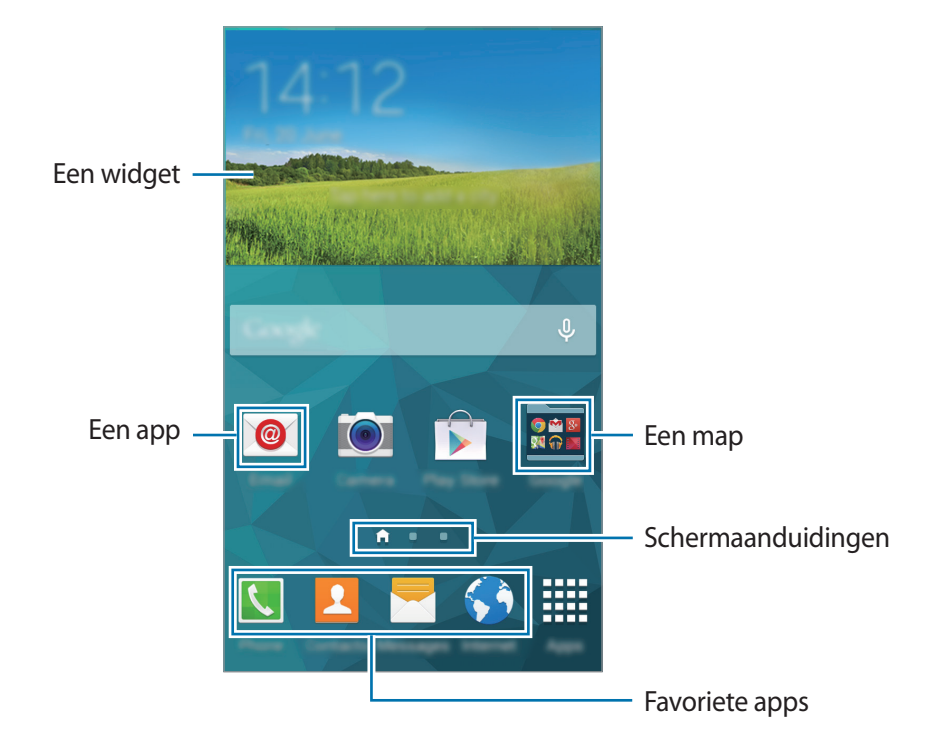

### **Startschermopties**

Als u de beschikbare opties wilt openen, blijft u een leeg gebied aanraken of knijpt u uw vingers samen op het startscherm.

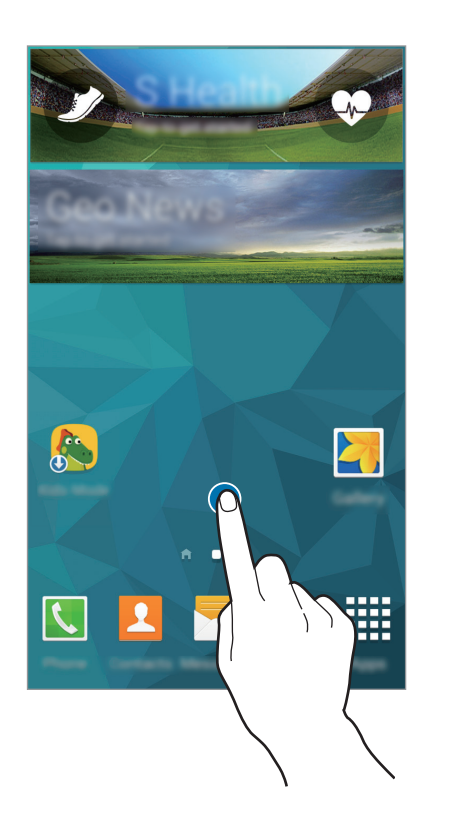

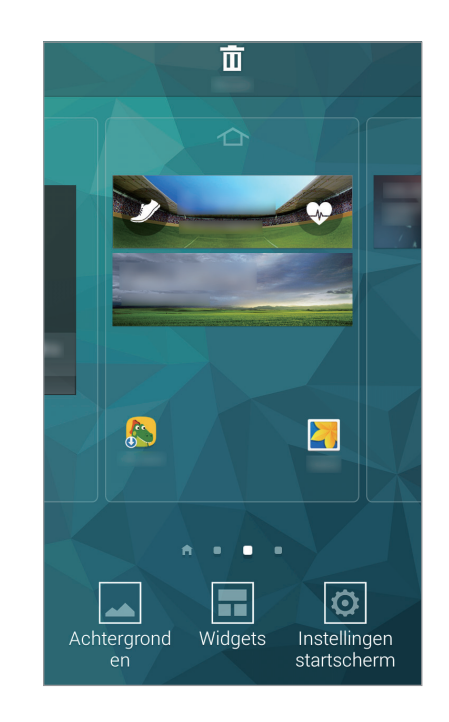

### **My Magazine gebruiken**

**My Magazine** geeft live updates van sociale media en nieuws waarin u interesse hebt weer.

Als u **My Magazine** wilt inschakelen, blijft u op het startscherm een leeg gebied aanraken. Tik vervolgens op **Instellingen startscherm** en schakel **My Magazine** uit.

Tik op het startscherm op **o** of scrol naar rechts om **My Magazine** te openen.

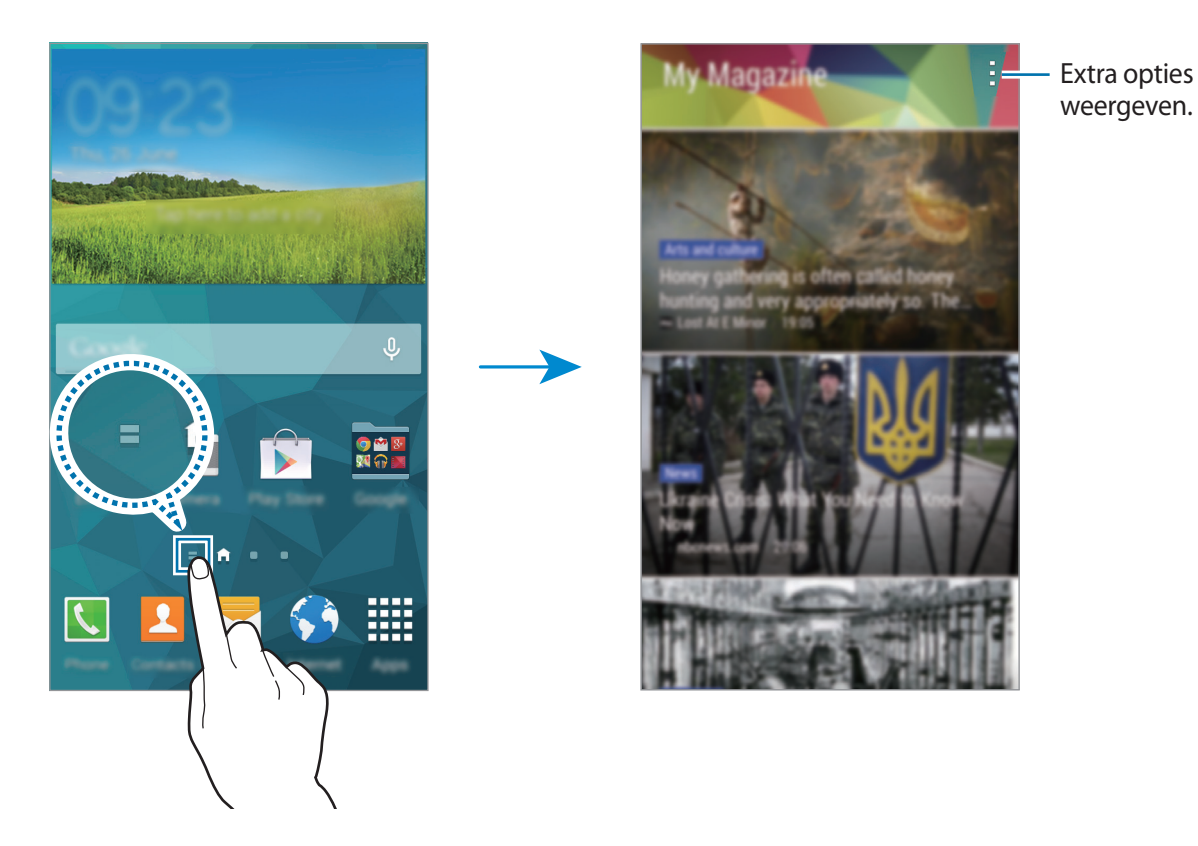

Om de weer te geven inhoud te selecteren, tikt u op • → Instellingen en selecteert u de categorieën waarin u interesse hebt.

Tik op → **Instellingen**, en tik vervolgens op **Automatisch vernieuwen bij openen** om de inhoud automatisch bij te werken wanneer **My Magazine** wordt geopend.

### **Scherm Apps**

Op het scherm Apps worden pictogrammen weergegeven voor alle apps, waaronder apps die net zijn geïnstalleerd.

Tik op het startscherm op **Apps** om het scherm Apps te openen. Scrol naar links of rechts, of selecteer een schermindicator aan de onderkant van het scherm. Als u het scherm Apps wilt aanpassen, raadpleegt u [Het venster Apps beheren](#page-54-0).

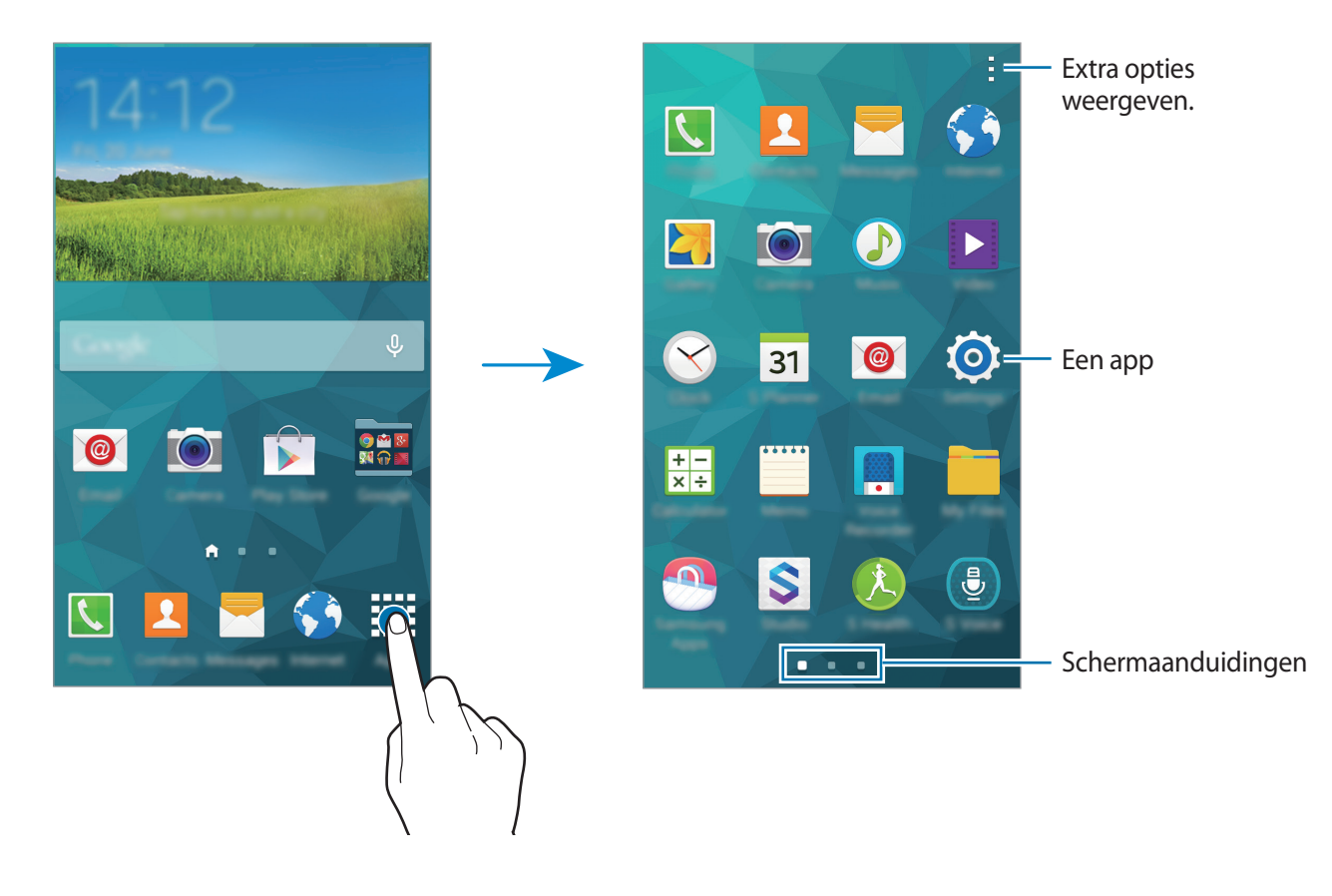

### **Pictogrammen**

Pictogrammen verschijnen in de statusbalk aan de bovenzijde van het scherm. De pictogrammen die in de onderstaande tabel staan, worden het meeste gebruikt.

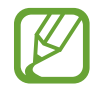

De statusbalk verschijnt mogelijk niet aan de bovenkant van het scherm in alle app. Sleep van de bovenkant van het scherm naar beneden om de statusbalk weer te geven.

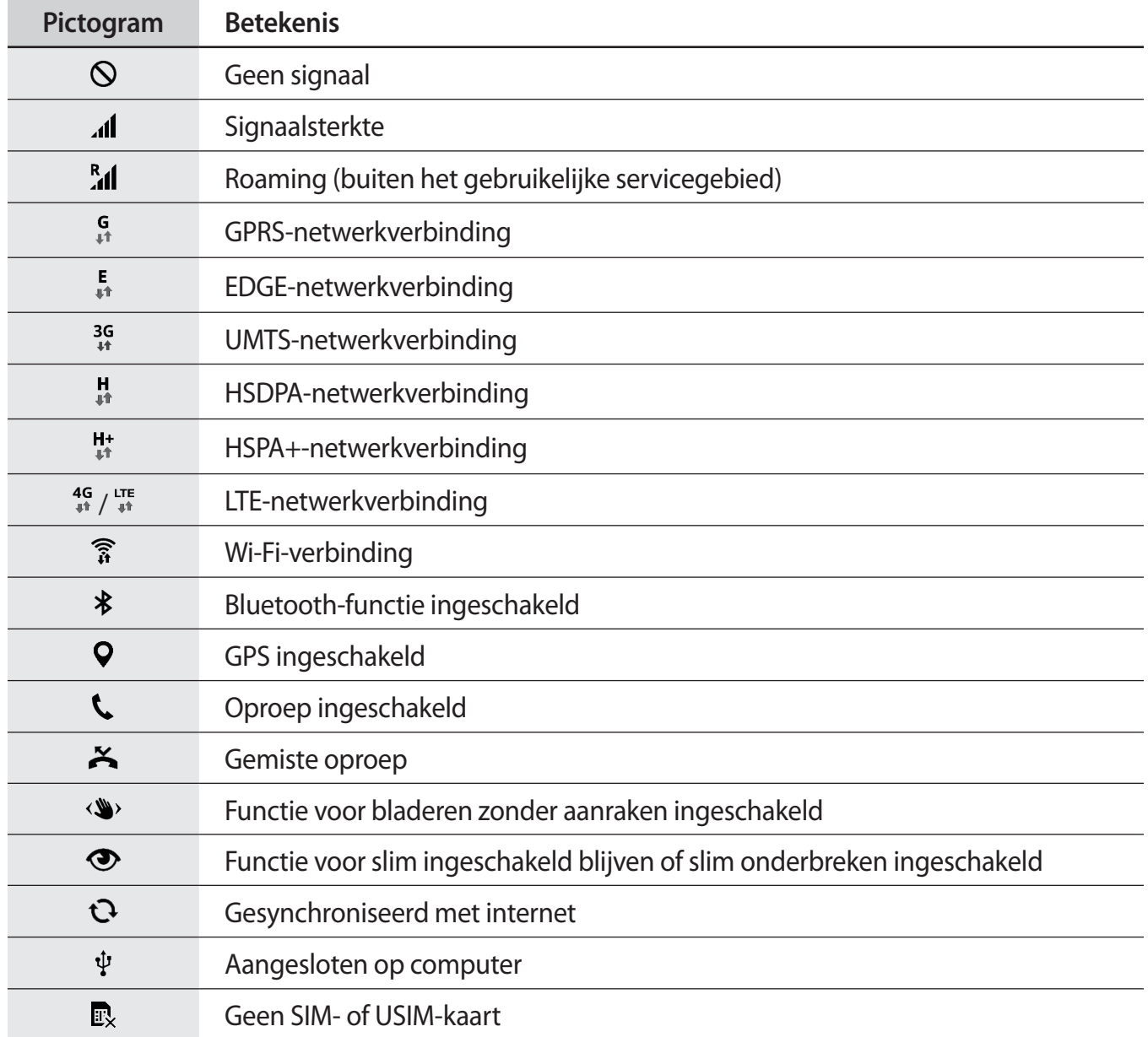

<span id="page-28-0"></span>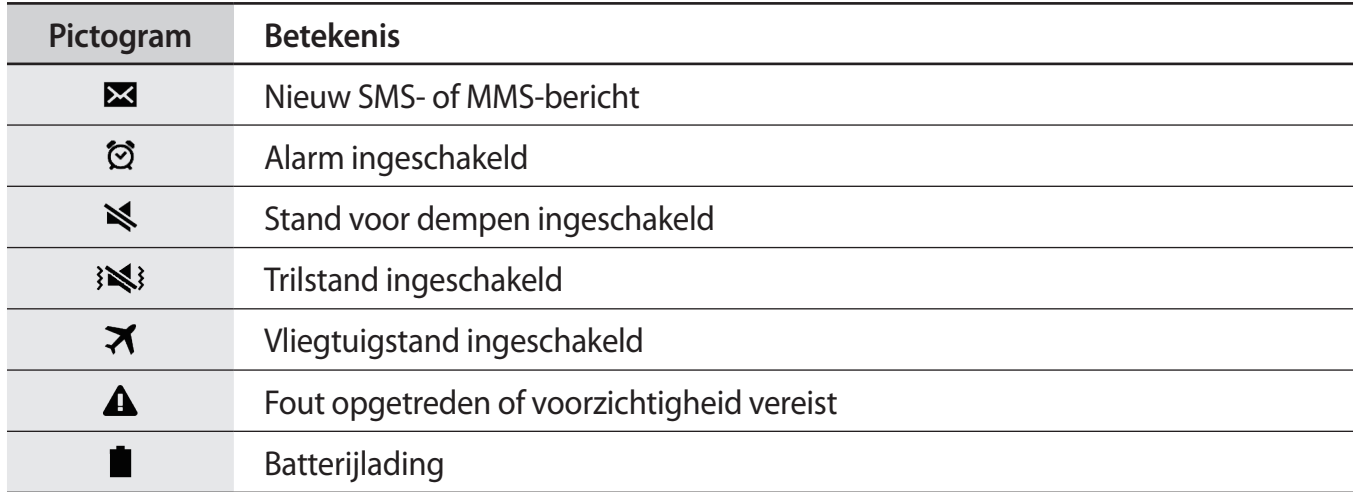

# **Meldingenvenster en venster voor snelle instellingen**

### **Het meldingenvenster gebruiken**

Wanneer u meldingen ontvangt, zoals berichten of gemiste oproepen, verschijnen pictogrammen in de statusbalk. Open het meldingenvenster en bekijk de details voor meer informatie over de pictogrammen.

Sleep de statusbalk omlaag om het meldingenvenster te openen. Sleep de balk omhoog om het meldingenvenster te sluiten.

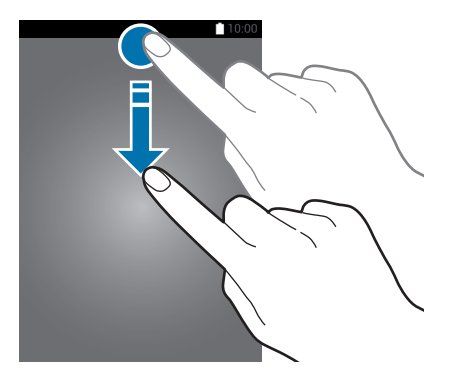

U kunt de volgende functies in het meldingenvenster gebruiken.

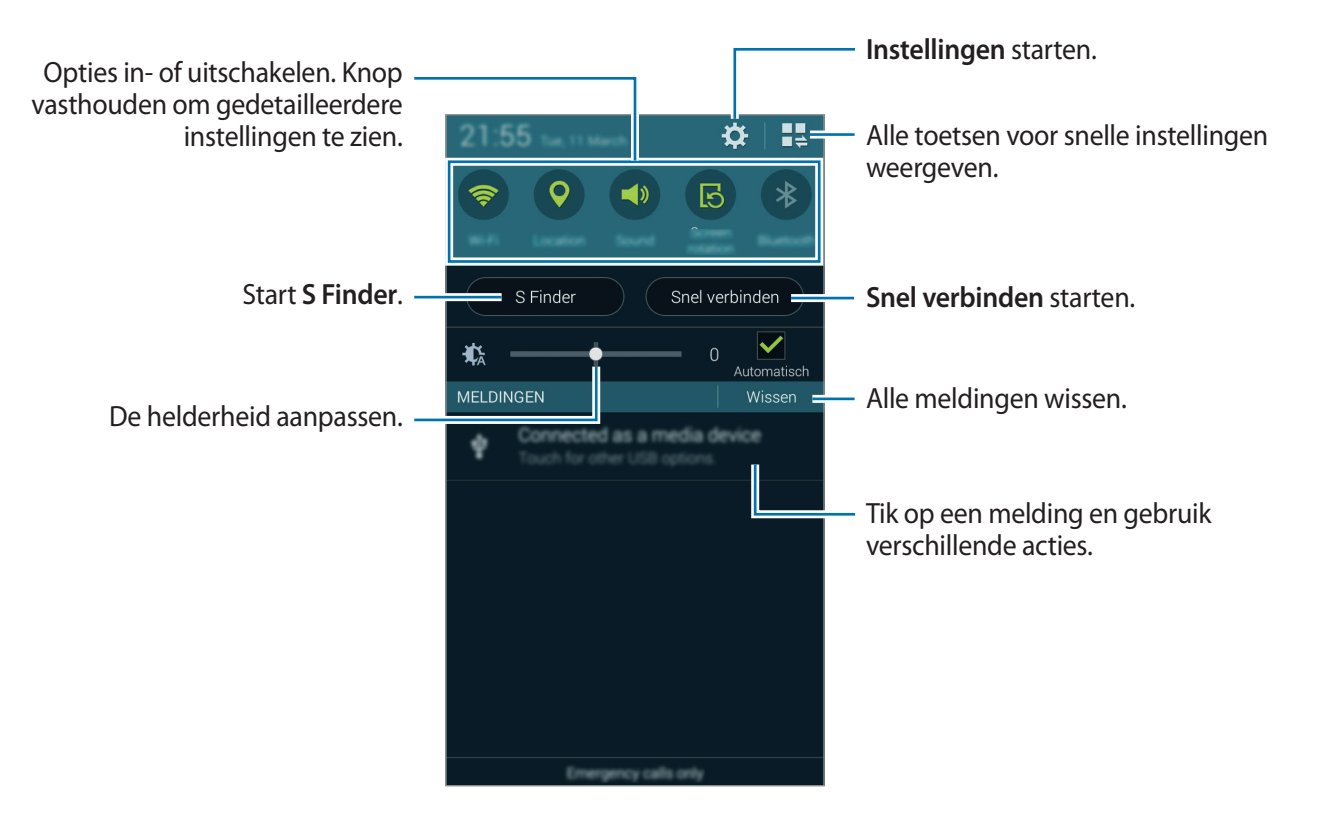

#### **De helderheid aanpassen**

Tik op **Automatisch** om de helderheid automatisch aan te passen. Sleep de helderheidsregelaar naar links of rechts om de helderheid handmatig aan te passen.

De helderheidregelaar verdwijnt uit het meldingenvenster als de batterij bijna leeg is.

#### **Toetsen voor snelle instellingen weergeven opnieuw rangschikken**

Als u de toetsen voor snelle instellingen opnieuw wilt rangschikken, tikt u op  $\mathbb{I}$ , blijft u een item vasthouden en sleept u het item naar een andere locatie.

### **Het venster voor snelle instellingen gebruiken**

U kunt sommige functies in- en uitschakelen in het meldingenvenster. Als u meer functies in of uit wilt schakelen, opent u het venster voor snelle instellingen.

Sleep de statusbalk omlaag met twee vingers om het venster voor snelle instellingen te openen. U kunt ook op  $\mathbb{I}$  tikken in het meldingenvenster. Sleep de balk omhoog om het venster voor snelle instellingen te sluiten.

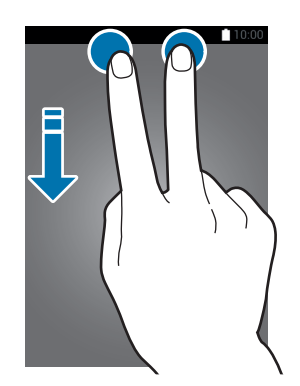

Tik op de volgende opties om deze in of uit te schakelen. U kunt gedetailleerdere instellingen bekijken als u een toets blijft aanraken.

- **Wi-Fi**: raadpleeg [Wi-Fi](#page-42-1) voor meer informatie.
- **Locatie**: raadpleeg [Locatie](#page-172-0) voor meer informatie.
- **Melodie** / **Trillen** / **Stil**: selecteer een geluidsstand.
- **Schermrotatie**: toestaan of voorkomen dat het scherm draait wanneer u het apparaat draait.

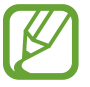

In sommige apps kan het scherm niet worden gedraaid.

- **Bluetooth**: raadpleeg [Bluetooth](#page-153-1) voor meer informatie.
- **Mobiele gegevens**: raadpleeg [Gegevensgebruik](#page-172-1) of [Mobiele netwerken](#page-173-1) voor meer informatie.
- **Ext. spaarstand**: raadpleeg [Extra energiebesparende stand](#page-39-1) voor meer informatie.
- **Toolbox**: raadpleeg [Toolbox](#page-51-1) voor meer informatie.
- <span id="page-31-0"></span>• **Mobiele hotspot**: raadpleeg [Tethering en Mobiele hotspot](#page-44-1) voor meer informatie.
- **Screen Mirroring**: raadpleeg [Screen Mirroring](#page-162-1) voor meer informatie.
- **NFC**: raadpleeg [NFC](#page-157-1) voor meer informatie.
- **Synch.**: als u deze functie inschakelt, worden apps, zoals agenda of e-mail, automatisch door het apparaat gesynchroniseerd.
- **Slim sluimer**: wanneer u deze functie inschakelt, blijft het scherm ingeschakeld zolang u ernaar kijkt.
- **Spaarstand**: raadpleeg [Energiebesparing](#page-39-2) voor meer informatie.
- **[Blokkeerstand](#page-179-1):** zie Blokkeerstand voor meer informatie.
- **Vliegtuigstand**: raadpleeg [Vliegtuigstand](#page-171-0) voor meer informatie.
- **Privéstand**: raadpleeg [Privéstand](#page-61-1) voor meer informatie.
- **Tikgevoeligh**: raadpleeg [Gevoeligheid van het aanraakscherm verhogen](#page-52-1) voor meer informatie.

# **Apps openen**

Selecteer op het startscherm of het scherm Apps een applicatiepictogram om de app te openen. Tik op  $\Box$  en selecteer een applicatiepictogram om de lijst van recent gebruikte apps te openen.

#### **Een app sluiten**

Tik op  $\Box \rightarrow \blacktriangleright$  en tik dan op **Stop** naast een app om deze te sluiten. Als u alle actieve apps wilt sluiten, tikt u op **Alles stoppen**. U kunt ook tikken op  $\Box \rightarrow \Xi \times$ .

# <span id="page-32-0"></span>**Apps installeren of verwijderen**

# **Samsung Apps (GALAXY Apps)**

Gebruik deze app om apps te kopen en downloaden.

Tik op **Samsung Apps** (**GALAXY Apps**) op het scherm Apps.

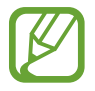

De beschikbaarheid van deze app is afhankelijk van uw regio of serviceprovider.

### **Apps installeren**

Blader door apps op categorie of tik op  $\mathbf Q$  om te zoeken met een zoekwoord.

Selecteer een app als u informatie wilt weergeven. Als u gratis apps wilt downloaden, tikt u op **Gratis**. Als u apps wilt kopen of downloaden waarvoor kosten in rekening worden gebracht, tikt u op de toets die de prijs weergeeft.

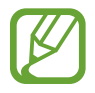

Als u de instellingen voor automatisch bijwerken wilt wijzigen, tikt u op  $\equiv \rightarrow$  **Instellingen** → **Apps automatisch bijwerken** en selecteert u een optie.

# **Play Store**

Gebruik deze app om apps te kopen en downloaden.

Tik op **Play Store** op het scherm Apps.

#### **Apps installeren**

Blader door apps op categorie of tik op  $\mathsf Q$  om te zoeken met een zoekwoord.

Selecteer een app als u informatie wilt weergeven. Als u gratis apps wilt downloaden, tikt u op **INSTALLEREN**. Als u apps wilt kopen of downloaden waarvoor kosten in rekening worden gebracht, tikt u op de prijs en volgt u de instructies op het scherm.

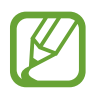

Als u de instellingen voor automatisch bijwerken wilt wijzigen, tikt u op **I** → **Instellingen** → **Apps automatisch bijwerken** en selecteert u een optie.

## **Voorgestelde apps downloaden**

U kunt apps speciaal voor Galaxy-apparaten weergeven.

Tik op het scherm Apps op  $\frac{1}{2}$  → GALAXY Essentials. U kunt ook op het startscherm op de widget **GALAXY Essentials** tikken en vervolgens op  $\bigcirc$  naast een app.

Als u alle apps in de lijst wilt downloaden, tikt u op **Download alles**.

# **Apps beheren**

### **Apps verwijderen of uitschakelen**

Als u standaardapps wilt uitschakelen, tikt u op het scherm Apps op → **Apps verwijderen/** uitschakelen.  $\bullet$  verschijnt op de apps die u kunt uitschakelen. Selecteer een app en tik op **Uitschakelen**.

Als u gedownloade apps wilt verwijderen, tikt u op het scherm Apps op • → Gedownloade apps → → **Verwijderen**. U kunt op het scherm Apps ook tikken op **Instellingen** → **Applicatiebeheer**, een app selecteren en dan op **Verwijderen** tikken.

### **Apps inschakelen**

Tik op het scherm Apps op → **Uitgeschakelde apps tonen**, selecteer apps en tik dan op **Gereed**. U kunt op het scherm Apps ook tikken op **Instellingen** → **Applicatiebeheer**, naar **UITGESCHAKELD** scrollen, een app selecteren en dan op **Aanzetten** tikken.

- 
- Apps verbergen: verberg apps alleen in het scherm Apps. U kunt doorgaan met het gebruiken van verborgen apps.
- Apps uitschakelen: schakel standaardapps uit die niet kunnen worden verwijderd van het apparaat. U kunt uitgeschakelde apps niet gebruiken.
- Apps verwijderen: verwijder gedownloade apps.

# <span id="page-34-0"></span>**Tekst ingeven**

# **Toetsenbordindeling**

Er verschijnt automatisch een toetsenbord wanneer u tekst kunt ingeven om berichten te versturen, notities te maken en meer.

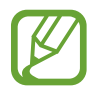

Tekstinvoer wordt in sommige talen niet ondersteund. Als u tekst wilt ingeven, moet u de invoertaal wijzigen in een van de ondersteunde talen.

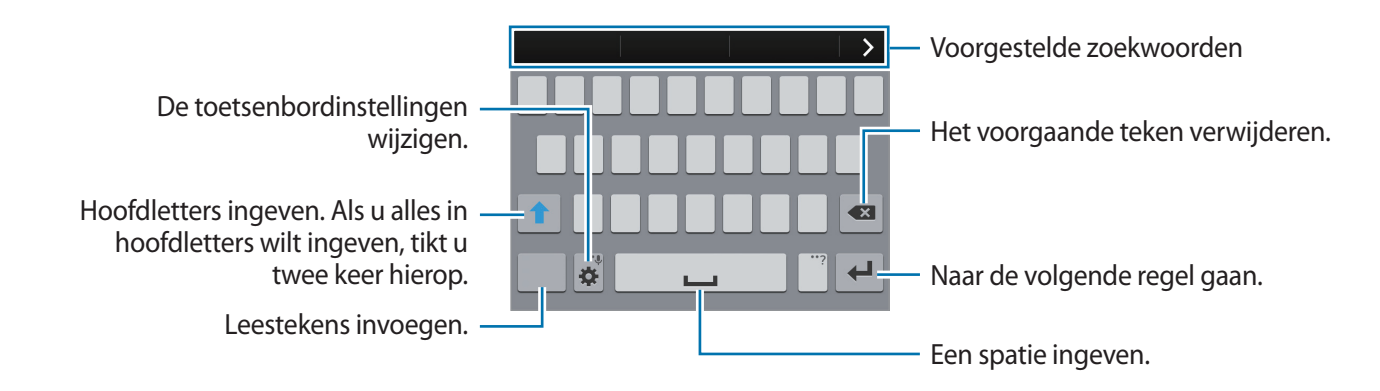

#### **De invoertaal wijzigen**

Tik op  $\clubsuit$  **→ Invoertalen selecteren** en selecteer dan de talen die u wilt gebruiken. Als u twee of meer talen selecteert, kunt u wisselen tussen invoertalen door de spatietoets naar link of rechts te schuiven.

#### **De toetsenbordindeling wijzigen**

Tik op  $\ddot{\mathbf{x}}$ , selecteer een taal onder **INVOERTALEN** en selecteer vervolgens een toetsenbordindeling.

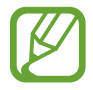

Op het **3x4 toetsenbord** heeft een toets drie of vier tekens. Als u een teken wilt ingeven, tikt u herhaaldelijk op de desbetreffende toets tot het teken wordt weergegeven.

## **Aanvullende toetsenbordfuncties gebruiken**

Blijf  $\bigstar$  aanraken om de volgende functies te gebruiken: andere pictogrammen die kunnen worden weergegeven in plaats van het pictogram  $\ddot{\bullet}$ , zijn afhankelijk van de laatst gebruikte functie.

 $\cdot\bigcirc$  : tekst via spraak ingeven.

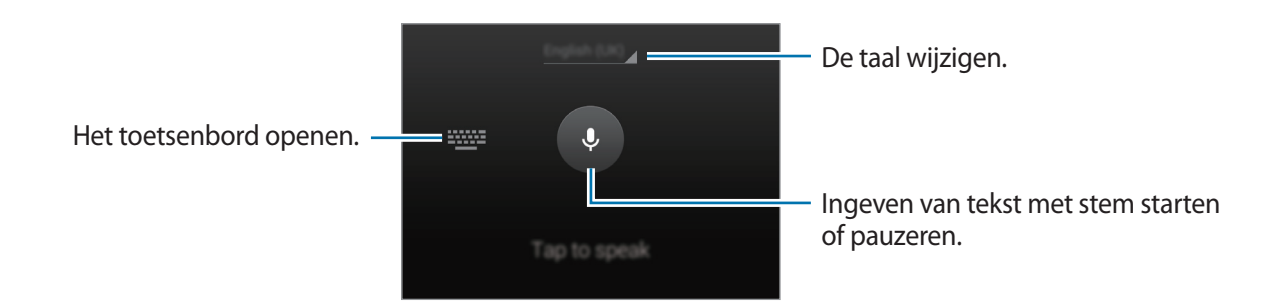

- $\Box$ : een item toevoegen van het klembord.
- $\cdot$   $\bullet$  : de toetsenbordinstellingen wijzigen.
- $\cdot$   $\cdot$   $\bullet$  : emoticons ingeven.
# **Kopiëren en plakken**

- 1 Blijf de tekst aanraken.
- 2 Sleep of selecteer de gewenste tekst, of tik op **Alles selecteren** om alle tekst te selecteren.
- 3 Tik op **Kopiëren** of **Knippen**. De geselecteerde tekst wordt naar het klembord gekopieerd.
- 4 Plaats de cursor op de plek waar de tekst moet worden ingevoegd en tik vervolgens op  $\rightarrow \rightarrow$ **Plakken.** Als u tekst wilt plakken die u eerder hebt gekopieerd, tikt u op ■ → Klembord en selecteert u de tekst.

# **Schermafbeelding**

Maak een schermafbeelding terwijl u het apparaat gebruikt.

Houd de starttoets en de aan/uit-toets tegelijkertijd ingedrukt. De schermafbeelding wordt opgeslagen in de map Galerij →  $\equiv$  → Album → de map Screenshots. Nadat u een schermafbeelding hebt gemaakt, kunt u de afbeeldingen bewerken en delen met anderen.

U kunt ook met andere methoden schermafbeeldingen maken. Raadpleeg [Vegen voor](#page-50-0)  [schermafbeelding](#page-50-0) voor meer informatie.

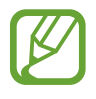

Het is in sommige apps niet mogelijk een schermafbeelding te maken.

# **Mijn bestanden**

## **Over Mijn bestanden**

Gebruik deze app om verschillende bestanden te openen die zijn opgeslagen op het apparaat of andere locaties zoals services voor cloudopslag.

Tik op **Mijn bestanden** op het scherm Apps.

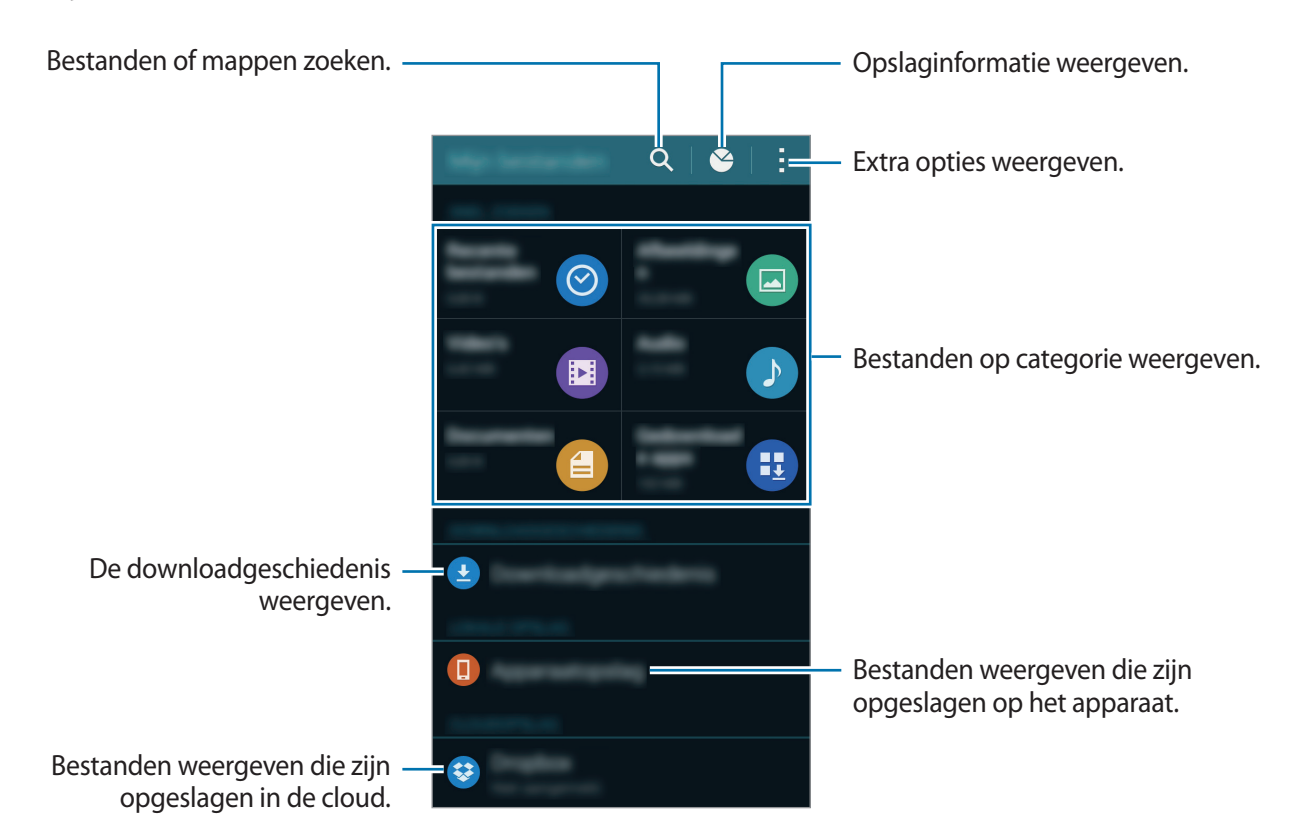

Tik op : en gebruik de volgende opties:

- **Snelkoppeling toevoegen:** een sneltoets naar een map toevoegen aan het hoofdscherm van Mijn bestanden.
- **FTP-server toevoegen**: een sneltoets naar een FTP-server toevoegen aan het hoofdscherm van Mijn bestanden.
- **Zoeken naar apparaten in de buurt**: scannen naar apparaten waarop functies voor media delen zijn ingeschakeld.
- **Instellingen**: de instellingen van bestandsbeheer wijzigen.

### **Bestanden weergeven**

Tik op **Mijn bestanden** op het scherm Apps.

Selecteer een map om deze te openen. Als u een niveau omhoog wilt gaan in de directory, tikt u op  $\triangle$ . Als u wilt terugkeren naar het hoofdscherm van Mijn bestanden, tikt u op  $\bigtriangleup$ .

Selecteer een map, tik op : en gebruik de volgende opties:

- **Selecteren**: de bestanden of mappen selecteren die u wilt verwijderen of delen.
- **Wissen**: bestanden of mappen verwijderen.
- **Map maken**: een map maken.
- **Weergeven als**: de weergavestand wijzigen.
- **Sorteren op**: bestanden of mappen sorteren.
- **Snelkoppeling toevoegen**: een sneltoets naar een map toevoegen aan het hoofdscherm van Mijn bestanden of aan het startscherm.
- **Instellingen**: de instellingen van bestandsbeheer wijzigen.

Blijf een bestand of map vasthouden en gebruik de volgende opties:

- $\cdot$   $\leq$  : bestanden delen met anderen.
- $\cdot$   $\mathbf{\overline{m}}$  : bestanden of mappen verwijderen.
- $\cdot$  → Verplaatsen: bestanden of mappen verplaatsen naar een andere map.
- → **Kopiëren**: bestanden of mappen kopiëren naar een andere map.
- $\cdot$   $\cdot$   $\rightarrow$  **Hernoem**: de naam van een bestand of een map wijzigen.
- $\cdot$  → **Snelkoppeling toevoegen**: een sneltoets naar een map toevoegen aan het hoofdscherm van Mijn bestanden of aan het startscherm.
- $\cdot$   $\cdot$   $\rightarrow$  **Comprimeren**: bestanden of mappen comprimeren (een zip-bestand maken).
- $\cdot$   $\rightarrow$  **Gegevens**: bestands- of mapgegevens weergeven.

# **Energiebesparing**

# **Spaarstand**

Bespaar het batterijniveau door de functies van het apparaat te beperken.

Tik op het scherm Apps op **Instellingen** → **Energiebesparing** → **Spaarstand** en tik op de schakelaar **Spaarstand** om deze in te schakelen. U kunt ook het venster voor snelle instellingen openen en op **Spaarstand** tikken om deze in te schakelen.

Kies een van de volgende opties:

- **Achtergrondgegevens beperken**: voorkomen dat apps die worden uitgevoerd op de achtergrond, gebruikmaken van mobiele gegevensverbindingen.
- **Prestaties beperken**: verschillende opties beperken door het uitschakelen van functies zoals de achtergrondverlichting van de knop Recente apps en de terugtoets.
- **Grijstintenstand**: kleuren op het scherm weergeven als grijstinten.

### **Extra energiebesparende stand**

Gebruik deze stand om de batterijvoeding van het apparaat uit te breiden. In de extra energiespaarstand wordt het volgende uitgevoerd op het apparaat:

- Kleuren op het scherm worden weergeven als grijstinten.
- Beperkt de beschikbare apps tot essentiële en geselecteerde apps.
- De mobiele gegevensverbinding wordt uitgeschakeld wanneer het scherm is uitgeschakeld.
- Wi-Fi en Bluetooth-functies worden uitgeschakeld.

Tik op het scherm Apps op **Instellingen** → **Energiebesparing** → **Extra energiebesparende stand** en tik op de schakelaar **Extra energiebesparende stand** om deze in te schakelen. U kunt ook het venster voor snelle instellingen openen en op **Ext. spaarstand** tikken om deze in te schakelen.

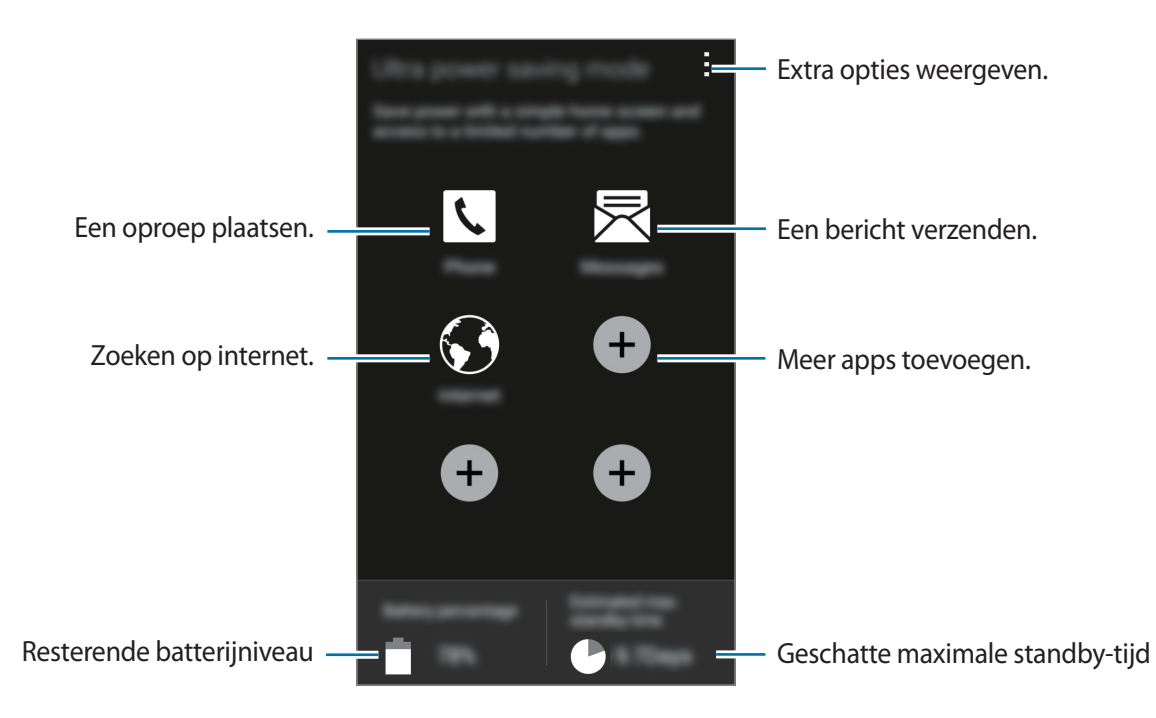

Als u een app wilt toevoegen aan het startscherm, tikt u op  $\oplus$  en selecteert u een app.

Als u een app wilt verwijderen van het startscherm, tikt u op → **Wissen**, selecteert u een app met  $\ominus$  en tikt u vervolgens op **OK**.

Als u de instellingen voor de extra energiespaarstand wilt wijzigen, zoals netwerkverbinding of geluid, tikt u op → **Instellingen**.

Als u de Extra energiespaarstand wilt uitschakelen, tikt u op → **Extra energiebespar. stand uit**.

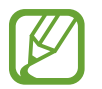

Bij de geschatte maximale standby-tijd wordt de resterende tijd weergegeven voordat de batterij leegraakt als het apparaat niet wordt gebruikt. De standby-tijd kan verschillen afhankelijk van uw apparaatinstellingen en de gebruiksomstandigheden.

# **Helpinformatie weergeven**

Als u helpinformatie wilt weergeven over het gebruik van het apparaat en apps, tikt u op het scherm Apps op **Instellingen** → **Help**.

Om helpinformatie voor een app weer te geven terwijl u de app gebruikt, tikt u op : → Help.

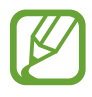

Sommige apps hebben mogelijk geen helpinformatie.

# **Netwerkverbinding**

# **Mobiele gegevens**

Sluit het apparaat aan op een mobiel netwerk om internet te gebruiken of mediabestanden te delen met andere apparaten. Raadpleeg [Gegevensgebruik](#page-172-0) voor extra opties.

Tik op het scherm Apps op **Instellingen** → **Gegevensgebruik** en tik vervolgens op **Mobiele gegevens**. U kunt ook het venster voor snelle instellingen openen en op **Mobiele gegevens** tikken om deze functie in te schakelen.

# **Wi-Fi**

Sluit het apparaat aan op een Wi-Fi-netwerk om internet te gebruiken of mediabestanden te delen met andere apparaten. Raadpleeg [Wi-Fi](#page-169-0) voor extra opties.

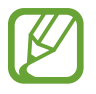

- Het apparaat gebruikt een niet-geharmoniseerde frequentie en is bedoeld voor gebruik in alle Europese landen. WLAN kan in de EU zonder beperkingen binnenshuis worden gebruikt, maar niet buitenshuis.
- Schakel Wi-Fi uit om de batterij te sparen wanneer u deze functie niet gebruikt.
- 1 Tik op het scherm Apps op **Instellingen** <sup>→</sup> **Wi-Fi** en tik op de schakelaar **Wi-Fi**.
- 2 Selecteer een netwerk uit de lijst met gedetecteerde Wi-Fi-netwerken. Netwerken waarvoor een wachtwoord is vereist, worden weergegeven met een slotpictogram.
- 3 Tik op **Verbinden**. Nadat het apparaat verbinding heeft gemaakt met het Wi-Fi-netwerk, maakt het apparaat automatisch verbinding met dit netwerk wanneer het beschikbaar is.

#### **Wi-Fi-netwerken toevoegen**

Als het gewenste netwerk niet wordt weergegeven in de lijst met netwerken, tikt u op **Wi-Finetwerk toevoegen** onderaan de lijst met netwerken. Geef de netwerknaam in bij **Netwerk-SSID**, selecteer het beveiligingstype, geef het wachtwoord in als het geen open netwerk is en tik op **Verbinden**.

#### **Wi-Fi Passpoint inschakelen**

Met Wi-Fi Passpoint kan het apparaat zoeken naar en verbinding maken met een gecertificeerd Wi-Fi-netwerk. U kunt de functie Passpoint gebruiken om te verbinden met openbare Wi-Finetwerken die geautomatiseerde verificatie ondersteunen. Wanneer u naar een nieuwe locatie gaat, zoekt het naar een ander gecertificeerd Wi-Fi-netwerk en maakt hiermee verbinding.

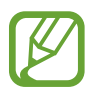

De beschikbaarheid van deze functie is afhankelijk van uw regio.

Tik op → **Geavanceerd** en vink **Passpoint** aan.

#### **Wi-Fi-netwerken verwijderen**

Eerder gebruikte netwerken, inclusief het huidige netwerk, kunnen worden verwijderd zodat het apparaat niet automatisch verbinding maakt met het netwerk. Selecteer het netwerk in de lijst met netwerken en tik op **Vergeten**.

#### **Slimme netwerkfunctie gebruiken**

Gebruik deze functie om een stabiele netwerkverbinding te onderhouden wanneer u bladert door internetpagina's, inhoud downloadt en meer.

Tik op het scherm Apps op **Instellingen** → **Wi-Fi** en vink **Slimme netwerkwissel** aan. Het apparaat schakelt automatisch van een Wi-Fi-netwerk naar een mobiel netwerk wanneer het huidige Wi-Finetwerk zwak of instabiel is. Wanneer het Wi-Fi-netwerksignaal sterk wordt, schakelt het apparaat weer over van het mobiele netwerk naar het Wi-Fi-netwerk.

# **Tethering en Mobiele hotspot**

## **Over tethering en mobiele hotspot**

Gebruik deze functie om de mobiele gegevensverbinding van het apparaat te delen met computers en andere apparaten als geen internetverbinding beschikbaar is. U kunt verbinding maken via de Wi-Fi-, USB- of Bluetooth-functie.

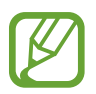

Er kunnen extra kosten in rekening worden gebracht wanneer u deze functie gebruikt.

# **De mobiele hotspot gebruiken**

Gebruik uw apparaat als mobiele hotspot om de mobiele gegevensverbinding van uw apparaat met andere apparaten te delen.

- 1 Tik op het scherm Apps op **Instellingen** <sup>→</sup> **Tethering en Mobiele hotspot** <sup>→</sup> **Mobiele hotspot**.
- 2 Tik op de schakelaar **Mobiele hotspot** om deze in te schakelen.
	- $\cdot$   $\cdot$   $\cdot$  wordt weergegeven op de statusbalk. Andere apparaten kunnen uw apparaat vinden in de lijst met Wi-Fi-netwerken.
	- Om een wachtwoord voor de mobiele hotspot in te stellen, tikt u op  $\rightarrow$  **Hotspot configureren** en selecteert u een beveiligingsniveau. Geef een wachtwoord in en tik op **Opslaan**.
- $3$  Zoek op het scherm van het andere apparaat naar uw apparaat in de lijst met Wi-Fi-netwerken en selecteer.
- 4 Gebruik op het aangesloten apparaat de mobiele gegevensverbinding van het apparaat om verbinding te maken met internet.

### **USB-tethering gebruiken**

Deel de mobiele gegevensverbinding van het apparaat via een USB-kabel met andere apparaten.

- 1 Tik op het scherm Apps op **Instellingen** <sup>→</sup> **Tethering en Mobiele hotspot**.
- 2 Sluit uw apparaat aan op de computer via de USB-kabel.
- 3 Vink **USB-tethering** aan.

verschijnt in de statusbalk wanneer twee apparaten zijn gekoppeld.

 $4$  Gebruik de mobiele gegevensverbinding van het apparaat op de computer.

# **Bluetooth-tethering gebruiken**

Deel de mobiele gegevensverbinding van het apparaat via Bluetooth met andere apparaten. Controleer of de computer waarmee u koppelt de Bluetooth-functie ondersteunt.

- 1 Koppel uw apparaat via Bluetooth aan het andere apparaat. Raadpleeg [Koppelen met andere](#page-154-0)  [Bluetooth-apparaten](#page-154-0) voor meer informatie.
- 2 Tik op het scherm Apps van het apparaat op **Instellingen** → **Tethering en Mobiele hotspot**.
- 3 Vink **Bluetooth-tethering** aan.
- 4 Open op het verbonden apparaat het scherm Bluetooth-instellingen, tik op  $\clubsuit \rightarrow$ **Internettoegang**.

verschijnt in de statusbalk wanneer twee apparaten zijn gekoppeld.

 $5$  Gebruik op het aangesloten apparaat de mobiele gegevensverbinding van het apparaat om verbinding te maken met internet.

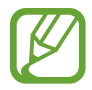

De methode voor het koppelen kan verschillen afhankelijk van het gekoppelde apparaat.

# **Internet**

# **Webpagina's openen**

- 1 Tik op **Internet** op het scherm Apps.
- 2 Tik op het adresveld. Als u de zoekmachine wilt wijzigen, tikt u op pictogram van de zoekmachine naast het veld met het webadres.
- 3 Geef het webadres of een zoekwoord in en tik op Ga. Tik op  $\clubsuit$  om op internet te zoeken via spraak.

Als u de werkbalken wilt weergeven, sleept u uw vinger enigszins omlaag op het scherm.

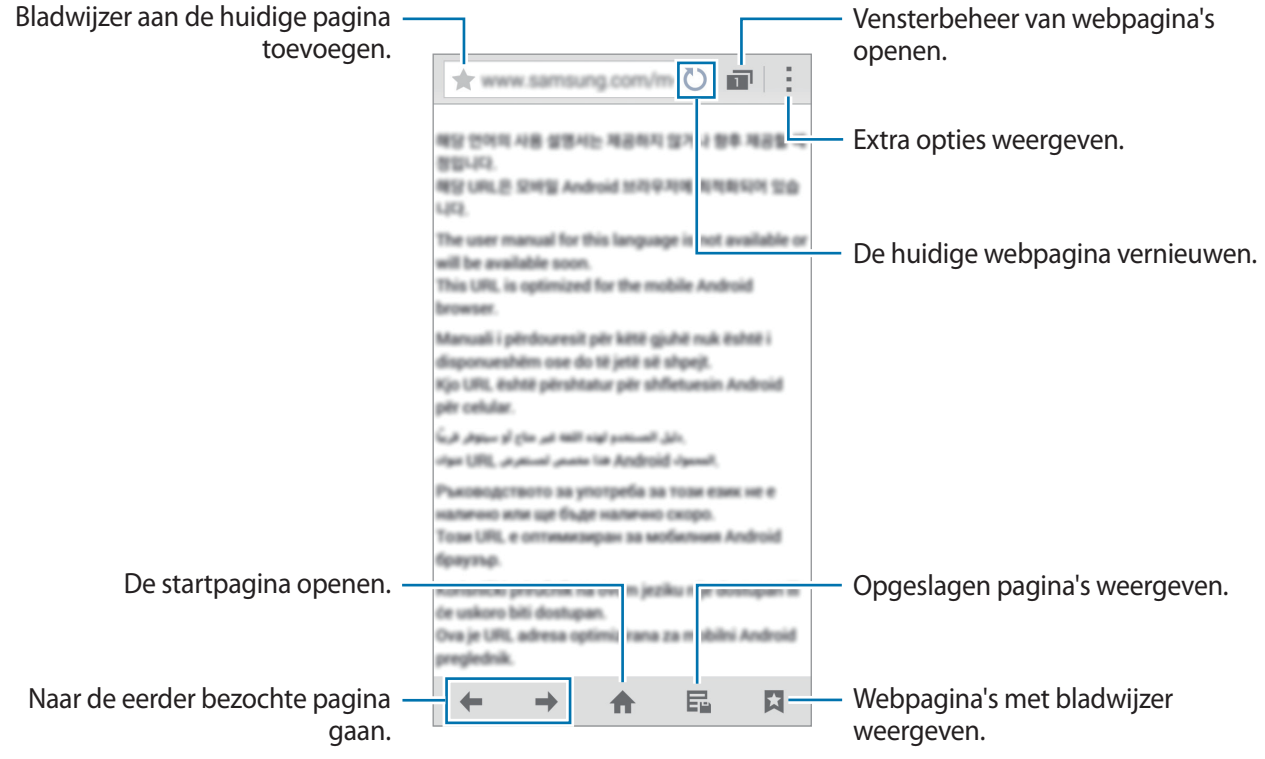

# **De startpagina instellen**

Tik op **Internet** op het scherm Apps.

Tik op → **Instellingen** → **Startpagina instellen** → **Startpagina** en selecteer een van de volgende:

- **Standaardpagina**: de standaard webpagina van het apparaat instellen als uw startpagina.
- **Huidige pagina**: de huidige webpagina instellen als uw startpagina.
- **Snelle toegang**: de lijst voor snelle toegang instellen als uw startpagina.
- **Meest bezochte sites**: de lijst met vaakbezochte webpagina's instellen als uw startpagina.
- **Overig**: een voorafingestelde webpagina instellen als uw startpagina.

Tik op  $\bigoplus$  terwijl u een webpagina bezoekt om de startpagina te openen.

### **De lijst voor snelle toegang beheren**

U kunt de webpagina's die u regelmatig bezoekt toevoegen aan de lijst voor snelle toegang.

Als u een webpagina aan de lijst wilt toevoegen, moet u die webpagina eerst openen. Vervolgens tikt u op → **Toevoegen voor snelle toegang**.

Als u een webpagina uit de lijst wilt verwijderen, blijft u het pictogram aanraken van de webpagina die u wilt verwijderen. Vervolgens sleept u het naar **Wissen** boven aan het scherm.

# **De zoekgeschiedenis van webpagina's beheren**

Tik op **Internet** op het scherm Apps.

Tik op → **Geschiedenis** om een webpagina te openen vanuit de lijst met onlangs bezochte webpagina's.

Als u webpagina's wilt verwijderen, tikt u op → **Wissen** of **Geschiedenis wissen**.

# **Bewegingen en gebaren gebruiken**

# **Bewegingen en gebaren**

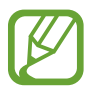

Overmatig schudden van of harde klappen tegen het apparaat, kunnen ongewenste invoer veroorzaken. Voer bewegingen correct uit.

### **Direct bellen**

Tik op het scherm Apps op **Instellingen** → **Bewegingen en gebaren** → **Direct bellen** en tik op de schakelaar **Direct bellen** om deze in te schakelen.

Wanneer u de details van een oproep, bericht of contact bekijkt, kunt u het apparaat bij uw oor houden om de betreffende persoon te bellen.

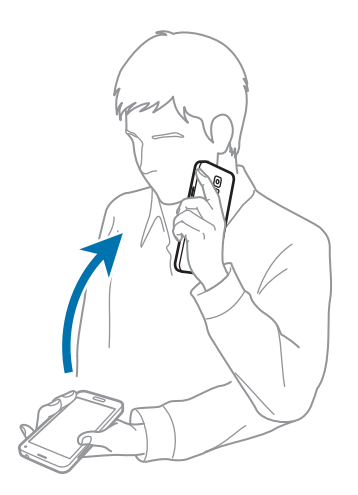

### **Slim melden**

Tik op het scherm Apps op **Instellingen** → **Bewegingen en gebaren** → **Slim melden** en tik op de schakelaar **Slim melden** om deze in te schakelen.

Als u gemiste oproepen of nieuwe berichten hebt, trilt het apparaat wanneer u het oppakt.

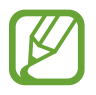

Deze functie werkt mogelijk niet als het scherm is ingeschakeld of het apparaat niet op een vlakke ondergrond ligt.

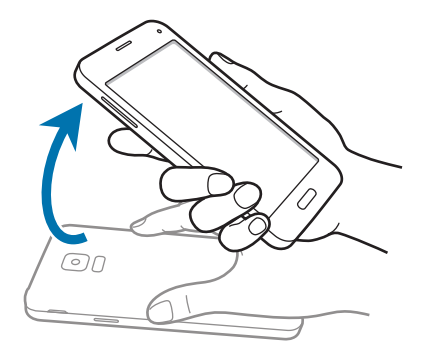

# **Dempen/pauzeren**

Tik op het scherm Apps op **Instellingen** → **Bewegingen en gebaren** → **Dempen/pauzeren** en tik op de schakelaar **Dempen/pauzeren** om deze in te schakelen.

### **Scherm afdekken met hand**

Bedek het scherm met uw handpalm om binnenkomende gesprekken of alarmen te dempen, of om het afspelen van media te pauzeren.

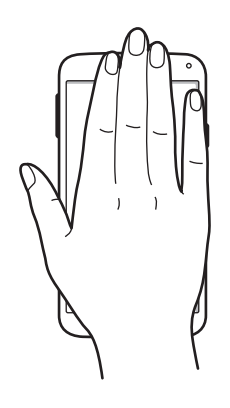

### **Het apparaat omdraaien**

Draai het apparaat om binnenkomende gesprekken of alarmen te dempen, of om het afspelen van media te pauzeren.

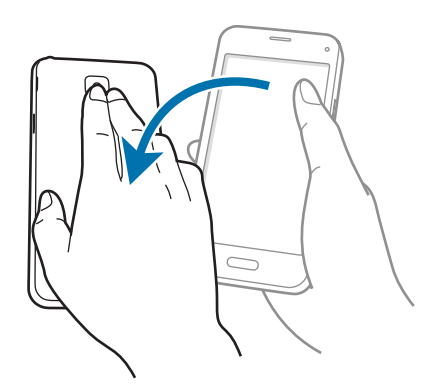

# <span id="page-50-0"></span>**Vegen voor schermafbeelding**

Tik op het scherm Apps op **Instellingen** → **Bewegingen en gebaren** → **Vegen voor schermafbeelding** en tik op de schakelaar **Vegen voor schermafbeelding** om deze te activeren.

Plaats de zijkant van uw hand op het scherm en veeg uw hand van rechts naar links of andersom over het scherm om een schermafbeelding te maken. De schermafbeelding wordt opgeslagen in de map Galerij →  $\equiv$  → Album → de map Screenshots. Nadat u een schermafbeelding hebt gemaakt, kunt u de afbeeldingen bewerken en delen met anderen.

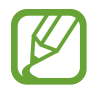

Het is in sommige apps niet mogelijk een schermafbeelding te maken.

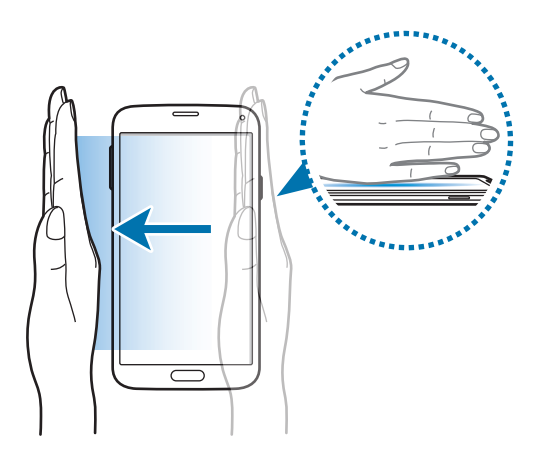

# **Air view**

Houd uw vinger boven een item of het scherm om een voorbeeld van de inhoud weer te geven of informatie in pop-upvensters weer te geven.

Tik op het scherm Apps op **Instellingen** → **Air view** en tik op de schakelaar **Air view** om deze in te schakelen.

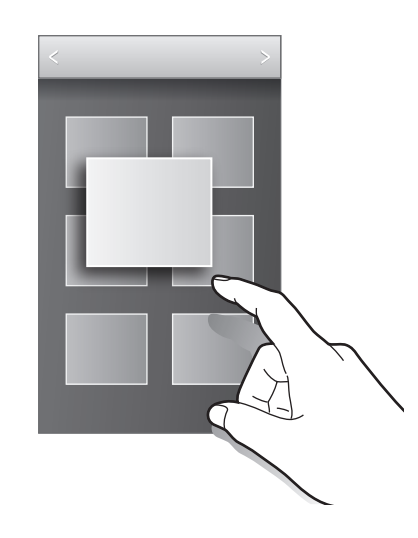

# **Toolbox**

U kunt gemakkelijk verschillende apps openen vanuit de toolbox terwijl u andere apps gebruikt.

Tik op het scherm Apps op **Instellingen** → **Toolbox** en tik op de schakelaar **Toolbox**. U kunt ook het venster voor snelle instellingen openen en op **Toolbox** tikken om deze functie in te schakelen. verschijnt op het scherm.

Om een app te starten, tikt u op  $\bullet$  en selecteert u een app.

Als u de toolbox wilt verplaatsen, tikt u op  $\bullet$  en sleept u het naar een ander locatie.

Als u de apps wilt wijzigen die in de toolbox worden weergegeven, blijft u **a** aan raken en sleept u het naar **Bewerken**.

Als u de toolbox wilt verbergen, blijft u **vo** vasthouden en sleept u het naar **Wissen**.

# **Gevoeligheid van het aanraakscherm verhogen**

Gebruik deze functie om het scherm te gebruiken terwijl u handschoenen draagt.

Tik op het scherm Apps op **Instellingen** → **Display** en vink **Aanraakgevoeligh. verhogen** aan. U kunt ook het venster voor snelle instellingen openen en op **Tikgevoeligh** tikken om deze functie te schakelen.

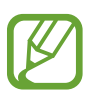

- Gebruik leren handschoenen voor betere herkenning wanneer u het scherm aanraakt. Andere soorten materiaal worden mogelijk niet herkend.
- Tik stevig op het scherm wanneer u handschoenen draagt voor de beste resultaten.
- Deze functie werkt mogelijk niet correct wanneer u S view gebruikt.

# **Personaliseren**

# **Het startscherm en de schermen voor apps beheren**

### **Het startscherm beheren**

#### **Items toevoegen**

Blijf een app of een map aanraken in het scherm Apps en sleep deze naar het startscherm. Als u widgets wilt toevoegen, blijft u op het startscherm een leeg gebied aanraken, tikt u op **Widgets**, blijft u een widget aanraken en sleept u deze naar het startscherm.

#### **Een item verplaatsen en verwijderen**

Blijf een item aanraken op het startscherm en sleep het naar een nieuwe locatie.

Als u het item naar een ander venster wilt verplaatsen, sleept u het naar de rand van het scherm.

U kunt ook veelgebruikte app naar het gedeelte met snelkoppelingen onder aan het startscherm slepen.

Als u een item wilt verwijderen, blijft u het item aanraken. Sleep het vervolgens naar **Wissen** dat boven aan het scherm wordt weergegeven.

### **Een map maken**

- 1 Blijf op het startscherm een app aanraken en sleep deze naar **Map maken** dat boven aan het scherm wordt weergegeven.
- 2 Geef een naam in voor de map.
- 3 Tik op  $\bullet$ , selecteer de apps die u wilt verplaatsen naar de map en tik op Gereed.

### **Mappen beheren**

Als u de naam van een map wilt wijzigen, selecteert u een map en tikt u op de huidige mapnaam. Geef een nieuwe naam voor de map in en tik op **Ger.**

Als u de kleur van een map wilt wijzigen, selecteert u een map, tikt u op een selecteert u een kleur.

Als u meer apps naar een map wilt verplaatsen, blijft u een app aanraken en sleept u deze naar de map.

Als u een app wilt verwijderen uit een map, selecteert u een map, blijft u de app aanraken en sleept u deze naar een nieuwe locatie.

### **Vensters beheren**

Als u een venster wilt toevoegen, verplaatsen of verwijderen, blijft u een leeg gebied aanraken op het startscherm.

Als u een venster wilt toevoegen, bladert u naar links naar het laatste scherm en tikt u op  $+$ .

Als u een venster wilt verplaatsen, blijft u een venstervoorbeeld aanraken en sleept u het naar een nieuwe locatie.

Als u een venster wilt verwijderen, blijft u een venstervoorbeeld aanraken en sleep dit naar **Wissen** boven aan het scherm.

Als u een venster wilt instellen als startscherm, tikt u op  $\bigtriangleup$ .

# **Het venster Apps beheren**

### **Weergavestand wijzigen**

Tik op het scherm Apps op  $\frac{1}{x}$  → **Tonen als** en selecteer een sorteermethode.

### **Apps verbergen**

U kunt apps verbergen die u niet wilt weergeven op het scherm Apps.

Tik op het scherm Apps op → **Apps verbergen**, selecteer apps en tik op **Gereed**.

Als u verborgen apps wilt weergeven, tikt u op  $\cdot \rightarrow \text{Verborgen apps tonen}$ , selecteert u apps en tikt u op **Gereed**.

### **Items verplaatsen**

Tik op het scherm Apps op → **Bewerken**. Blijf een item aanraken en sleep het naar een nieuwe locatie.

Als u het item naar een ander venster wilt verplaatsen, sleept u het naar de rand van het scherm.

Als u een item naar een nieuw venster wilt verplaatsen, sleept u het naar **Pagina maken** dat wordt weergegeven boven aan het scherm.

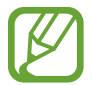

U mappen alleen in het mappendeelvenster verplaatsen.

### **Mappen maken**

- 1 Tik op het scherm Apps op <sup>→</sup> **Map maken**. U kunt ook op <sup>→</sup> **Bewerken** tikken, een app blijven aanraken en deze naar **Map maken** slepen dat boven aan het scherm wordt weergegeven.
- 2 Geef een naam in voor de map.
- 3 Tik op  $\bullet$ , selecteer de apps die u wilt verplaatsen naar de map en tik op Gereed.

De nieuwe map wordt toegevoegd aan het mapvenster van het scherm App.

#### **Mappen beheren**

Als u de naam van een map wilt wijzigen, selecteert u een map en tikt u op de huidige mapnaam. Geef een nieuwe naam voor de map in en tik op **Ger.**

Als u de kleur van een map wilt wijzigen, selecteert u een map, tikt u op : en selecteert u een kleur.

Als u meer apps naar een map wilt verplaatsen, tikt u op • → **Bewerken**, blijft u een app aanraken en sleept u deze naar de map.

Als u een app wilt verwijderen uit een map, tikt u op - → **Bewerken**, selecteert u een map, blijft u de app aanraken en sleept u deze naar een nieuwe locatie. Als u de app uit de map naar het mapvenster verplaatst, wordt een nieuwe map gemaakt.

# **Achtergrond en beltonen instellen**

# **Achtergrond instellen**

U kunt een afbeelding of foto die is opgeslagen op het apparaat, instellen als achtergrond voor het startscherm of het vergrendelscherm.

- 1 U kunt ook een leeg gebied op het startscherm blijven aanraken en vervolgens op **Achtergronden** tikken. U kunt ook op het scherm Apps op **Instellingen** → **Achtergrond** tikken.
- 2 Selecteer een scherm om te wijzigen of een achtergrond op toe te passen.
- 3 Scrol naar links of rechts en selecteer een afbeelding onder aan het scherm.

Om foto's te selecteren die zijn gemaakt met de camera van het apparaat of om andere afbeeldingen te selecteren, tikt u op **Meer afbeeldingen**.

4 Tik op **Achtergrond instellen** of op **Klaar**.

### **Beltonen wijzigen**

U kunt beltonen voor inkomende oproepen en meldingen wijzigen.

Tik op het scherm Apps op **Instellingen** → **Geluid**.

Om een beltoon voor inkomende oproepen in te stellen, tikt u op **Beltonen**, selecteert u een beltoon en tikt u vervolgens op **OK**. Als u een nummer dat is opgeslagen op het apparaat of in uw account wilt gebruiken als beltoon, tikt u op **Toevoegen**.

Om een beltoon voor meldingen in te stellen, tikt u op **Meldingen**, selecteert u een beltoon en tikt u vervolgens op **OK**.

# **De schermvergrendelingsmethode wijzigen**

U kunt de manier wijzigen waarop het scherm wordt vergrendeld om te voorkomen dat anderen toegang krijgen tot uw persoonlijke gegevens.

Tik op het scherm Apps op **Instellingen** → **Vergrendelscherm** → **Schermvergrendeling** en selecteer een schermvergrendelingsmethode. Een ontgrendelingscode is vereist wanneer u het apparaat ontgrendelt.

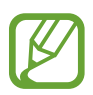

Als u uw ontgrendelingscode vergeet, moet u uw apparaat naar een Samsung Servicecenter brengen om het te laten resetten.

### **Patroon**

Teken een patroon door minstens vier stippen te verbinden, en teken het patroon opnieuw om het te bevestigen. Stel een back-up PIN-code in om het scherm te ontgrendelen wanneer u het patroon bent vergeten.

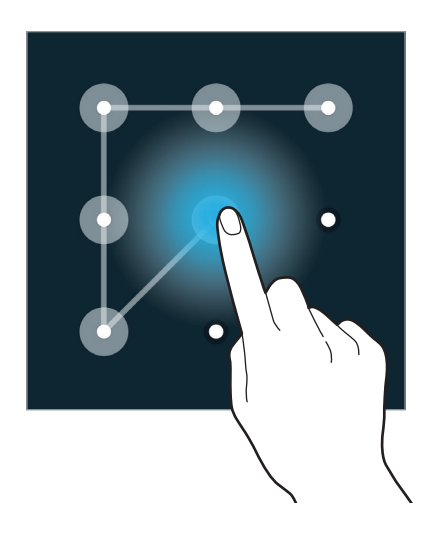

### **Geef PIN-code in**

Een PIN-code bestaat uit alleen cijfers. Geef minstens vier cijfers in en geef de PIN-code nogmaals in om deze te bevestigen.

### **Wachtwoord**

Een wachtwoord bestaat uit tekens en cijfers. Geef minstens vier tekens waaronder cijfers en pictogrammen in en geef het wachtwoord nogmaals in om het te bevestigen.

### **Vingerafdruk**

Registreer uw vingerafdrukken om het scherm te ontgrendelen. Raadpleeg [Vingerscanner](#page-58-0) voor meer informatie.

# <span id="page-58-0"></span>**Vingerscanner**

## **Voor een betere herkenning van vingerafdrukken**

Wanneer u uw vingerafdrukken scant op het apparaat, moet u rekening houden met de volgende omstandigheden die van invloed kunnen zijn op de prestaties van het apparaat:

- De starttoets bevat een sensor voor vingerafdrukherkenning. Controleer of de starttoets niet is bekrast of beschadigd door metalen voorwerpen, zoals munten, sleutels en kettingen.
- De schermbeschermer die bij het apparaat is geleverd, kan ervoor zorgen dat de sensor voor vingerafdrukherkenning niet correct werkt. Verwijder de schermbescherming om de herkenningsgevoeligheid van de vingerafdrukken te verhogen.
- Zorg dat het herkenningsgebied voor vingerafdrukken en uw vingers schoon en droog zijn.
- Het apparaat herkent mogelijk vingerafdrukken niet als deze zijn veranderd door rimpels of littekens.
- Het apparaat herkent mogelijk geen vingertoppen van kleine of dunne vingers.
- Om de prestaties van herkenning te verbeteren, registreert u vingerafdrukken van de hand die het meest wordt gebruikt om taken uit te voeren op het apparaat.
- Sleep niet te snel of te traag met uw vinger. Sleep tegen matige snelheid met uw vinger zodat het apparaat deze kan herkennen.
- In droge omgevingen kan statische elektriciteit zich verzamelen in het apparaat. Vermijd het gebruik van deze functie in droge omgevingen of zorg dat u statische elektriciteit kwijtraakt door een metalen voorwerp aan te raken voordat u de functie gebruikt.

# **Vingerafdrukken vastleggen**

- 1 Tik op het scherm Apps op **Instellingen** <sup>→</sup> **Vingerscanner** <sup>→</sup> **Vingerafdrukbeheer**.
- 2 Als u meer vingerafdrukken registreert, worden een pop-upvenster geopend voor vingerafdrukherkenning. Scan een geregistreerde vingerafdruk op het apparaat en tik op  $+$ .
- 3 Plaats uw vinger op het vingerafdrukgedeelte in het midden onder op het scherm.
- 4 Blijf het scherm vasthouden in het vingerafdrukgedeelte en sleep uw vinger omlaag over de starttoets.

Herhaal deze actie met dezelfde vinger totdat de vingerafdruk is geregistreerd.

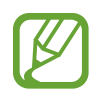

Als u uw vinger buigt of uw vingertop gebruikt, herkent het apparaat uw vingerafdrukken mogelijk niet.

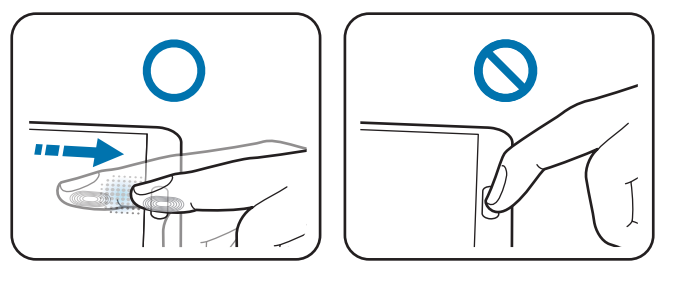

- 5 Als een pop-upvenster wordt geopend en er wordt gevraagd om een wachtwoord, geeft u het alternatieve wachtwoord in en tikt u op **Doorgaan**, geeft u het alternatieve wachtwoord nogmaals in om het te verifiëren en tikt u op **OK**. U kunt het alternatieve wachtwoord gebruiken in plaats van uw vingerafdrukken te scannen.
- 6 Als het pop-upvenster voor vingerafdrukvergrendeling wordt geopend, tikt u op **OK**. U kunt het scherm ontgrendelen met uw vingerafdrukken.

### **Geregistreerde vingerafdrukken beheren**

U kunt geregistreerde vingerafdrukken verwijderen of hernoemen.

Tik op het scherm Apps op **Instellingen** → **Vingerscanner** → **Vingerafdrukbeheer**.

Als u vingerafdrukken wilt verwijderen, tikt u op → **Afmelden**, selecteert u vingerafdrukken en tikt  $u$  op  $\overline{u} \rightarrow$  OK.

Als u de naam van een vingerafdruk wilt wijzigen, tikt u op een vingerafdruk en blijft u deze aanraken, tikt u op  $\bullet$ , geeft u een nieuwe naam in en tikt u op **OK**.

### **Het alternatieve wachtwoord wijzigen**

U kunt het wachtwoord wijzigen dat u gebruikt als alternatief voor het scannen van uw vingerafdrukken.

- 1 Tik op het scherm Apps op **Instellingen** <sup>→</sup> **Vingerscanner** <sup>→</sup> **Alternatief wachtwoord wijzigen**.
- 2 Geef het huidige alternatieve wachtwoord in en tik op **Ger.**
- 3 Geef een nieuw wachtwoord in en tik op **Doorgaan**.
- 4 Geef het wachtwoord opnieuw in en tik op **OK**.

### **Het scherm ontgrendelen met vingerafdrukken**

U kunt het scherm ontgrendelen met geregistreerde vingerafdrukken.

Tik op het scherm Apps op **Instellingen** → **Vingerscanner** → **Schermvergrendeling**  $\rightarrow$  **Vingerafdruk**. Of tik op het scherm Apps op **Instellingen** → **Vergrendelscherm** → **Schermvergrendeling** → **Vingerafdruk**.

### **Het wachtwoord van de Samsung-account verifiëren**

Gebruik uw vingerafdrukken om het wachtwoord van uw Samsung-account te verifiëren. U kunt een vingerafdruk gebruiken in plaats van uw wachtwoord in te geven, bijvoorbeeld wanneer u inhoud aanschaft op **Samsung Apps** (**GALAXY Apps**).

Tik op het scherm Apps op **Instellingen** → **Vingerscanner** → **Samsung account verifiëren** en tik op de schakelaar **Samsung account verifiëren** om deze in te schakelen. Geef het wachtwoord voor uw Samsung-account in en tik op **Bevestig**.

### **Vingerafdrukken gebruiken voor aankopen via PayPal**

U kunt aankopen doen door uw vingerafdrukken te scannen.

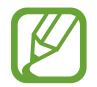

De beschikbaarheid van deze functie is afhankelijk van uw regio of serviceprovider.

- 1 Tik op het scherm Apps op **Instellingen** <sup>→</sup> **Vingerscanner** <sup>→</sup> **Betalen met PayPal**.
- 2 Tik op **Installeren** onder **FIDO Ready™-ondersteuning**.
- 3 Tik op **Koppelen** onder **PayPal-account**.
- $4$  Volg de instructies op het scherm om u aan te melden bij de PayPal-website en uw vingerafdrukken te registreren.

# **Privéstand**

# **Over Privéstand**

Gebruik deze stand om te voorkomen dat anderen specifieke inhoud, zoals afbeeldingen en documenten op het apparaat kunnen gebruiken en bekijken. U kunt inhoud opslaan op een bepaalde locatie en de privéstand uitschakelen om items veilig te verbergen.

# **Inhoud verbergen**

1 Tik op het scherm Apps op **Instellingen** <sup>→</sup> **Privéstand** en tik op de schakelaar **Privéstand** om deze in te schakelen. U kunt ook het venster voor snelle instellingen openen en op **Privéstand** tikken om deze in te schakelen.

Als u de privéstand voor het eerst activeert, stelt u een ontgrendelingscode en reserve PIN-code in.

2 Geef de ontgrendelingscode voor de privéstand in. Wanneer deze stand is ingeschakeld, wordt  $\boldsymbol{\Omega}$  boven aan het scherm weergegeven.  $3$  Als u items wilt selecteren om te verbergen, blijft u een item aanraken in de lijst, vinkt u de items aan die u wilt selecteren en tikt u op  $\frac{1}{2}$  → **Verplaatsen naar Privé**, of tikt u op **Verplaatsen** → **Privé** → **Hier plaatsen**.

Items die worden verplaatst naar de privéstand, worden weergegeven met een  $\Omega$ .

4 Wanneer u de items hebt geselecteerd die u wilt verbergen, tikt u op het scherm Apps op **Instellingen** → **Privéstand** en vervolgens tikt u op de schakelaar **Privéstand** om deze uit te schakelen. U kunt ook het venster voor snelle instellingen openen en op **Privéstand** tikken om deze uit te schakelen.

De geselecteerde items verdwijnen van het scherm.

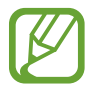

Zorg ervoor dat alle bestanden zijn opgeslagen of correct zijn verplaatst voordat u de privéstand uitschakelt.

# **Verborgen inhoud weergeven**

U kunt alleen verborgen items weergeven wanneer de privéstand is ingeschakeld.

- 1 Tik op het scherm Apps op **Instellingen** <sup>→</sup> **Privéstand** en tik op de schakelaar **Privéstand** om deze in te schakelen. U kunt ook het venster voor snelle instellingen openen en op **Privéstand** tikken om deze in te schakelen.
- 2 Geef de ontgrendelingscode voor de privéstand in.
- 3 Tik op het scherm Apps op **Mijn bestanden** <sup>→</sup> **Privé**.

Alle items die zijn verplaatst naar de privéstand worden weergegeven op het scherm.

# **Eenvoudige stand**

De eenvoudige stand biedt meer gebruikscomfort met een eenvoudige rangschikking en grotere pictogrammen op het startscherm. U krijgt toegang tot de populairste apps, frequent gebruikte instellingen en u kunt snelkoppelingen toevoegen voor uw favoriete contacten.

Tik op het scherm Apps op **Instellingen** → **Eenvoudige stand** → **Eenvoudige stand**, selecteer apps om een eenvoudigere indeling toe te passen en tik op **Gereed**.

Om de standaardstand te hervatten, tikt u op het startscherm op **Eenvoudige instellingen** → **Eenvoudige stand** → **Standaardmodus** → **Gereed**.

### **Snelkoppelingen beheren**

Als u een snelkoppeling voor een app wilt toevoegen aan het startscherm, scrolt u naar links, tikt u op  $\bigoplus$  en selecteert u vervolgens een app.

Als u een snelkoppeling voor een contactpersoon wilt toevoegen aan het startscherm, scrolt u naar rechts en tikt u op  $\mathbf{R}$ .

Als u een snelkoppeling wilt verwijderen van het startscherm, tikt u op → **Bewerk** en selecteert u een app of contactpersoon met  $\bigcirc$ .

# **Gegevens overdragen van uw vorige apparaat**

# **Back-upaccounts gebruiken**

U kunt back-upgegevens van uw vorige apparaat overdragen naar uw nieuwe apparaat met uw Google- of Samsung-account. Raadpleeg [Een back-up maken van gegevens of gegevens](#page-167-0)  [terugzetten](#page-167-0) voor meer informatie.

# **Samsung Smart Switch gebruiken**

U kunt gegevens van het vorige apparaat overzetten naar een nieuw apparaat via Smart Switch (voor mobiele apparaten en computers). Ga naar [www.samsung.com/smartswitch](http://www.samsung.com/smartswitch) voor meer informatie.

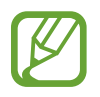

Samsung Smart Switch wordt niet ondersteund op sommige apparaten of computers.

### **Smart Switch Mobile gebruiken**

Gebruik deze app om gegevens van uw vorige iPhone of Android-apparaat over te zetten naar uw nieuwe apparaat. U kunt de app downloaden via **Samsung Apps** (**GALAXY Apps**) of **Play Store**.

- 1 Tik op **Smart Switch Mobile** op uw apparaat.
- $2$  Selecteer een optie op uw apparaat afhankelijk van het vorige apparaattype en volg de instructies op het scherm.

Als het vorige apparaat een Android-apparaat is, controleert u of de app Smart Switch Mobile is geïnstalleerd op het apparaat. Raadpleeg de Help voor meer informatie.

#### **Smart Switch met computers gebruiken**

Gebruik deze functie om een back-up van uw gegevens (van mobiele apparaten van de geselecteerde fabrikant) te importeren van een computer naar uw apparaat. U kunt de app downloaden van [www.samsung.com/smartswitch.](http://www.samsung.com/smartswitch)

- 1 Maak een back-up op de computer van gegevens van een vorig apparaat. Neem contact op met de fabrikant van het apparaat voor meer informatie.
- 2 Start Smart Switch op de computer.
- $3$  Sluit uw nieuwe apparaat met een USB-kabel aan op de computer.
- $4$  Klik op de computer op de fabrikant van het vorige apparaat en volg de instructies op het scherm om gegevens over te dragen naar uw apparaat.

### **Samsung Kies gebruiken**

U kunt een back-up van uw gegevens van uw computer importeren via Samsung Kies om gegevens op uw apparaat terug te zetten. U kunt ook een back-up van gegevens maken op de computer via Samsung Kies. Raadpleeg [Verbinden met Samsung Kies](#page-167-1) voor meer informatie.

# **Accounts instellen**

### **Accounts toevoegen**

Voor bepaalde apps op uw apparaat is een geregistreerd account vereist. Maak accounts om het meeste uit uw apparaat te halen.

Tik op het scherm Apps op **Instellingen** → **Accounts** → **Account toevoegen** en selecteer een accountservice. Volg dan de instructies op het scherm om de installatie van het account te voltooien.

Als u wilt synchroniseren met uw accounts, selecteert u een account en vinkt u items aan die u wilt synchroniseren.

### **Account verwijderen**

Tik op het scherm Apps op **Instellingen** → **Accounts**, selecteer een account en tik op → **Account wissen**.

# **Telefoon**

# **Zelf bellen**

Tik op **Telefoon** op het scherm Apps.

Tik op **Toetsenbord**, geef een telefoonnummer in en tik op voor een spraakoproep of tik op voor een video-oproep. U kunt ook bellen naar telefoonnummers die worden vermeld in **Logbestanden**, **Favorieten** en **Contacten**.

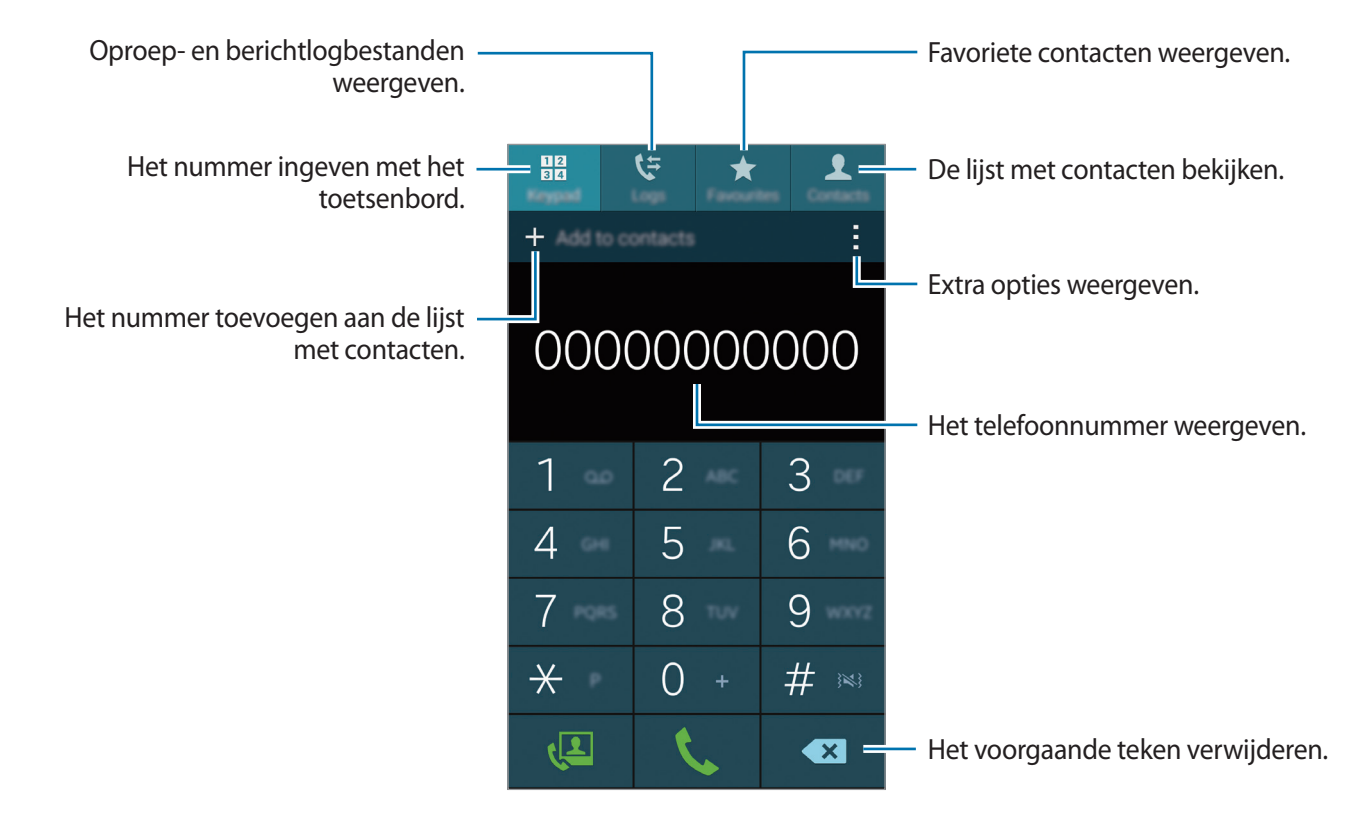

### **Bellen vanuit logboeken of de lijst met contacten**

Tik op **Logbestanden** of **Contacten** en sleep een contact of een telefoonnummer naar rechts om te bellen.

Als u de oproep wilt uitschakelen door een pictogram naar rechts te slepen, tikt u op  $\rightarrow \rightarrow$ **Instellingen** → **Contacten** en schakelt u **Veeg voor opr of ber verz** uit.

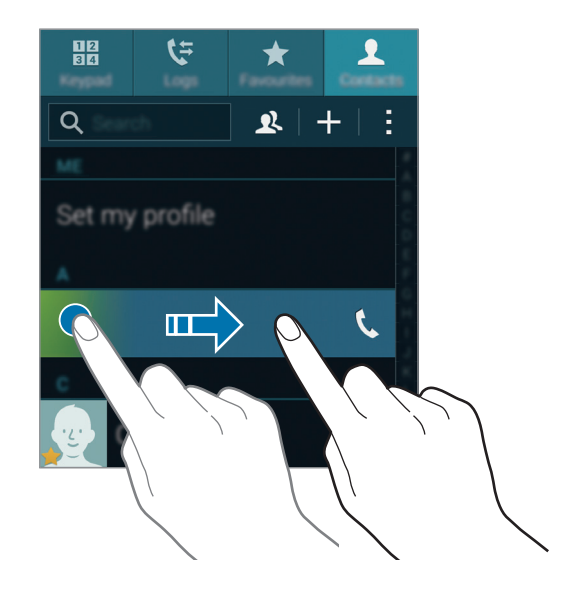

#### **Bellen op basis van een favorietenlijst**

U kunt eenvoudig contacten bellen waarmee u regelmatig communiceert door ze toe te voegen aan de lijst met favoriete contacten.

Als u contacten wilt toevoegen aan de lijst met favorieten, tikt u op **Contacten**, selecteert u een contact en tikt u op  $\bigstar$ .

Als u een favoriet wilt bellen, tikt u op **Favorieten** en selecteert u een contact.

### **Nummervoorspelling**

#### Tik op **Toetsenbord**.

Als u cijfers ingeeft op het toetsenbord, worden automatisch voorspellingen van telefoonnummers weergegeven. Selecteer een van deze om het nummer te bellen.

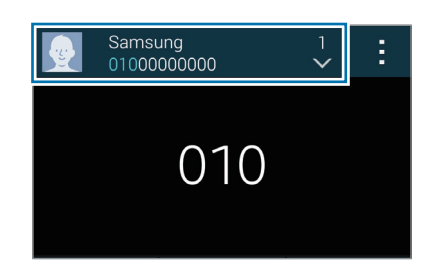

### **Snelkiesnummers**

#### Tik op **Toetsenbord**.

Voor snelkiesnummers blijft u het bijbehorende cijfer aanraken.

Als u een contact wilt toewijzen aan een snelkiesnummer, blijft u het beschikbare snelkiesnummer op het toetsenbord aanraken, tikt u op **OK** en selecteert u een contact. Of tik op **Contacten** →  $\rightarrow$  → **Snelkiesnummer**, selecteer een nummer en selecteer een contact.

### **Bellen naar het buitenland**

#### Tik op **Toetsenbord**.

Blijf **0** vasthouden totdat het **+**-teken wordt weergegeven. Geef het landnummer, netnummer en telefoonnummer op en tik op  $\mathbf{\mathcal{L}}$ .

Als u uitgaande internationale oproepen wilt blokkeren, tikt u op  $\cdot \rightarrow$  **Instellingen** → **Oproep** → **Extra instellingen** → **Oproepen blokkeren**. Selecteer een oproeptype en schakel **Internationale oproepen** uit.

# **Oproepen ontvangen**

### **Een oproep aannemen**

Sleep **buiten de grote cirkel bij een inkomende oproep.** 

Als een pop-upvenster met een oproepmelding wordt weergegeven terwijl u een app gebruikt, tikt u op **Aannemen** in het pop-upvenster.

Als de functie voor wisselgesprekken is ingeschakeld, kan een andere oproep worden beantwoord. Wanneer de tweede oproep wordt beantwoord, wordt de eerste oproep in de wacht geplaatst.

### **Een oproep weigeren**

Sleep  $\zeta$  buiten de grote cirkel bij een inkomende oproep.

Als een pop-upvenster met een oproepmelding wordt weergegeven terwijl u een app gebruikt, tikt u op **Weiger** in het pop-upvenster.

Als u bij het weigeren van een inkomende oproep een bericht wilt terugsturen, sleept u de balk voor bericht weigeren omhoog.

Als u verschillende weigerberichten wilt maken, tikt u op het scherm Apps op **Telefoon** →  $\frac{1}{2}$  → **Instellingen** → **Oproep** → **Oproep weigeren** → **Berichten voor geweigerde oproepen instellen**  $\rightarrow +$ .

#### **Automatisch oproepen weigeren van ongewenste nummers**

- 1 Tik op **Telefoon** op het scherm Apps.
- 2 Tik op  $\div$ → Instellingen → Oproep → Oproep weigeren → Automatisch weigeren → Nrs **voor autom. weigeren**.
- $3$  Tik op Lijst voor automatisch weigeren  $\rightarrow +$ , geef een nummer in en wijs een categorie toe.
- 4 Tik op **Opslaan**.

### **Gemiste oproepen**

Als u een oproep hebt gemist, wordt  $\blacktriangleright$  weergegeven op de statusbalk. Open het meldingenvenster om een lijst met gemiste oproepen weer te geven. U kunt ook op het scherm Apps op **Telefoon** → **Logbestanden** tikken om gemiste oproepen te bekijken.

# **Opties tijdens een oproep**

# **Tijdens een spraakoproep**

De volgende opties zijn beschikbaar:

- $\cdot$   $\bullet$  : het volume verhogen.
- **Nieuwe opr.**: een tweede oproep kiezen.
- **Toetsen**: het toetsenbord openen.
- **Einde opr.**: einde van de huidige oproep.
- **Luidspreker**: de luidsprekerfunctie in- of uitschakelen. Wanneer u de luidsprekerfunctie gebruikt, spreekt u in de microfoon boven aan het apparaat en houdt u het apparaat uit de buurt van uw oren.
- **Stil**: de microfoon uitschakelen zodat de andere persoon u niet kan horen.
- **Bluetooth**: overschakelen naar een Bluetooth-headset als deze is aangesloten op het apparaat.
- → **In wacht**: een oproep in de wacht zetten. Tik op **Oproep hervatten** om de oproep uit de wacht te halen.
- $\cdot$   $\cdot$   $\rightarrow$  **Contacten**: de lijst met contacten openen.
- $\cdot$   $\cdot$   $\rightarrow$  **Notitie**: een notitie maken.
- $\cdot$   $\rightarrow$  **Berichten**: een bericht verzenden.
- $\cdot$  → Gespreksgeluid aanpassen: de geluidskwaliteit voor gebruik tijdens oproepen met een aangesloten headset selecteren of personaliseren.
- $\cdot$   $\rightarrow$  **Instellingen**: de verbindingsinstellingen wijzigen.

Wanneer u apps opstart tijdens een oproep, verschijnt er een pop-upvenster voor het oproepscherm ( ). U kunt uw gesprek voortzetten terwijl u apps gebruikt.

Als u het pop-upvenster wilt verplaatsen, sleept u het naar een andere locatie.

Als u het pop-upvenster wilt verwijderen, blijft u het aanraken en tikt u vervolgens op **OK**.

Als u wilt terugkeren naar het belscherm, tikt u op het pop-upvenster.

# **Tijdens een video-oproep**

De volgende opties zijn beschikbaar:

- $\cdot$   $\cdot$   $\rightarrow$  **Mij verbergen**: uw afbeelding verbergen voor de andere beller.
- $\cdot$  → Uitgaande afbeelding: een afbeelding instellen die aan de andere partij wordt getoond.
- $\cdot$   $\cdot$   $\rightarrow$  **Afbeelding vastleggen**: de afbeelding van de andere beller vastleggen.
- $\cdot$   $\cdot$   $\rightarrow$  **Video opnemen**: een video opnemen van het beeld van de andere beller.
- $\cdot$   $\rightarrow$  **Notitie**: een notitie maken.
- $\cdot$   $\rightarrow$  **Berichten**: een bericht verzenden.
- $\cdot$   $\cdot$   $\rightarrow$  **Toetsen**: het toetsenbord openen.
- → **Luidspreker uit** / **Luidspreker aan**: de luidsprekerfunctie in- of uitschakelen. Wanneer u de luidsprekerfunctie gebruikt, spreekt u in de microfoon boven aan het apparaat en houdt u het apparaat uit de buurt van uw oren.
- $\cdot$  → Overschakelen naar headset: overschakelen naar een Bluetooth-headset als deze is aangesloten op het apparaat.

Tik op het scherm om de volgende opties te gebruiken:

- **Wisselen**: schakelen tussen de camera aan de voorzijde en de camera aan de achterzijde.
- **Stil**: de microfoon uitschakelen zodat de andere persoon u niet kan horen.
- **Einde opr.**: einde van de huidige oproep.
# **Contacten**

# **Contacten toevoegen**

#### **Contacten van andere apparaten verplaatsen**

U kunt contacten van andere apparaten naar uw apparaat verplaatsen. Raadpleeg [Gegevens](#page-63-0)  [overdragen van uw vorige apparaat](#page-63-0) voor meer informatie.

### **Handmatig contacten toevoegen**

- 1 Tik op het scherm Apps op **Contacten** <sup>→</sup> **Contacten**.
- 2 Tik op  $+$  en geef de contactgegevens in.
	- $\cdot$   $\bullet$  : een afbeelding toevoegen.
	- $\cdot$  + /  $\div$  : een contactveld toevoegen of verwijderen.
- 3 Tik op **Opslaan**.

Als u een telefoonnummer wilt toevoegen aan de lijst met contacten met het toetsenbord, tikt u op **Toetsenbord**, geeft u het nummer in en tikt u op **Toevoegen aan Contacten**.

## **Contacten maken van visitekaartjes**

Maak een foto van een visitekaartje en neem de informatie erop over.

- 1 Tik op het scherm Apps op **Contacten** <sup>→</sup> **Contacten**.
- $2$  Tik op  $\div$  **Visitekaartjes**  $\rightarrow$   $+$ .

Als u talen wilt selecteren of toevoegen die worden herkend, tikt u op • → Doeltaal.

- 3 Plaats een visitekaartje op een plat oppervlak en draai het apparaat naar de liggende stand.
- 4 Stel het apparaat dan zodanig af dat het kaartje binnen de randen op het scherm past. Wanneer het kader groen wordt, maakt het apparaat automatisch een foto. Het apparaat leest ook de contactinformatie van het visitekaartje en zet deze om in een contact.
	- $\cdot$  Tik op  $\bullet$  als het apparaat niet automatisch een foto maakt.
	- Tik op  $\frac{1}{2}$  → **Automatische opname** → Uit om handmatig foto's van visitekaartjes te maken.
	- Tik op **: → Afbeelding laden** om tekst van een opgeslagen afbeelding over te nemen.
- 5 Bewerk de informatie of voeg informatie toe en tik op **Opslaan**.

# **Contacten beheren**

### **Een contact bewerken**

- 1 Tik op het scherm Apps op **Contacten** <sup>→</sup> **Contacten**.
- 2 Selecteer een contact dat u wilt bewerken en tik op  $\bullet$ .
- 3 Bewerk de contactgegevens of tik op **Veld toevoegen** om meer contactgegevens toe te voegen.
- 4 Tik op **Opslaan**.

#### **Een contact verwijderen**

Selecteer een contact dat u wilt verwijderen en tik op → **Wissen**.

#### **Een contact delen**

Selecteer een contact dat u wilt delen, tik op • → Visitekaartje delen en selecteer dan een methode voor het delen.

### **Groepen beheren**

Tik op het scherm Apps op **Contacten** → **Contacten**. Tik op  $\mathbb{R}$ .

#### **Een nieuwe groep maken**

Tik op  $+$ , geef een groepsnaam in en tik dan op **Opslaan**.

#### **Contacten toevoegen aan een groep**

Selecteer een groep en tik op  $+$ . Selecteer contacten die u wilt toevoegen en tik op Gereed.

#### **Een groep verwijderen**

Tik op → **Verwijder groep**, selecteer een door u toegevoegde groep en tik op **Gereed**.

#### **Een bericht of e-mail naar de leden van een groep verzenden**

Selecteer een groep, tik op  $\frac{1}{2}$  → **SMS of e-mail verzenden** → **Bericht** of **E-mail**, selecteer leden, tik op **Gereed**, geef een bericht in en tik op de knop voor verzenden.

#### **Contacten met accounts samenvoegen**

Contacten die zijn opgeslagen op uw apparaat, samenvoegen met uw accounts. Tik op het scherm Apps op **Contacten** → **Contacten**.

Tik op → **Accounts samenvoegen** → **Google** of **Samsung account**.

### **Contacten importeren en exporteren**

U kunt contacten van opslagservices naar uw apparaat importeren of contacten van het apparaat exporteren naar opslagservices.

Tik op het scherm Apps op **Contacten** → **Contacten**.

Tik op → **Instellingen** → **Contacten** → **Importeren/exporteren** en selecteer een optie voor importeren of exporteren.

### **Zoeken naar contacten**

#### Tik op het scherm Apps op **Contacten** → **Contacten**.

Gebruik een van de volgende zoekmethoden:

- Scrol omhoog of omlaag in de lijst met contacten.
- Sleep met een vinger langs de index op de rechterzijde van de contactenlijst om er snel door te scrollen.
- Tik op het zoekveld bovenaan de lijst met contacten en geef de zoekterm in.

Voer een van de volgende acties uit wanneer een contact is geselecteerd:

- $\cdot$   $\star$  : toevoegen aan favoriete contacten.
- $\cdot$   $\sqrt{2}$  : een spraak- of video-oproep uitvoeren.
- $\cdot \times$ : een bericht samenstellen.
- $\cdot$   $\mathbb{Z}_{\Phi}$  : een e-mail schrijven.

#### **Sneltoetsen voor contacten toevoegen aan het startscherm**

U kunt sneltoetsen aan het startscherm toevoegen voor contacten waarmee u regelmatig communiceert.

- 1 Tik op het scherm Apps op **Contacten** <sup>→</sup> **Contacten**.
- 2 Selecteer een contact.
- $3$  Tik op  $\mathbf{I} \rightarrow$  Sneltoets toevoegen aan startscherm.

# **Berichten en e-mail**

# **Berichten**

## **Berichten verzenden**

Tekstberichten (SMS) of multimediaberichten (MMS) verzenden.

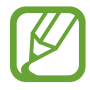

Er kunnen extra kosten in rekening worden gebracht voor het verzenden of ontvangen van berichten tijdens roaming.

- 1 Tik op **Berichten** op het scherm Apps.
- $2$  Tik op  $\mathbf{z}$ .
- 3 Voeg ontvangers toe en geef een bericht in.

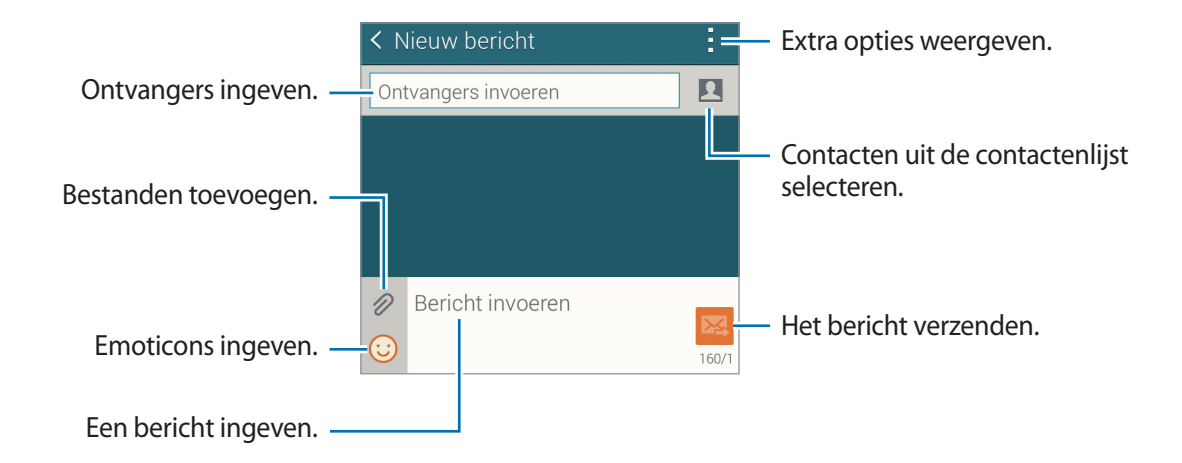

 $4$  Tik op  $\mathbb{Z}$  om het bericht te verzenden.

Tik tijdens het opstellen van een bericht op : om een van de volgende opties te gebruiken:

- **Snelle reacties**: een berichtsjabloon selecteren en een bericht ingeven.
- **Smiley invoegen**: emoticons ingeven.
- **Onderwerp toevoegen**: een onderwerp ingeven.
- **Dia toevoegen**: berichtdia's toevoegen.
- **Bericht plannen**: een specifieke tijd en datum instellen waarop het bericht moet worden verzonden.
- **Verwijderen**: bericht annuleren.
- **Tekstgrootte**: de tekstgrootte van de tekst in het tekstveld aanpassen.

#### **Geplande berichten verzenden**

Tik tijdens het opstellen van een bericht op → **Bericht plannen**. Stel een tijd en datum in en tik op **Gereed**.

- Als het apparaat is uitgeschakeld op het geplande tijdstip, geen verbinding heeft met internet of het netwerk niet stabiel is, wordt het bericht niet verzonden.
	- Deze functie is gebaseerd op de tijd en datum die zijn ingesteld op het apparaat. Berichten worden mogelijk op het verkeerde tijdstip verzonden als u naar andere tijdzones reist en als het netwerk de gegevens niet bijwerkt.

#### **Contacten aan de prioriteitslijst toevoegen**

U kunt contacten waarmee u vaak communiceert instellen als prioriteitscontacten. U kunt ze berichten sturen door een contactpictogram te selecteren boven de lijst met berichten.

Tik op **Tik om afzenders met prioriteit toe te voegen.** → **Postvak IN** of **Contacten**, selecteer contacten om toe te voegen en tik op Gereed. Tik op  $\left(\cdot\right)$  om meer contacten toe te voegen.

Als u contacten wilt verwijderen uit de prioriteitslijst, blijft u een contact aanraken en tikt u op **Lijst afzenders met prioriteit bewerken → ● → Gereed.** 

### **Inkomende berichten weergeven**

Inkomende berichten worden in berichtenreeksen gesorteerd op contact. Selecteer een contact om de berichten van de persoon weer te geven.

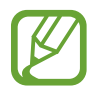

Er kunnen extra kosten in rekening worden gebracht voor het verzenden of ontvangen van berichten tijdens roaming.

Tik tijdens het weergeven van een bericht op : om een van de volgende opties te gebruiken:

- **Video-oproep**: een video-oproep starten met het contact.
- **Contacten weergeven**: de gegevens van het contact weergeven.
- **Voeg toe aan contacten**: het contact toevoegen aan de lijst met contacten.
- **Snelle reacties**: een bericht ingeven door een van de berichtsjablonen te selecteren.
- **Ontvanger toevoegen**: ontvangers toevoegen om het bericht naartoe te verzenden.
- **Smiley invoegen**: emoticons ingeven.
- **Onderwerp toevoegen**: een onderwerp ingeven.
- **Dia toevoegen**: berichtdia's toevoegen.
- Bericht plannen: een specifieke tijd en datum instellen waarop het bericht moet worden verzonden.
- **Toevoegen aan afz met prioriteit** / **Wis uit afzenders met prior.**: contacten toevoegen aan of verwijderen uit de lijst met prioriteitsafzenders.
- **Toevoegen aan spamnummers** / **Wissen uit spamnrs**: een telefoonnummer aanduiden als spam of een telefoonnummer verwijderen van de spamlijst.
- **Verwijderen**: bericht annuleren.
- **Tekstgrootte:** de tekstgrootte van de tekst in het tekstveld aanpassen.

## **Berichten beheren**

Tik tijdens het weergeven van de lijst met berichten op en gebruik de volgende opties:

- **Selecteren**: berichten selecteren om opties toe te passen.
- **Verwijderen**: alle of geselecteerde berichten verwijderen.
- **Conceptberichten**: opgeslagen berichten met geplande verzenddatum weergeven.
- **Vergrendelde berichten**: vergrendelde berichten weergeven.
- **Geplande berichten**: geplande berichten weergeven.
- **Spamberichten**: spamberichten weergeven.
- **Tekstgrootte**: de tekstgrootte van de tekst in het tekstveld aanpassen.
- **Instellingen**: de berichtinstellingen wijzigen.
- **Help**: helpinformatie weergeven over het verzenden en beheren van berichten.

# **E-mail**

# **E-mailaccounts instellen**

Tik op **E-mail** op het scherm Apps.

Stel een e-mailaccount in wanneer u **E-mail** voor het eerst opent.

Geef uw e-mailadres en wachtwoord in. Tik op **Volgende** voor een persoonlijk e-mailaccount, zoals Google Mail of tik op **Handmatige instelling** voor een zakelijk e-mailaccount. Volg hierna de instructies op het scherm om de installatie te voltooien.

Als u een ander e-mailaccount wilt instellen, tikt u op  $\equiv \rightarrow$  **Accounts beheren**  $\rightarrow +$ .

Als u meerdere e-mailaccounts hebt, kunt u een account instellen als standaardaccount. Tik op  $\equiv \rightarrow$ **Accounts beheren** →  $\div$  → Standaardaccount instell.

# **Berichten verzenden**

Tik op **E-mail** op het scherm Apps.

Tik op  $\leq$  onder aan het scherm om een bericht samen te stellen.

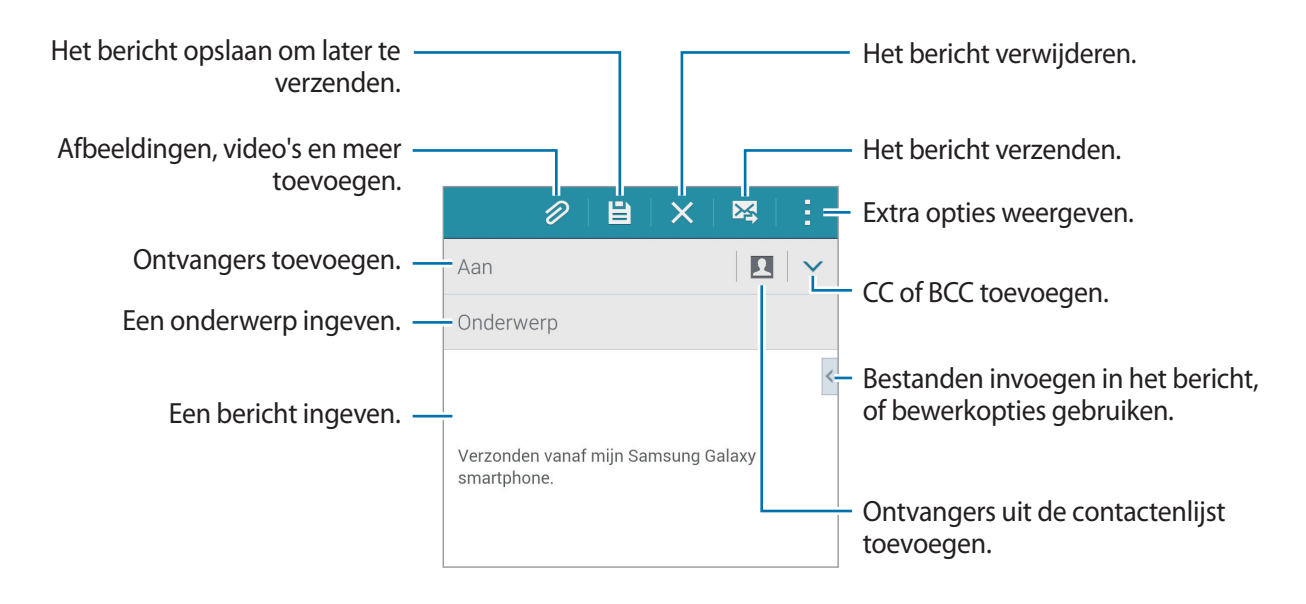

#### **Aanvullende opties weergeven**

Tik tijdens het samenstellen van een bericht op : om extra opties weer te geven.

- **Verzend e-mail aan mij**: het bericht sturen aan mezelf.
- **E-mail plannen:** het bericht verzenden op een geplande tijd.
	- Als het apparaat is uitgeschakeld op het geplande tijdstip, geen verbinding heeft met internet of het netwerk niet stabiel is, wordt het bericht niet verzonden.
		- Deze functie is gebaseerd op de tijd en datum die zijn ingesteld op het apparaat. Berichten worden mogelijk op het verkeerde tijdstip verzonden als u naar andere tijdzones reist en als het netwerk de gegevens niet bijwerkt.
- Prioriteit: prioriteitsniveau van een bericht selecteren.
- Beveiligingsopties: beveiligingsopties instellen voor het bericht.

## **Berichten lezen**

Tik op **E-mail** op het scherm Apps.

Tik op  $\equiv$ , selecteer een e-mailaccount dat u wilt gebruiken; daarna worden nieuwe berichten opgehaald. Als u handmatig berichten wilt ophalen, tikt u op  $\bullet$ .

Tik op een bericht om het te lezen.

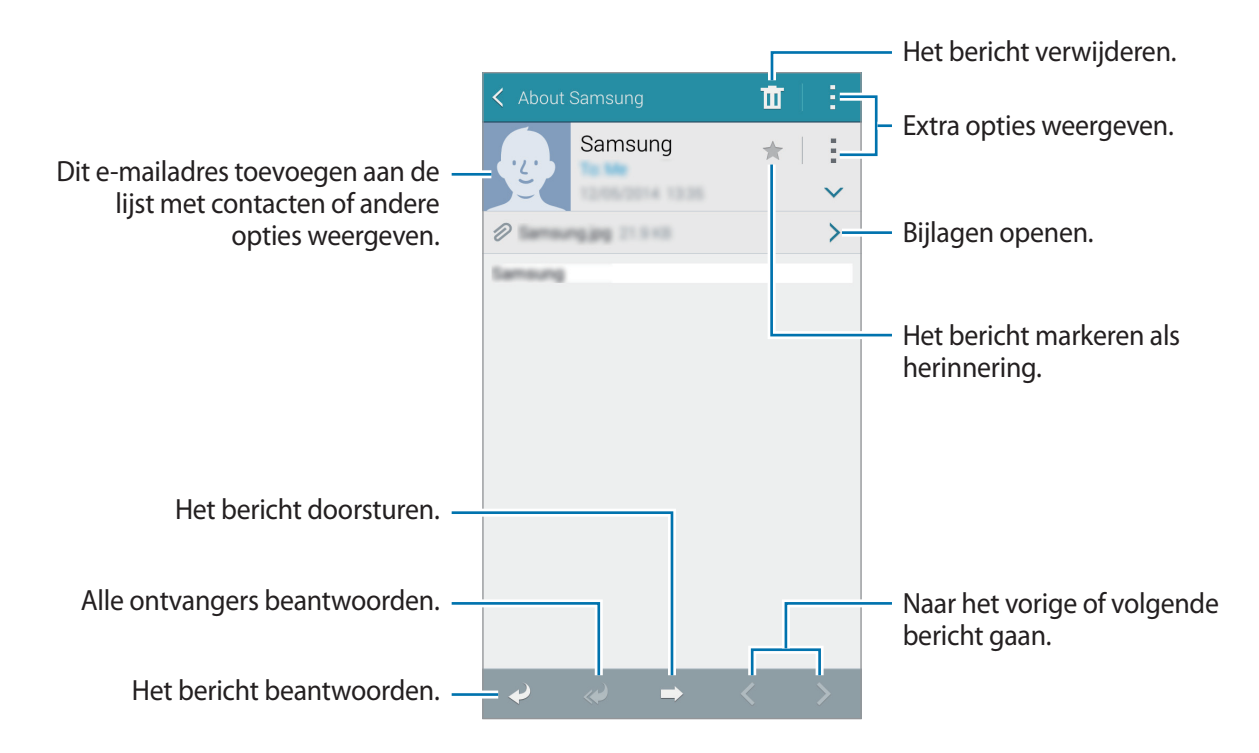

#### **Contacten aan de prioriteitslijst toevoegen**

U kunt contacten waarmee u vaak communiceert instellen als prioriteitscontacten.

Tik op  $\Xi$  → Afzenders met prioriteit → Tik om afzenders met prioriteit toe te voegen. → E-mail **inv.** of **Contacten**, geef e-mailadressen in of selecteer contacten die u wilt toevoegen en tik op **OK** of **Gereed**.

Als u meer contacten wilt toevoegen aan de prioriteitslijst, tikt u op  $\Theta$ .

Als u contacten wilt verwijderen van de prioriteitslijst, blijft u een contact aanraken, tikt u op **Lijst afzenders met prioriteit bewerken**, tikt u op  $\bigcirc$  op elk contact en tikt u op Gereed.

# **Camera**

# **Basisinformatie over vastleggen**

## **Foto's of video's maken**

- 1 Tik op **Camera** op het scherm Apps.
- $2$  Tik op de afbeelding in het voorbeeldscherm op de plek waarop de camera moet scherpstellen. Wanneer er is scherpgesteld op het onderwerp, wordt het scherpstelkader groen.
- $3$  Tik op  $\bullet$  om een foto te maken of op  $\bullet$  om een video op te nemen.
	- Spreid twee vingers op het scherm om in te zoomen en knijp samen om uit te zoomen.
	- Als u een afbeelding wilt vastleggen van de video terwijl u opneemt, tikt u op  $\circledast$ .
	- Als u de focus wilt wijzigen terwijl u een video maakt, tikt u op de locatie waarop u wilt scherpstellen. Als u wilt scherpstellen op het midden van het scherm, tikt u op  $\mathbb{R}$ .

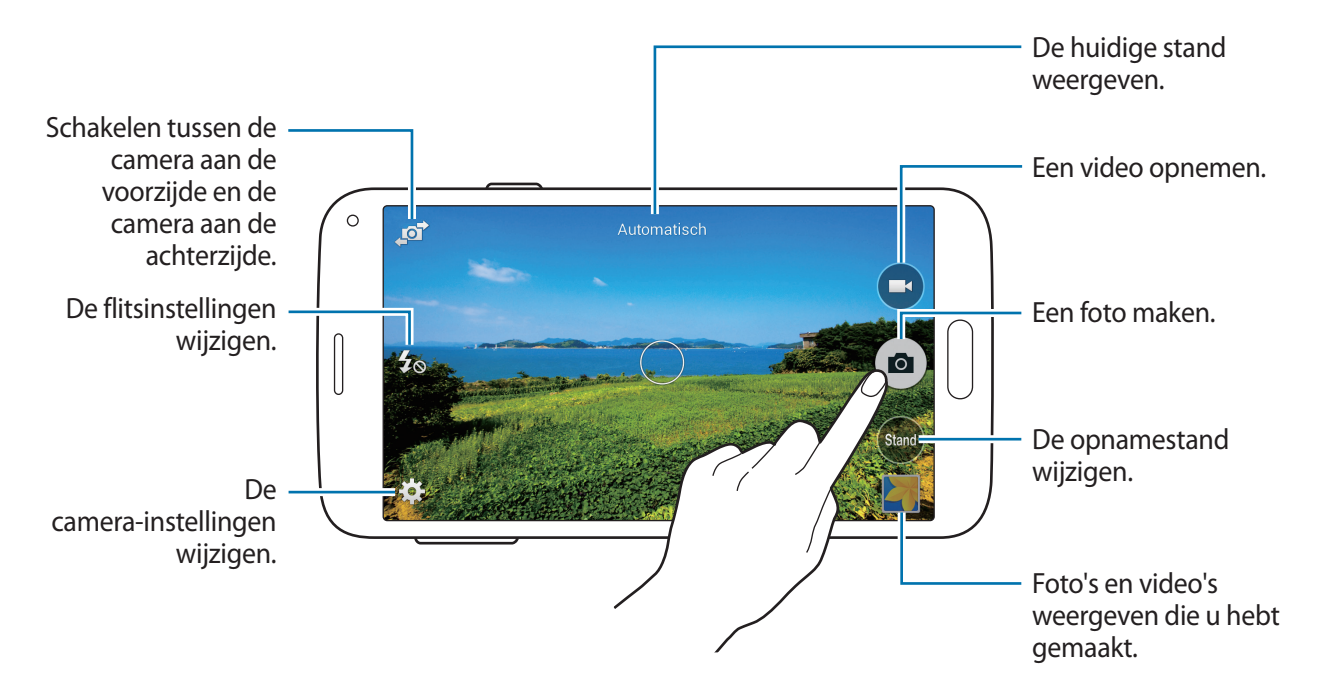

- De camera schakelt automatisch uit wanneer deze niet wordt gebruikt.
	- Zorg dat de lens schoon is. Anders werkt het apparaat mogelijk niet correct in bepaalde standen waarvoor hoge resoluties zijn vereist.
	- De cameralens aan de voorzijde is geschikt voor het maken van groothoekfoto's. Er kan een kleine vervorming optreden in groothoekfoto's wat niet duidt op prestatieproblemen.

#### **Camera starten met vergrendeld scherm**

Als u snel foto's wilt maken van speciale momenten, start u **Camera** in het vergrendelde scherm.

Sleep op het vergrendelde scherm **ou** buiten de grote cirkel. Als **Ou** niet wordt weergegeven, opent u het scherm Apps, waarna u op **Instellingen** → **Vergrendelscherm** en vervolgens op **Sneltoets camera** tikt.

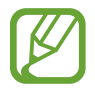

De beschikbaarheid van deze functie is afhankelijk van uw regio of serviceprovider.

#### **De sneltoetsen van de camera reorganiseren**

U kunt de sneltoetsen van de camera reorganiseren voor snelle en gemakkelijke toegang tot het voorbeeldscherm. Tik op  $\bigstar$  op het voorbeeldscherm. Blijf een item vasthouden en sleep het naar de linkerkant van het scherm.

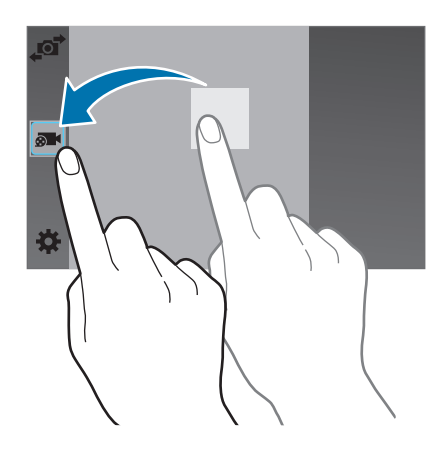

#### **Cameragebruik**

- Maak geen foto's of video's van andere mensen zonder hun toestemming.
- Maak geen foto's of video's waar dit wettelijk niet is toegestaan.
- Maak geen foto's of video's op plaatsen waar u mogelijk de privacy van anderen schendt.

#### <span id="page-84-0"></span>**Externe zoeker**

U kunt uw apparaat gebruiken als zoeker voor een ander apparaat. U kunt het andere apparaat op afstand bedienen om foto's te maken of video's op te nemen vanaf een afstand. Uw apparaat geeft hetzelfde beeld weer als het beeld op het gekoppelde apparaat.

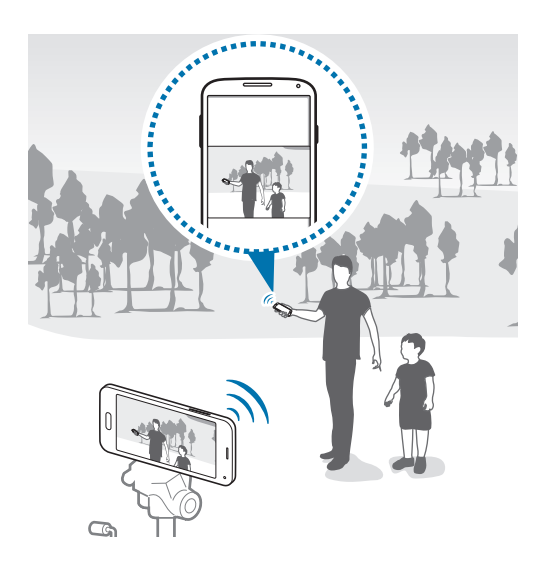

- 1 Tik op **Camera** op het scherm Apps.
- 2 Tik op  $\clubsuit$  → Externe zoeker.
- 3 Tik op **Eenvoudig verbinden via NFC** of **Instellingen Wi-Fi Direct** om verbinding te maken met een ander apparaat.
	- Eenvoudig verbinden via NFC: de NFC-functie activeren op beide apparaten.
	- **Instellingen Wi-Fi Direct**: de Wi-Fi Direct-functie op beide apparaten inschakelen.
- $4$  Tik op de afbeelding in het voorbeeldscherm op de plek waar het apparaat op moet scherpstellen.
- $5$  Tik op  $\bullet$  om de foto weer te geven op de zoeker van het gekoppelde apparaat te maken.

Controleer of het apparaat dat u wilt aansluiten de stand voor externe zoeker ondersteunt.

# **Opnamestanden**

## **Automatisch**

Gebruik deze stand om de camera de omgeving te laten evalueren en de ideale modus te bepalen voor de foto.

Tik op het scherm Apps op **Camera** → **Stand** → **Automatisch**.

### **Gezichtscorrectie**

Gebruik deze stand om foto's te maken met gezichten die lichter zijn gemaakt voor zachtere afbeeldingen.

Tik op het scherm Apps op **Camera** → **Stand** → **Gezichtscorrectie**.

### **Foto & meer**

Gebruik deze stand om een serie foto's te maken en bewerk ze door verschillende effecten toe te passen met de opnamestanden. Het apparaat geeft de foto's met **at a**an in de **Galerij**.

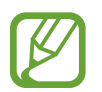

De zoomfunctie is niet beschikbaar terwijl u foto's maakt in deze stand.

- 1 Tik op **Camera** op het scherm Apps.
- $2$  Tik op **Stand**  $\rightarrow$  **Foto & meer.**

#### $3$  Tik op  $\bullet$ .

Het apparaat maakt een serie foto's en geeft de beschikbare opnamestanden weer.

4 Selecteer een opnamestand, pas een effect toe op de foto's.

- **Beste foto**: een serie foto's maken en de beste opslaan. Als u andere foto's van de serie wilt weergeven, scrolt u naar links of rechts. Het apparaat geeft advies over de beste foto en duidt deze aan met .
- **Beste gezicht:** maak meerdere gegroepeerde opnamen tegelijk en combineer ze te tot de best mogelijke opname. Tik op het witte kader op elk gezicht en kies de beste individuele pose voor elk onderwerp uit de poses die onder aan het scherm worden weergegeven. Het apparaat geeft advies over de beste foto en duidt deze aan met  $\mathbf{\dot{y}}$ .
- **Drama-opname**: een serie foto's maken en ze combineren tot een afbeelding waarop bewegingen zijn te zien. Breid de beweging in de afbeelding uit door onder aan het scherm meer foto's te selecteren. Tik op  $\bullet$  en selecteer een foto om de bewegingen van geselecteerde foto's te bewerken. Tik op on de bewegingen van het onderwerp weer te geven of op  $\Diamond$  om de bewegingen te verwijderen. Bewerk de foto en tik op Gereed.
- **Gum**: ongewenste bewegende onderwerpen verwijderen. Tik op  $\bigcirc$  om ongewenste bewegende onderwerpen te verwijderen. Tik op  $\bullet$  om de originele foto te herstellen.
- **Opname met pannen**: een effect toepassen op de achtergrond van het onderwerp zodat het lijkt alsof het onderwerp snel beweegt. Tik op **Objecten** om een onderwerp te selecteren. Tik op **Vage beweg.** om de hoek van het waaseffect in te stellen die op de achtergrond wordt toegepast. Tik op en teken met uw vinger een cirkel rond de grote cirkel om de hoek van de vervaging aan te passen. Als u het niveau van achtergrondvervanging wilt aanpassen en sleept u het scherm naar links of rechts.

5 Wanneer u klaar bent met het bewerken van foto's, tikt u op  $\Box$ .

#### **Panorama**

Gebruik deze stand om een foto te maken die bestaat uit meerdere foto's die zijn samengevoegd. Het apparaat geeft de foto met **III** aan in de Galerij.

Tik op het scherm Apps op **Camera** → **Stand** → **Panorama**.

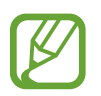

Gebruik deze tips om de beste opnamen te maken:

- Beweeg de camera langzaam in één richting.
- Zorg ervoor dat het beeld binnen het kader van de zoeker van de camera blijft.
- Vermijd het maken van foto's met onduidelijke achtergronden, zoals een lege lucht of een kale muur.

# **Virtuele tour**

Gebruik deze opnamestand om foto's in een ruimte te maken door vooruit te bewegen of naar links of rechts te draaien. Er worden foto's van de ruimte gemaakt vanuit verschillende hoeken. U kunt de foto's weergeven in een diashow en simuleren dat u door de ruimte beweegt. Het apparaat geeft de foto met aan in de **Galerij**.

- 1 Tik op **Camera** op het scherm Apps.
- $2$  Tik op **Stand**  $\rightarrow$  **Virtuele tour.**
- $3$  Beweeg met het apparaat om de stip in de grote cirkel te plaatsen op het midden van het voorbeeldscherm.

Wanneer de rand van de cirkel blauw wordt, wordt begonnen met het maken van foto's.

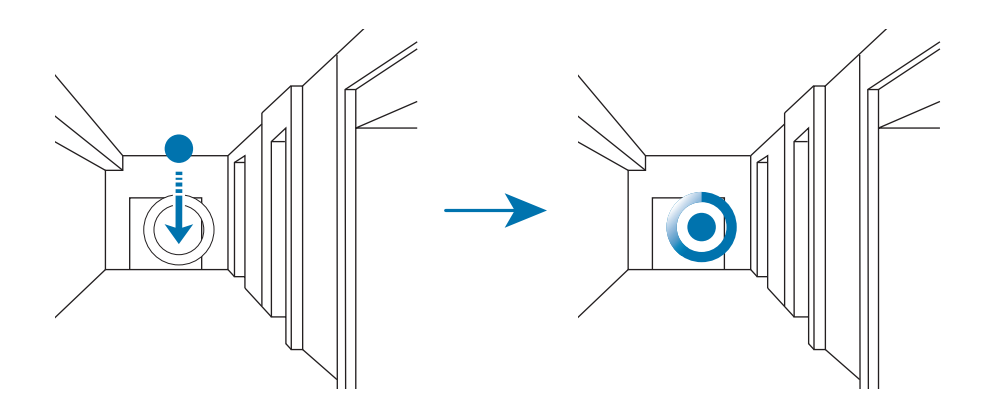

4 Beweeg langzaam naar voren of draai naar links of rechts terwijl u foto's maakt. Wanneer de stip zich in de grote cirkel bevindt, maakt het apparaat automatisch een foto.

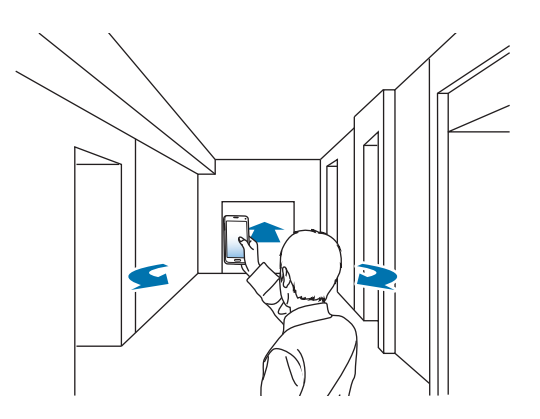

5 Herhaal deze actie om meer foto's te maken.

Tik op > links onder op het scherm om een voorbeeld van de foto te bekijken. De richting waarin de afbeeldingen zijn gemaakt, wordt op elke elk voorbeeld weergegeven.

Als u de laatste foto die is gemaakt wilt verwijderen, tikt u op **Annuleren**.

 $6$  Tik op  $\bullet$  om te voltooien.

### **Continuopn.**

Gebruik deze stand om een serie foto's te maken van bewegende onderwerpen.

Tik op het scherm Apps op **Camera** → **Stand** → **Continuopn.**

## **HDR (Rijke toon)**

Gebruik deze stand om foto's te maken met warme kleuren en details zelfs in lichte en donkere omgevingen vast te leggen.

Tik op het scherm Apps op **Camera** → **Stand** → **HDR (Rijke toon)**.

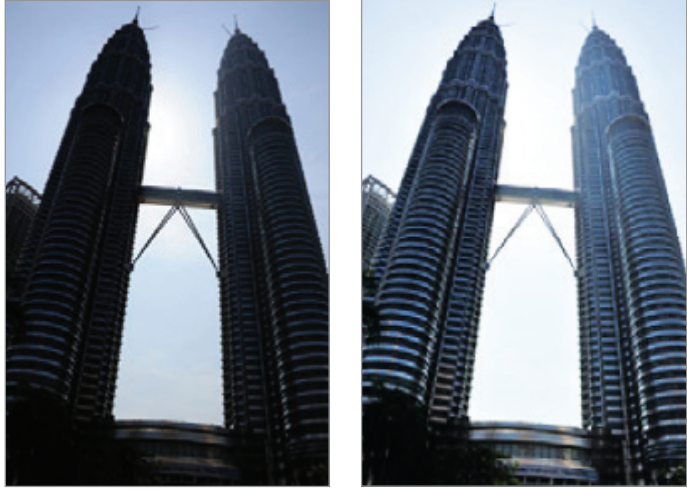

Zonder effect Met effect

## **Opnamestanden beheren**

U kunt de opnamestanden selecteren die worden weergegeven op het scherm Stand selecteren. Tik op het scherm Apps op **Camera** → **Stand** → **Standbeheer**.

# **Opnamestanden downloaden**

U kunt meer opnamestanden downloaden op **Samsung Apps** (**GALAXY Apps**). Tik op het scherm Apps op **Camera** → **Stand** → **Downloaden**.

# **Camera-instellingen**

Tik op het scherm Apps op **Camera** →  $\bigstar$ . Niet alle onderstaande opties zijn beschikbaar in de fotostand en de videostand van de camera. Beschikbare opties kunnen verschillen, afhankelijk van de geselecteerde stand.

- **Fotogrootte**: selecteer een resolutie. Gebruik een hogere resolutie voor hogere kwaliteit. Hiervoor wordt echter wel meer geheugen gebruikt.
- **Fotostabilisatie**: instellen dat het apparaat automatisch donkere omstandigheden detecteert en de helderheid van de foto aanpast zonder de flitser.

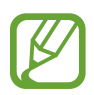

Deze optie is niet beschikbaar wanneer u video's maakt.

- **Gezichtsdetectie**: het apparaat instellen om de gezichten van mensen te herkennen en foto's van ze te maken.
- **ISO**: selecteer een ISO-waarde. Hiermee wordt de lichtgevoeligheid van de camera bediend. Deze wordt berekend volgens de filmcamera. Lage waarden zijn voor stilstaande of helder verlichte objecten. Hogere waarden voor snel bewegende of slecht verlichte objecten.
- **Metingstanden**: een meetmethode selecteren. Hiermee wordt bepaald hoe de lichtwaarden worden berekend. **Centrumgericht** berekent de achtergrondverlichting in het midden van de scène. **Spotmeting** berekent de lichtwaarde op een bepaalde locatie. **Matrix** stelt de volledige scène in op gemiddeld.
- **Tik om foto's te maken**: tik op de afbeelding in het voorbeeldscherm om foto's te maken.
- **Opslaan als**: instellen dat het apparaat zowel de foto met rijke tonen als de oorspronkelijke foto opslaat, of alleen de foto met rijke tonen.
- **Videogrootte**: selecteer een resolutie. Gebruik een hogere resolutie voor hogere kwaliteit. Hiervoor wordt echter wel meer geheugen gebruikt.
- **Opnamestand**: de opnamestand wijzigen.
- **Effecten**: een filtereffect selecteren om te gebruiken wanneer u foto's of video's maakt.
- **Flitser**: de flitser in- of uitschakelen.
- **Timer**: gebruik deze optie voor opnamen met vertraging.
- Locatietags: een GPS-locatietag toevoegen aan de foto.

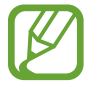

- Voor een goede GPS-ontvangst moet u locaties vermijden waar het signaal geblokkeerd wordt, zoals tussen gebouwen of in laaggelegen gebieden, of in slechte weersomstandigheden.
- Uw locatie kan worden weergegeven op uw foto's wanneer u deze uploadt naar internet. Schakel de instelling voor GPS-tag uit om dit te voorkomen.
- **Opslaglocatie**: de geheugenlocatie selecteren voor opslag.
- **Foto's/vid. tonen**: het apparaat instellen zodat foto's of video's worden weergegeven nadat ze zijn gemaakt.
- **Externe zoeker**: instellen dat het apparaat als zoeker wordt gebruikt en het andere apparaat bedient voor het maken van foto's en video's. Raadpleeg [Externe zoeker](#page-84-0) voor meer informatie.
- **Witbalans**: selecteer een geschikte witbalans, zodat afbeeldingen een levensecht kleurbereik hebben. De instellingen zijn ontworpen voor specifieke lichtomstandigheden. Deze instellingen zijn vergelijkbaar met het hittebereik voor witbalansbelichting in professionele camera's.
- **Belichtingswaarde**: de belichtingswaarde wijzigen. Hiermee wordt bepaald hoeveel licht de sensor van de camera ontvangt. Voor omstandigheden met weinig licht, moet u een hogere belichting gebruiken.
- **Hulplijnen**: hulplijnen weergeven in de zoeker om te helpen bij het samenstellen van het beeld bij de selectie van onderwerpen.
- **Volumetoets**: instellen dat het apparaat de volumetoets moet gebruiken voor de bediening van de sluiter of zoomfunctie.
- **Spraakopdracht**: instellen dat het apparaat foto's maakt met spraakopdrachten.
- **Help**: helpinformatie over het gebruik van de camera weergeven.
- **Instell. resetten**: de camera-instellingen resetten.

# **Galerij**

# **Foto's of video's weergeven**

## **Inhoud weergeven op het apparaat**

Tik op het scherm Apps op **Galerij** en selecteer een foto of video.

Bij videobestanden wordt het pictogram  $\odot$  weergegeven op de voorbeeldminiatuur.

Tik op het scherm om de menubalk en voorbeeldminiaturen te verbergen of weer te geven.

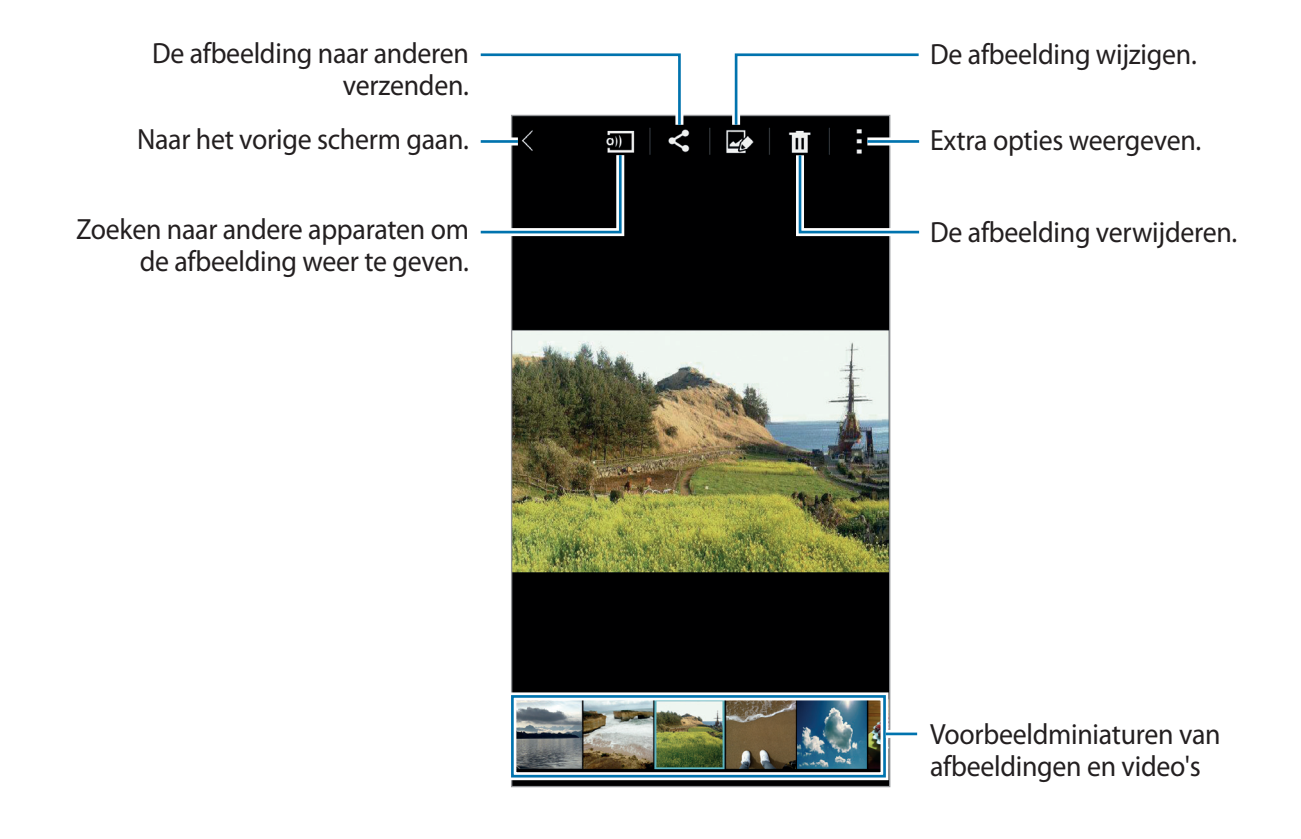

#### **Een sorteeroptie selecteren**

U kunt de foto's of video's op uw apparaat sorteren op tijd of album. U kunt ook de afbeeldingen en video's filteren op een categorie, zoals mensen of scène.

Tik op het scherm Apps op **Galerij**  $\rightarrow \equiv$  en selecteer een sorteeroptie.

# **Aanvullende opties weergeven**

Tik op het scherm Apps op Galerij en selecteer een foto of video. Tik op en gebruik de volgende opties. De beschikbare opties zijn afhankelijk van het geselecteerde bestand.

- **Meer info**: meer informatie weergeven over het bestand.
- **Kopiëren naar klembord**: het bestand naar het klembord kopiëren.
- **Studio**: afbeeldingen of video's bewerken in studiostand.
- **Linksom draaien**: tegen de klok in draaien.
- **Rechtsom draaien**: met de klok mee draaien.
- **Bijsnijden**: de afbeelding bijsnijden.
- **Naam wijzigen**: de naam van het bestand wijzigen.
- **Diashow:** een diashow starten met de foto's in de huidige map.
- **Instellen als**: de afbeelding instellen als achtergrond of contactafbeelding.
- **Afdrukken**: de afbeelding afdrukken door het apparaat aan te sluiten op een printer. Raadpleeg [Mobiel afdrukken](#page-164-0) voor meer informatie.
- **Instellingen**: de instellingen wijzigen.

U kunt meerdere bestanden in de lijst met bestanden selecteren door een bestand te blijven aanraken. U kunt de geselecteerde bestanden in één keer delen of verwijderen en meer opties gebruiken door te tikken op .

Galerij

# **Foto's of video's bewerken**

# **Fotostudio**

Bewerk afbeeldingen door verschillende effecten toe te passen.

- 1 Tik op **Galerij** op het scherm Apps.
- $2$  Tik op  $\div$  **Studio**  $\rightarrow$  **Fotostudio**.
- 3 Een foto selecteren om te bewerken.
- 4 Bewerk de afbeelding door verschillende effecten toe te passen.

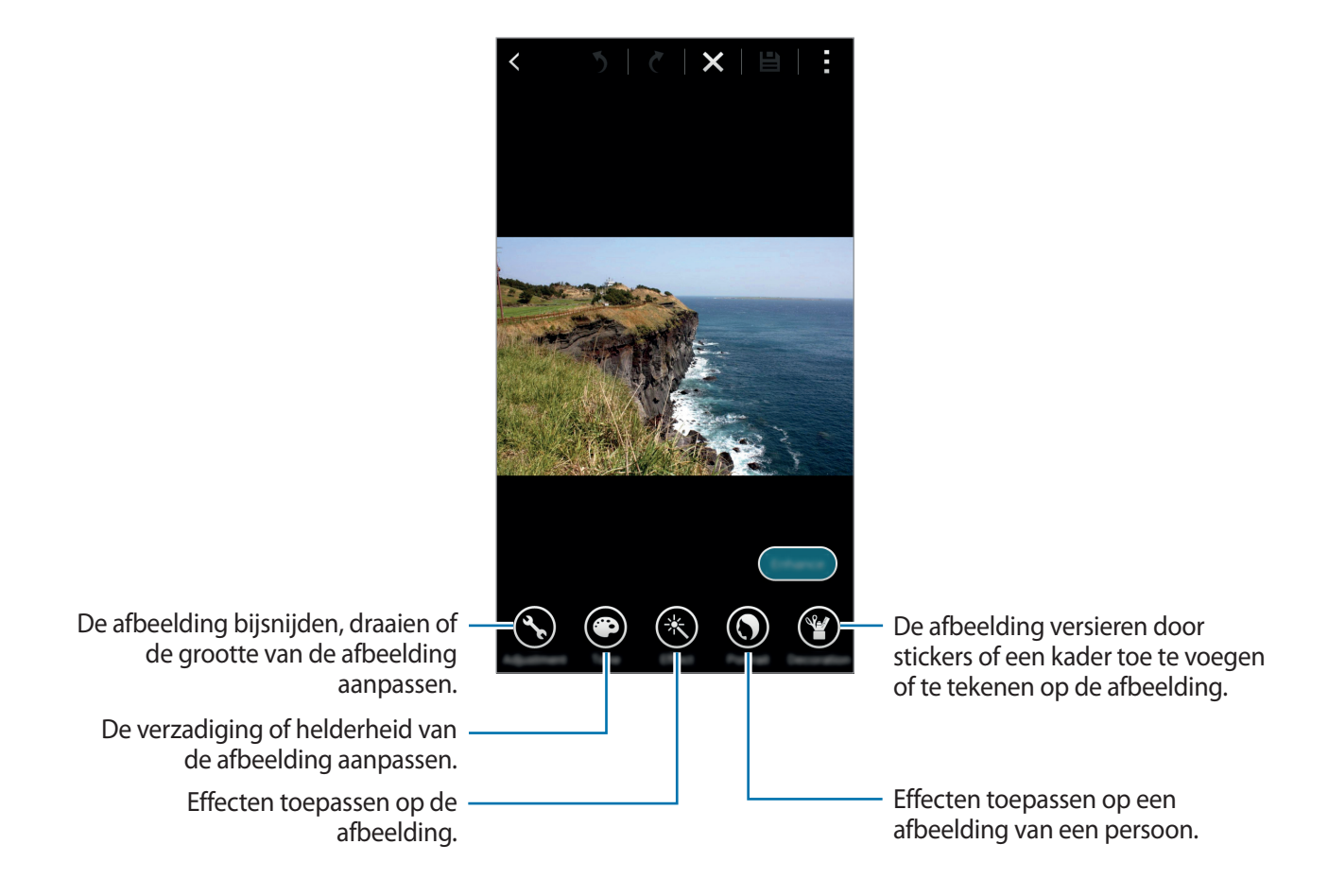

5 Wanneer u klaar bent met het bewerken van de foto, tikt u op Gereed  $\rightarrow \blacksquare$ .

6 Selecteer een optie voor opslaan en tik op **OK**.

De bewerkte foto wordt opgeslagen in de map **Studio**. Om de map te openen, tikt u op **Galerij**  $\rightarrow \equiv \rightarrow$  Album  $\rightarrow$  Studio.

### **Collagestudio**

Voeg verschillende afbeeldingen samen om een collage te maken.

- 1 Tik op **Galerij** op het scherm Apps.
- 2 Tik op  $: \rightarrow$  Studio  $\rightarrow$  Collagestudio.
- 3 Selecteer afbeeldingen om te combineren en tik op **Klaar**.
- 4 Bewerk de afbeelding door verschillende effecten toe te passen.

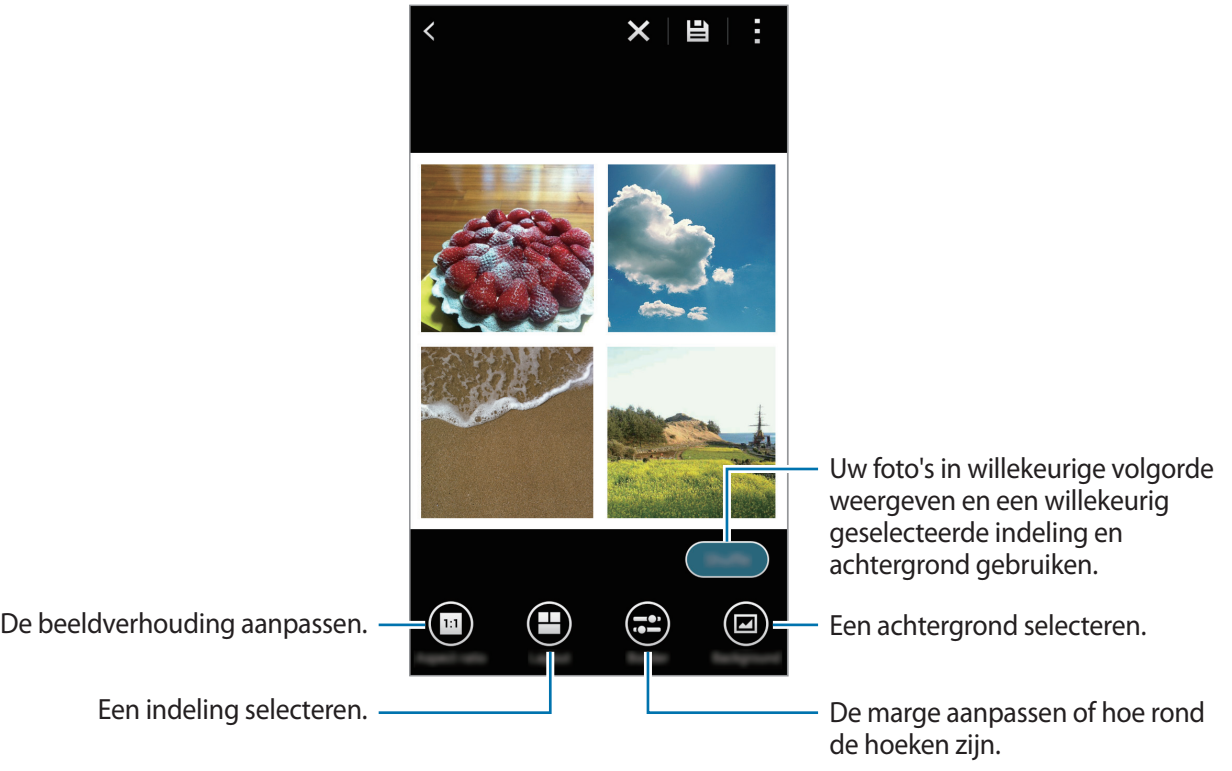

5 Wanneer u klaar bent met het bewerken van de foto's, tikt u op  $\blacksquare$ .

De bewerkte afbeelding wordt opgeslagen in de map **Studio**. Om de map te openen, tikt u op **Galerij** → → **Album** → **Studio**.

#### **Foto & meer**

Pas verschillende effecten toe op de afbeeldingen die u hebt gemaakt.

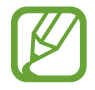

Alleen foto's gemaakt in de stand Foto & meer kunnen worden geselecteerd.

- 1 Tik op **Galerij** op het scherm Apps.
- 2 Tik op  $\div$  **Studio**  $\rightarrow$  **Foto & meer.**
- 3 Een foto selecteren om te bewerken.
- 4 Bewerk de afbeelding door verschillende effecten toe te passen.

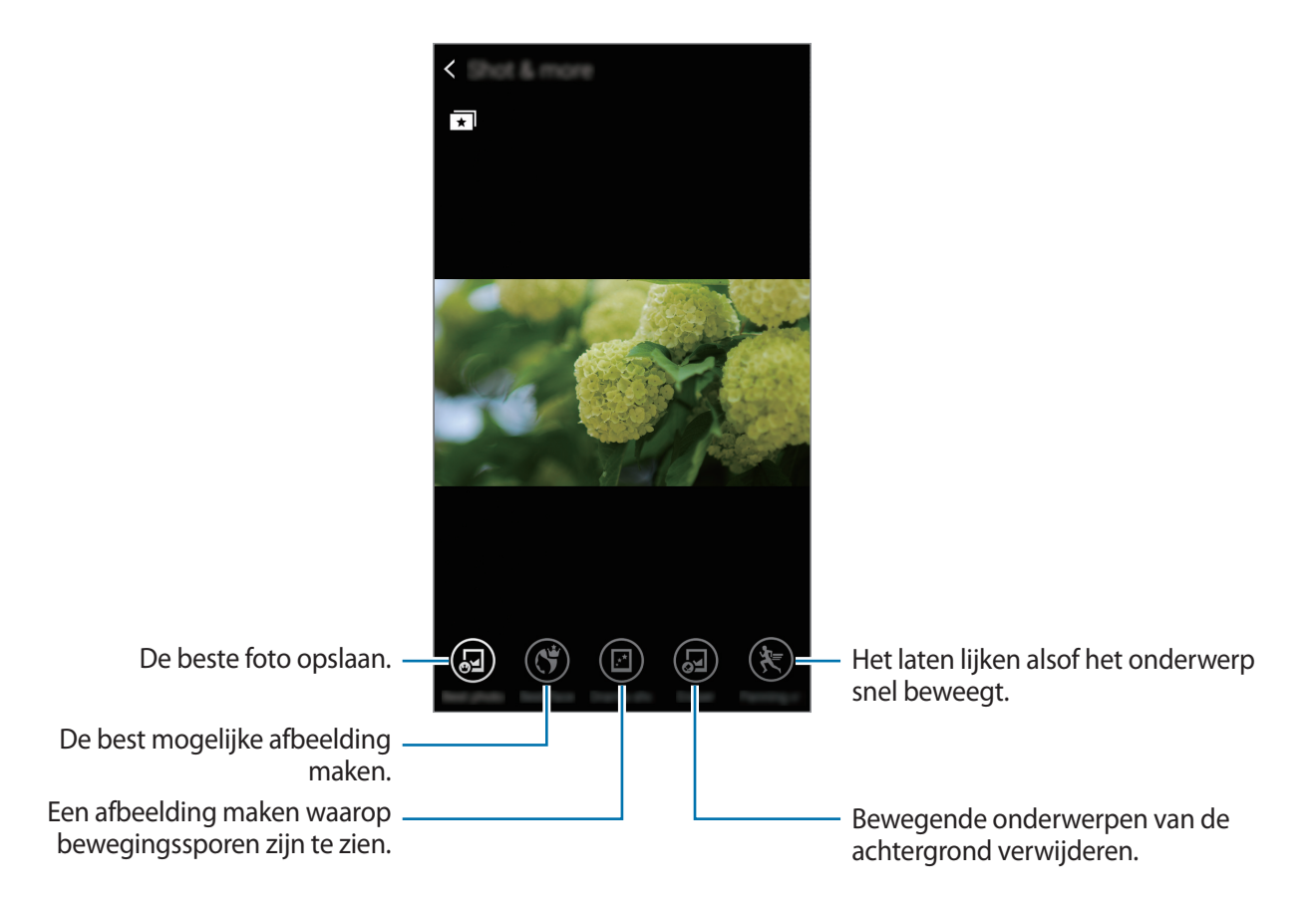

5 Wanneer u klaar bent met het bewerken van de foto, tikt u op  $\boxminus$ .

De bewerkte afbeelding wordt opgeslagen in de map **Studio**. Om de map te openen, tikt u op  $Galerij \rightarrow \Xi \rightarrow Album \rightarrow Studio.$ 

# **Video bijsnijden**

Snij videosegmenten bij.

- 1 Tik op **Galerij** op het scherm Apps.
- 2 Tik op <sup>→</sup> **Studio** <sup>→</sup> **Video bijsnijden**.
- 3 Een video selecteren om te bewerken.
- 4 Verplaats de startgreep naar het gewenste startpunt, verplaats de eindgreep naar het gewenste eindpunt en tik op **Gereed**.

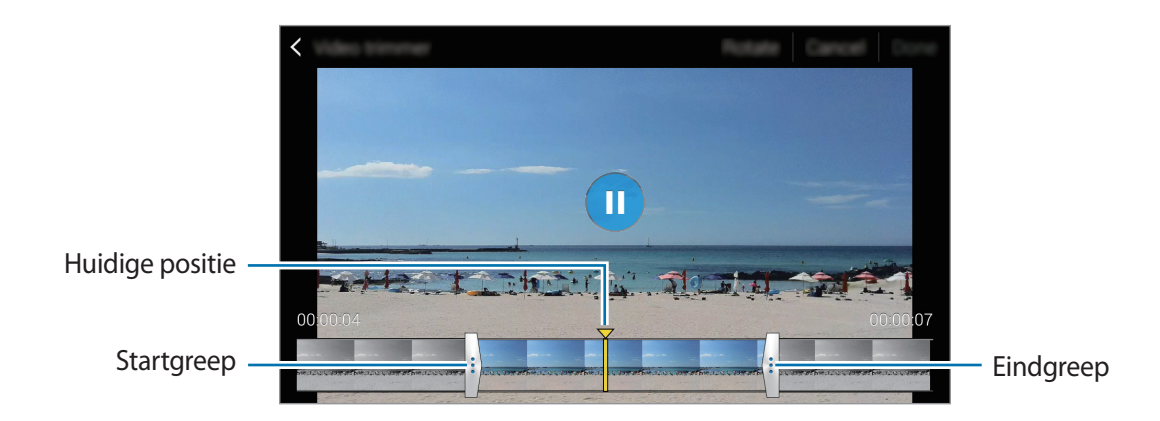

5 Geef een bestandsnaam in en tik op **OK** om de video op te slaan.

# **Galerij-instellingen**

- 1 Tik op **Galerij** op het scherm Apps.
- 2 Tik op  $\rightarrow$  **Instellingen.**
- 3 U hebt de volgende opties:
	- **Synchr. alleen via Wi-Fi**: instellen dat het apparaat alleen inhoud synchroniseert wanneer de Wi-Fi-verbinding is ingeschakeld.
	- **Taghulp**: foto's met informatie taggen zoals de datum en locatie. Als u tags wilt bewerken, tikt u op de informatie op een foto, tikt u op , bewerkt u de informatie en tikt u op **Klaar**.
	- **Gezichtstag**: tags toewijzen aan gezichten in een foto. Een wit kader verschijnt rondom een gezicht wanneer het is gedetecteerd. Selecteer het gezicht, tik op **Naam toevoegen** en selecteer dan een contact om de gezichtstag te identificeren. Wanneer de gezichtstag wordt weergegeven op een afbeelding, tikt u op de gezichtstag en gebruikt u de verschillende opties zoals bellen of een bericht verzenden naar de persoon.

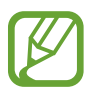

Als u **Gezichtstag** gebruikt, werkt gezichtherkenning mogelijk niet afhankelijk van de stand van het gezicht, het formaat van het gezicht, de huidskleur, gezichtsuitdrukking, lichtomstandigheden en de accessoires die het onderwerp draagt.

# **Multimedia**

# **Muziek**

# **Muziek afspelen**

Tik op **Muziek** op het scherm Apps.

Selecteer een muziekcategorie en selecteer een nummer dat u wilt afspelen.

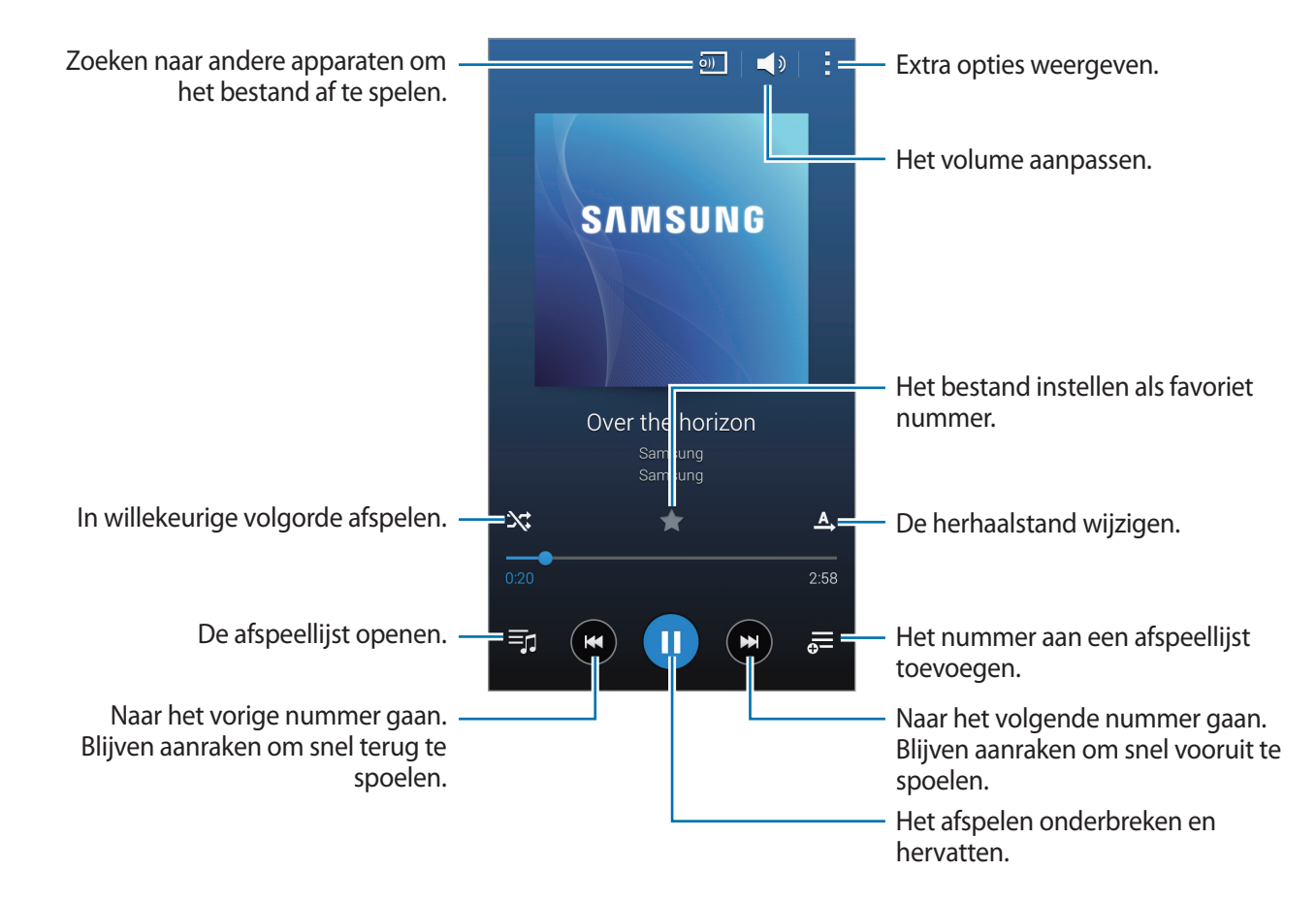

Als u naar nummers wilt luisteren met een gelijk volume, tikt u op → **Instellingen** en vinkt u **Slim volume** aan.

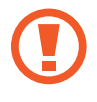

Als **Slim volume** is geactiveerd, kan het volume luider zijn dan het volumeniveau van het apparaat. Wees voorzichtig om langdurige blootstelling aan harde geluiden te vermijden en daarmee schade aan uw gehoor te voorkomen.

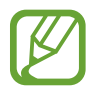

**Slim volume** wordt bij bepaalde bestanden mogelijk niet ingeschakeld.

Als u een persoonlijk geluid wilt instellen wanneer u luistert naar nummers met een headset, tikt u op → **Instellingen** → **Adapt Sound** → **Aan**.

Als u deze optie voor de eerste keer activeert, tikt u op **Start** om het geluid aan te passen. Het apparaat begint een reeks geluidstesten om het geluidsniveau aan te passen en begint te piepen. Tik op **Ja** als u de piep kunt horen of **Nee** wanneer dit niet het geval is. Herhaal deze stap voor elke test totdat het aanpassen van het geluid is voltooid. Vink vervolgens **Muziekgeluid** aan en tik op **Ger.** om de optie toe te passen wanneer u muziek luistert.

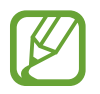

Als u het volume instelt op niveau 14 of hoger, wordt de optie voor geluid aanpassen niet toegepast bij het afspelen van muziek. Als u het volume verlaagt naar niveau 13 of lager, wordt de optie weer toegepast.

#### **Een lijst met aanbevolen nummers weergeven**

Draai het apparaat naar de liggende stand als u een lijst met aanbevolen nummers wilt weergeven op basis van het nummer dat wordt afgespeeld.

#### **Een nummer instellen als beltoon of alarmtoon**

Als u het nummer dat momenteel wordt afgespeeld, wilt instellen als beltoon of alarmtoon, tikt u op  $\frac{1}{2}$  → **Instellen als** → **Vanaf het begin** of **Automatische aanbevelingen**, selecteert u een optie en tikt u op **Ger.**

# **Afspeellijsten maken**

U kunt uw eigen selectie met nummers maken.

Tik op **Muziek** op het scherm Apps.

Tik op Afspeellijsten →  $\frac{1}{2}$  → Afspeellijst maken. Geef een titel in en tik op OK. Tik op  $\frac{1}{2}$ , selecteer nummers die u wilt opnemen en tik op **Ger.**

Als u het nummer dat momenteel wordt afgespeeld, wilt toevoegen aan een afspeellijst, tikt u op  $\equiv$ en selecteert u de afspeellijst.

## **Muziek afspelen op stemming**

Gebruik deze functie om muziek af te spelen die bij uw stemming past.

Tik op **Muziek** op het scherm Apps.

Tik op **Music square**. Nummers worden automatisch ingedeeld op basis van stemming. Tik op een cel met stemming of sleep meerdere cellen om naar de muziek in de cellen te luisteren.

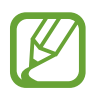

Nummercategorieën worden gebaseerd op beschikbare informatie over het nummer. Sommige nummer worden mogelijk niet ingedeeld in een stemmingcategorie.

# **Muziek afspelen die is opgeslagen op andere apparaten**

U kunt zoeken naar muziek die is opgeslagen op andere apparaten en de muziek afspelen op uw apparaat.

Tik op **Muziek** op het scherm Apps.

#### **Muziek op een geregistreerd apparaat openen**

Tik op **Apparaten** en selecteer een apparaat in **GEREGISTREERDE APPARATEN** om toegang te krijgen tot muziek en deze te openen. U kunt het nummer afspelen op de apparaten die zijn geregistreerd op Samsung link. Ga naar [link.samsung.com](http://link.samsung.com) voor meer informatie. Zorg ervoor dat de geregistreerde apparaten zijn ingeschakeld en zijn verbonden met een Wi-Fi- of mobiel netwerk.

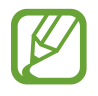

Er kunnen extra kosten in rekening worden gebracht als u via het mobiele netwerk inhoud opent die is opgeslagen op andere apparaten.

#### **Muziek op een apparaat in de buurt openen**

Tik op **Apparaten** en selecteer een apparaat in **APPARATEN DICHTBIJ** om toegang te krijgen tot muziek en deze te openen. U kunt het nummer afspelen op apparaten waarop de functie voor het delen van inhoud is ingeschakeld.

Tik op het scherm Apps op **Instellingen** → **Apparaten dichtbij** en tik op de schakelaar **Apparaten dichtbij** om deze te activeren. Raadpleeg [Apparaten dichtbij](#page-174-0) voor meer instellingen.

# **Video**

# **Video's afspelen**

Tik op **Video** op het scherm Apps.

Selecteer een video om af te spelen.

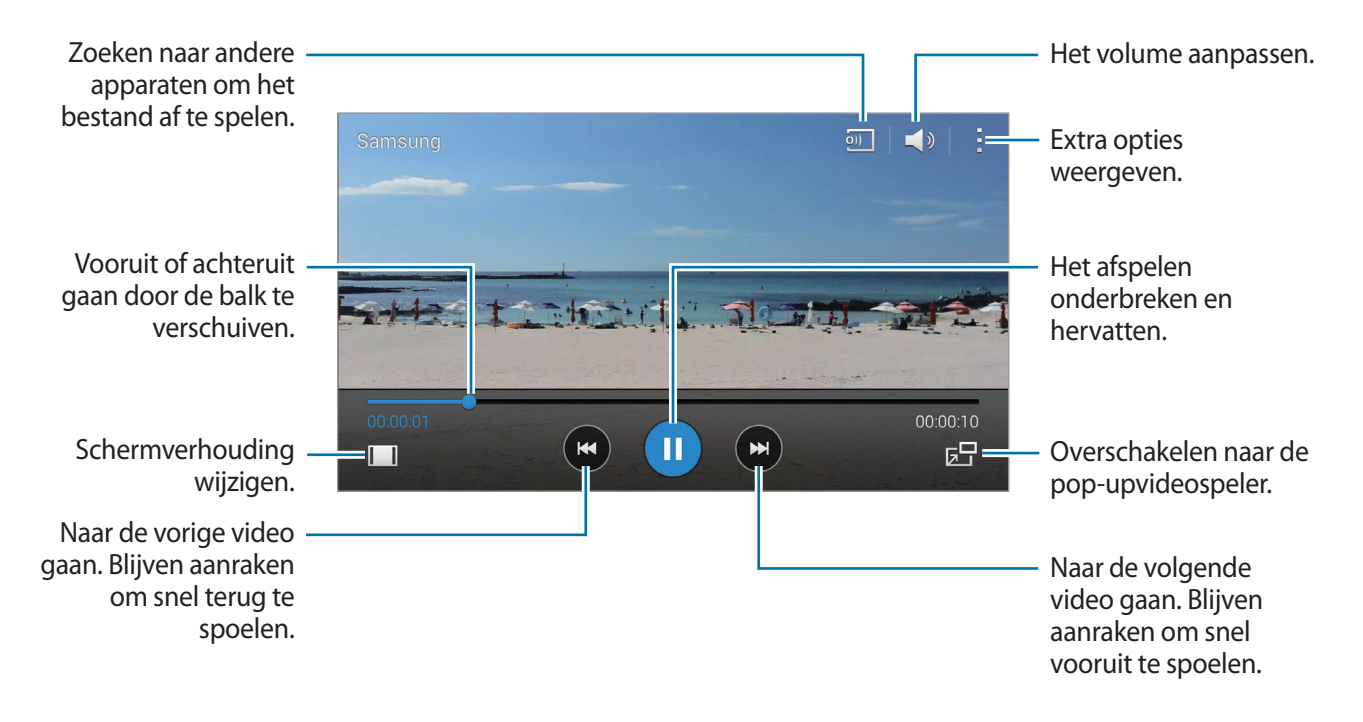

Als u de locatie van het bedieningspaneel tijdens het afspelen wilt aanpassen, tikt u op → **Instellingen**, vinkt u **Minicontroller** aan en tikt u op **Sluiten**. Tik dan op ◀ of ▶ om het bedieningspaneel naar één van beide schermhoeken te verplaatsen.

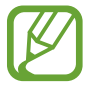

Deze functie is alleen beschikbaar in de liggende stand.

#### **De pop-upvideospeler gebruiken**

Gebruik deze functie om andere apps te gebruiken zonder de videospeler te sluiten. Tik tijdens het afspelen van video's op  $\overline{B}$  om de pop-upvideospeler te gebruiken.

Spreid twee vingers op het scherm om de speler te vergroten en knijp samen om te minimaliseren. Als u de speler wilt verplaatsen, sleept u de speler naar een andere locatie.

#### **Afbeeldingen vastleggen**

Als u deze functie wilt gebruiken tikt u tijdens het afspelen op : → **Instellingen**, vinkt u **Opname** aan en tikt u op **Sluiten**.

Tik op  $\left[\infty\right]$  om een beeld uit de video vast te leggen tijdens het afspelen.

# **Video's delen of verwijderen**

Tik op **Video** op het scherm Apps.

Blijf de video vasthouden, tik op  $\leq$  en selecteer een methode voor delen.

Tik op → **Wissen**, selecteer de gewenste video's en tik op **Ger.**

## **Video's bewerken**

Tik op **Video** op het scherm Apps.

Selecteer een video, tik op → **Studio** → **Video bijsnijden**. Verplaats de startgreep naar het gewenste startpunt, verplaats de eindgreep naar het gewenste eindpunt en tik op **Gereed**, geef een bestandsnaam in en tik op **OK** om de video op te slaan.

## **Video's afspelen die zij opgeslagen op andere apparaten**

U kunt zoeken naar video's die zijn opgeslagen op andere apparaten en de video's afspelen op uw apparaat.

Tik op **Video** op het scherm Apps.

#### **Video op een geregistreerd apparaat openen**

Tik op **Apparaten** en selecteer een apparaat in **GEREGISTREERDE APPARATEN** om toegang te krijgen tot de video en deze te openen. U kunt de video afspelen op de apparaten die zijn geregistreerd op Samsung link. Ga naar [link.samsung.com](http://link.samsung.com) voor meer informatie. Zorg ervoor dat de geregistreerde apparaten zijn ingeschakeld en zijn verbonden met een Wi-Fi- of mobiel netwerk.

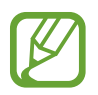

Er kunnen extra kosten in rekening worden gebracht als u via het mobiele netwerk inhoud opent die is opgeslagen op andere apparaten.

#### **Video op een apparaat in de buurt openen**

Tik op **Apparaten** en selecteer een apparaat in **APPARATEN DICHTBIJ** om toegang te krijgen tot de video en deze te openen. U kunt de video afspelen op apparaten waarvoor de functie voor het delen van inhoud is ingeschakeld.

Tik op het scherm Apps op **Instellingen** → **Apparaten dichtbij** en tik op de schakelaar **Apparaten dichtbij** om deze te activeren. Raadpleeg [Apparaten dichtbij](#page-174-0) voor meer instellingen.

# **S Health**

# **Over S Health**

Met deze app kunt u uw in te nemen en te verbranden calorieën instellen op basis van uw lichaamskenmerken. U kunt deze app gebruiken om de werkelijke calorieën bij te houden die u eet en verbrandt. De app geeft ook advies over oefeningen en gezondheidstips om een gebalanceerde levensstijl te behouden.

Tik op **S Health** op het scherm Apps.

#### **Functies van S Health**

S Health omvat de volgende functies:

- Stappenteller: het aantal stappen tellen.
- **Training**: trainingsdoelen instellen en beheren. U kunt informatie in verband met lichaamsoefening opslaan en raadplegen, zoals hoeveelheid, snelheid en verbrande calorieën. Wanneer u buiten traint, kunt u gebruik maken van de functie 'Training' om foto's te maken, naar muziek te luisteren en uw locatie te bepalen.
- **Eten**: uw calorie-inname beheren.
- **Gewicht**: veranderingen in het gewicht registreren en beheren.

# **Een gebruikersprofiel instellen**

Wanneer u deze app voor het eerst gebruikt, moet u instemmen met de algemene voorwaarden en dan een gebruikersprofiel maken.

- 1 Tik op **S Health** op het scherm Apps.
- 2 Lees de informatie op het scherm over de app en tik op **Volgende**.
- 3 Lees de algemene voorwaarden en tik dan op **Volgende**.
- 4 Meld u aan bij uw Samsung-account. Of tik op **Overslaan** om deze procedure over te slaan.
- 5 Geef een gebruikersnaam en uw geboortedatum in, selecteer uw geslacht en tik dan op **Volgende**.

Om te voorkomen dat andere gebruikers van S Health uw profiel kunnen bekijken, vinkt u **Verberg mijn profielgegevens voor andere S Health-gebruikers** aan.

- 6 Geef uw lichaamskenmerken in en tik op **Volgende**.
- 7 Selecteer een activiteitsniveau en tik op **Volgende**.

Wanneer u het profiel hebt aangemaakt, verschijnt de profielinformatie die u hebt ingegeven.

- Aan de hand van uw lichaamskenmerken berekent het apparaat uw basaal metabolisme (BMR) en u krijgt een aanbeveling voor uw dagelijkse calorie-inname. De aanbeveling is mogelijk niet geschikt voor alle leeftijdscategorieën, elke lichaamsbouw of alle voedingsbehoeften.
	- Het door S Health geschatte aantal verbrande calorieën kan verschillen van het werkelijke aantal calorieën, afhankelijk van de specificaties van het apparaat, de omgeving, uw gezondheid, het type oefening enzovoort. Samsung geeft geen enkele garantie met betrekking tot de nauwkeurigheid van het geschatte aantal verbande calorieën en we raden u aan om de gegevens alleen te gebruiken voor recreatieve doeleinden.

8 Controleer uw profielinformatie en tik op **Start**. Het hoofdscherm van S Health verschijnt.

# **Hoofdscherm van S Health**

Een samenvatting met uw huidige aantal stappen en het aantal calorieën dat u hebt verbrand of ingenomen. U kunt ook snelkoppelingen maken voor gemakkelijke toegang tot menu's van S Health en de achtergrondafbeelding op het hoofdscherm van S Health aanpassen.

Tik op het hoofdscherm van S Health op  $\frac{1}{2}$  → **Favorieten bewerken** en tik op  $\left(\frac{1}{2}\right)$ om snelkoppelingen toe te voegen aan het hoofdscherm van S Health.

Als u snelkoppelingen wilt verwijderen, tikt u op  $\ominus$ .

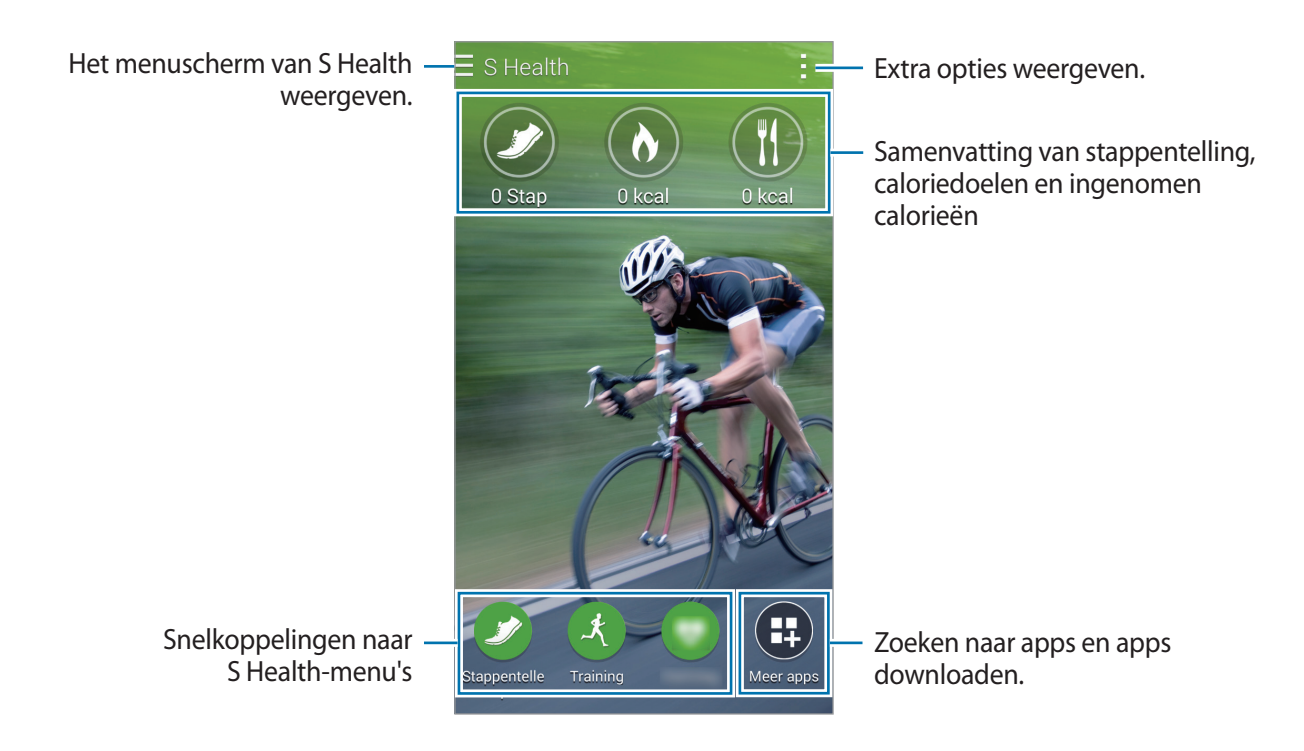

Tik op : en gebruik de volgende functies:

- **Favorieten bewerken**: snelkoppelingen naar menu's van S Health toevoegen of bewerken.
- **Achtergrond instellen:** een achtergrondafbeelding selecteren.
- **Back-up en herstel**: een back-up maken van uw S Health-gegevens of die gegevens herstellen.
- **Instellingen**: instellingen voor S Health configureren.
- **Help**: helpinformatie weergeven over het gebruik van S Health.
```
S Health
```
#### **Menu's van S Health gebruiken**

Tik op  $\equiv$  om toegang tot de verschillende menu's te krijgen.

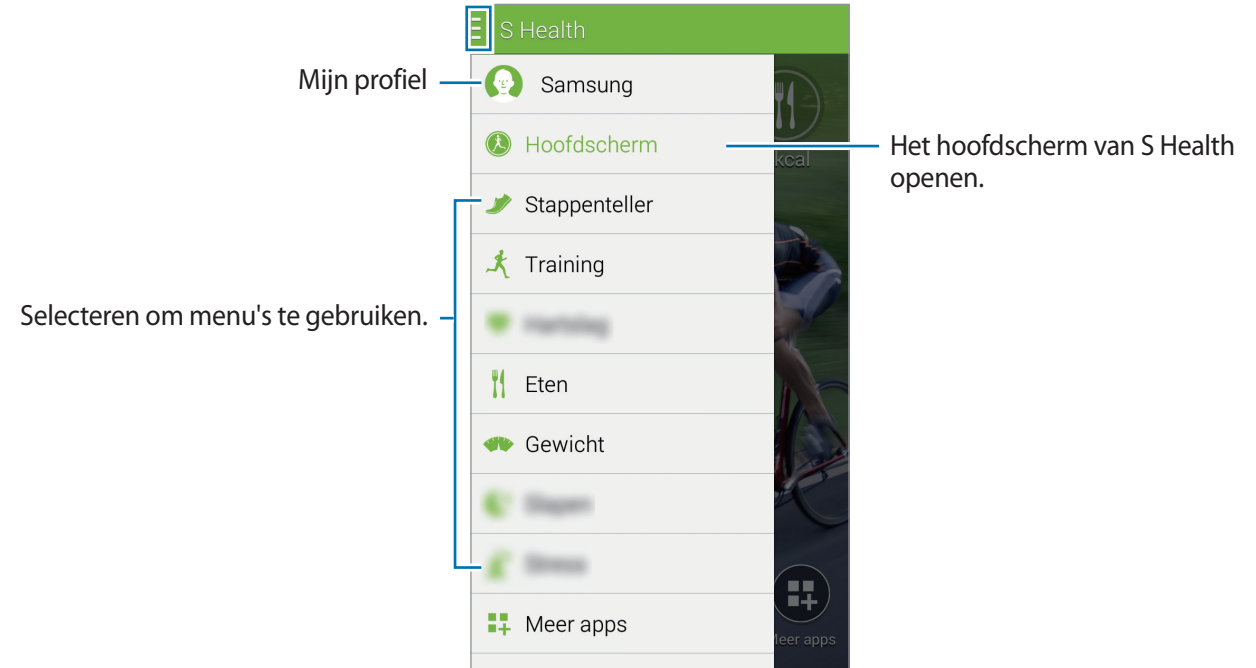

- **Stappenteller**: uw stappen tellen en verbrande calorieën controleren. Raadpleeg [Wandelen](#page-109-0) voor meer informatie.
- **Training**: duur van de lichaamsoefening opslaan en verbrande calorieën controleren. Raadpleeg [Training](#page-111-0) voor meer informatie.
- **Eten**: uw calorie-inname opslaan en beheren. Raadpleeg [Voedselinname bijhouden](#page-118-0) voor meer informatie.
- **Gewicht**: veranderingen in het gewicht registreren en beheren. Raadpleeg [Gewicht beheren](#page-120-0) voor meer informatie.
- **Meer apps**: zoeken naar apps die kunnen worden gesynchroniseerd met **S Health** en deze downloaden.

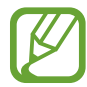

Meer informatie over de functies van S Health of apps die zijn gedownload via **Meer apps** is beschikbaar. Als u meer informatie wilt bekijken over een functie of app, opent u het betreffende item. Tik vervolgens op  $\frac{1}{2}$  → Help, selecteer een onderwerp en tik op **Gebruiksaanwijzing**.

# <span id="page-109-0"></span>**Wandelen**

Het apparaat telt het aantal stappen en meet de afgelegde afstand. Het meet ook de verbrande calorieën met een sensor.

- **1** Tik op  $\equiv \rightarrow$  Stappenteller.
- 

2 Tik op **Start** en begin te lopen.

Het apparaat meet het aantal stappen, de afgelegde afstand en de verbrande calorieën en toont deze in real-time.

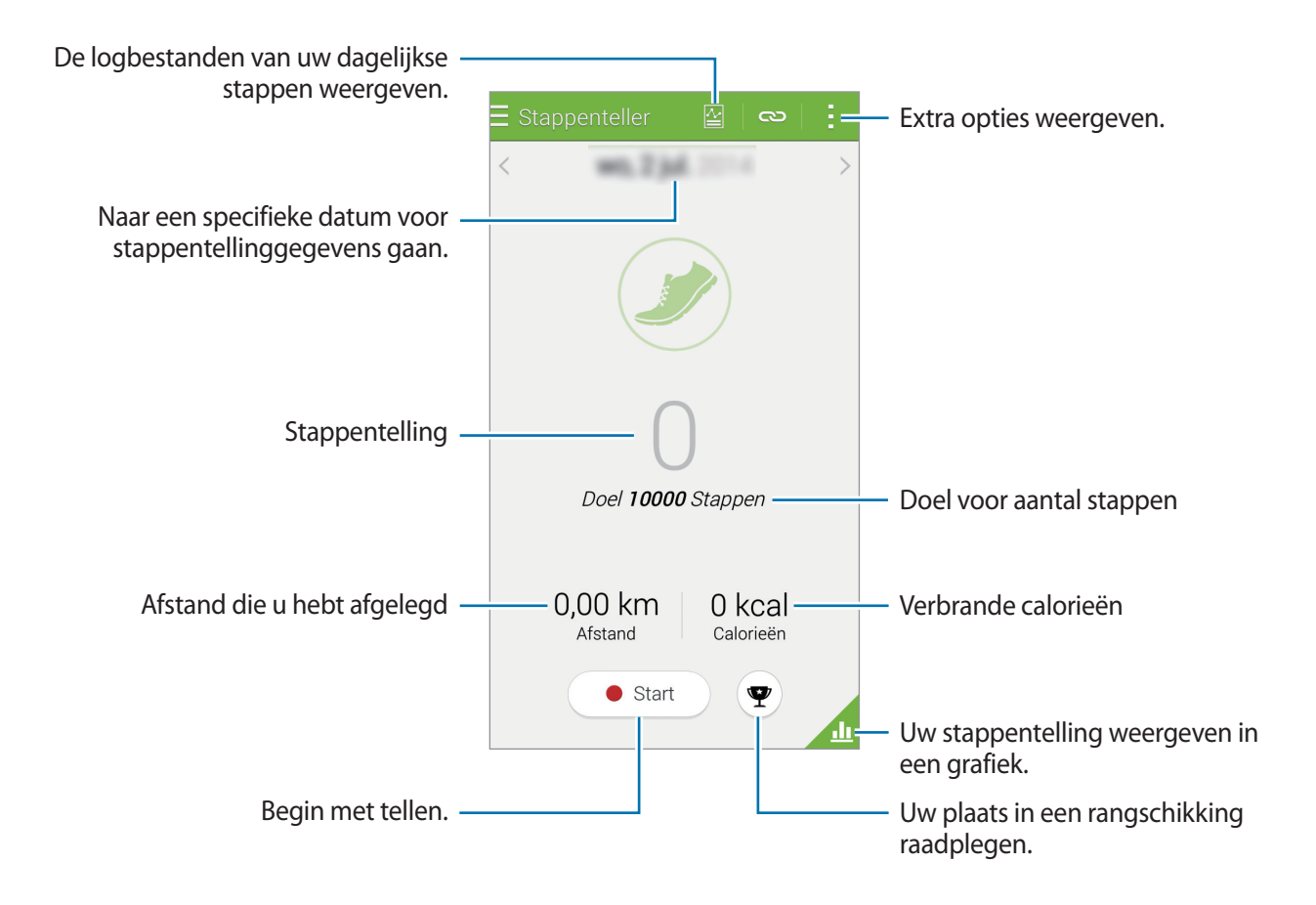

 $3$  Als u het meten wilt stoppen, tikt u op **Pauzeren**  $\rightarrow$  **OK**. De metingen worden opgeslagen.

Tik op : en gebruik de volgende functies:

- **Dagelijks stappendoel**: het aantal stappen dat u wilt zetten wijzigen.
- **Dagel. gegevens resetten**: het dagelijkse aantal stappen resetten.
- **Apparaatgeg voor weergave**: een apparaat selecteren voor de weergave van gegevens die de stappenteller heeft vastgelegd.
- **Delen via**: de huidige pagina verzenden naar anderen.
- **Melding**: meldingen over verbrande calorieën weergeven.
- Instellingen: instellingen voor S Health configureren.
- **Gebruikershandleiding**: helpinformatie weergeven over het gebruik van S Health.

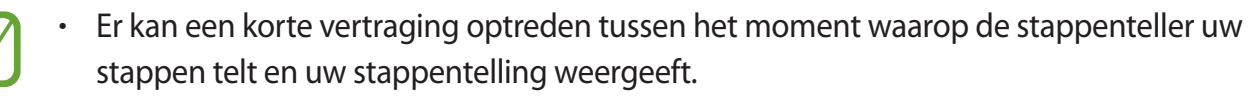

• Als u de stappenteller gebruikt terwijl u met de auto of de trein reist, kunnen trillingen van invloed zijn op uw stappentelling.

#### **Uw aantal stappen in een grafiek weergeven**

U kunt het aantal stappen weergeven in een grafiek.

Tik op op het hoofdscherm van Stappenteller.

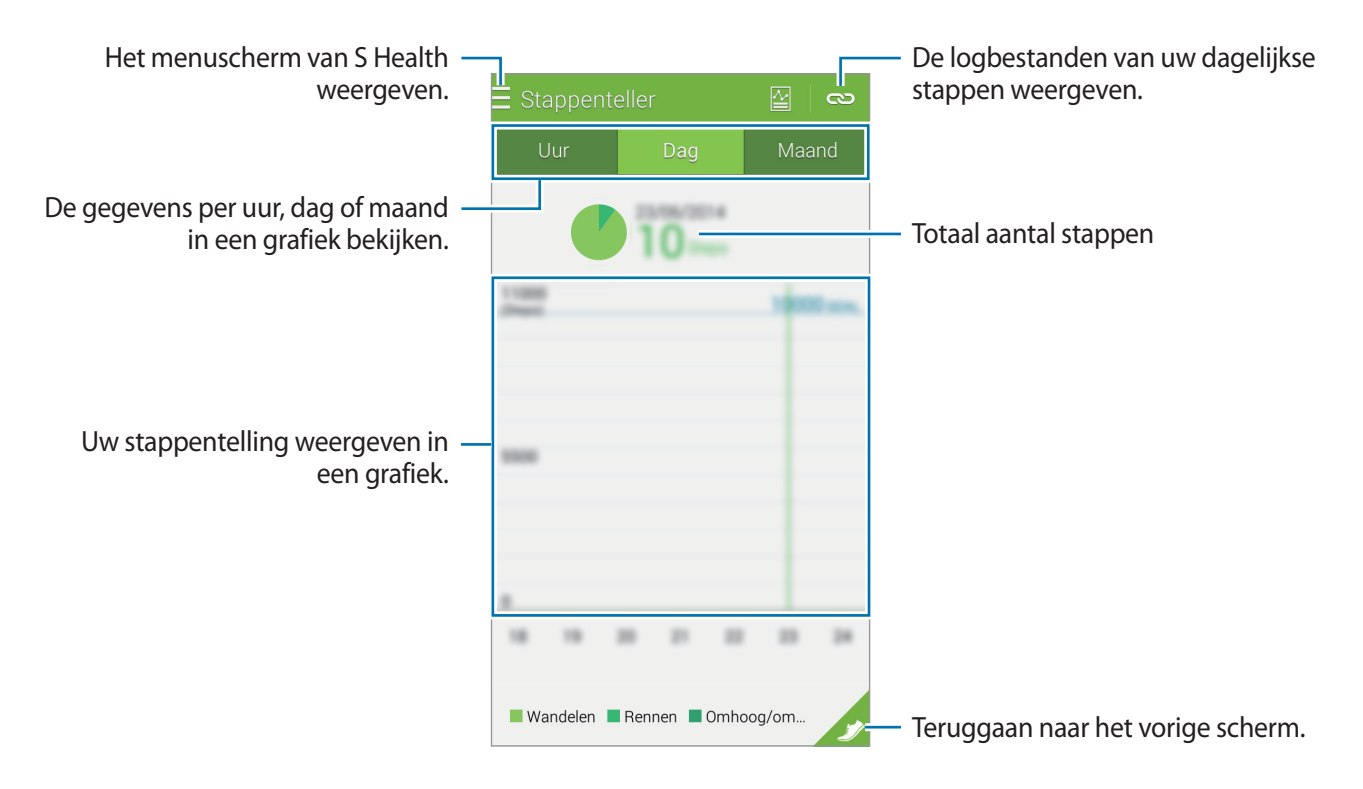

#### **De dagelijkse stappentellinggegevens resetten**

Het apparaat telt uw dagelijkse stappentellinggegevens op.

Om uw dagelijkse stappentelling te resetten, tikt u op  $\frac{1}{2}$  → **Dagel. gegevens resetten** → **OK**.

# <span id="page-111-0"></span>**Training**

U kunt gegevens over uw oefeningen en verbrande calorieën bijhouden met de bewegingsfunctie van S Health. U kunt gegevens over uw oefeningen en verbrande calorieën weergeven in een grafiek en gegevens met anderen delen.

Tik op  $\equiv \rightarrow$  **Training.** 

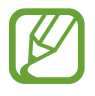

- Voordat deze functie wordt gebruikt, moeten zwangere vrouwen, ouderen, jonge kinderen en gebruikers die last hebben van bepaalde aandoeningen, zoals chronische hartkwalen of een hoge bloeddruk, contact opnemen met een arts.
- Als u duizelig bent, pijn ervaart of moeite met ademhalen hebt tijdens de training, gebruikt u deze functie niet meer en neemt u contact op met een arts.

### **Beginnen met trainen**

1 Stel het type training in, schakel de spraakbegeleiding in of uit, selecteer achtergrondmuziek en tik op **Start**.

Het apparaat houdt de duur van de training bij en geeft weer hoe ver u staat op basis van uw trainingsdoel.

2 Begin met uw training en gebruik de verschillende functies op het scherm.

Tik op  $\bigoplus$  om het scherm te vergrendelen en alleen trainingsgegevens weer te geven. Houd  $\bigoplus$ ingetikt om het scherm te ontgrendelen.

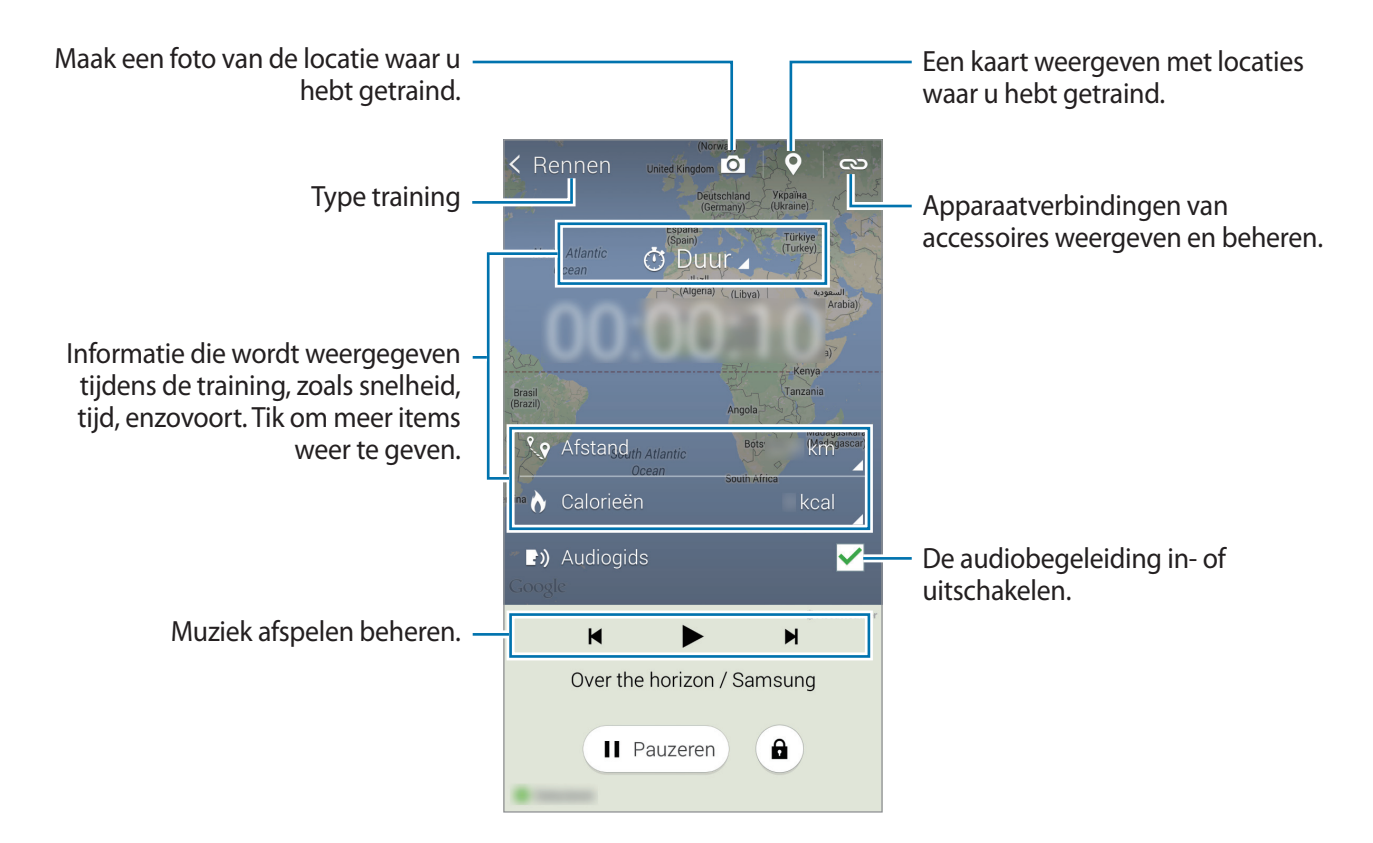

 $3$  Tik op **Pauzeren**  $\rightarrow$  **Stop** om te stoppen met trainen.

De trainingsgegevens, afstand en de foto's die u hebt gemaakt, verschijnen op het scherm.

4 Geef extra informatie in en tik op **Gereed**.

Het apparaat slaat de trainingsgegevens op.

Tik op : en gebruik de volgende functies:

- **Maximale hartslag instellen**: het apparaat zo instellen dat uw maximale hartslag automatisch wordt bijgewerkt op basis van uw profiel en eerdere hartslagmetingen. Of instellen dat uw hartslag handmatig wordt bijgewerkt en deze zelf ingeven.
- **Dagel. gegevens resetten**: de dagelijkse oefeningsgegevens resetten.
- **Melding**: meldingen over verbrande calorieën weergeven.
- **Instellingen**: instellingen voor S Health configureren.
- **Gebruikershandleiding**: helpinformatie weergeven over het gebruik van S Health.

### **De coachingfunctie gebruiken terwijl u traint in de hardloopmodus**

Gebruik de gepersonaliseerde coachingfunctie om veilig en effectief te trainen. U ontvangt realtime coachingadvies zodat u veilig en effectief kunt trainen om fit te blijven.

Verbind het apparaat met de hartslagmonitor om de coachingfunctie te gebruiken.

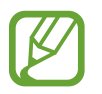

Als u de beschikbare hartslagmonitoren wilt bekijken, tikt u op **→ Instellingen** → **Compatibele accessoires** → **Training**.

#### **Over de coachingfunctie**

De coachingfunctie maakt gebruik van Firstbeat-technologie om persoonlijke trainingsbegeleiding te geven. Firstbeat maakt gebruik van Trainingseffect-analyse (TE) die de totale fysieke belasting tijdens een training berekent en de invloed op uw fitness bepaalt. Trainingseffect-niveaus worden gebaseerd op uw fysieke profiel en de hartslaggegevens die worden vastgelegd tijdens uw training. Uw Trainingseffect-niveau gaat omhoog wanneer u een effectieve training uitvoert en de coachingfunctie gebruikt de Trainingseffect-waarde om u te voorzien van feedback.

De feedback wordt door de functie geleverd via opmerkingen, zoals 'sneller', 'ga zo door' en 'langzamer'. Wanneer u de coachingfunctie voor het eerst gebruikt, wordt een schatting gemaakt van een geschikt Trainingseffect-niveau op basis van uw profiel. Tijdens uw training, wordt uw trainingsgeschiedenis geanalyseerd en ontvangt u meer persoonlijke begeleiding. Een standaardtraining kan beginnen met een lagere intensiteit en sterk toenemen tegen het einde. Ga naar [www.firstbeat.fi/te](http://www.firstbeat.fi/te) voor meer informatie.

#### **89 FIRSTBEAT**

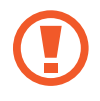

Tijdens het trainen werkt de hartslagmonitor mogelijk niet correct als het apparaat wordt blootgesteld aan veel zweet of als de positie ervan wordt gewijzigd.

S Health

- 1 Draag de hartslagmonitor.
- Tik op het hoofdscherm van Training op  $\omega$   $\rightarrow$  Scannen.

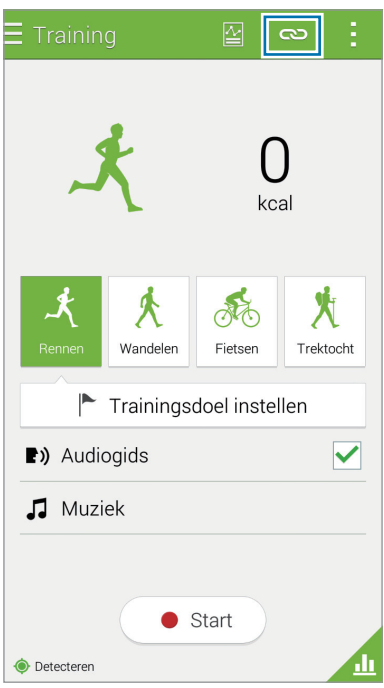

- 3 Selecteer uw hartslagmonitor in de lijst met gedetecteerde apparaten.
- 4 Volg de instructies op het scherm om uw hartslagmonitor te verbinden met uw apparaat.

5 Wanneer de verbinding tot stand is gebracht, tikt u op **Rennen** op het hoofdscherm van Training.

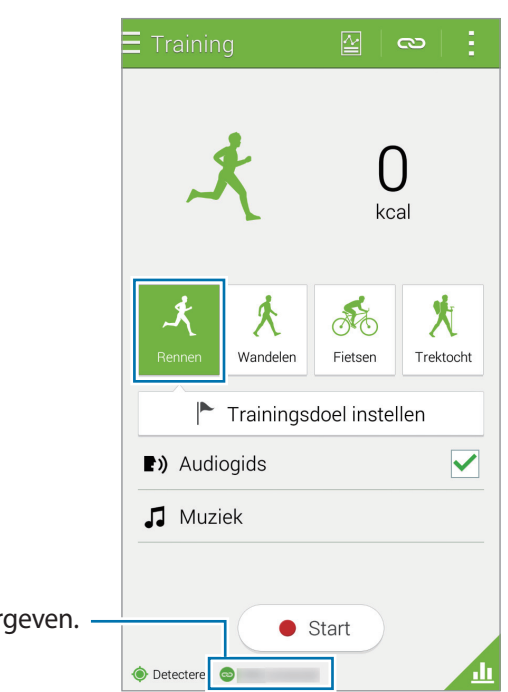

De verbindingsstatus weergeven.

 $6$  Tik op **Trainingsdoel instellen**  $\rightarrow$  Doel trainingseffect.

7 Tik op **Auto** in het pop-upvenster om de maximale hartslag automatisch in te stellen.

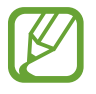

De maximale hartslag is de snelste hartslag die een persoon kan bereiken door middel van training. Als u uw maximale hartslag weet, geeft u deze handmatig in. Als u instelt dat de maximale hartslag automatisch wordt gemeten, berekent het apparaat deze met de formule '210 - 0,65 x leeftijd'.

8 Stel de trainingsintensiteit in en tik op **Volgende**.

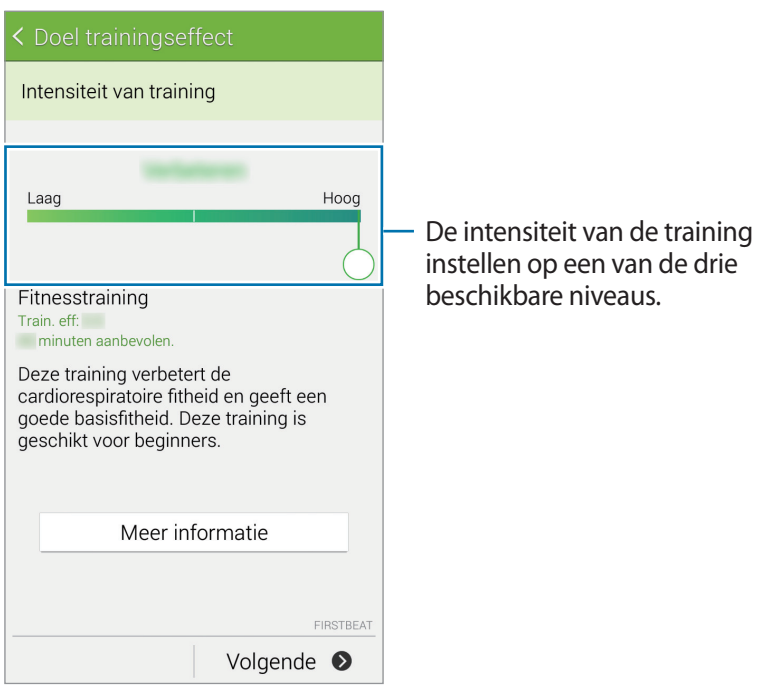

9 Stel de trainingsduur in en tik op **Gereed**.

Als u een kortere trainingsduur instelt dan de aanbevolen duur, neemt de trainingsintensiteit toe om de Trainingseffect-waarde te behalen.

10 Schakel op het hoofdscherm van Training de spraakbegeleiding in of uit, selecteer achtergrondmuziek en tik op **Start**.

11 Beginnen met lichaamsbeweging.

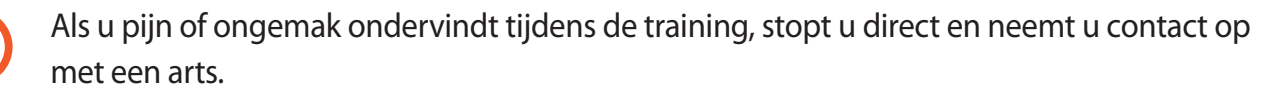

- 12 Tik op **Pauzeren** → **Stop** om te stoppen met trainen.
- 13 Controleer de trainingsduur, de afstand en het aantal verbrande calorieën en tik op **Gereed** om de trainingsgegevens op te slaan op het apparaat.

### **Een logbestand weergeven met verbrande calorieën**

Vergelijk uw verbrande calorieën over een bepaalde periode door ze in een grafiek weer te geven. Tik op op het hoofdscherm van Training.

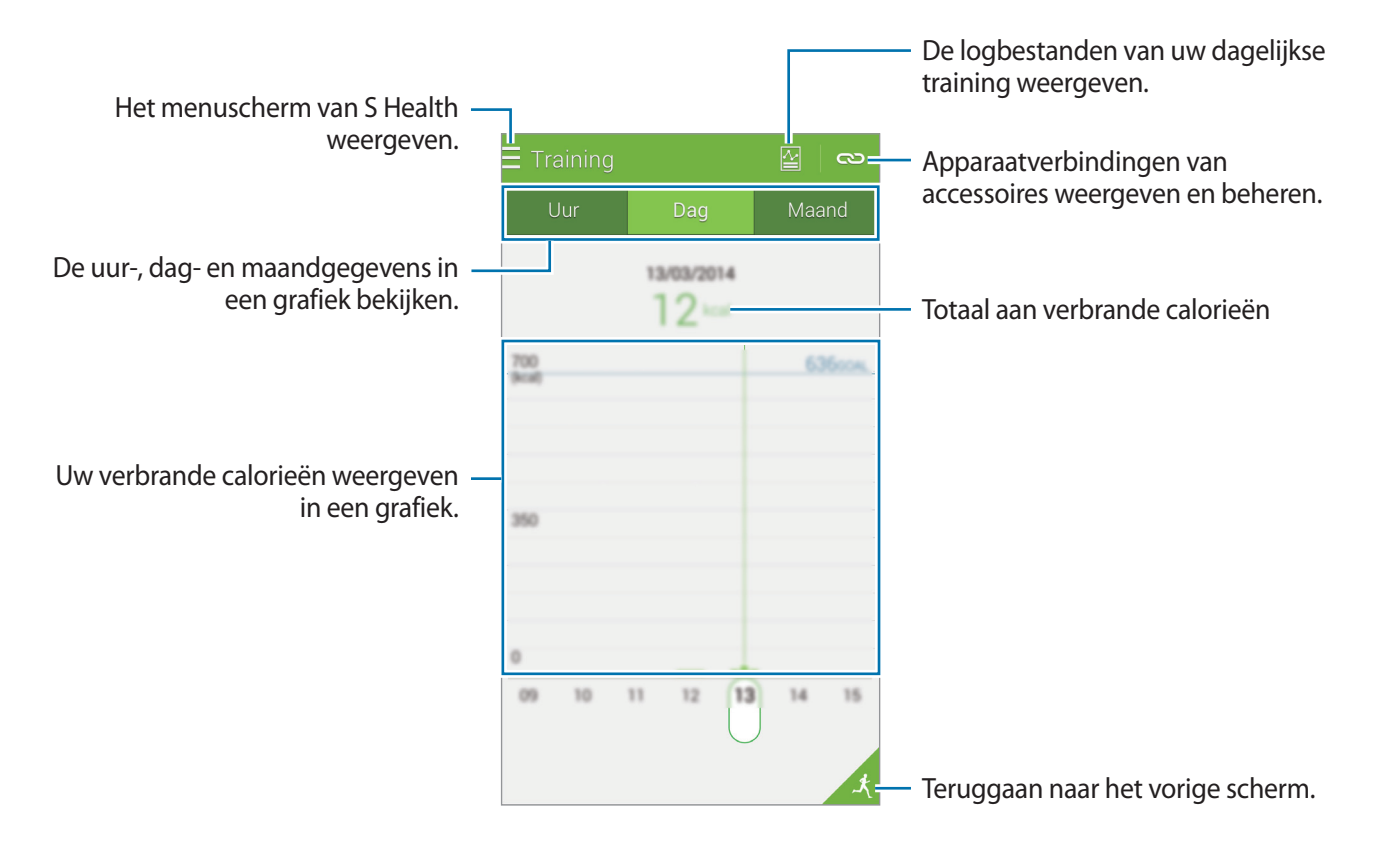

# <span id="page-118-0"></span>**Voedselinname bijhouden**

Uw dagelijkse calorie-inname bijhouden en beheren.

- 1 Tik op  $\equiv \rightarrow$  **Eten.**
- $2$  Tik op  $+$  naast de maaltijd.
- 3 Geef de gegevens van de maaltijd in en tik op **Gereed**.
	- Om een voedingsmiddel te zoeken, tikt u op **Zoeken** en selecteert u het gewenste item in de zoekresultaten.
	- Tik op **Categorie** om uw selectie te maken uit een voedingsmiddelenlijst met indeling in categorieën.
	- Tik op **Frequent** om uw selectie te maken uit een lijst met frequent gebruikte voedingsmiddelen.
	- Tik op **Mijn eten** om een selectie te maken uit Mijn lijst met voedingsmiddelen.

4 Geef extra informatie over het voedingsmiddel in en tik op **Opslaan**.

De informatie over het voedingsmiddel wordt opgeslagen als uw calorie-inname voor de maaltijd.

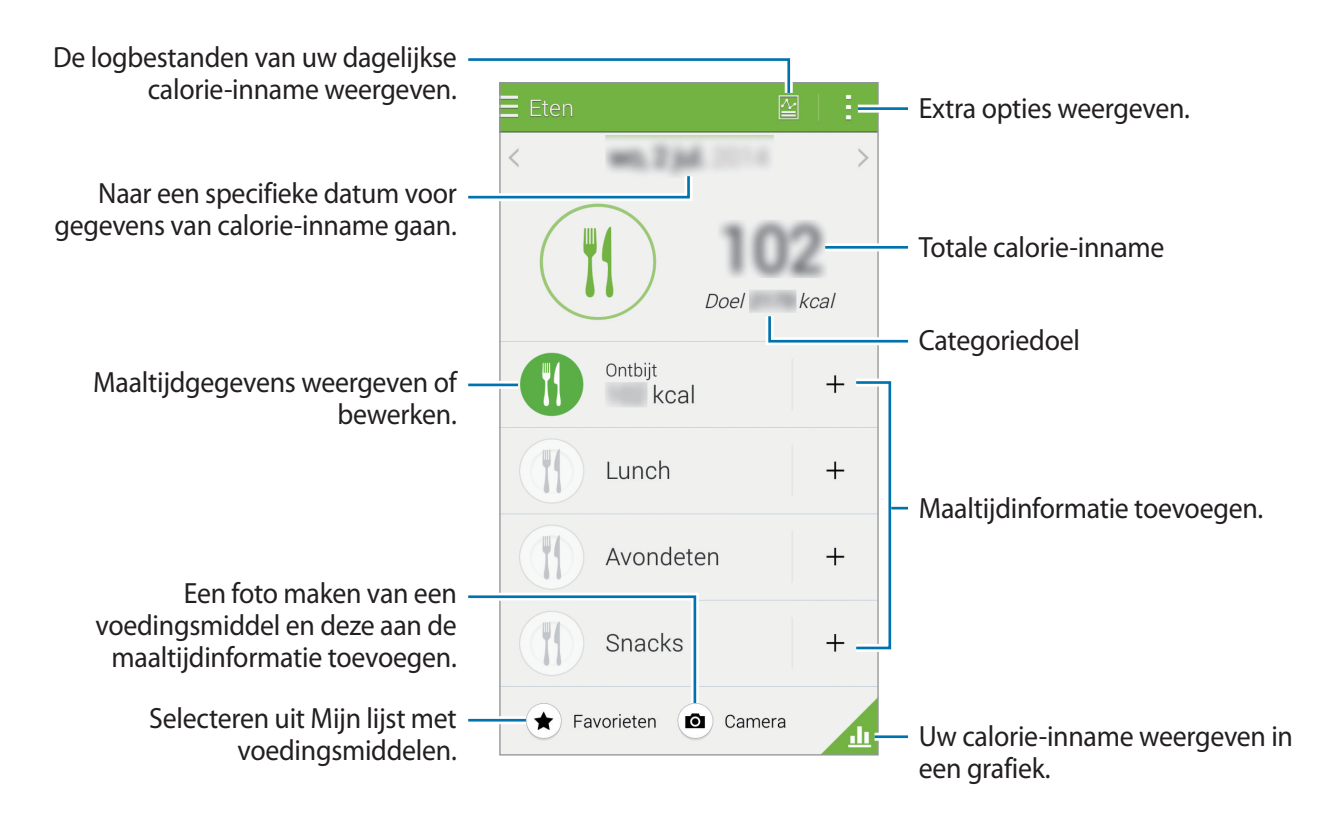

Tik op : en gebruik de volgende functies:

- **Dagelijkse caloriedoelen**: uw dagelijkse doel voor calorie-inname wijzigen.
- **Mijn eten**: voedingsmiddelen ingeven die u regelmatig eet.
- **Dagel. gegevens resetten**: de dagelijkse gegevens voor calorie-inname resetten.
- **Delen via**: de huidige pagina verzenden naar anderen.
- **Instellingen**: instellingen voor S Health configureren.
- **Gebruikershandleiding**: helpinformatie weergeven over het gebruik van S Health.

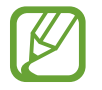

Gebruik de caloriegegevens in **Eten** alleen voor persoonlijk gebruik. De geleverde gegevens zijn mogelijk niet altijd correct en zijn onderhevig aan wijzigingen. Bepaalde voedingsgegevens kunnen afwijken van de daadwerkelijke hoeveelheid calorieën.

### **Calorie-inname weergeven in een grafiek**

Vergelijk uw calorie-inname over een periode door de gegevens in een grafiek weer te geven.

Tik op **o**p het hoofdscherm van Eten.

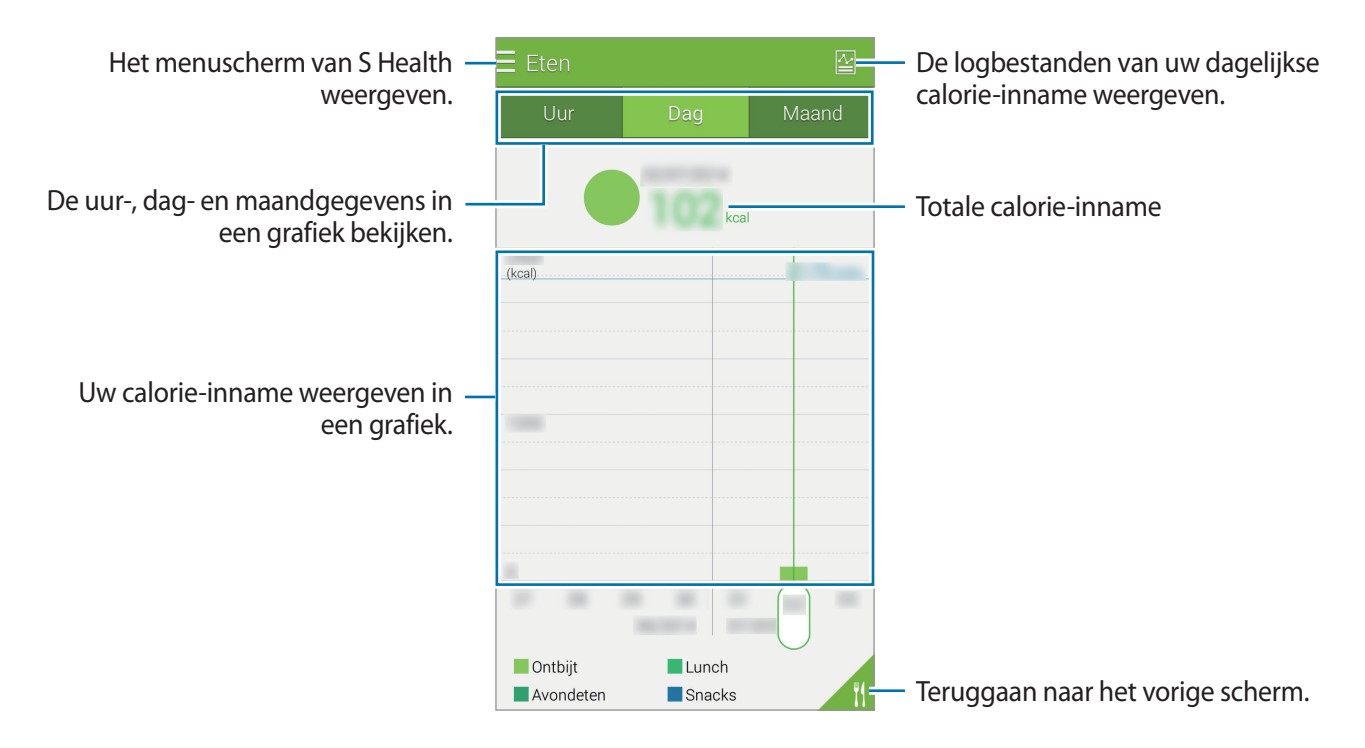

#### **Informatie ingeven over voedingsmiddelen die u regelmatig eet**

U kunt informatie opslaan over voedingsmiddelen die u regelmatig eet. U kunt uw calorie-inname snel aanpassen door opgeslagen informatie over voedingsmiddelen toe te voegen in plaats van deze informatie telkens als u het voedingsmiddel eet in te geven.

- **1** Tik op  $+ \rightarrow$  Mijn eten.
- 2 Tik op **Voed.item toevoegen**, geef de naam van het voedingsmiddel en de calorie-informatie in en tik op **Opslaan**.
- 3 Geef de gegeten hoeveelheid in en tik op **OK**. De informatie over het voedingsmiddel wordt toegevoegd aan mijn lijst met voedingsmiddelen.
- $4$  Om informatie over calorie-inname op te slaan voor voedingsmiddelen die u regelmatig eet, tikt u op **Mijn eten**, selecteert u het toegevoegde voedingsmiddel en tikt u op **Gereed**.
- 5 Tik op **Opslaan**.

# <span id="page-120-0"></span>**Gewicht beheren**

U kunt uw gewichtsgegevens vastleggen en gewichtsveranderingen bijhouden met de gewichtsfunctie van S Health. U kunt uw gewichtsgegevens weergeven in een grafiek en gegevens met anderen delen.

- $1$  Tik op  $\equiv \rightarrow$  Gewicht.
- 2 Tik op **Bijwerken**.

3 Geef uw gewicht in en tik op **Opslaan**.

Wanneer u uw gewicht wijzigt, past het apparaat de gegevens toe op uw profiel.

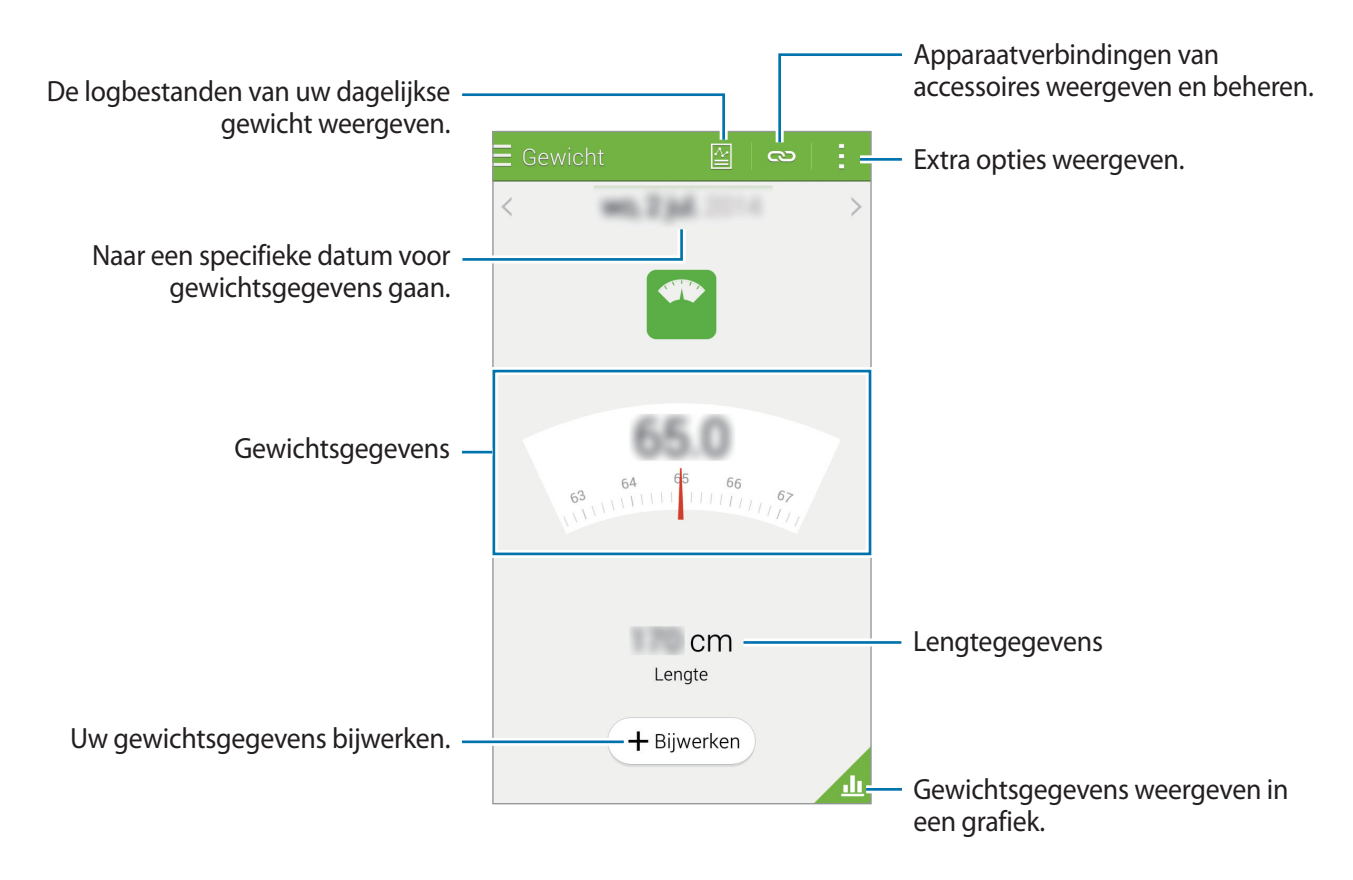

Tik op en gebruik de volgende functies:

- **Dagel. gegevens resetten**: de dagelijkse gewichtsgegevens resetten.
- **Delen via**: de huidige pagina verzenden naar anderen.
- **Instellingen**: instellingen voor S Health configureren.
- **Gebruikershandleiding**: helpinformatie weergeven over het gebruik van S Health.

### **Uw gewichtsgegevens in een grafiek weergeven**

Vergelijk uw gewichtsgegevens over een bepaalde periode door ze in een grafiek weer te geven. Tik op op het hoofdscherm voor gewicht.

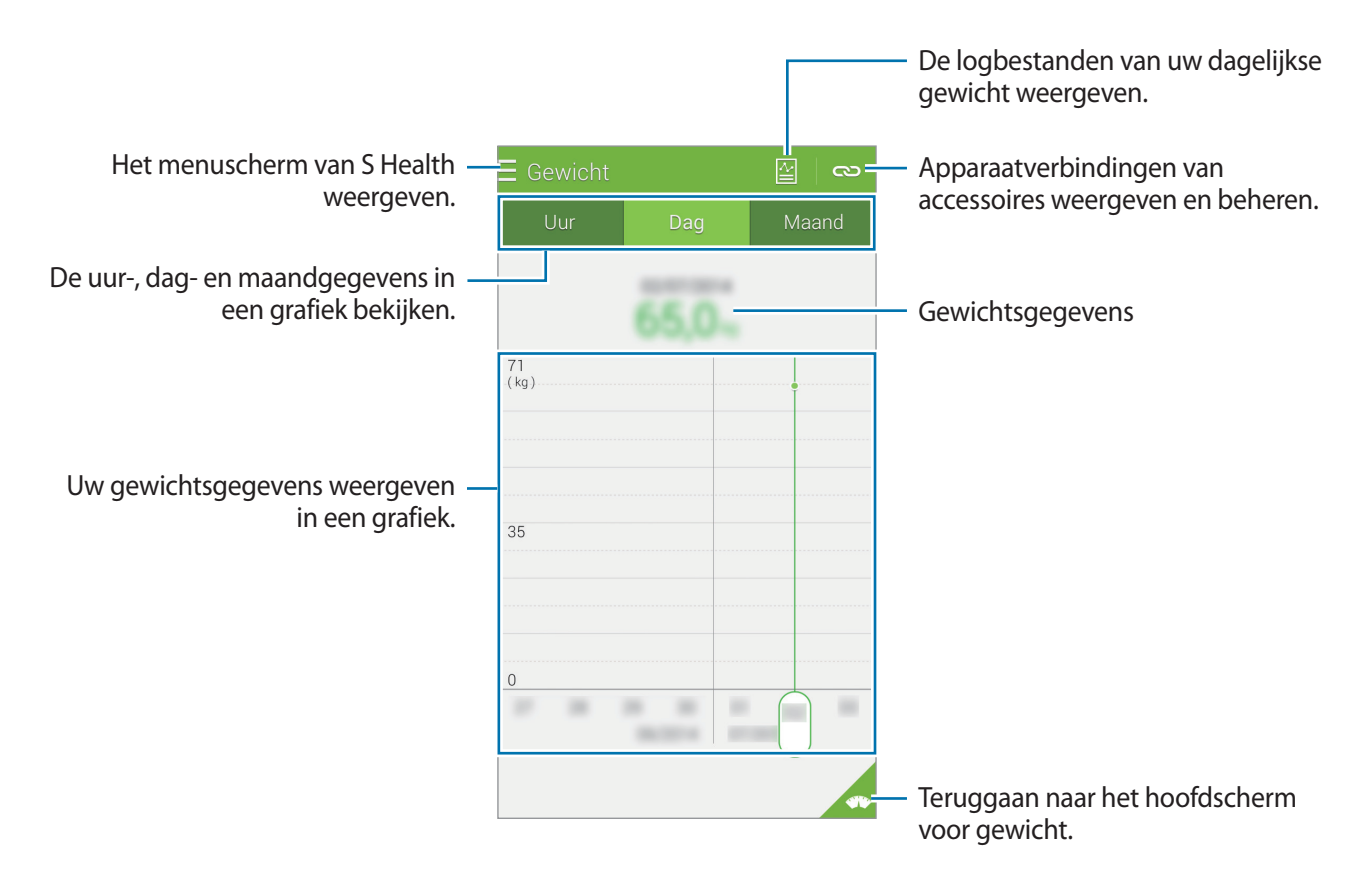

#### **Gegevens ingeven met extra apparaten**

U kunt gewichtsgegevens importeren vanaf het verbonden apparaat.

Tik op **←** Scannen en selecteer een apparaat uit de lijst met gedetecteerde apparaten. Volg de instructies op het scherm om het apparaat aan uw apparaat te koppelen.

#### **Gewichtsgegevens resetten**

Om uw dagelijkse gewichtsgegevens te resetten, tikt u op  $\frac{1}{2}$  → **Dagel. gegevens resetten** → **OK**.

# **Extra S Health-apps installeren**

U kunt verschillende apps downloaden en installeren die compatibel zijn met deze app.

- **1** Tik op  $\equiv \rightarrow$  **Meer apps.**
- 2 Tik op **Meer** en selecteer een app.
- 3 Volg de instructies op het scherm om de app te installeren.

# **S Health-instellingen**

Tik op het hoofdscherm van S Health op : → Instellingen en selecteer één van de volgende opties:

- **Profiel**: uw fysieke gegevens bewerken.
- **Accounts**: uzelf aanmelden bij uw Samsung-account om uw S Health-gegevens online te beheren.
- **Wachtwoord**: een PIN-code instellen om S Health te vergrendelen of te ontgrendelen.
- **Eenheidsinstellingen**: eenheidsopties instellen.
- **Melding**: instellen dat het apparaat nieuwe gebeurtenissen en prestaties weergeeft.
- **Mijn accessoires**: apparaatverbindingen van accessoires weergeven en beheren.
- **Compatibele accessoires**: accessoires weergeven die compatibel zijn met het apparaat of de aangesloten accessoires beheren.
- **Gegevens opnieuw instellen**: S Health-gegevens resetten.
- **Controleren op updates**: de huidige versie van S Health controleren.
- **Algemene voorwaarden**: de voorwaarden en bepalingen weergeven, inclusief het beleid inzake persoonlijke gegevens en het bewaren van gegevens.
- **Over S Health**: informatie over S Health weergeven.
- De persoonlijke gegevens die worden verzameld door S Health, kunnen uitsluitend voor informatieve doeleinden worden opgeslagen op het apparaat. Samsung ontvangt, bewaart of verzendt uw persoonlijke gegevens niet. (Maar als u zich aanmeldt bij uw Samsung-account vanuit S Health, worden gegevens mogelijk op de server opgeslagen voor back-updoeleinden.) Persoonlijke gegevens kunnen bewaard blijven totdat dergelijke doeleinden zijn behaald. U kunt persoonlijke gegevens die zijn opgeslagen door S Health wissen met de optie Gegevens resetten in het menu Instellingen of door de app te verwijderen. Als u de gegevens reset, worden alle gegevens verwijderd die zijn opgeslagen op de server. Als u gegevens wilt verwijderen die u hebt gedeeld met sociale netwerken of die u hebt overgedragen naar opslagapparaten, moet u deze gegevens apart verwijderen.
	- U bent volledig verantwoordelijk voor het onjuiste gebruik van gegevens die zijn gedeeld op sociale netwerken of die naar anderen zijn verzonden. Wees voorzichtig bij het delen van uw persoonlijke gegevens met anderen.
	- Als u uw persoonlijke gegevens wilt beschermen, tikt u op het hoofdscherm van S Health op  $\frac{1}{x}$  → **Instellingen** → **Wachtwoord** en stelt u een wachtwoord in.
	- Als het apparaat is aangesloten op meetapparatuur, controleert u het communicatieprotocol om de juiste werking te bevestigen. Als u een draadloze verbinding gebruikt, zoals Bluetooth of ANT+, kan het apparaat worden beïnvloed door elektronische storing van andere apparaten. Vermijd het gebruik van het apparaat in de buurt van andere apparaten die radiogolven uitzenden.
	- De inhoud die wordt gebruikt in de S Health-app kan afwijken afhankelijk van de softwareversie van de app. De services die worden geleverd bij de app zijn onderhevig aan wijziging of annuleren van ondersteuning zonder voorafgaande kennisgeving.

# **Beveiligingsfuncties**

# **Alarmstand**

# **Over Alarmstand**

Gebruik deze stand om de standby-tijd van het apparaat te verlengen. Wanneer deze stand is ingeschakeld, neemt de helderheid van het scherm af en wordt het batterijverbruik beperkt door bepaalde functies in te perken. U kunt ook de flitser en geluidsalarmen inschakelen en uw locatieinformatie via een bericht naar anderen sturen.

### **Alarmstand inschakelen**

Houd de aan/uit-toets ingedrukt en tik op **Alarmstand**. Of tik in het scherm Apps op **Instellingen** → **Hulp in geval van nood** → **Alarmstand** en tik op de schakelaar **Alarmstand** naar recht.

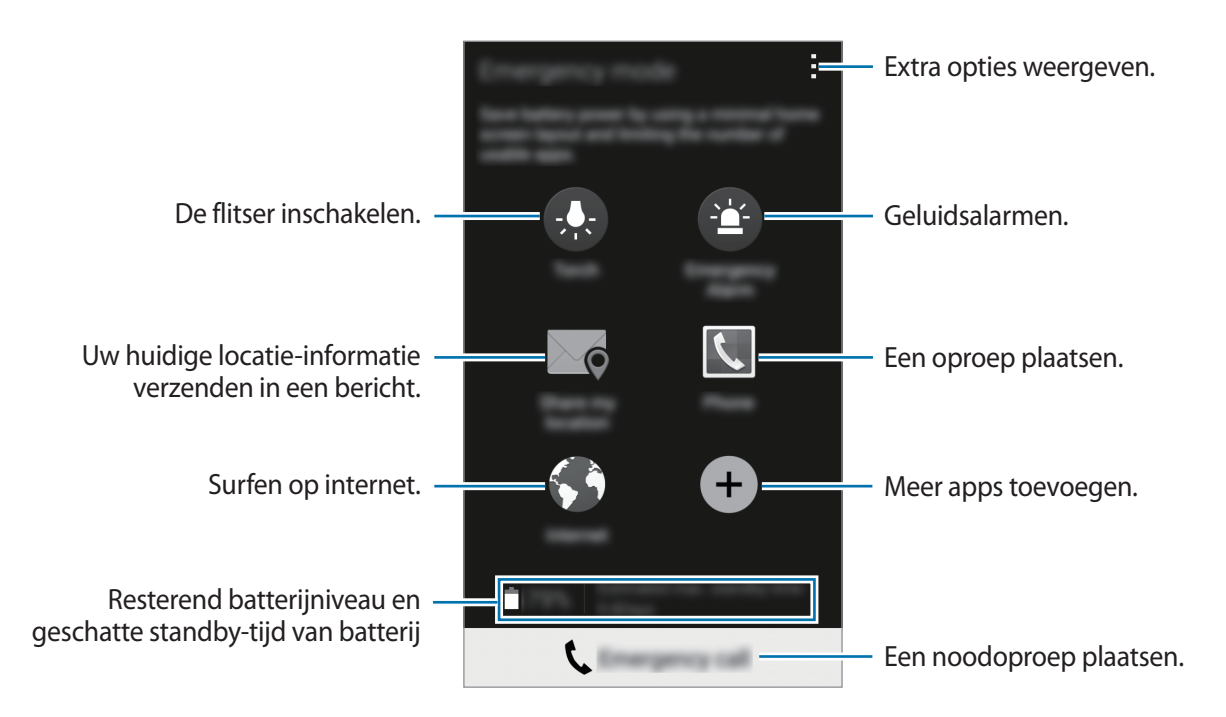

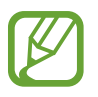

Bij de geschatte maximale standby-tijd wordt de resterende tijd weergegeven voordat de batterij leegraakt als het apparaat niet wordt gebruikt. De standby-tijd kan verschillen afhankelijk van uw apparaatinstellingen en de gebruiksomstandigheden.

# **Alarmstand uitschakelen**

Als u de alarmstand wilt uitschakelen, houdt u de aan/uit-toets ingedrukt en tikt u op **Alarmstand**. Of tik op  $\rightarrow$  **Alarmstand uitschakelen**. De alarmstand wordt uitgeschakeld.

# **SOS-berichten**

# **Over SOS-berichten**

U kunt vooraf contactpersonen instellen naar wie u in een noodgeval een bericht stuurt. U stuurt een bericht naar uw primaire contacten door drie keer snel achter elkaar op de aan/uit-toets te drukken.

Tik op het scherm Apps op **Instellingen** → **Hulp in geval van nood**.

### **Primaire contacten toevoegen**

- 1 Tik op het scherm Apps op **Instellingen** <sup>→</sup> **Hulp in geval van nood**.
- 2 Tik op **Noodcontacten beheren** <sup>→</sup> **Noodcontact toevoegen**.
- 3 Tik op **Nieuw contact maken** en geef contactinformatie in of tik op **Selecteren uit contacten** om een bestaand contact toe te voegen als een primair contact.

# **SOS-berichten instellen**

Tik op het scherm Apps op **Instellingen** → **Hulp in geval van nood** → **SOS-berichten verzenden** en tik op de schakelaar **SOS-berichten verzenden** om deze te activeren. Selecteer welke inhoud in het SOS-bericht moet komen.

### **SOS-berichten verzenden**

Druk in een noodgeval drie keer snel op de Aan/uit-toets. Het apparaat verzendt het bericht naar uw primaire contacten. Het bericht bevat informatie over uw locatie.

# **Zware weersomstandigheden (Geo-nieuws)**

### **Over meldingen voor zware weersomstandigheden (Geo-nieuws)**

Gebruik deze functie om op de hoogte te worden gebracht van zware weersomstandigheden die plaatsvinden vlakbij uw huidige locatie.

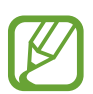

Deze functie identificeert uw locatie een biedt u informatie over rampen als deze plaatsvinden binnen uw gebied. Deze informatie kan verschillen afhankelijk van de serviceprovider van uw huidige locatie.

Bezoek [www.samsung.com/geonews](http://www.samsung.com/geonews) om informatie te bekijken over zware weersomstandigheden en over de regio's en talen waarin deze informatie beschikbaar is.

- Als u meldingen wilt ontvangen over zwaar weer, brengt u een verbinding tot stand tussen het apparaat en een Wi-Fi- of mobiel netwerk.
- De beschikbaarheid van deze functie is afhankelijk van uw regio of serviceprovider.

### **Meldingen ontvangen**

Tik op het scherm Apps op **Instellingen** → **Hulp in geval van nood** → **Geo-nieuws** en tik op de schakelaar **Geo-nieuws** om deze te activeren.

#### **Waarschuwingsmeldingen**

#### Vink **Meldingpop-ups Geo-nieuws** aan.

Het apparaat geeft de melding weer in een pop-upvenster wanneer de weersomstandigheden verslechteren. U kunt een noodoproep maken of alarmberichten sturen naar vooraf ingestelde contacten vanuit het pop-upvenster.

### **Meldingen bekijken**

Meldingen voor minder zware weersomstandigheden verschijnen in de statusbalk aan de bovenzijde van het scherm. De geleverde informatie wordt weergegeven in de widget **Geo-nieuws**.

### **De widget Geo-nieuws gebruiken**

U kunt uw huidige locatie en informatie over rampen in uw regio bekijken in de widget **Geo-nieuws**. Scrol links op het startscherm en tik op de widget **Geo-nieuws**.

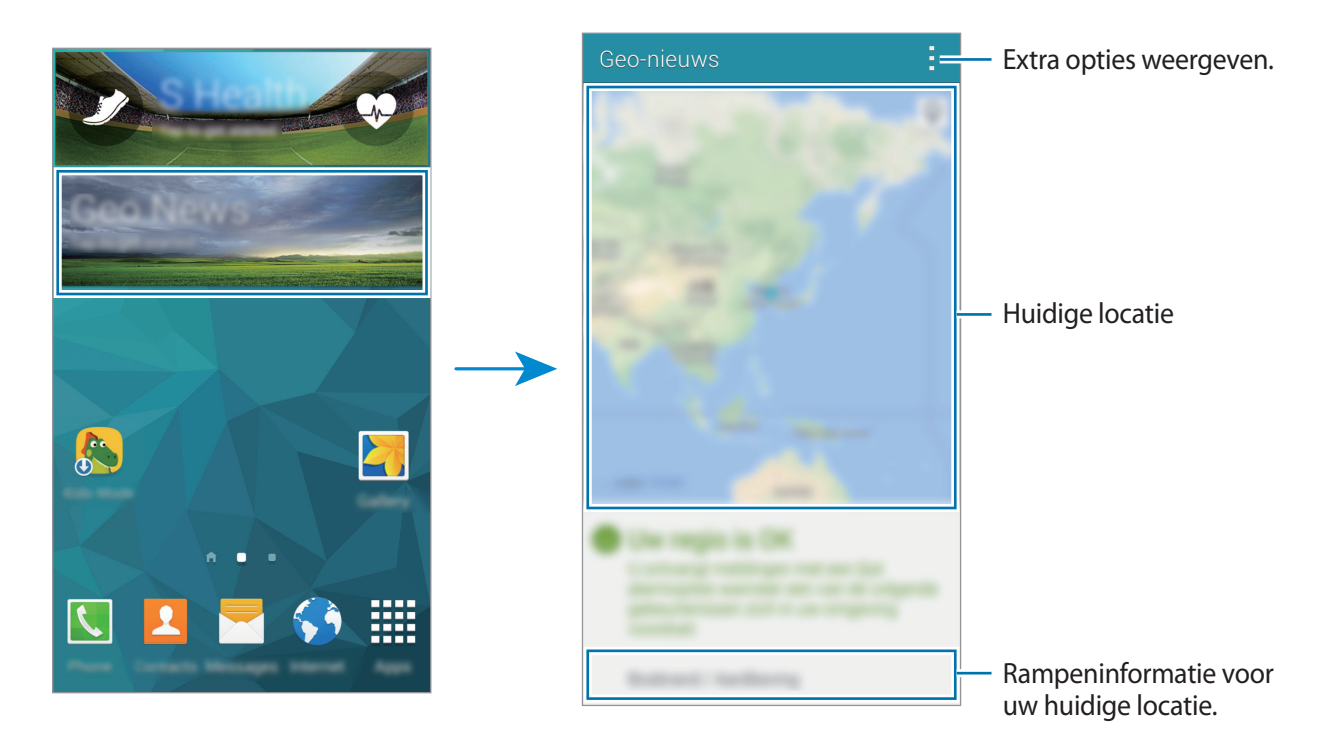

# **Handige apps en functies**

# **Kids-stand**

# **Kids-stand starten**

Gebruik deze widget om een leuke, veilige omgeving te bieden voor kinderen door de toegang van kinderen tot bepaalde apps te beperken.

Voordat u deze widget gebruikt, moet u deze downloaden en installeren. Tik op het startscherm op **Kids-stand** → **Installeren**. Nadat de widget is geïnstalleerd, wordt deze weergegeven op het startscherm en het scherm Apps.

Als u de Kids-stand wilt starten, tikt u op het startscherm of het scherm Apps op **Kids-stand**.

Tik op **Pincode instellen** onder aan het scherm wanneer u de widget voor de eerste keer gebruikt. Volg daarna de aanwijzingen op het scherm.

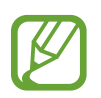

Als de widget **Kids-stand** per ongeluk wordt verwijderd, kunt u deze opnieuw installeren. Blijf op het startscherm een leeg gebied aanraken, tik op **Widgets** en blijf de widget **Kidsstand** aanraken. Sleep de widget naar het startscherm en tik op **Kids-stand** om deze opnieuw te installeren.

### **Startscherm van de Kids-stand**

Het startscherm is het beginpunt voor het openen van alle apps in de Kids-stand.

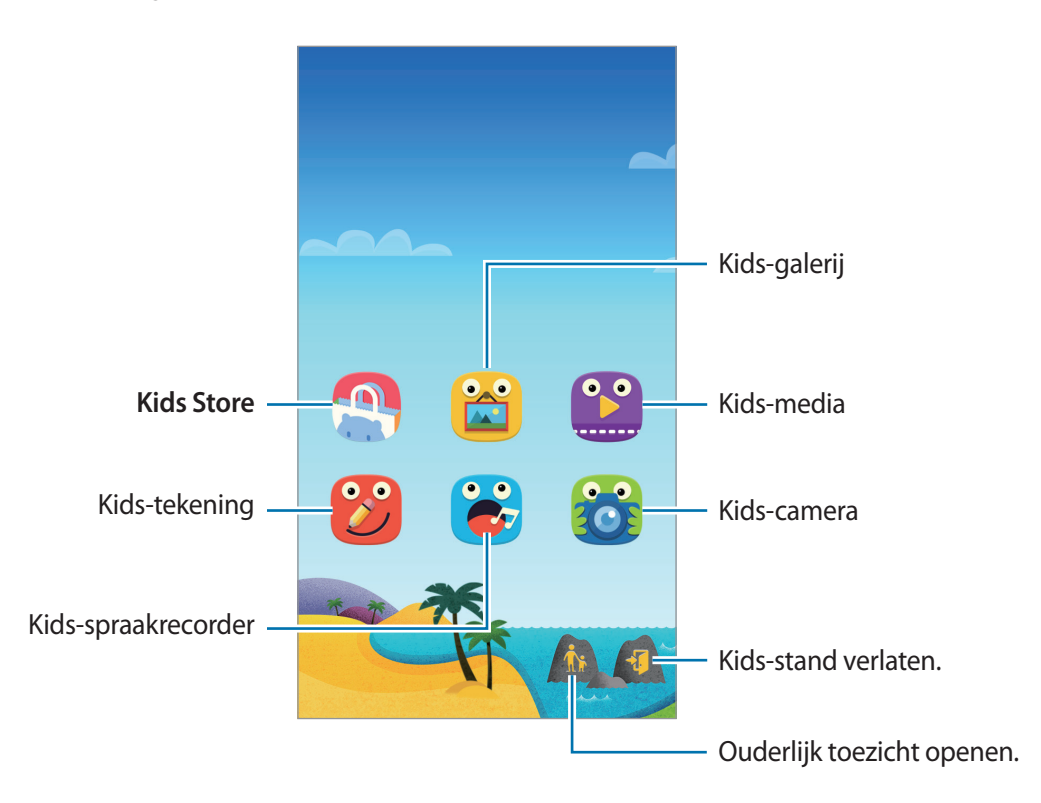

Gebruik deze app voor het weergeven van opgeslagen afbeeldingen, tekeningen, spraakopnames en mediabestanden die uw kind mag zien.

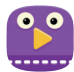

Gebruik deze app om video's af te spelen. Voeg video's die zijn opgeslagen op het apparaat toe aan de app voordat u deze gebruikt. Raadpleeg [Ouderlijk toezicht](#page-132-0) voor meer informatie.

Handige apps en functies

 $\bullet$ 

Gebruik deze app om een tekening te maken met een pen, kwast en meer.

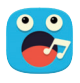

Gebruik deze app om spraakopnames op te nemen of af te spelen.

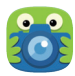

Gebruik deze app om foto's of video's te maken.

#### **Speelscherm van Kids-stand**

Blader naar rechts op het startscherm om het speelscherm van de Kids-stand te openen. U kunt communiceren met personages, voorwerpen op de achtergrond en meer.

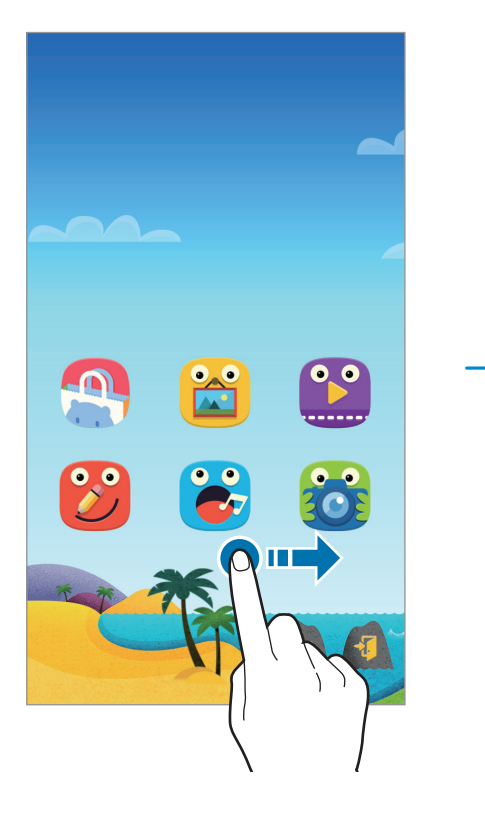

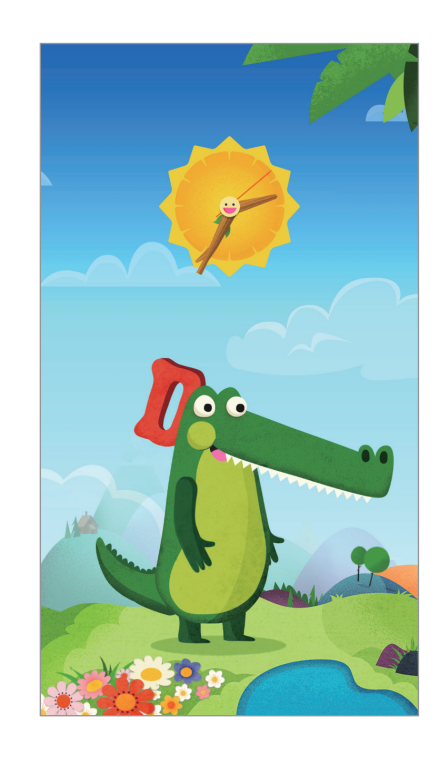

# <span id="page-132-0"></span>**Ouderlijk toezicht**

U kunt deze app gebruiken om beperkingen voor kinderen in te stellen zodat u hun toegang tot inhoud en apps kunt controleren. U kunt de instellingen van de Kids-stand, tijdslimieten en meer wijzigen.

Tik op het startscherm op  $\hat{\mathbf{n}}$  en geef de PIN-code in.

Als u ouderlijk toezicht wilt sluiten, drukt u op de starttoets.

Tik op $\Xi$  en gebruik de volgende opties:

- Naam van kind: kinderprofielen weergeven en bewerken.
- **Activiteit**: informatie weergeven over hoe kinderen het apparaat gebruiken, zoals speelduur en veelgebruikte apps.
- **Dagelijkse speellimiet**: een tijdslimiet instellen om het gebruik door uw kinderen te bewaken.
- **Applicaties**: apps weergeven en toevoegen die mogen worden gebruikt in de Kids-stand.
- **Media**: uw kinderen toegang geven tot bepaalde afbeeldingen en video's die zijn opgeslagen op het apparaat.
- **Algemeen**: instellingen van kindermodus configureren.
- **Kids Store**: apps voor kinderen downloaden uit **Samsung Apps** (**GALAXY Apps**).

# **S Finder**

Gebruik deze app om te zoeken naar inhoud op het apparaat. U kunt verschillende filters toepassen en de zoekgeschiedenis bekijken.

Open het meldingenvenster en tik op **S Finder**.

### **Zoeken naar inhoud**

Tik op het zoekveld en geef een zoekwoord in of tik op  $\psi$  en zeg een zoekwoord.

Tik op  $=$  en pas filters toe op het zoekveld voor fijnere resultaten.

Tik op **: → Vernieuwen** om de lijst met zoekresultaten bij te werken.

U kunt zoekparameters instellen met de beschikbare filters of zoek categorieën selecteren. Tik op → **Instellingen** → **Filters selecteren** of **Zoekcategorie selecteren**.

### **De zoekgeschiedenis beheren**

U kunt uw eerdere zoekopdrachten weergeven of verwijderen. Selecteer een eerdere zoekopdracht om er opnieuw naar te zoeken.

Als u de zoekgeschiedenis wilt verwijderen, tikt u op → **Instellingen** → **Geschiedenis wissen**, selecteert u zoekwoorden en tikt u op **Ger.**

Als u het apparaat wilt instellen zodat de zoekgeschiedenis niet wordt opgeslagen, tikt u op  $\Rightarrow$ **Instellingen** en schakelt u **Zoekgeschiedenis opslaan** uit.

Handige apps en functies

# **S Planner**

### **S Planner starten**

Gebruik deze app om gebeurtenissen en taken te beheren.

Tik op **S Planner** op het scherm Apps.

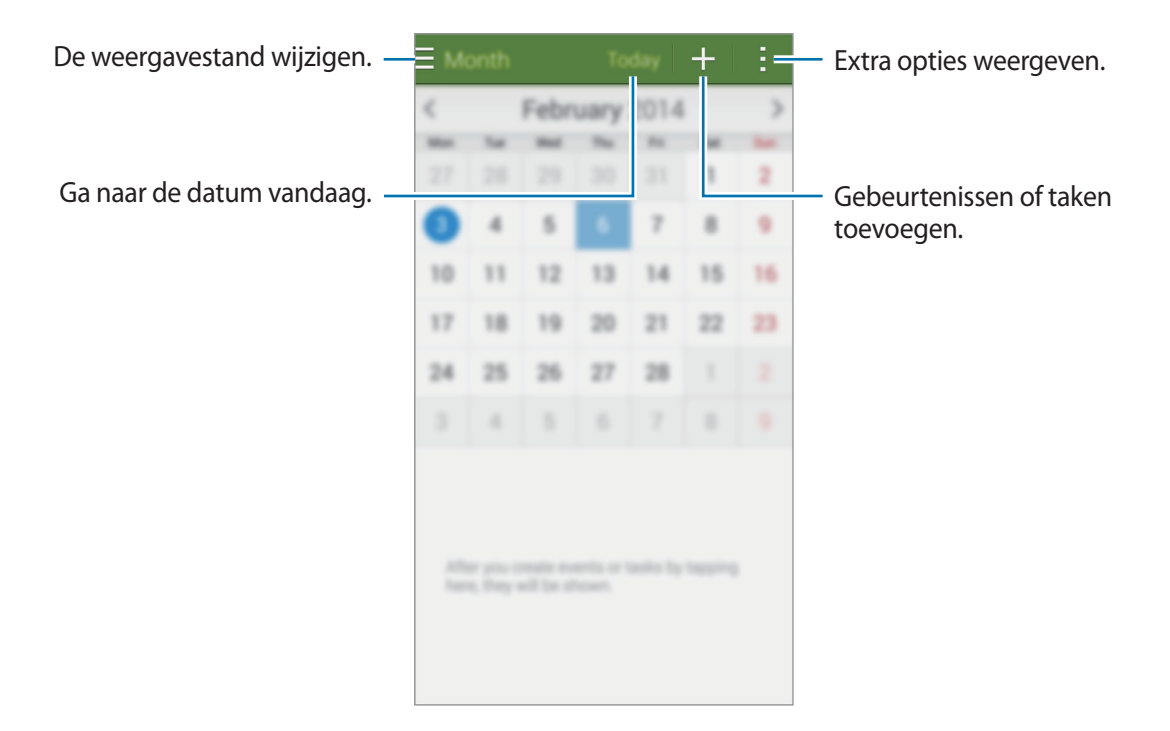

Tik op en gebruik de volgende opties:

- **Ga naar**: naar een specifieke pagina gaan.
- **Wissen**: gebeurtenissen of taken verwijderen.
- **Zoeken**: gebeurtenissen of taken zoeken.
- **Agenda's**: agenda's selecteren om weer te geven.
- **Synchroniseer**: gebeurtenissen en taken synchroniseren met uw accounts.
- **Instellingen**: instellingen voor S Planner wijzigen.

## **Gebeurtenissen of taken maken**

- 1 Tik op **S Planner** op het scherm Apps.
- $2$  Tik op  $+$ . U kunt ook een datum selecteren zonder gebeurtenissen of taken en opnieuw op de datum tikken.

Tik op de datum en tik op  $+$  als de datum al opgeslagen gebeurtenissen of taken bevat.

- 3 Selecteer of gebeurtenis of taak en geef gegevens op.
	- **Gebeurtenis toev.**: een begin- en einddatum instellen voor de gebeurtenis. U kunt een optionele instelling voor herhaling instellen.
	- **Taak toevoegen**: een taak toevoegen aan een specifieke datum. U kunt een optionele instelling voor prioriteit instellen.

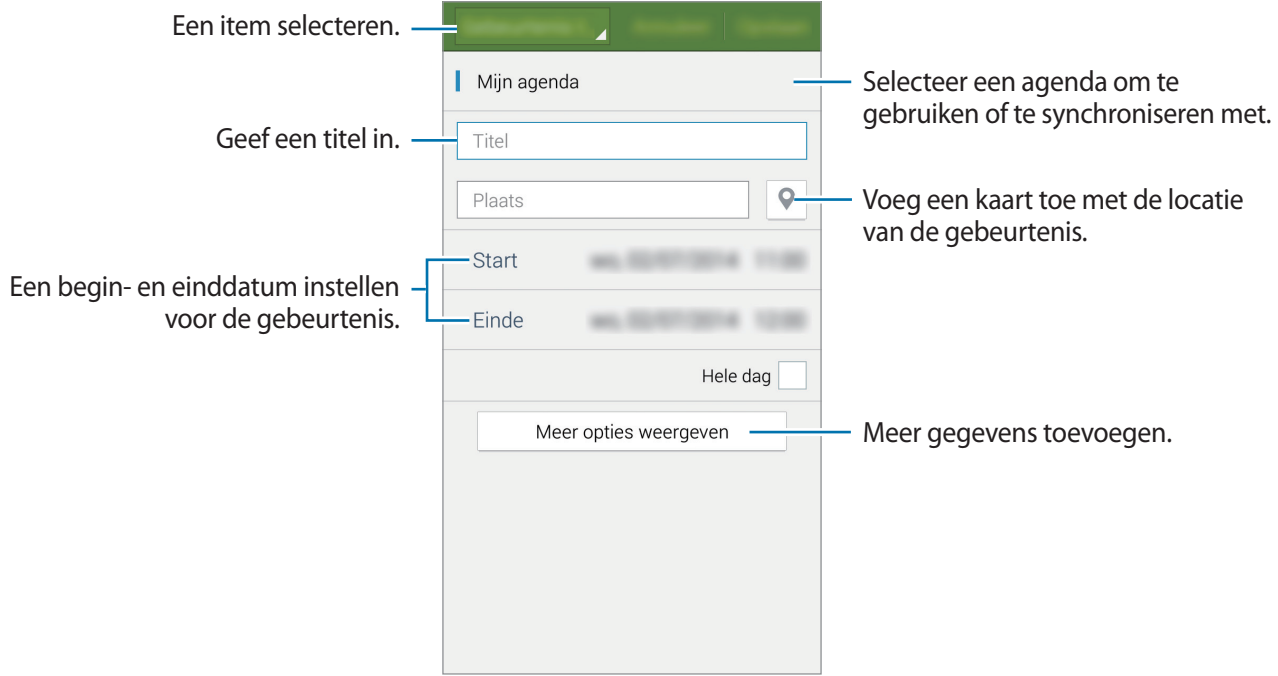

4 Tik op **Opslaan** om de gebeurtenis of taak op te slaan.

### **Gebeurtenissen en taken synchroniseren met uw accounts**

Tik op **S Planner** op het scherm Apps.

Als u gebeurtenissen en taken wilt synchroniseren met uw accounts, tikt u op → **Synchroniseer**.

Als u account om te synchroniseren wilt toevoegen, tikt u op  $\frac{1}{2}$  → **Agenda's** → **Account toevoegen**. Selecteer een account om mee te synchroniseren en meld u aan. Wanneer het account is toegevoegd, wordt een groene cirkel weergegeven naast de accountnaam.

Als u de synchronisatieoptie van een account wilt wijzigen, tikt u op het scherm Apps op **Instellingen** → **Accounts** en selecteert u een accountservice.

# **Gebeurtenissen of taken verwijderen**

Tik op **S Planner** op het scherm Apps.

Tik op → **Wissen**, selecteer gebeurtenissen of taken en tik op **Gereed** → **OK** om gebeurtenissen of taken te wissen.

Tik op  $\mathbf{u} \rightarrow \mathbf{0}$ K als u een gebeurtenis of taak wilt verwijderen terwijl u het bekijkt.

Als u taken als voltooid wilt aanwijzen, tikt u op een datum met taken en vinkt u de voltooide taken aan.

### **Gebeurtenissen of taken delen**

Tik op **S Planner** op het scherm Apps.

Als u een gebeurtenis of taak wilt delen terwijl u het bekijkt, tikt u op • → **Delen via** en selecteert u een methode voor delen.

# **S Voice**

# **Over S Voice**

Gebruik deze app om spraakopdrachten op het apparaat te gebruiken om verschillende functies uit te voeren.

Tik op **S Voice** op het scherm Apps. U kunt ook twee keer op de starttoets drukken.

Schakel de toegang uit door op de starttoets te drukken, op → **Settings** te tikken en **Open via the home key** uit te schakelen.

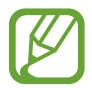

De beschikbaarheid van deze app is afhankelijk van uw regio of serviceprovider.

## **De taal instellen**

Tik op → **Settings** → **Language** en selecteer een taal.

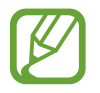

De geselecteerde taal wordt alleen toegepast op **S Voice**, niet op de weergavetaal van het apparaat.

# **S Voice gebruiken**

Wanneer u **S Voice** start, start het apparaat de spraakherkenning wordt het microfoonpictogram rood.

Geef een spraakopdracht.

Als u een spraakopdracht geeft en het apparaat deze herkent, knippert het microfoonpictogram aan de onderzijde van het scherm groen. Dan voert het apparaat de opdracht uit.

Tips voor betere stemherkenning:

- Spreek duidelijk.
- Spreek op plekken met weinig lawaai.
- Gebruik geen aanstootgevende taal of streektaal.
- Gebruik geen dialect.

Het apparaat herkent uw opdrachten mogelijk niet of kan ongewenste opdrachten uitvoeren afhankelijk van uw omgeving of de manier waarop u de opdrachten uitspreekt.

### **S Voice inschakelen in slaapstand**

Als u S Voice gedurende een bepaalde periode niet gebruikt, wordt deze automatisch overgeschakeld naar de slaapstand.

Tik op het microfoonpictogram en zeg 'Hi Galaxy' tegen het apparaat om de spraakherkenning weer in te schakelen.

### **De wekopdracht wijzigen**

U kunt de wekopdracht wijzigen van 'Hi Galaxy'. De wekopdracht wordt gebruikt om **S Voice** te starten wanneer het apparaat in de stand-bystand staat.

Tik op → **Settings** → **Voice wake-up** → **Set wake-up command**.

### **Gesproken feedback uitschakelen**

Tik op  $\cdot$  → **Disable Voice feedback**. Het apparaat stopt met het geven van gesproken feedback wanneer u opdrachten uitspreekt.

#### **Ongewenste spraakopdrachten corrigeren**

U kunt de spraakopdrachten bewerken als ze niet correct werden herkend door het apparaat.

Om een spraakopdracht te corrigeren, tikt u op de laatste tekstballon met uw gesproken tekst en bewerkt u de tekst met het toetsenbord.

# **Klok**

# **Alarm**

Tik op het scherm Apps op **Klok** → **Alarm**.

### **Alarm instellen**

Tik in de lijst met alarmen op  $+$ , stel een alarmtijd in, selecteer de dagen waarop het alarm wordt herhaald, stel andere alarmopties in en tik vervolgens op **Opslaan**. Als u alarms wilt in- of uitschakelen, tikt u op  $\circledcirc$  naast het alarm in de lijst met alarmen.

- **Sluimeren**: een interval instellen en het aantal keren dat het alarm moet worden herhaald na de ingestelde tijd.
- **Slim alarm**: stel een tijd en beltoon in voor het slimme alarm. Een slim alarm begint een paar minuten voordat het vooraf ingestelde alarm afgaat met geluid op een laag volume. Het volume van het slimme alarm neemt geleidelijk toe totdat u het uitschakelt of het vooraf ingestelde alarm afgaat.

### **Alarm stoppen**

Sleep  $\times$  buiten de grote cirkel om een alarm te stoppen. Als u eerder de optie voor sluimeren hebt ingeschakeld, sleept u  $Z\overline{Z}$  buiten de grote cirkel om het alarm na een bepaalde tijd te herhalen.

### **Alarm verwijderen**

Tik op → **Verwijderen**, selecteer een alarm en tik dan op **Gereed**.

### **Wereldklok**

Tik op het scherm Apps op **Klok** → **Wereldklok**.

### **Klokken maken**

Tik op  $+$  en geef de naam van een stad in of selecteer een stad in de lijst met steden. U kunt de zomertijd toepassen door een klok te blijven vasthouden en op  $\ddot{\otimes}$  te tikken.

### **Klokken verwijderen**

Tik op → **Verwijderen**, selecteer klokken en tik dan op **Gereed**.

# **Stopwatch**

Tik op het scherm Apps op **Klok** → **Stopwatch**.

Tik op **Start** om de tijd van een gebeurtenis bij te houden. Tik op **Ronde** om rondetijden vast te leggen.

Tik op **Stop** om het timen te stoppen. Als u alle rondetijden wilt wissen, tikt u op **Reset**.

Als u het apparaat zo wilt instellen dat het scherm wordt gedimd tijdens een ronde, tikt u op  $\rightarrow \rightarrow$ **Instellingen** → **Scherm gedimd houden**.

# **Timer**

Tik op het scherm Apps op **Klok** → **Timer**.

Stel de duur in en tik op **Start**.

Sleep  $\times$  buiten de grote cirkel wanneer de timer afgaat.

Als u de alarmtooninstellingen wilt wijzigen, tikt u op → **Instellingen**.

# **Calculator**

Gebruik deze app voor eenvoudige of complexe berekeningen.

Tik op **Calculator** op het scherm Apps.

Draai het apparaat naar de liggende stand om de wetenschappelijke calculator te gebruiken. Als **Schermrotatie** is uitgeschakeld, tikt u op : → Wetenschappelijke calculator.

# **Notitie**

Gebruik deze app om notities te maken en in te delen op categorie.

Tik op **Notitie** op het scherm Apps.

### **Notities opstellen**

Tik in de lijst van notities op  $+$  en geef een notitie in. Terwijl u een notitie schrijft, hebt u de volgende opties:

- $\cdot \vdots$ : een categorie maken of een categorie instellen.
- $\cdot$   $\blacksquare$ : afbeeldingen invoegen.
- $\cdot$   $\cdot$   $\cdot$  : een spraakopname voor invoegen maken.

Tik op **Opslaan** om de notitie op te slaan.

Als u een notitie wilt bewerken, tikt u op een notitie en tikt u op de inhoud van de notitie.

### **Zoeken naar notities**

Tik op  $\mathsf Q$  in de lijst met notities en geef een zoekwoord in om te zoeken naar notities die het zoekwoord bevatten.

#### **Categorieën beheren en categorieën toevoegen**

Categorieën maken notities te beheren en deze te sorteren.

Tik in de lijst van notities op  $\equiv \rightarrow$  **Categorieën beheren.** 

Als u een nieuwe categorie wilt toevoegen, tikt u op  $+$ , geeft u een categorienaam in en dan tikt u op **OK**.

Als u een categorie wilt verwijderen, tikt u op — naast de categorie en vervolgens op **OK**.

Tik en houd een categorienaam vast, geef een nieuwe naam in voor de categorie en tik dan op **OK** als u de categorienaam wilt hernoemen.

Tik naast de categorie op ::: en sleep deze omhoog of omlaag naar een andere positie om de volgorde van de categorie te wijzigen.

### **Aanvullende opties weergeven**

Tijdens het bekijken van notities kunt u meer opties weergeven op de lijst met notities.

Tik op de lijst met notities op : en gebruik de volgende opties:

- **Selecteren**: notities selecteren waarop u opties wilt toepassen.
- **Wissen**: notities verwijderen.
- **Account**: notities synchroniseren met uw Samsung-account.

Tik tijdens het bekijken van een notitie op - en gebruik de volgende opties:

- **Wissen**: de notitie verwijderen.
- **Delen via**: de notitie delen met anderen.
- **Afdrukken**: de notitie afdrukken door het apparaat aan te sluiten op een printer. Raadpleeg [Mobiel afdrukken](#page-164-0) voor meer informatie.

# **Spraakrecorder**

# **Spraakmemo's opnemen**

Tik op **Spraakrecorder** op het scherm Apps.

Tik op  $\odot$  om de opname te starten. Spreek uw boodschap in de microfoon in. Tik op  $\bullet$  om de opname te onderbreken. Als u het opnemen wilt annuleren, tikt u op  $\bullet$ . Tik op  $\bullet$  om de opname te voltooien.

Terwijl u een spraakmemo opneemt, tikt u op  $\Box$  om een bladwijzer in te voegen.

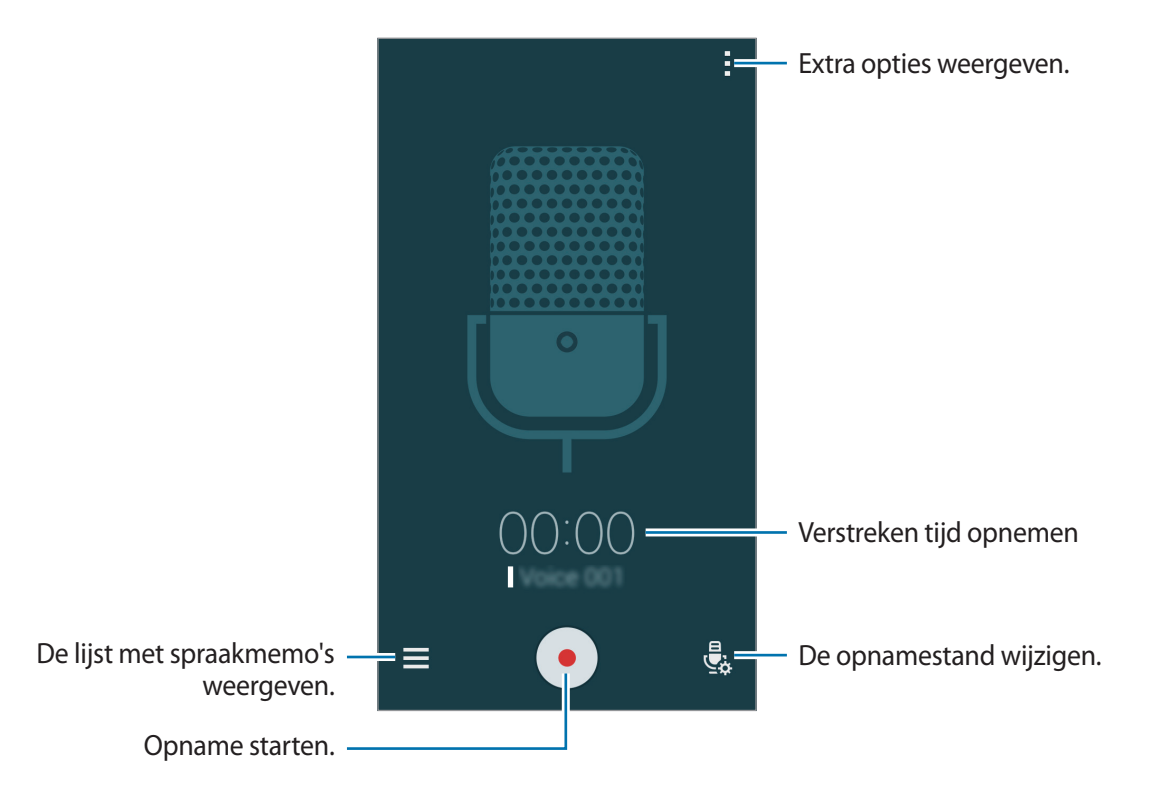

Als u wilt instellen dat het apparaat achtergrondruis verwijdert, tikt u op **: → Instellingen** en vinkt u **Ruisonderdrukking** aan.

### **Bestanden opslaan met contextuele tags**

Contextuele tags, zoals locaties en gegevens, toevoegen aan bestandsnamen wanneer u spraakmemo's opslaat.

Tik op → **Instellingen** en vink **Contextuele bestandsnaam** aan. Het apparaat voegt de opnamedatum toe aan een bestandsnaam. Om de locatie toe te voegen waar een spraakmemo is opgenomen, tikt u op → **Instellingen** en vink **Locatietags** aan.
# **Spraakmemo's afspelen**

Tik op **Spraakrecorder** op het scherm Apps.

Tik op  $\equiv$  en selecteer een spraakmemo om af te spelen.

- $\cdot$   $\cdot$   $\cdot$   $\cdot$   $\cdot$  de spraakmemo inkorten.
- $\mathbb{E}$  : een gedeelte van de spraakmemo instellen voor herhaaldelijk afspelen.
- $\cdot$   $\times$  1.0 : de afspeelsnelheid aanpassen.
- $\cdot$   $\leq$  : een stil gedeelte van een spraakmemo overslaan.
- $\cdot$   $\blacksquare$ : favorieten invoegen in de spraakmemo.
- $\cdot$  (iii) /  $\cdot$  : hiermee kunt u het afspelen onderbreken of hervatten.
- $\cdot$   $\cdot$   $\cdot$   $\cdot$   $\cdot$   $\cdot$  naar de vorige of volgende spraakmemo springen.

#### **De lijst met bladwijzers gebruiken**

U kunt specifieke punten in een spraakmemo markeren met bladwijzers. Elke bladwijzer wordt gemarkeerd met een bladwijzerpictogram op de spraakmemo.

Als u de details van een bladwijzer wilt weergeven terwijl een spraakmemo wordt afgespeeld, tikt u op → **Favorieten**. Selecteer een bladwijzer in de lijst met bladwijzers om de spraakmemo vanaf die plek af te spelen.

# **Spraakmemo's beheren**

Tik op het scherm Apps op **Spraakrecorder** →  $\equiv$ .

Tik op  $\mathsf Q$  om naar spraakmemo's te zoeken.

Tik op  $\mathbf{\overline{u}}$  om spraakmemo's te verwijderen.

Tik op en selecteer een van de volgende opties:

- **Selecteren**: spraakmemo's selecteren waarop u opties wilt toepassen.
- **Sorteren op**: memo's sorteren op datum, titel of categorie.
- **Filteren op categorie**: memo's op categorie weergeven.
- **Categorieën wijzigen**: categorieën toevoegen, verwijderen of van naam veranderen.
- **Instellingen**: de instellingen van de spraakrecorder wijzigen.

#### **Spraakmemo's hernoemen**

Blijf de spraakmemo aanraken, tik op → **Naam wijzigen**, geef een nieuwe naam in voor de spraakmemo en tik op **OK**.

#### **Categorieën beheren**

Tik op  $\cdot \rightarrow$  **Categorieën wiizigen** →  $\pm$ , geef een categorienaam in, selecteer een kleur en tik op **Gereed**.

Als u categorieën voor spraakmemo's wilt wijzigen of toewijzen, blijft u de spraakmemo aanraken in de lijst met spraakmemo's. Tik op → **Categorie wijzigen** en selecteer de categorie.

Als u spraakmemo's wilt filteren op categorie, tikt u op - → **Filteren op categorie** en selecteert u de categorie.

# **Dropbox**

Gebruik deze app om bestanden op te slaan en te delen met anderen via Dropbox-cloudopslag. Wanneer u bestanden opslaat in Dropbox, wordt uw apparaat automatisch gesynchroniseerd met de webserver en de apparaten waarop Dropbox is geïnstalleerd.

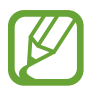

De beschikbaarheid van deze app is afhankelijk van uw regio of serviceprovider.

- Tik op **Dropbox** op het scherm Apps.
- $2$  Meld u aan bij uw Dropbox-account. Als u niet over een Dropbox-account beschikt, maakt u een account.
- 3 Tik op **Turn on Camera Upload**.

Het apparaat uploadt foto's gemaakt met de camera van het apparaat naar Dropbox. Als u video's wilt uploaden, tikt u op de schakelaar **Include videos** om deze in te schakelen.

Om handmatig foto's of video's te uploaden, tikt u op **Skip this**.

 $4$  U kunt de volgende functies gebruiken:

- $\bigcirc$ : bestanden uploaden of openen. Tik op  $\mathbf{I} \rightarrow \mathbf{U}$ pload here om bestanden te uploaden.
- $\cdot \quad \blacksquare$ : de geüploade foto's of video's weergeven. Tik op  $\leq$  om bestanden te delen of te verwijderen of om albums te maken.
- $\cdot \bullet$ : bestanden uit de favorietenlijst openen.
- $\cdot$   $\bullet$  : meldingen weergeven.

# **Flipboard**

Gebruik deze app om live updates van sociale netwerken en nieuws te bekijken in een persoonlijke tijdschriftindeling.

Tik op **Flipboard** op het scherm Apps.

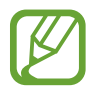

De beschikbaarheid van deze app is afhankelijk van uw regio of serviceprovider.

Wanneer u de app voor het eerst inschakelt of na het herstellen van de fabrieksinstellingen, moet u de instructies op het scherm volgen om de installatie te voltooien.

Selecteer op het hoofdscherm van Flipboard verschillenden nieuwsartikelen en abonnementen.

#### **Abonnementen bewerken**

Tik op het hoofdscherm van Flipboard op **E** → **Jouw Flipboard** om uw abonnementen weer te geven.

Als u abonnementen wilt verwijderen of de locatie wilt wijzigen, blijft u een item aanraken. Sleep het item vervolgens naar de prullenbak of naar een nieuwe locatie.

Als u meer abonnementen wilt toevoegen, tikt u op  $\equiv$ , selecteert u een abonnement onder **ONTDEK MEER** en tikt u op  $\Box$ .

#### **Persoonlijke tijdschriften maken**

U kunt verschillende soorten inhoud opslaan door uw eigen tijdschrift te maken om later te lezen of te delen met anderen.

Tik tijdens het lezen van inhoud op  $\mathbf{F}$  om een tijdschrift te maken. U kunt een nieuwe tijdschrift maken of de geselecteerde inhoud opslaan in een bestaand tijdschrift.

Als u uw tijdschriften wilt weergeven, tikt u op  $\blacktriangleright$   $\rightarrow$  **Jouw Flipboard**.

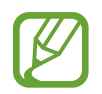

Als u helpinformatie wilt weergeven, tikt u op  $\equiv \rightarrow$  **Jouw Flipboard**  $\rightarrow \clubsuit \rightarrow$  **Hulp**. U kunt de website van Flipboard bezoeken voor meer informatie.

# **Smart Remote**

## **Over Smart Remote**

Gebruik deze app om verbinding te maken met een tv en gebruik het apparaat als een afstandbediening. U kunt zoeken naar tv-programma's, deze selecteren, en kanalen controleren met uw apparaat.

Tik op **Smart Remote** op het scherm Apps.

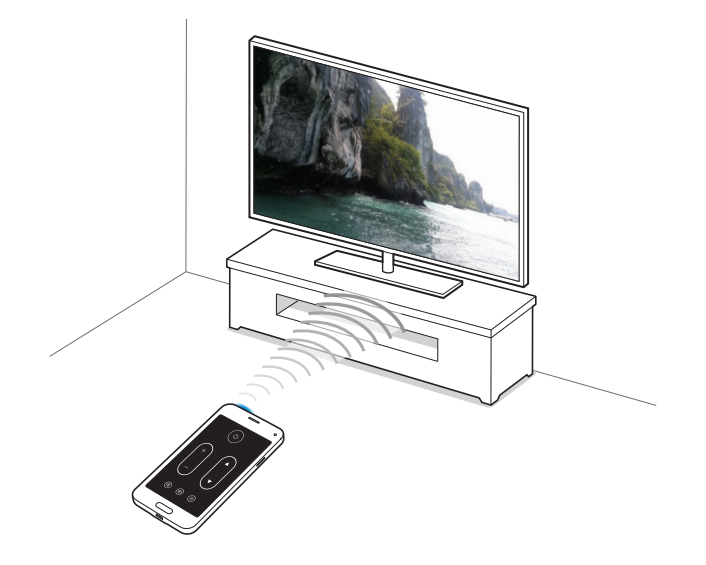

## **Verbinding maken met een tv**

- 1 Tik op **Smart Remote** op het scherm Apps.
- 2 Tik op **Land of regio selecteren** en selecteer een land.
- 3 Selecteer een regio en selecteer een uitzendservice. De beschikbare tv-programma's verschijnen.

## **Het apparaat als afstandsbediening gebruiken**

U kunt de tv in- of uitschakelen, naar zenders zoeken of het volume van de tv aanpassen door het apparaat te gebruiken als een afstandbediening.

- **1** Tik op het apparaat op  $\widehat{\mathfrak{g}} \rightarrow$  **Doorgaan.**
- 2 Selecteer het tv-merk.
- 3 Controleer of de infraroodpoort van het apparaat naar de tv gericht is en tik op  $\cup$ . Tik dan op Ja, **deze code werkt** als het apparaat de tv uitschakelt.

Als het apparaat de tv niet uitschakelt, tikt u op **Verzend code opnieuw** of **Nee, test volgende code** en herhaal dit totdat de tv het signaal herkent.

- 4 Selecteer een kanaalbron.
- 5 Wanneer het installeren is voltooid, tikt u op  $\widehat{\overline{\mathfrak{g}}}$ .

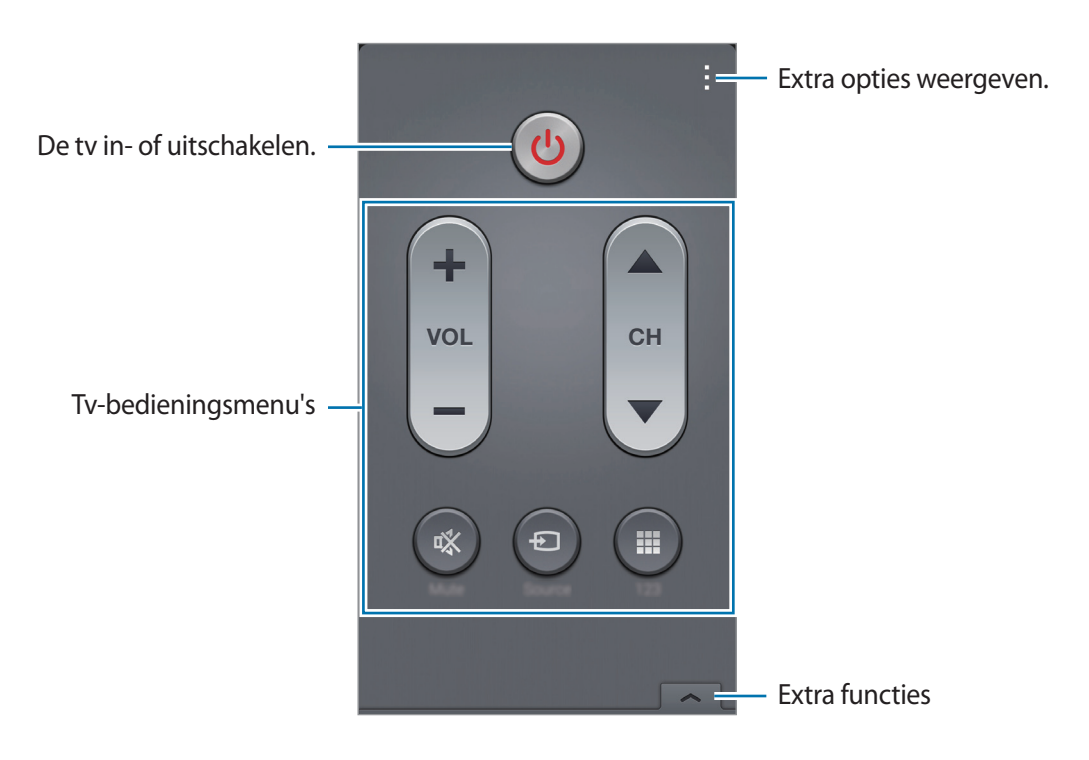

## **Tv kijken met het apparaat**

Selecteer een tv-programma uit de lijst met beschikbare programma's om op de aangesloten tv weer te geven. Controleer of de infraroodpoort van het apparaat naar de tv gericht is.

- 1 Tik op  $\equiv$  → **Tv-programma's, Films, of Sport** en scrol links of rechts om een categorie te selecteren.
- 2 Selecteer een tv-programma en tik op **Nu kijken**. Het geselecteerde programma wordt weergegeven op de aangesloten tv.
- $3$  Tik op  $\widehat{5}$  om van zender te wijzigen of het volume aan te passen. De afstandsbediening verschijnt op het scherm.

#### **Programmaherinneringen instellen**

- 1 Selecteer een tv-programma om te bekijken.
- 2 Tik op **Herinner**, stel een alarm in om u te herinneren aan de starttijd van het tv-programma en klik op **Gereed**.

Het alarm gaat af op de vooraf ingestelde tijd.

# **Zaklamp**

Gebruik deze widget om de flitser in of uit te schakelen om zichtbaarheid te verbeteren.

Als u de widget aan het startscherm wilt toevoegen, blijft u op het startscherm een leeg gebied aanraken, tikt u op **Widgets**, blijft u de widget **Zaklamp** aanraken en sleept u deze naar het startscherm.

Tik op het startscherm op de widget **Zaklamp** om deze in of uit te schakelen.

# **Vergrootglas**

Gebruik deze widget om tekst of voorwerpen te vergroten met de camera aan de achterzijde.

Als u de widget aan het startscherm wilt toevoegen, blijft u op het startscherm een leeg gebied aanraken, tikt u op **Widgets**, blijft u de widget **Vergrootglas** aanraken en sleept u deze naar het startscherm.

Tik op de widget **Vergrootglas** op het startscherm.

Tik op  $\biguparrow$  of  $\biguparrow$  om de vergroting aan te passen.

Als u wilt scherpstellen op het midden van het scherm, tikt u op  $\odot$ . U kunt ook de focus handmatig aanpassen door te tikken op de locatie waarop u wilt scherpstellen.

Tik op  $\odot$  als u de flitser wilt inschakelen om tekst of voorwerpen in het donker te bekijken.

Tik op  $\circledcirc$  om een foto van tekst of voorwerpen te maken.

# **Google-apps**

Google biedt apps voor entertainment, sociale netwerken en bedrijven. U hebt mogelijk een Google-account nodig om bepaalde apps te kunnen gebruiken. Raadpleeg [Accounts instellen](#page-65-0) voor meer informatie.

Voor meer informatie over een app, tikt u op het hoofdscherm van de desbetreffende app op  $\rightarrow$ **Help**.

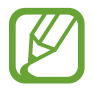

Sommige apps zijn mogelijk niet beschikbaar of hebben een andere naam afhankelijk van uw regio of serviceprovider.

## **Chrome**

Zoeken naar informatie en webpagina's weergeven.

## **Google Mail**

E-mail verzenden of ontvangen via de Google Mail-service.

## **Google+**

Uw nieuws delen en updates volgende die uw familie, vrienden en anderen delen. U kunt ook een back-up maken van uw foto's, video's en meer.

#### **Maps**

Uw locatie op de kaart vinden, zoeken naar locaties en locatiegegevens weergeven voor verschillende plaatsen.

#### **Play Music**

Muziek ontdekken, beluisteren en delen op uw apparaat.

#### **Play Movies**

Video's bekijken die zijn opgeslagen op uw apparaat en uiteenlopende inhoud downloaden uit de **Play Store** om te bekijken.

#### **Play Books**

Boeken downloaden uit de **Play Store** en ze lezen.

#### **Play Kiosk**

Nieuws en tijdschriften die u interesseren lezen op één handige locatie.

### **Play Games**

Games downloaden uit de **Play Store** en ze met anderen spelen.

#### **Drive**

Uw inhoud in de cloud opslaan, overal gebruiken en met anderen delen.

#### **YouTube**

Video's kijken of maken en delen met anderen.

#### **Foto's**

Foto's, albums en video's beheren die u hebt opgeslagen op het apparaat en hebt geüpload naar **Google+**.

#### **Hangouts**

Chatten met vrienden alleen of in groepen en afbeeldingen, emoticons en videogesprekken gebruiken tijdens het chatten.

## **Google**

Snel zoeken naar items op internet of op uw apparaat.

#### **Gesproken zoekopdr.**

Snel zoeken naar items door een zoekwoord of woordgroep te zeggen.

#### **Google Instellingen**

Instellingen configureren voor bepaalde functies van Google.

# **Verbinding maken met andere apparaten**

# **Bluetooth**

## **Over Bluetooth**

Bluetooth maakt een rechtstreekse draadloze verbinding tussen twee apparaten over een korte afstand. Gebruik Bluetooth om gegevens of mediabestanden uit te wisselen met andere apparaten.

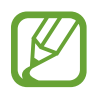

- Samsung is niet verantwoordelijk voor het verlies, de onderschepping of het misbruik van gegevens die via de Bluetooth-functie zijn verzonden of ontvangen.
- Zorg altijd dat u gegevens deelt met en ontvangt van vertrouwde apparaten die goed zijn beveiligd. Als er voorwerpen tussen de apparaten staan, is het mogelijk dat de afstand waarop de apparaten kunnen communiceren, afneemt.
- Sommige apparaten, vooral apparaten die niet door Bluetooth SIG zijn getest of goedgekeurd, zijn mogelijk niet compatibel met uw apparaat.
- Gebruik de Bluetooth-functie niet voor illegale doeleinden (bijvoorbeeld illegale kopieën maken van bestanden of illegaal communicatie opnemen voor commerciële doeleinden).

Samsung is niet verantwoordelijk voor de gevolgen illegaal gebruik van de Bluetoothfunctie.

## **Koppelen met andere Bluetooth-apparaten**

1 Tik op het scherm Apps op **Instellingen** <sup>→</sup> **Bluetooth**, tik op de schakelaar **Bluetooth** om deze in te schakelen en tik op **Scannen**.

De gedetecteerde apparaten worden weergegeven.

Om het apparaat als zichtbaar voor andere apparaten in te stellen, tikt u op de naam van het apparaat.

2 Selecteer een apparaat om verbinding meer te maken.

Als uw apparaat al eens met het apparaat werd gekoppeld, tikt u op de naam van het apparaat zonder het automatisch gegenereerde wachtwoord te bevestigen.

Als het apparaat waarmee u wilt koppelen niet in de lijst staat, moet u vragen om de zichtbaarheid van het apparaat in te schakelen.

3 Accepteer het Bluetooth-verificatieverzoek op beide apparaten om te bevestigen.

#### **Gegevens verzenden en ontvangen**

Veel apps ondersteunen gegevensoverdracht via Bluetooth. U kunt gegevens, zoals contacten of mediabestanden, met andere Bluetooth-apparaten delen. Hieronder vindt u voorbeelden van gegevensoverdracht tussen de apparaten.

#### **Een afbeelding verzenden**

- 1 Tik op het scherm Apps op **Galerij**.
- 2 Selecteer een afbeelding.
- $3$  Tik op  $\leq$   $\rightarrow$  Bluetooth en selecteer een apparaat om de afbeelding naar over te zetten.

Als het apparaat waarmee u wilt koppelen niet in de lijst staat, moet u vragen om de zichtbaarheid van het apparaat in te schakelen. Of stel uw apparaat in als zichtbaar voor andere apparaten.

4 Accepteer het Bluetooth-verificatieverzoek op het andere apparaat.

#### **Een afbeelding ontvangen**

Wanneer een ander apparaat u een afbeelding stuurt, moet u het Bluetooth-verificatieverzoek accepteren. De ontvangen afbeelding wordt opgeslagen in de map **Galerij** → **Download** map.

## **Bluetooth-apparaten loskoppelen**

- 1 Tik op het scherm Apps op **Instellingen** <sup>→</sup> **Bluetooth**. Het apparaat geeft de gekoppelde apparaten weer in de lijst.
- $\overline{2}$  Tik op  $\overline{\mathbf{x}}$  naast de naam van het apparaat om los te koppelen.
- 3 Tik op **Koppeling opheffen**.

# **Wi-Fi Direct**

## **Over Wi-Fi Direct**

De functie Wi-Fi Direct verbindt apparaten rechtstreeks via een Wi-Fi-netwerk zonder een toegangspunt.

#### **Verbinding maken met andere apparaten**

- 1 Tik op het scherm Apps op **Instellingen** <sup>→</sup> **Wi-Fi** en tik op de schakelaar **Wi-Fi**.
- $2$  Tik op  $\mathbf{I} \rightarrow$  Wi-Fi Direct.

De gedetecteerde apparaten worden weergegeven.

- 3 Selecteer een apparaat om verbinding mee te maken. Als u meerdere apparaten wilt verbinden, tikt u op → **Meerdere verbindingen**. Als u de naam van het apparaat wilt wijzigen, tikt u op → **Naam apparaat wijzigen**.
- 4 Accepteer het Wi-Fi Direct-verificatieverzoek op het andere apparaat om te bevestigen.

#### **Gegevens verzenden en ontvangen**

U kunt gegevens, zoals contacten of mediabestanden, met andere apparaten delen. Hieronder vindt u voorbeelden van gegevensoverdracht tussen de apparaten.

#### **Een afbeelding verzenden**

- 1 Tik op het scherm Apps op **Galerij**.
- 2 Selecteer een afbeelding.
- $3$  Tik op  $\leq$   $\rightarrow$  Wi-Fi Direct en selecteer een apparaat om de afbeelding naar over te zetten.
- 4 Accepteer het Wi-Fi Direct-verificatieverzoek op het andere apparaat.

#### **Een afbeelding ontvangen**

Wanneer een ander apparaat u een afbeelding stuurt, moet u het Wi-Fi Direct-verificatieverzoek accepteren. De ontvangen afbeelding wordt opgeslagen in de map **Galerij** → **Download** map.

## **De apparaatverbinding beëindigen**

- **1** Tik op het scherm Apps op **Instellingen**  $\rightarrow$  Wi-Fi.
- $2$  Tik op  $\rightarrow$  Wi-Fi Direct.

Het apparaat geeft de verbonden apparaten weer in de lijst.

3 Tik op **Einde verbinding** <sup>→</sup> **OK** om de verbinding tussen de apparaten te verbreken.

# **NFC**

# **Over NFC**

Met uw apparaat kunt u productinformatie bevattende NFC-codes lezen. U kunt deze functie ook gebruiken voor betalingen en om bijvoorbeeld treinkaartjes of tickets voor evenementen te kopen. U moet dan wel eerst de daarvoor vereiste apps downloaden.

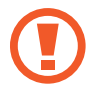

De batterij bevat een ingebouwde NFC-antenne. Behandel de batterij altijd voorzichtig om beschadiging van deze NFC-antenne te voorkomen.

# **De NFC-functie gebruiken**

Gebruik de NFC-functie om afbeeldingen of contacten naar andere apparaten te sturen en productinformatie van NFC-tags te lezen. Als u een SIM- of USIM-kaart met een betaalfunctie installeert, kunt u het apparaat gebruiken voor betalingen.

Tik op het scherm Apps op **Instellingen** → **NFC** en tik op de schakelaar **NFC**. U kunt ook het venster voor snelle instellingen openen en op **NFC** tikken om deze functie in te schakelen.

Houd het gedeelte met de NFC-antenne op de achterkant van uw apparaat in de buurt van een NFCtag. De informatie uit de tag wordt weergegeven.

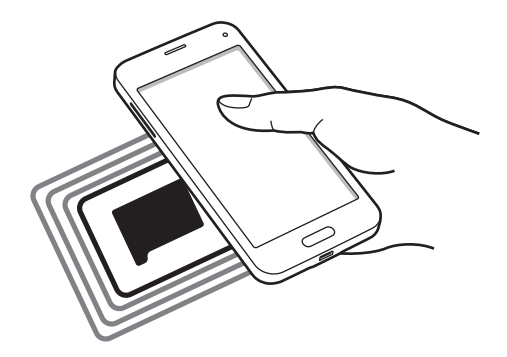

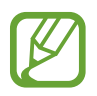

Zorg ervoor dat het scherm van het apparaat is ontgrendeld. Anders leest het apparaat geen NFC-tags en ontvangt het geen gegevens.

# **Aankopen doen met de NFC-functie**

Voordat u de NFC-functie kunt gebruiken om een betaling te doen, moet u zich aanmelden bij een service voor mobiele betalingen. Neem voor aanmelding of meer informatie contact op met uw serviceprovider.

Tik op het scherm Apps op **Instellingen** → **NFC** en tik op de schakelaar **NFC**. U kunt ook het venster voor snelle instellingen openen en op **NFC** tikken om deze functie in te schakelen.

Plaats het gedeelte met de NFC-antenne op de achterkant van uw apparaat tegen de NFC-tag.

Tik op **Tikken en betalen** en selecteer een app om de standaardbetalingapp in te stellen.

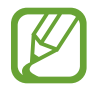

De lijst met betalingsservices omvat mogelijke niet alle beschikbare betalings-apps.

## **Gegevens verzenden**

Gebruik de Android Beam-functie om gegevens zoals webpagina's en contacten naar NFCapparatuur te verzenden.

- 1 Tik op het scherm Apps op **Instellingen** <sup>→</sup> **NFC** en tik op de schakelaar **NFC**. U kunt ook het venster voor snelle instellingen openen en op **NFC** tikken om deze functie in te schakelen.
- 2 Tik op **Android Beam** en tik op de schakelaar **Android Beam** om deze in te schakelen.
- 3 Selecteer een item en raak de NFC-antenne van het andere apparaat naar de NFC-antenne van uw apparaat aan.
- 4 Wanneer **Raak aan om over te brengen.** op het scherm verschijnt, tikt u op het scherm van uw apparaat om het item te verzenden.

# **S Beam**

Gebruik deze functie om gegevens, zoals video's, afbeeldingen en documenten te verzenden.

- 1 Schakel S Beam in op het ontvangende apparaat.
- 2 Tik op het scherm Apps op **Instellingen** → NFC en tik op de schakelaar NFC. U kunt ook het venster voor snelle instellingen openen en op **NFC** tikken om deze functie in te schakelen.
- 3 Tik op **S Beam** en tik op de schakelaar **S Beam** om deze in te schakelen.
- 4 Selecteer een bestand en raak de NFC-antenne van het andere apparaat naar de NFC-antenne van uw apparaat aan.
- 5 Wanneer **Raak aan om over te brengen.** op het scherm verschijnt, tikt u op het scherm van uw apparaat om het bestand te verzenden.
	- Verzend geen auteursrechtelijk beschermde gegevens via S Beam. Hierdoor kunt u copyrightwetten schenden. Samsung is niet verantwoordelijk voor eventuele verplichtingen voortvloeiend uit het onrechtmatig gebruik van auteursrechtelijk beschermde gegevens.
		- Als beide apparaten tegelijk proberen gegevens te verzenden, mislukt de gegevensoverdracht mogelijk.

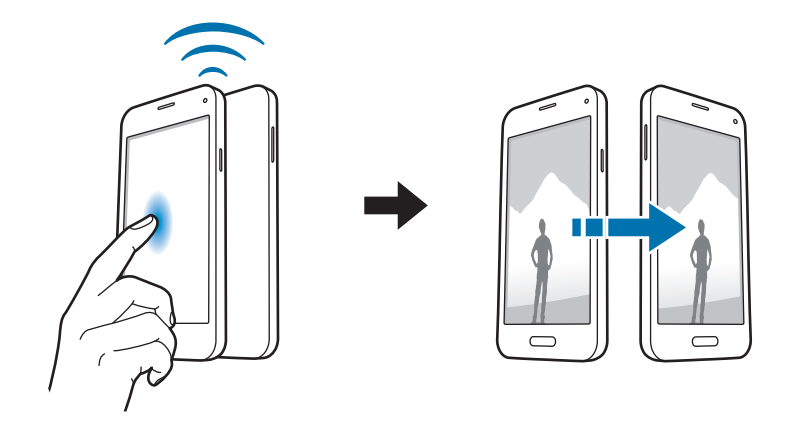

# **Snel verbinden**

## **Over Snel verbinden**

Gebruik deze functie om gemakkelijk naar apparaten uit de omgeving te zoeken en ermee te koppelen. U kunt het apparaat als afstandsbediening gebruiken door het op een tv aan te sluiten. U kunt ook gemakkelijk inhoud op uw apparaat met computers delen.

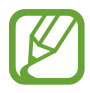

- De methode voor het koppelen kan verschillen afhankelijk van het gekoppelde apparaat of de gedeelde inhoud.
- De apparaatnaam kan verschillen afhankelijk van de Bluetooth-apparaten waarmee het kan koppelen. De apparaatnaam kan bijvoorbeeld worden weergegeven als BT MAC.

#### **Voordat u deze functie gebruikt**

- Als u uw apparaat wilt verbinden met een apparaat dat de functie Snel verbinden ondersteunt, moet u het scherm van het apparaat inschakelen om het andere apparaat te detecteren.
- Als u uw apparaat wilt verbinden met een apparaat dat de functie Snel verbinden niet ondersteunt, moet de functie Wi-Fi Direct of Bluetooth zijn ingeschakeld.

## **Verbinding maken met andere apparaten**

1 Open het meldingenvenster en tik op **Snel verbinden**.

Wanneer het venster wordt geopend, wordt de Bluetooth-functie automatisch ingeschakeld en zoekt het apparaat naar apparaten uit de omgeving.

#### 2 Selecteer een apparaat om verbinding mee te maken.

De volgende stappen kunnen verschillen afhankelijk van het gekoppelde apparaat. Volg de instructies op het scherm om de apparaten te koppelen.

Als u wilt dat apparaten die vlakbij zijn uw apparaat kunnen vinden en ermee kunnen verbinden, tikt u op : → Altijd gereed voor verbinden en tikt u op de schakelaar Altijd gereed **voor verbinden** om deze in te schakelen.

#### **Opnieuw naar apparaten zoeken**

Als het gewenste apparaat niet in de lijst staat, zoekt u naar het apparaat.

Tik op  $\bigcirc$  en selecteer het apparaat uit de lijst met gedetecteerde apparaten.

#### **Apparaten loskoppelen**

Om de functie Snel verbinden te deactiveren, tikt u op **bovenop** het scherm. U kunt ook tikken  $op \rightarrow$ .

# **Inhoud delen**

Inhouden delen met de gekoppelde apparaten.

- 1 Open het meldingenvenster en tik op **Snel verbinden**.
- 2 Selecteer een apparaat uit de lijst met gedetecteerde apparaten.
- 3 Selecteer een mediacategorie.
- 4 Selecteer de inhoud die u wilt delen en tik op **Klaar**. Uw apparaat stuurt de inhoud naar het gekoppelde apparaat.

# **Verbinding maken met een tv**

Sluit het apparaat aan op een tv en gebruik het apparaat als afstandsbediening voor de tv.

- 1 Open het meldingenvenster en tik op **Snel verbinden**. Controleer of de tv is ingeschakeld.
- 2 Selecteer een televisie in de lijst met gedetecteerde apparaten.

Wanneer het apparaat is gekoppeld aan de tv, wordt een afstandsbediening op het scherm weergegeven.

Wanneer u het apparaat voor het eerst koppelt aan een tv, tikt u op **Afstandsbed. instell**. Volg dan de instructies op het scherm om de koppeling van de apparaten te voltooien.

 $\beta$  Bedien de gekoppelde tv met de afstandsbediening.

# **Screen Mirroring**

## **Over Screen Mirroring**

Gebruik deze functie om uw apparaat aan te sluiten op een groot scherm met een AllShare Castdongle of HomeSync en vervolgens uw inhoud te delen. U kunt deze functie ook met andere apparaten gebruiken die de functie Wi-Fi Miracast ondersteunen.

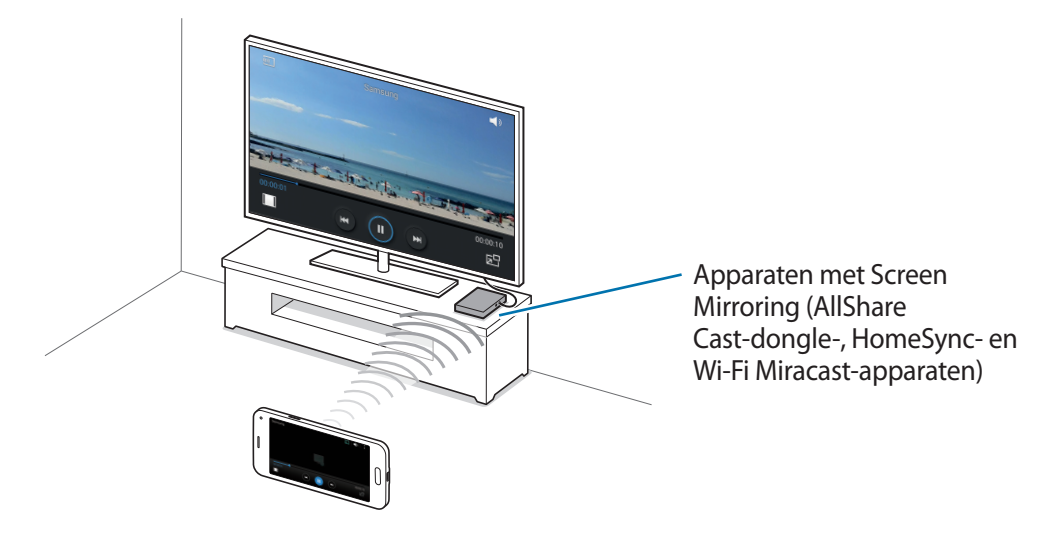

- 
- De beschikbaarheid van deze functie is afhankelijk van uw regio of serviceprovider.
- Miracast-apparaten die geen ondersteuning bieden voor HDCP 2.X (High-bandwidth Digital Content Protection) zijn mogelijk niet compatibel met deze functie.
- Sommige bestanden worden mogelijk in het buffer opgeslagen tijdens het afspelen afhankelijk van de netwerkverbinding.
- Om energie te besparen, schakelt u deze functie uit wanneer deze niet wordt gebruikt.
- Als u een Wi-Fi-frequentie instelt, worden AllShare-dongles of HomeSync mogelijk niet ontdekt of verbonden.
- Als u video's of games afspeelt op een tv, selecteert u een geschikte tv-stand om de beste ervaring te krijgen.

## **Inhoud op een tv bekijken**

Voordat u een tv op uw apparaat aansluit, sluit u de tv en het apparaat met de functie Screen Mirroring aan. Om verbinding te maken, raadpleegt u de gebruiksaanwijzing van het apparaat. Hieronder vindt u voorbeelden van activiteiten met een tv die is aangesloten via een AllShare Castdongle.

- 1 Verbind het apparaat met de functie Screen Mirroring met de tv met een HDMI-kabel.
- $2$  Selecteer op de tv een koppelstand, zoals HDMI-stand, om verbinding te maken met een extern apparaat.
- 3 Tik op het scherm Apps op **Instellingen** <sup>→</sup> **Screen Mirroring**.

De gedetecteerde apparaten worden weergegeven.

4 Selecteer een apparaat om verbinding mee te maken.

Het scherm van uw apparaat verschijnt op het tv-scherm.

Als u voor het eerst verbinding maakt met het apparaat, moet u de naam van de dongle blijven vasthouden en de PIN-code op het tv-scherm ingeven.

 $5$  Open een bestand of speel een bestand af en bedien het scherm met de toetsen op uw apparaat.

## **Het bekijken van de inhoud beëindigen**

Tik op het scherm Apps op **Instellingen** → **Screen Mirroring** en tik op de schakelaar **Screen Mirroring** om deze in te schakelen.

# **Mobiel afdrukken**

U kunt het apparaat aan een printer koppelen via Wi-Fi of Wi-Fi Direct en afbeeldingen of documenten afdrukken.

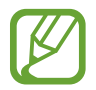

Sommige printers zijn mogelijk niet compatibel met het apparaat.

## **Verbinding maken met een printer**

Tik op het scherm Apps op **Instellingen** → **Afdrukken**, selecteer een printertype en tik op de schakelaar rechtsboven in het scherm om deze in te schakelen. Het apparaat zoekt naar printers die zijn verbonden met hetzelfde Wi-Fi-netwerk als uw apparaat. Selecteer een printer om te gebruiken als standaardprinter.

Tik op  $\rightarrow$  **Printer toevoegen** →  $\rightarrow$  geef de details in, en tik dan op **OK** om printers handmatig toe te voegen.

Tik op → **Instellingen** om de printinstellingen te wijzigen.

## **Inhoud afdrukken**

Tik op : → Afdrukken en selecteer vervolgens een printer terwijl u inhoud bekijkt, zoals afbeeldingen en documenten.

# **Apparaat- en gegevensbeheer**

# **Het apparaat upgraden**

Het apparaat kan worden bijgewerkt met de nieuwste software.

# **Upgraden via over-the-air**

Het apparaat kan rechtstreeks worden bijgewerkt met de nieuwste software via de FOTA-service (Firmware Over-The-Air).

Tik op het scherm Apps op **Instellingen** → **Toestel-info** → **Software-update** → **Nu bijwerken**.

## **Upgraden met Samsung Kies**

Download de nieuwste versie van Samsung Kies van de Samsung-website. Start Samsung Kies en sluit het apparaat aan op de computer. Samsung Kies herkent het apparaat automatisch en geeft beschikbare updates weer in een dialoogvenster. Klik op de toets Upgraden in het dialoogvenster om het upgraden te starten. Raadpleeg de Help van Samsung Kies voor meer informatie over upgraden.

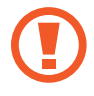

- Schakel de computer niet uit en maak de USB-kabel niet los terwijl het apparaat bezig is met bijwerken.
- Sluit geen andere media-apparaten aan op de computer terwijl het apparaat wordt bijgewerkt. Dit kan het bijwerkproces verstoren.

# **Bestanden overbrengen tussen het apparaat en een computer**

U kunt audio, video, afbeeldingen of andere soorten bestanden overbrengen van het apparaat naar de computer of andersom.

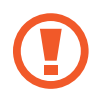

Verwijder de USB-kabel van het apparaat niet tijdens de overdracht van bestanden. Hierdoor kunnen gegevens verloren gaan of kan het apparaat worden beschadigd.

- 
- Koppel het apparaat niet los van de computer wanneer u bestanden afspeelt die zijn opgeslagen op het apparaat of op de aangesloten computer. Nadat u het bestand hebt afgespeeld, koppelt u het apparaat los van de computer.
- De apparaten kunnen mogelijk niet correct wordt gekoppeld als ze via een USBhub worden gekoppeld. Sluit het apparaat rechtstreeks aan op de USB-poort van de computer.

#### **Aansluiten als een media-apparaat**

- 1 Sluit uw apparaat met een USB-kabel aan op een computer.
- 2 Open het meldingenvenster en tik op **Aangesloten als media-apparaat** <sup>→</sup> **Media-apparaat (MTP)**.

Tik op **Camera (PTP)** als uw computer Media Transfer Protocol (MTP) niet ondersteunt of als het juiste stuurprogramma niet is geïnstalleerd.

3 Bestanden overdragen tussen uw apparaat en de computer.

#### **Verbinden met Samsung Kies**

Samsung Kies is een computerapp die media-inhoud en persoonlijke informatie op Samsungapparaten beheert. Download de nieuwste versie van Samsung Kies van de Samsung-website.

1 Sluit uw apparaat met een USB-kabel aan op een computer. Samsung Kies wordt automatisch gestart op de computer. Als Samsung Kies niet automatisch wordt gestart, dubbelklikt u op het pictogram Samsung Kies op uw computer.

2 Bestanden overdragen tussen uw apparaat en de computer. Raadpleeg de Help bij Samsung Kies voor meer informatie.

# <span id="page-167-0"></span>**Een back-up maken van gegevens of gegevens terugzetten**

Bewaar uw persoonlijke informatie, appgegevens en instellingen veilig op uw apparaat. U kunt een back-up van uw gevoelige informatie naar een back-upaccount maken en deze later oproepen.

#### **Een Google-account gebruiken**

1 Tik op **Instellingen** op het scherm Apps.

2 Tik op **Back-up maken en terugzetten** en vink **Back-up mijn gegevens** aan.

3 Tik op **Back-up van account** en selecteer een account dat u als back-upaccount wilt instellen.

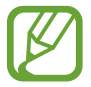

Als u gegevens wilt herstellen, moet u zich aanmelden bij uw Google-account via de instelwizard. U kunt de instelwizard starten en openen door het apparaat terug te zetten naar de fabrieksinstellingen. Als u zich niet aanmeldt bij uw Google-account via de instelwizard, kunt u de back-upgegevens niet herstellen.

#### **Een Samsung-account gebruiken**

- 1 Tik op het scherm Apps op **Instellingen** <sup>→</sup> **Accounts** <sup>→</sup> **Account toevoegen** <sup>→</sup> **Samsung account** en meld u aan bij uw Samsung-account.
- 2 Tik op **Instellingen** op het scherm Apps.
- 3 Tik op **Cloud** <sup>→</sup> **Back-up**, vink de items aan waarvan u een back-up wilt maken en tik op **Nu back-up maken** → **Back-up**.

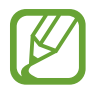

Als u gegevens wilt herstellen, opent u het scherm Apps, tikt u op **Instellingen** → **Cloud** → **Herstel**, selecteert u de items en tikt u op **Nu herstellen**.

# **Fabrieksinstellingen herstellen**

Alle instellingen en gegevens op het apparaat wissen. Voordat u de fabrieksinstellingen van het apparaat herstelt, moet u een back-up van alle belangrijke gegevens op het apparaat maken. Raadpleeg [Een back-up maken van gegevens of gegevens terugzetten](#page-167-0) voor meer informatie.

Tik op het scherm Apps op **Instellingen** → **Back-up maken en terugzetten** → **Standaardgegevens herstellen** → **Apparaat resetten** → **Alles verwijderen**. Het apparaat wordt automatisch opnieuw gestart.

# **Instellingen**

# **Over Instellingen**

Gebruik deze app om het apparaat te configureren, app-opties in te stellen en accounts toe te voegen.

Tik op **Instellingen** op het scherm Apps.

Tik op Q om naar instellingen te zoeken met zoekwoorden.

# **SNELLE INSTELLINGEN**

U kunt de lijst met uw favoriete instelopties bekijken.

Als u de lijst met uw favoriete instelopties wilt bewerken, tikt u op : → **Snelle instellingen bewerken**, waarna u een optie selecteert en op **Gereed** tikt.

# **NETWERKVERBINDINGEN**

## **Wi-Fi**

Schakel de Wi-Fi-functie in om verbinding te maken met een Wi-Fi-netwerk en toegang te krijgen tot internet of andere netwerkapparaten.

Tik op het scherm Instellingen op **Wi-Fi** en tik op de schakelaar **Wi-Fi** om deze in te schakelen.

Het apparaat kan een stabiele netwerkverbinding behouden door automatisch het Wi-Fi- of mobiel netwerk te selecteren dat het sterkste signaal gebruikt. Als u automatisch wilt wisselen tussen netwerken, tikt u op **Slimme netwerkwissel**.

Als u opties wilt gebruiken, tikt u op .

- **Scannen**: naar beschikbare netwerken zoeken.
- **Wi-Fi Direct**: activeer Wi-Fi Direct en koppel apparaten direct via Wi-Fi om bestanden te delen.
- **Geavanceerd**: Wi-Fi-instellingen aanpassen.
- **WPS-drukknop**: verbinding maken met een beveiligd Wi-Fi-netwerk met een WPS-knop.
- **WPS PIN invoeren**: verbinding maken met een beveiligd Wi-Fi-netwerk met een WPS-pincode.
- **Help**: helpinformatie voor Wi-Fi weergeven.

#### **Wi-Fi-slaapbeleid instellen**

#### Tik op → **Geavanceerd** → **Wi-Fi ingeschakeld laten in slaapstand**.

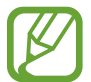

Wanneer het scherm wordt uitgeschakeld, schakelt het apparaat automatisch de Wi-Fiverbindingen uit. Wanneer dit gebeurt, maakt het apparaat automatisch verbinding met mobiele netwerken als er is ingesteld dat deze moeten worden gebruikt. Hiervoor kunnen kosten voor gegevensoverdracht in rekening worden gebracht. Als u extra kosten wilt vermijden, moet u deze optie instellen op **Altijd**.

#### **Netwerkmelding instellen**

Het apparaat kan actieve Wi-Fi-netwerken detecteren en een pictogram weergeven op de statusbalk om aan te geven wanneer een netwerk beschikbaar is.

Tik op : → Geavanceerd en tik op Netwerkmelding om deze functie in te schakelen.

## **Bluetooth**

De Bluetooth-functie inschakelen om over korte afstanden informatie uit te wisselen.

Tik op het scherm Instellingen op **Bluetooth** en tik op de schakelaar **Bluetooth** om deze in te schakelen.

Als u meer opties wilt gebruiken, tikt u op .

- **Time-out zichtbaarheid**: instellen hoe lang het apparaat zichtbaar is.
- **Ontvangen bestanden**: ontvangen bestanden weergeven via Bluetooth.
- **Naam apparaat wijzigen**: de naam van het apparaat wijzigen.
- **Help**: helpinformatie voor Bluetooth weergeven.

# **Tethering en Mobiele hotspot**

Gebruik het apparaat als mobiele hotspot om de mobiele gegevensverbinding van uw apparaat met andere apparaten te delen. Raadpleeg [Tethering en Mobiele hotspot](#page-44-0) voor meer informatie.

Tik op het scherm Instellingen op **Tethering en Mobiele hotspot**.

- **Mobiele hotspot**: gebruik de mobiele hotspot om de mobiele gegevensverbinding van het apparaat te selecteren met computers of andere apparaten via het Wi-Fi-netwerk. U kunt deze functie gebruiken wanneer de netwerkverbinding niet beschikbaar is.
- **USB-tethering**: gebruik USB-tethering om de mobiele gegevensverbinding van het apparaat te delen met een computer via USB. Wanneer het apparaat vervolgens op een computer is aangesloten, wordt het als draadloos modem voor de computer gebruikt.
- **Bluetooth-tethering**: gebruik Bluetooth-tethering om de mobiele gegevensverbinding van het apparaat te delen met computers of andere apparaten via Bluetooth.

# **Vliegtuigstand**

Alle draadloze functies van het apparaat uitschakelen. U kunt alleen diensten gebruiken waarvoor geen netwerk vereist is.

Tik op het scherm Instellingen op **Vliegtuigstand**.

## **Gegevensgebruik**

U kunt uw gegevensgebruik bijhouden en limietinstellingen aanpassen.

Tik op het scherm Instellingen op **Gegevensgebruik**.

- **Mobiele gegevens**: instellen dat het apparaat gegevensverbindingen moet gebruiken op alle mobiele netwerken.
- **Limiet mobiele gegevens instellen**: een limiet instellen voor het gebruik van mobiele gegevens.
- **Cyclus gegevensgebruik**: maandelijkse resetdatum instellen om uw gegevensgebruik over bepaalde periodes in de gaten te houden.

Als u meer opties wilt gebruiken, tikt u op ...

- **Roaming**: instellen dat het apparaat gegevensverbindingen moet gebruiken tijdens roaming.
- **Achtergrondgegevens beperken**: instellen dat het apparaat de synchronisatie op de achtergrond uitschakelt bij het gebruik van een mobiel netwerk.
- **Gegevens automatisch synchroniseren**: het automatisch synchroniseren van apps, zoals Agenda of E-mail, in- of uitschakelen. In **Instellingen** → **Accounts** kunt u per account selecteren welke informatie u wilt synchroniseren.
- **Wi-Fi-gebruik tonen**: instellen dat het apparaat het gegevensgebruik via Wi-Fi weergeeft.
- **Mobiele hotspots**: mobiele hotspots selecteren om te voorkomen dat apps die op de achtergrond worden uitgevoerd hier gebruik van kunnen maken.

#### **Locatie**

U kunt instellingen wijzigen voor machtigingen voor locatiegegevens.

Tik op het scherm Instellingen op **Locatie** en tik op de schakelaar **Locatie** om deze in te schakelen.

- **Stand**: een methode voor het verzamelen van uw locatiegegevens selecteren.
- **RECENTE LOCATIEVERZOEKEN**: hier kunt u zien welke apps u om uw huidige locatie-informatie vragen en wat het batterijverbruik is.
- **LOCATIESERVICES**: hier kunt u zien welke locatieservices uw apparaat gebruikt.
- **Mijn plaatsen**: profielen instellen die voor specifieke locaties worden gebruikt wanneer u uw huidige locatie zoekt met een GPS-, Wi-Fi- of Bluetooth-functie.

#### **Meer netwerken**

Instellingen aanpassen om netwerken te beheren. Tik op het scherm Instellingen op **Meer netwerken**.

#### **Standaard berichtenapp**

De standaardapp selecteren die u wilt gebruiken voor berichten.

#### **Mobiele netwerken**

- **Mobiele gegevens**: instellen dat het apparaat gegevensverbindingen moet gebruiken op alle mobiele netwerken.
- **Roaming**: instellen dat het apparaat gegevensverbindingen moet gebruiken tijdens roaming.
- **Namen toegangspunten:** de namen van toegangspunten (APN's) instellen.
- **Netwerkmodus: een netwerktype selecteren.**
- **Netwerkoperators**: zoeken naar beschikbare netwerken en een netwerk voor roaming selecteren.

#### **VPN**

Virtual Private Networks (VPN's) instellen en hiermee verbinding maken.

# **VERBINDEN EN DELEN**

#### **NFC**

De NFC-functie inschakelen voor lezen of schrijven van iNFC-tags die informatie bevatten.

Tik op het scherm Instellingen op **NFC** en tik op de schakelaar **NFC** om deze in te schakelen.

- **Android Beam**: de Android Beam-functie inschakelen om gegevens zoals webpagina's en contacten naar NFC-apparatuur te verzenden.
- **S Beam**: activeer de functie S Beam om gegevens, zoals video's, afbeeldingen en documenten naar apparaten te verzenden die NFC en Wi-Fi Direct ondersteunen.
- **Tikken en betalen**: de standaardbetalingsapp instellen voor betalingen via mobiel.

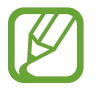

De lijst met betalingsservices omvat mogelijke niet alle beschikbare betalings-apps.

# **Apparaten dichtbij**

Instellingen voor het delen van inhoud wijzigen wanneer u het apparaat verbindt met apparaten uit de omgeving.

Tik op het scherm Instellingen op **Apparaten dichtbij** en tik op de schakelaar **Apparaten dichtbij** om deze in te schakelen.

- **NAAM APPARAAT**: de mediaservernaam van uw apparaat weergeven.
- **Inhoud om te delen**: instellen om inhoud van uw apparaat te delen met andere apparaten.
- **Toegestane apparaten**: overzicht van de apparaten die toegang hebben tot uw apparaat.
- **Geweigerde apparaten**: overzicht van de apparaten die geen toegang hebben tot uw apparaat.
- **Downloaden naar**: de geheugenlocatie selecteren voor het opslaan van gedownloade mediabestanden.
- **Bestanden ontv. andere apparaten**: instellen om op uw apparaat uploads van andere apparaten te accepteren.

## **Afdrukken**

Instellingen configureren voor printerplug-ins die zijn geïnstalleerd op het apparaat. U kunt beschikbare printers zoeken of handmatig een printer toevoegen om bestanden af te drukken via Wi-Fi of cloudservices.

Tik op het scherm Instellingen op **Afdrukken**.

## **Screen Mirroring**

De functie voor Screen Mirroring inschakelen en uw scherm delen met anderen.

Tik op het scherm Instellingen op **Screen Mirroring**.

# **GELUID EN DISPLAY**

## **Geluid**

U kunt de instellingen voor diverse geluiden op het apparaat wijzigen.

Tik op het scherm Instellingen op **Geluid**.

- **Geluidstand**: instellen dat het apparaat de stille of geluidsstand gebruikt.
- **Volume**: het volume voor beltonen, muziek, video's, systeemgeluiden en meldingen instellen.
- **Beltonen**: een beltoon voor inkomende oproepen toevoegen of selecteren.
- **Trillingen**: een trilpatroon toevoegen of selecteren.
- **Meldingen**: een beltoon selecteren voor gebeurtenissen, zoals inkomende berichten en gemiste oproepen.
- **Trillen bij overgaan**: instellen dat bij inkomende oproepen zowel een beltoon als een trilsignaal wordt gebruikt.
- **Toon kiestoetsenblok**: instellen dat het apparaat een geluid laat horen wanneer u tikt op toetsen van het toetsenbord.
- **Aanraakgeluiden**: instellen dat het apparaat een geluid laat horen wanneer u een app of een optie op het aanraakscherm selecteert.
- **Geluid schermvergrendeling**: instellen dat het apparaat een geluid laat horen wanneer u het aanraakscherm vergrendelt of ontgrendelt.
- **Geluid bij tikken**: instellen dat het apparaat een geluid laat horen wanneer u een toets aanraakt.
- **APPLICATIES VAN SAMSUNG**: de meldingsinstellingen voor elke app wijzigen.
- **Muziekeffecten:** een geluidseffect selecteren wanneer u muziek afspeelt.

# **Display**

De display-instellingen wijzigen.

Tik op het scherm Instellingen op **Display**.

- **Helderheid**: de helderheid van het scherm aanpassen.
- **Lettertype**:
	- **Lettertype**: het lettertype voor de schermtekst wijzigen.
	- **Tekstgrootte**: de grootte van het lettertype wijzigen.
- **Schermrotatie**: de interface instellen om automatisch te draaien wanneer u het apparaat draait.
	- **Slim roteren**: instellen dat de scherminhoud wordt gedraaid met de stand van uw gezicht.
- **Slim sluimeren**: instellen dat de achtergrondverlichting van het apparaat niet wordt uitgeschakeld terwijl u naar het scherm kijkt.
- **Time-out scherm**: instellen na hoeveel tijd de achtergrondverlichting van het scherm moet worden uitgeschakeld.
- **Scherm-modus**:
	- **Adapt Display**: gebruik deze stand om het scherm te optimaliseren volgens de instellingen voor het scherm.
	- **Dynamisch**: gebruik deze stand om de tinten van het scherm levendiger te maken.
	- **Standaard**: gebruik deze stand voor een normale omgeving.
	- **Professionele foto**: gebruik deze stand om de tint in echte kleuren weer te geven.
	- **Bioscoop**: gebruik deze stand voor een omgeving met weinig licht, zoals een donkere kamer.
- **Schermtint auto-aanpassen:** instellen dat het apparaat stroom bespaart door de helderheid van het scherm aan te passen.
- **Dagdromen**: instellen dat het apparaat een schermbeveiliging weergeeft wanneer het apparaat is verbonden met een desktopdock of bezig is met opladen.
- **LED-indicator**:
	- **Opladen**: instellen dat het apparaat het meldingslampje inschakelt wanneer de batterij wordt opgeladen.
	- **Batterij bijna leeg**: instellen dat het apparaat het meldingslampje inschakelt wanneer de batterij bijna leeg is.
	- **Meldingen**: instellen dat het apparaat het meldingslampje inschakelt bij gemiste oproepen, berichten of meldingen.
	- **Spraakopname**: instellen dat het apparaat het meldingslampje inschakelt wanneer u spraakmemo's opneemt.
- **Duur verlichting tiptoetsen**: de duur instellen dat de achtergrondverlichting van de toetsen Recente apps en Terug aanblijft.
- **Aanraakgevoeligh. verhogen**: instellen dat het aanraakscherm van het apparaat kan worden gebruikt terwijl de gebruiker handschoenen draagt.

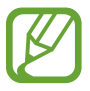

Afhankelijk van het materiaaltype dat u draagt wanneer u het apparaat aanraakt, worden bepaalde opdrachten mogelijk niet herkend.

# **Achtergrond**

De achtergrondinstellingen wijzigen.

Tik op het scherm Instellingen op **Achtergrond**.

- **Startscherm**: een achtergrondafbeelding selecteren voor het startscherm.
- **Vergrendelscherm**: een achtergrondafbeelding selecteren voor het vergrendelde scherm.
- **Start- en vergrendelscherm**: een achtergrondafbeelding selecteren voor het startscherm en het vergrendelscherm.

## **Vergrendelscherm**

De instellingen wijzigen voor het vergrendelde scherm.

Tik op het scherm Instellingen op **Vergrendelscherm**.

- **Schermvergrendeling**: de schermvergrendelingsfunctie inschakelen. De volgende opties kunnen verschillen, afhankelijk van de geselecteerde functie voor schermvergrendeling.
- **Dubbele klok**: instellen dat het apparaat twee klokken weergeeft.
- **Omvang klok**: de klokgrootte wijzigen.
- **Datum tonen**: instellen dat het apparaat de datum weergeeft bij de klok.
- **Sneltoets camera**: instellen dat de camerasnelkoppeling op het vergrendelde scherm wordt weergegeven.

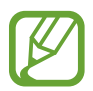

De beschikbaarheid van deze functie is afhankelijk van uw regio of serviceprovider.

- **Gegevens eigenaar:** gegevens ingeven die bij de klok worden weergegeven.
- **Ontgrendeleffect**: een effect selecteren dat wordt weergegeven wanneer u het scherm ontgrendelt.
- **Aanvullende informatie**: instellen dat het apparaat extra informatie weergeeft op het vergrendelde scherm.
- **Help-tekst**: instellen dat het apparaat de helptekst weergeeft op het vergrendelde scherm.

## **Meldingenvenster**

De items aanpassen die worden weergegeven op het meldingenvenster.

Tik op het scherm Instellingen op **Meldingenvenster**.

- **Helderheid aanpassen**: instellen dat het apparaat de balk voor het aanpassen van de helderheid weergeeft op het bedieningspaneel.
- **Aanbevolen applicaties**: instellen dat het apparaat een lijst met aanbevolen apps op het meldingenvenster weergeeft op basis van uw acties, zoals het aansluiten van een headset op het apparaat.
- **Knoppen Snelle instell.**: de knoppen voor snel instellen die op het bedieningspaneel zichtbaar zijn, anders indelen.

## **Toolbox**

Instellen dat het apparaat de toolbox gebruikt.

Tik op het scherm Instellingen op **Toolbox** en tik op de schakelaar **Toolbox** om deze in te schakelen.

- **APPS**: de lijst met apps in de toolbox weergeven.
- **Bewerk**: de apps selecteren die u in de toolbox wilt weergeven.

# **AANPASSEN**

## **Eenvoudige stand**

Het apparaat instellen op de eenvoudige stand.

Tik op het scherm Instellingen op **Eenvoudige stand**.

- **Standaardmodus**: het apparaat in standaardstand zetten.
- **Eenvoudige stand**: het apparaat instellen op de eenvoudige stand.
- **EENVOUDIGE APPLICATIES:** selecteer apps die een simpelere indeling moeten toepassen.

# **Toegankelijkheid**

Gebruik deze functie om de toegankelijkheid van het apparaat te verbeteren. Raadpleeg [Over](#page-197-0)  [Toegankelijkheid](#page-197-0) voor meer informatie.

Tik op het scherm Instellingen op **Toegankelijkheid**.

## **Blokkeerstand**

Selecteer welke meldingen moeten worden geblokkeerd of stel in dat meldingen voor oproepen van bepaalde contacten zijn toegestaan in de blokkeerstand.

Tik op het scherm Instellingen op **Blokkeerstand** en tik op de schakelaar **Blokkeerstand** om deze in te schakelen.

# **Privéstand**

Activeer de privéstand om te voorkomen dat anderen toegang verkrijgen tot uw persoonlijke inhoud.

Tik op het scherm Instellingen op **Privacystand** en tik op de schakelaar **Privacystand** om deze in te schakelen.

• **Ontgrendelmethode**: de ontgrendelmethode instellen of wijzigen voor het inschakelen van de privéstand.
### **Vingerscanner**

Sla uw vingerafdruk op het apparaat op om het apparaat te beveiligen of u aan te melden bij uw Samsung-account.

Tik op het scherm Instellingen op **Vingerscanner**.

- **Vingerafdrukbeheer**: informatie over vingerafdrukken opslaan of wissen.
- **Alternatief wachtwoord wijzigen**: het alternatieve wachtwoord wijzigen als het apparaat de vingerafdruk niet herkent.
- **Schermvergrendeling**: een ontgrendelingsmethode instellen en een alternatief wachtwoord.
- **Samsung account verifiëren**: instellen dat het apparaat uw Samsung-account controleert op basis van vingerafdrukken.
- **Betalen met PayPal**: het apparaat instellen om uw PayPal-account te verifiëren en aankopen met uw vingerafdrukken toe te staan.

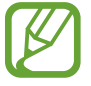

De beschikbaarheid van deze functie is afhankelijk van uw regio of serviceprovider.

# **BEWEGING**

# **Bewegingen en gebaren**

De functie voor bewegingsherkenning inschakelen en de instellingen wijzigen die de bewegingsherkenning op uw apparaat regelen.

Tik op het scherm Instellingen op **Bewegingen en gebaren**.

- **Direct bellen**: instellen dat het apparaat een spraakoproep start als u het apparaat oppakt en aan uw oor houdt terwijl een oproep, bericht of de gegevens van een contact worden weergegeven.
- **Slim melden**: instellen dat meldingen over gemiste oproepen of nieuwe berichten worden gegeven wanneer u het apparaat oppakt.
- **Dempen/pauzeren**: instellen dat het apparaat inkomende oproepen of alarmen dempt, of het afspelen pauzeert met handpalmbewegingen en het wegkijken van het scherm.
	- **Scherm afdekken met hand**: instellen dat het apparaat inkomende oproepen of alarmen dempt, of het afspelen pauzeert wanneer u het apparaat bedekt met uw handpalm.
	- **Het apparaat omdraaien**: instellen dat het apparaat inkomende oproepen of alarmen dempt, of het afspelen pauzeert door het apparaat omgekeerd neer te leggen.
- **Vegen voor schermafbeelding**: instellen dat er een schermafbeelding wordt gemaakt door het apparaat wanneer u met uw hand naar links of rechts over het scherm veegt.

### **Air view**

Houd uw vinger boven een item of het scherm om een voorbeeld van de inhoud weer te geven of informatie in pop-upvensters weer te geven.

Tik op het scherm Instellingen op **Air view** en tik op de schakelaar **Air view** om deze in te schakelen.

# **GEBRUIKER EN BACK-UP**

#### **Accounts**

E-mail- of SNS-accounts toevoegen. Tik op het scherm Instellingen op **Accounts**.

### **Cloud**

Instellingen wijzigen voor het synchroniseren van gegevens of bestanden met uw Samsung-account of Dropbox-cloudstorage.

Tik op het scherm Instellingen op **Cloud**.

### **Back-up maken en terugzetten**

De instellingen wijzigen voor het beheren van instellingen en gegevens.

Tik op het scherm Instellingen op **Back-up maken en terugzetten**.

- **Back-up mijn gegevens**: instellen dat het apparaat een back-up van uw instellingen en appgegevens maakt op de server van Google.
- **Back-up van account**: account voor back-ups bij Google instellen of aanpassen.
- **Automatisch herstellen**: instellen dat het apparaat uw instellingen en appgegevens terugzet wanneer de apps opnieuw worden geïnstalleerd op het apparaat.
- **Standaardgegevens herstellen**: uw instellingen naar de fabriekswaarden resetten en al uw gegevens wissen.

# **SYSTEEM**

### **Taal en invoer**

De instellingen voor tekstinvoer wijzigen. Sommige opties zijn wellicht niet beschikbaar afhankelijk van de geselecteerde taal.

Tik op het scherm Instellingen op **Taal en invoer**.

#### **Taal**

Een displaytaal voor alle menu's en apps selecteren.

#### **Standaard**

Een standaardtoetsenbordtype voor tekstinvoer selecteren.

#### **Samsung-toetsenbord**

Als u de instellingen voor het Samsung-toetsenbord wilt wijzigen, tikt u op  $\ddot{\mathbf{x}}$ .

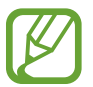

De beschikbare opties kunnen afwijken, afhankelijk van de regio of serviceprovider.

- **Nederlands**: een standaard toetsenbordindeling instellen.
- **Invoertalen selecteren**: de talen voor tekstinvoer selecteren.
- **Voorspellende tekst**: voorspellende tekststand inschakelen om aan de hand van uw invoer woorden te voorspellen en woordsuggesties weer te geven. U kunt ook de instellingen voor woordsuggesties aanpassen.
- **Automatische vervanging**: instellen dat het apparaat verkeerd gespelde en onvolledige woorden corrigeert door te tikken op de spatiebalk of een leesteken.
- **Automatisch hoofdletters**: instellen dat het apparaat de eerste letter na een laatste leesteken, zoals een punt, vraagteken of uitroepteken, automatisch als hoofdletter schrijft.
- **Automatische spatiëring**: het apparaat instellen zodat er automatisch een spatie wordt ingevoerd tussen woorden.
- **Automatisch punt**: instellen dat er een punt wordt ingevoegd wanneer u op de spatiebalk dubbeltikt.
- **Over toetsenbord vegen**:
	- **Geen**: het apparaat instellen om de functie Toetsenbord vegen uit te schakelen.
	- **Doorlopende invoer**: instellen dat tekst kan worden ingegeven door over het toetsenbord van het apparaat te vegen.
	- **Cursorbesturing**: slimme toetsenbordnavigatie inschakelen om de cursor te verplaatsen door het toetsenbord te scrollen.
	- **Veeginvoer**: schakel het toetsenbord in of uit om cijfers of symbolen in te geven wanneer u een toets blijft vasthouden, en veeg dan met uw vinger omhoog.
- **Geluid**: instellen dat het apparaat een geluid laat horen wanneer u een toets aanraakt.
- **Pop-up bij toetsaanslag**: het apparaat zo instellen dat een voorbeeldweergave wordt getoond van elke letter die u intoetst.
- **Vertraging bij tikken en vasthouden**: stel de herkenningstijd in voor tikken op het scherm en vinger op het scherm houden.
- **Instellingen resetten**: de Samsung-toetsenbordinstellingen resetten.

#### **Google Spraakgestuurd typen**

Als u de instellingen voor spraakinvoer wilt wijzigen, tikt u op  $\ddot{\mathbf{x}}$ .

- **Invoertalen selecteren**: de talen voor tekstinvoer selecteren.
- **Ruw taalgebruik blokkeren**: instellen dat het apparaat geen aanstootgevende woorden overneemt bij spraakinvoer.
- **Offline spraakherkenning**: taalgegevens downloaden en installeren voor offline spraakinvoer.

#### **Gesproken zoekopdrachten**

- **Taal**: een taal voor de spraakherkenningsfunctie selecteren.
- **"Ok Google" hotword detection**: het apparaat instellen om stemherkenning te beginnen wanneer u de wekopdracht zegt, terwijl u de zoekapp gebruikt.

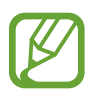

De beschikbaarheid van deze functie is afhankelijk van uw regio of serviceprovider.

- **Spraakuitvoer**: instellen dat het apparaat gesproken feedback geeft om u te waarschuwen voor de volgende actie.
- **Ruw taalgebruik blokkeren**: aanstootgevende woorden verbergen in de resultaten van gesproken zoekopdrachten.
- **Offline spraakherkenning**: taalgegevens downloaden en installeren voor offline spraakinvoer.
- **Geperson. herkenning**: het apparaat instellen om informatie van uw Google-dashboard te gebruiken om de nauwkeurigheid van de spraakherkenning te verbeteren.
- **Bluetooth-headset**: instellen dat het apparaat spraakinvoer of zoekwoorden toestaat via de microfoon van de Bluetoothheadset wanneer deze is aangesloten.

#### **Opties Tekst naar spraak**

- **VOORKEUR TTS-ENGINE**: een engine voor spraaksynthese selecteren. Als u de instellingen voor spraaksynthese wilt wijzigen, tikt u op  $\ddot{\mathbf{\LARGE}}$ .
- **Spraaksnelheid**: een snelheid selecteren voor de tekst-naar-spraak-functie.
- **Naar voorbeeld luisteren**: voorbeeld van gesproken tekst beluisteren.
- **Standaard taalstatus**: de status van de standaardtaal van de tekst-naar-spraak-functie weergeven.

#### **Melding voorlezen**

Instellen dat het apparaat meldingen voorleest wanneer er inkomende oproepen, berichten of gebeurtenissen zijn.

#### **Snelheid aanwijzer**

De snelheid aanpassen voor de op uw apparaat aangesloten muis of trackpad.

### **Datum en tijd**

De volgende instellingen weergeven en aanpassen om te bepalen hoe het apparaat de tijd en datum weergeeft.

Tik op het scherm Instellingen op **Datum en tijd**.

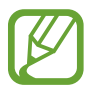

Als de batterij gedurende langere tijd geheel leeg is of wordt verwijderd uit het apparaat, worden de tijd en datum gereset.

- **Automatisch datum en tijd**: automatisch de tijd en datum bijwerken wanneer u naar een andere tijdzone reist.
- **Datum instellen**: de huidige datum handmatig instellen.
- **Tijd instellen**: de huidige tijd handmatig instellen.
- **Automatische tijdzone**: instellen dat het apparaat tijdzonegegevens ontvangt van het netwerk wanneer u een tijdzone overschrijdt.
- **Tijdzone selecteren**: de eigen tijdzone instellen.
- **24-uurs indeling gebruiken**: de tijd weergeven in 24uurs-notatie.
- **Datumnotatie selecteren**: een datumnotatie selecteren.

# **Hulp in geval van nood**

Activeer een alarmstand en stel contacten voor noodgevallen en berichten in. Raadpleeg [Alarmstand](#page-125-0) voor meer informatie.

Tik op het scherm Instellingen op **Hulp in geval van nood**.

- **Alarmstand**: instellen dat het apparaat de alarmstand activeert en het batterijverbruik vermindert door het gebruik van basisfuncties, zoals bellen.
- **Geo-nieuws**: instellen dat het apparaat meldingen ontvangt voor ernstige weersomstandigheden.

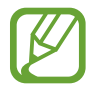

De beschikbaarheid van deze functie is afhankelijk van uw regio of serviceprovider.

- **SOS-berichten verzenden**: instellen dat een SOS-bericht wordt verzonden wanneer u driemaal op de aan/uit-toets drukt.
	- **Foto´s verzenden**: instellen dat het apparaat foto's die zijn gemaakt met de camera aan de voor- en achterzijde meestuurt met SOS-berichten.

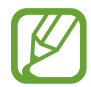

De beschikbaarheid van deze functie is afhankelijk van uw regio of serviceprovider.

- **Geluidsopname verzenden**: instellen dat het apparaat geluidopnamen maakt en ze meestuurt met het bericht naar de ontvangers.
- **Noodcontacten beheren**: de ontvangers van SOS-berichten selecteren of bewerken.

# **Batterij**

Weergeven hoeveel stroom wordt verbruikt door de batterij van uw apparaat.

Tik op het scherm Instellingen op **Batterij**.

Batterijpercentage weergeven: instellen om het apparaat de resterende gebruiksduur van de batterij te laten zien.

# **Energiebesparing**

De spaarstand inschakelen en de instellingen wijzigen voor de spaarstand. Raadpleeg [Energiebesparing](#page-39-0) voor meer informatie.

Tik op het scherm Instellingen op **Energiebesparing**.

- **Spaarstand**: de spaarstand inschakelen en de instellingen wijzigen voor de spaarstand.
	- **Achtergrondgegevens beperken**: instellen dat het apparaat voorkomt dat apps die worden uitgevoerd op de achtergrond, gebruikmaken van mobiele gegevensverbindingen.
	- **Prestaties beperken**: verschillende opties beperken door het uitschakelen van functies zoals de achtergrondverlichting van de toets Recente apps en de terugtoets.
	- **Grijstintenstand**: instellen dat het apparaat alle kleuren op het scherm als grijstinten weergeeft.
- **Extra energiebesparende stand**: de standby-tijd van het apparaat uitbreiden en batterijgebruik verminderen door het weergeven van een eenvoudigere indeling en het toestaan van beperkte toegang tot een app.

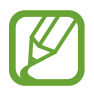

Bij de geschatte maximale standby-tijd wordt de resterende tijd weergegeven voordat de batterij leegraakt als het apparaat niet wordt gebruikt. De standby-tijd kan verschillen afhankelijk van uw apparaatinstellingen en de gebruiksomstandigheden.

# **Opslag**

Geheugeninformatie van uw apparaat en geheugenkaart weergeven of een geheugenkaart formatteren.

Tik op het scherm Instellingen op **Opslag**.

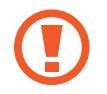

Als u een geheugenkaart formatteert, worden alle gegevens definitief van de kaart verwijderd.

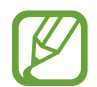

De feitelijk beschikbare capaciteit van het interne geheugen is minder dan de gespecificeerde capaciteit, een gedeelte van het geheugen wordt namelijk gebruikt door het besturingssysteem en de standaardapps. De beschikbare capaciteit kan veranderen wanneer u het apparaat upgrade.

# **Beveiliging**

Instellingen wijzigen voor het beveiligen van het apparaat en de SIM- of USIM-kaart.

Tik op het scherm Instellingen op **Beveiliging**.

• **Apparaat coderen**: een wachtwoord instellen voor versleuteling van gegevens die op het apparaat zijn opgeslagen. Elke keer als u het apparaat aanzet, moet u dit wachtwoord ingeven.

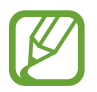

Laad eerst de batterij op voordat u deze instelling activeert. Versleuteling van uw gegevens kan meer dan een uur duren.

• **Externe SD-kaart coderen**: instellen dat het apparaat bestanden op een geheugenkaart codeert.

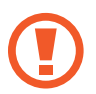

Als u met deze instelling ingeschakeld besluit tot resetten van de standaardwaarden, zal het apparaat de versleutelde bestanden niet meer kunnen lezen. Schakel deze instelling dus altijd uit voordat u het apparaat reset.

- **Externe besturingselementen**: instellen dat het apparaat via internet (op afstand) controle heeft over uw kwijtgeraakte of gestolen apparaat. Als u deze functie wilt gebruiken, moet u zich aanmelden bij uw Samsung-account.
	- **ACCOUNTREGISTRATIE**: uw Samsung-account toevoegen of weergeven.
	- **Draadloze netwerken gebruiken**: instellen dat het apparaat locatiegegevens mag verzamelen of de locatie van uw kwijtgeraakte of gestolen apparaat mag bepalen via een Wi-Fi- of mobiel netwerk.
- **Waarschuwing SIM-kaart vervangen**: de functie voor het terugvinden van uw mobiele apparaat in- en uitschakelen. Deze functie helpt u bij het terugvinden van een kwijtgeraakt of gestolen toestel.
- **Ga naar website**: de website voor het terugvinden van uw mobiele apparaat openen [\(findmymobile.samsung.com\)](http://findmymobile.samsung.com). U kunt uw verloren of gestolen apparaten opzoeken en besturen op de website Mijn mobiel traceren.
- **SIM-kaartvergrendeling instellen**:
	- **SIM-kaart vergrendelen**: de functie voor PIN-vergrendeling in- of uitschakelen. Deze functie zorgt dat het apparaat pas kan worden gebruikt nadat de PIN-code is ingegeven.
	- **SIM-pincode wijzigen**: de PIN-code van de SIM- of USIM-kaart wijzigen.
- **Wachtwoorden zichtbaar**: u kunt instellen dat het apparaat wachtwoorden weergeeft wanneer ze worden ingegeven.
- **Apparaatbeheerders**: de apparaatbeheerprogramma's weergeven die op uw apparaat zijn geïnstalleerd. U kunt toestaan dat apparaatbeheerders een nieuw beleid op uw apparaat toepassen.
- **Onbekende bronnen**: het apparaat instellen om de installatie van applicaties van onbekende bronnen toe te staan.
- **Apps verifiëren**: instellen dat het apparaat Google toestemming geeft om de apps te controleren op schadelijke inhoud voordat de apps worden geïnstalleerd.
- **Updates beveilig.beleid**: instellen dat het apparaat controleert op beveiligingsupdates en deze downloadt.
- **Beveiligingsrapporten verzenden**: instellen dat het apparaat automatisch bijgewerkte beveiligingsrapporten naar Samsung verzendt.
- **Opslagtype**: het opslagtype voor bestanden met persoonsgegevens instellen.
- **Vertrouwde aanmeldgegevens**: certificaten en referenties gebruiken om te zijn verzekerd van een veilig gebruik van diverse apps.
- **Installeren uit apparaatopslag**: gecodeerde certificaten installeren die zijn opgeslagen op de USB-opslag.
- **Aanmeldgegevens wissen**: de referentiegegevens van het apparaat verwijderen en het wachtwoord resetten.

### **Help**

Helpinformatie weergeven voor meer informatie over het gebruik van het apparaat en apps of over het configureren van belangrijke instellingen.

Tik op het scherm Instellingen op **Help**.

### **Toestel-info**

Apparaatgegevens openen, de apparaatnaam bewerken of apparaatsoftware bijwerken. Tik op het scherm Instellingen op **Toestel-info**.

# **APPS**

# **Applicatiebeheer**

De apps op het apparaat weergeven en beheren. Tik op het scherm Instellingen op **Applicatiebeheer**.

### **Standaardapplicaties**

Een standaardinstelling voor het gebruik van apps selecteren. Tik op het scherm Instellingen op **Standaardapplicaties**.

# **Oproepen**

De instellingen aanpassen voor belfuncties.

Tik op het scherm Instellingen op **Oproepen**.

- **Oproep weigeren**: oproepen automatisch weigeren van opgegeven telefoonnummers. Voeg telefoonnummers toe aan de weigerlijst.
- **Oproepen beantwoorden en beëindigen**:
	- **Op de starttoets drukken**: instellen dat een oproep wordt beantwoord wanneer u op de starttoets drukt.
	- **Spraakopdracht**: instellen dat het apparaat oproepen moet aannemen of weigeren met een gesproken opdracht.
	- **Op de aan/uit-toets drukken**: instellen dat een oproep wordt beëindigd wanneer u op de aan/uit-toets drukt.
- **Pop-ups over oproepen**:
	- **Pop-ups oproepmelding**: instellen dat het apparaat een pop-upvenster weergeeft wanneer u inkomende oproepen ontvangt of gebruikmaakt van apps.
	- **Pop-ups status in gesprek**: instellen dat een pop-upvenster wordt weergegeven dat de status van oproepen toont wanneer u gebruikmaakt van apps.
- **Bellergegevens weergeven**: instellen dat het apparaat de recente activiteit van de beller op sociale netwerken weergeeft bij een inkomende oproep.
- **Belsignalen**:
	- **Trillen bij antwoord**: instellen dat het apparaat trilt wanneer de andere partij een oproep beantwoordt.
	- **Trilstand einde oproep**: instellen dat het apparaat trilt wanneer de andere partij een oproep beantwoordt.
	- **Verbindingstoon**: de verbindingstoon in- of uitschakelen.
	- **Minutenteller**: de herinneringstoon voor de minuut in- of uitschakelen.
	- **Toon bij einde oproep**: de beëindigingstoon in- of uitschakelen.
	- **Melden tijdens oproepen**: het apparaat instellen waarschuwingen te geven voor gebeurtenissen tijdens een oproep.
- **Bel-accessoires**:
	- **Automatisch beantwoorden**: instellen dat het apparaat een oproep automatisch beantwoordt wanneer een headset wordt aangesloten.
	- **Timer autom. beantwoorden**: instellen na hoeveel tijd het apparaat een oproep beantwoordt.
	- **Voorw. uitgaande oproepen**: het apparaat instellen om uitgaande oproepen toe te staan met een Bluetooth-headset, als het apparaat is vergrendeld.
	- **Uitgaand oproeptype**: het type uitgaande oproep selecteren waarvoor u een Bluetoothheadset gebruikt.
- **Extra instellingen**:
	- **Beller-id**: uw nummer weergaven aan andere partijen voor uitgaande oproepen.
	- **Oproepen doorschakelen**: hier kunt u oproepen doorschakelen naar een ander nummer.
	- **Automatisch netnummer**: het apparaat instellen om automatisch een voorvoegsel (netnummer of landcode) in te voegen voor een telefoonnummer.
	- **Oproepen blokkeren**: inkomende of uitgaande oproepen blokkeren.
	- **Wisselgesprek**: waarschuwingen van inkomende oproepen toestaan tijdens een oproep actief.
	- **Automatisch herhalen**: de functie voor automatisch opnieuw bellen voor oproepen waarvoor geen verbinding kon worden gemaakt of die zijn afgebroken.
	- **FDN-nummers**: de FDN-modus in- of uitschakelen om oproepen te beperken naar nummers in de FDN-lijst. Geef de PIN2 in die is geleverd bij uw SIM- of USIM-kaart.
- **Beltonen en toetstonen**:
	- **Beltonen**: een beltoon voor inkomende oproepen toevoegen of selecteren.
	- **Trilstand**: een trilpatroon toevoegen of selecteren.
	- **Trillen bij overgaan**: instellen dat bij inkomende oproepen zowel een beltoon als een trilsignaal wordt gebruikt.
	- **Toon kiestoetsenblok**: instellen dat het apparaat een geluid laat horen wanneer u tikt op knoppen op het toetsenbord.
- **Gespreksgeluid aanpassen**: de geluidskwaliteit voor gebruik tijdens oproepen met een aangesloten headset selecteren of personaliseren.
- **Mijn video verbergen**: een afbeelding selecteren die aan de andere partij wordt getoond.
- **Voicemailservice**: uw voicemailprovider selecteren.
- **Voicemailinstellingen**: het nummer ingeven om toegang te krijgen tot de voicemailservice. U krijgt dit nummer van uw provider.
- **Geluid**: een beltoon selecteren voor nieuwe voicemails.
- **Trillen**: het apparaat instellen om te trillen wanneer voicemails worden ontvangen.
- **Accounts**: het apparaat instellen om IP-oproepen te accepteren en uw accounts in te stellen voor IP-oproepservices.
- **Internetbellen gebruiken**: instellen of uw IP-oproepservices wilt gebruiken voor alle oproepen of alleen voor IP-oproepen.

### **Contacten**

Instellingen wijzigen voor het gebruik van contacten.

Tik op het scherm Instellingen op **Contacten**.

- **Importeren/exporteren**: contacten importeren of exporteren.
- **Weer te geven contacten**: selecteren welke contacten worden weergegeven.
- **Veeg voor opr of ber verz**: instellen dat het apparaat belt of een bericht stuurt wanneer u een contact naar links of rechts over het scherm sleept in de lijst met contacten.
- **Alleen contacten met telefoon**: instellen dat het apparaat contacten weergeeft die alleen een telefoonnummer hebben.
- **Sorteren op**: een optie selecteren voor het sorteren van contacten.
- **Contacten weergeven op**: een optie selecteren voor het weergeven van de namen van contacten.
- **Contactgegevens verzenden**: een methode selecteren om contacten te delen.
- **Accounts**: accounts toevoegen of bewerken om contacten mee te synchroniseren.

# **E-mail**

Wijzig de instellingen voor het beheren en verzenden van e-mails.

Tik op het scherm Instellingen op **E-mail**.

- **Accounts beheren**: bestaande e-mailaccounts beheren of nieuwe accounts toevoegen.
- **Display**: de instellingen voor de weergave van e-mails wijzigen.
- **Standaardweergave**: instellen dat het apparaat een specifiek scherm opent nadat u e-mails hebt gewist.
- **Instellingen prioriteit afzender**: instellingen voor prioriteit afzenders wijzigen.
- **Spamadressen**: e-mailadressen toevoegen die u wilt blokkeren.
- **E-mail verzenden vertragen**: de vertraging instellen waarmee de e-mails moeten worden verzonden nadat u op de toets 'Verzenden' tikt.

# **Galerij**

Wijzig de instellingen voor het gebruik van **Galerij**.

Tik op het scherm Instellingen op **Galerij**.

- **Synchr. alleen via Wi-Fi**: instellen dat het apparaat alleen inhoud synchroniseert wanneer de Wi-Fi-verbinding is ingeschakeld.
- **Taghulp**: instellen dat het apparaat contextuele tags weergeeft.
- **Gezichtstag**: de gezichten op de afbeelding registreren als gezichtstags.

### **Internet**

Instellingen voor het gebruik van internet wijzigen.

Tik op het scherm Instellingen op **Internet**.

- **Account**: u aanmelden bij een Samsung-account.
- **Startpagina instellen**: een standaard startpagina instellen.
- **Formulieren autom. invullen**: instellen dat het apparaat automatisch gebruikersinformatie ingeeft, zoals namen of telefoonnummers, wanneer u formulieren op websites invult.
- **Privacy**: persoonlijke gegevens beheren tijdens het surfen.
- **Scherm en tekst**: de instellingen wijzigen, de tekstgrootte aanpassen, enzovoort tijdens het surfen.
- **Inhoudsinstellingen**: de instellingen wijzigen voor het beheren van cookies tijdens het surfen en instellen of pop-upvensters al dan niet worden weergegeven, enzovoort.
- **Bandbreedtebeheer**: de bandbreedte-instellingen wijzigen.

### **Berichten**

Wijzig de instellingen voor het gebruik van berichten.

Tik op het scherm Instellingen op **Berichten**.

- **Standaard berichtenapp**: de standaardapp selecteren die u wilt gebruiken voor berichten.
- **Display**: instellingen voor het berichtenvenster wijzigen, zoals tekstgrootte, achtergrondkleur, enzovoort.
- **Snelle reacties**: het berichtsjabloon toevoegen of bewerken.
- **SMS-berichten**: instellingen voor tekstberichten wijzigen.
- **MMS-berichten**: instellingen voor multimediaberichten wijzigen.
- **Oude berichten verwijderen**: instellen dat het apparaat oude berichten wist.
- **Afzenders met prioriteit**: instellen dat het apparaat de lijst prioriteitsafzenders weergeeft.
- **Serverberichten**: een interval instellen voor pop-upmeldingen voor nieuwe berichten.
- **Infoberichten**: instellen dat het apparaat infoberichten ontvangt.
- **Meldingen:** instellen dat het apparaat u waarschuwt wanneer er nieuwe berichten zijn.
- **Handtekening**: instellen dat het apparaat uw handtekening in het bericht weergeeft.
- **Spamfilter**: instellen dat het apparaat berichten van specifieke nummers of met bepaalde woorden blokkeert.
- **Berichtverz. uitstellen**: de vertraging instellen waarmee de berichten moeten worden verzonden nadat u op de toets 'Verzenden' drukt.
- **Veilige stand**:
	- **Toegang tot koppelingen**: instellen dat het apparaat een koppeling in een bericht opent wanneer u erop tikt.
	- **Mogelijke bedreigingen**: instellen dat het apparaat u waarschuwt wanneer u een app installeert dat berichtfunctie ondersteunt om phishing te voorkomen.

### **S Planner**

Wijzig de instellingen voor het gebruik van **S Planner**.

Tik op het scherm Instellingen op **S Planner**.

- **Eerste dag van de week**: de eerste dag van een week selecteren.
- **Weeknummers tonen**: instellen dat het apparaat het aantal weken in een jaar weergeeft.
- **Geweigerde gebeurtenissen verbergen**: instellen dat het apparaat vervallen gebeurtenissen verbergt.
- **Voltooide taken verbergen**: instellen dat het apparaat voltooide taken verbergt.
- **Weer**: instellen dat het apparaat de weersvoorspelling weergeeft.
- **Tijdzone vergrendelen**: instellen dat het apparaat de instelling voor de tijdzone ongewijzigd laat wanneer u naar een andere tijdzone reist.
- **Tijdzone selecteren**: de tijdzone selecteren.
- **Vandaag weergeven volgens**: instellen dat de agenda gebruikmaakt van uw tijdzone of een geselecteerde tijdzone.
- **Alarmtype selecteren**: de meldingsinstellingen voor gebeurtenissen selecteren.
- **Meldingsgeluid**: een beltoon voor gebeurtenissen of taken selecteren.
- **Trillen**: instellen dat het apparaat moet trillen om u op de hoogte te brengen van gebeurtenissen of taken.
- **Snelle reacties**: sjablonen opstellen om berichten naar deelnemers van bepaalde gebeurtenissen te versturen.

# **S Voice**

Wijzig de instellingen voor spraakherkenning.

Tik op het scherm Instellingen op **S Voice**.

- **Language**: een taal voor de spraakherkenningsfunctie selecteren.
- **Hide offensive words**: aanstootgevende woorden verbergen in de resultaten van gesproken zoekopdrachten.
- **About**: versiegegevens weergeven.
- **Open via the home key**: instellen dat het apparaat **S Voice** start als u twee keer op de starttoets drukt.
- **Voice wake-up**: instellen dat het apparaat spraakherkenning start als u tijdens het gebruik van **S Voice** een wekopdracht uitspreekt.
- **Auto start speakerphone**: instellen dat de luidsprekerfunctie automatisch wordt ingeschakeld als u belt via **S Voice**.
- **Show body of message**: instellen dat het apparaat de tekst van een nieuw bericht weergeeft.
- **Check missed events**: instellen dat het apparaat **S Voice** uitvoert en u waarschuwt bij gemiste meldingen wanneer het apparaat is gekoppeld aan een headset en u op de toets Headset drukt.
- **Personal briefing**: instellen dat het apparaat gebeurtenissen weergeeft die zijn opgeslagen in **S Planner** terwijl u **S Voice** gebruikt.
- **Erase S Voice data**: de gegevens die worden gebruikt door **S Voice** verwijderen van de **S Voice**server.
- **Home address**: uw thuisadres ingeven om uw locatiegegevens te gebruiken met de functie voor gesproken opdrachten.
- **Log in to Facebook**: de gegevens van uw Facebook-account ingeven om Facebook te gebruiken met **S Voice**.
- **Sign in to Twitter**: de gegevens van uw Twitter-account ingeven om Twitter te gebruiken met **S Voice**.

# **Toegankelijkheid**

# **Over Toegankelijkheid**

Toegankelijkheidsmenu's zijn speciale functies voor mensen met bepaalde fysieke beperkingen, zoals een slecht gezichtsvermogen of een gehooraandoening. U kunt de volgende functies gebruiken:

- TalkBack
- De tekstgrootte wijzigen
- Het scherm vergroten
- Meldingsherinneringen
- De schermkleuren negatief weergeven
- Kleuren aanpassen
- Alle geluiden uitschakelen
- Flitsmelding
- De geluidsbalans aanpassen
- Monogeluidstand
- Instellingen voor ondertiteling aanpassen
- Hulpmenu's
- Vertraging bij tikken en vasthouden instellen
- Interactiebeheerstand
- De methode wijzigen voor het beantwoorden of beëindigen van oproepen
- De stand één keer tikken
- Toegankelijkheidsinstellingen beheren

Als u toegankelijkheidsmenu's wilt gebruiken, tikt u op het scherm Apps op **Instellingen** → **Toegankelijkheid**.

# **De starttoets gebruiken voor het openen van toegankelijkheidsmenu's**

U kunt de toegankelijkheidsmenu's oproepen door snel drie keer op de starttoets te drukken.

- Toegankelijkheid
- $\cdot$  TalkBack
- Negatieve kleuren
- **Interactiebeheer**

Tik op het scherm Apps op **Instellingen** → **Toegankelijkheid** → **Rechtstreekse toegang** en tik op de schakelaar **Rechtstreekse toegang** om deze te activeren. Selecteer een toegankelijkheidsmenu dat moeten worden geopend wanneer u drie keer snel op de starttoets drukt.

Als u meerdere menu's selecteert, geeft het apparaat een pop-upvenster weer met de vraag welk menu moet worden gebruikt elke keer dat u snel drie keer op de starttoets drukt. Als u **Interactiebeheer** wilt inschakelen in de toegankelijkheidsmenu's, schakelt u de functie in. Tik op het scherm Apps op **Instellingen** → **Toegankelijkheid** → **Behendigheid en interactie** → **Interactiebeheer** en tik op de schakelaar **Interactiebeheer** om deze in te schakelen.

# **Gesproken feedback (TalkBack)**

# **TalkBack in- of uitschakelen**

Wanneer u TalkBack inschakelt, leest het apparaat de tekst op het scherm of bepaalde functie hardop voor. Deze functie is nuttig als u het scherm moeilijk kunt zien.

1 Tik op het scherm Apps op **Instellingen** <sup>→</sup> **Toegankelijkheid** <sup>→</sup> **Zicht** <sup>→</sup> **TalkBack**.

2 Tik op de schakelaar **TalkBack** om deze in te schakelen.

Als u TalkBack wilt uitschakelen, tikt u op de schakelaar **TalkBack** en tikt u snel twee keer ergens op het scherm.

3 Tik op **OK**.

Als u TalkBack wilt uitschakelen, tikt u op **OK** en tikt u snel twee keer ergens op het scherm.

Wanneer u TalkBack activeert, geeft het apparaat gesproken feedback en leest het de functies voor die u selecteert. Het apparaat geeft ook gesproken feedback weer wanneer het scherm wordt uitgeschakeld of wanneer u nieuwe meldingen krijgt, enzovoort.

Als u **Verkennen via aanraking** inschakelt terwijl u TalkBack gebruikt, leest het apparaat bepaalde items hardop voor. Het apparaat leest eerst de items hardop voor wanneer u erop tikt. Vervolgens voert het apparaat de functie uit of wordt de app geopend als u ergens anders snel twee keer op het scherm tikt. Als **Verkennen via aanraking** is uitgeschakeld, kan het apparaat verschillende bewerkingen niet uitvoeren waarvoor vingergebaren nodig zijn.

Als u **Verkennen via aanraking** wilt inschakelen, tikt u in het scherm Apps op **Instellingen** → **Toegankelijkheid** → **Zicht** → **TalkBack** → **Instellingen** en vinkt u **Verkennen via aanraking** aan.

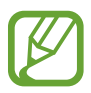

Sommige functies zijn niet beschikbaar wanneer u TalkBack gebruikt.

# <span id="page-199-0"></span>**Het scherm bedienen met vingergebaren**

U kunt verschillende vingergebaren gebruiken om het scherm te bedienen terwijl u TalkBack gebruikt. Als **Verkennen via aanraking** is uitgeschakeld, kan het apparaat enkele bewerkingen niet uitvoeren waarvoor vingergebaren nodig zijn.

Als u **Verkennen via aanraking** wilt inschakelen, tikt u in het scherm Apps op **Instellingen** → **Toegankelijkheid** → **Zicht** → **TalkBack** → **Instellingen** en vinkt u **Verkennen via aanraking** aan.

- Het scherm verkennen: plaats een vinger op het scherm en beweeg uw vinger om het scherm te verkennen. Als u een item selecteert en het blijft aanraken, wordt het item hardop voorgelezen door het apparaat. Wanneer u uw vinger optilt, wordt het item onder uw vinger geselecteerd.
- Items selecteren: tik op een item om het te selecteren. Of selecteer een item en blijf het vasthouden terwijl u het scherm verkent en til dan uw vinger op.
- Een geselecteerd item openen: til uw vinger op van het item wanneer het gewenste item wordt voorgelezen tijdens het hardop voorlezen van de geselecteerde items. Tik dan twee keer snel op het scherm.
- Het vorige item selecteren: scrol op het scherm snel omhoog of naar links met één vinger.
- Het volgende item selecteren: scrol op het scherm snel omlaag of naar rechts met één vinger.
- Door lijsten scrollen: scrol op het scherm omhoog of omlaag met twee vingers.
- Terugkeren naar de vorige pagina: scrol op het scherm naar rechts met twee vingers.
- Naar de vorige pagina gaan: scrol op het scherm naar links met twee vingers.
- Het scherm ontgrendelen: scrol op het scherm in een willekeurige richting met twee vingers binnen het schermgebied dat u wilt ontgrendelen.
- Het meldingenvenster openen: sleep de bovenkant van het scherm omlaag met twee vingers.
- Het venster voor snelle instellingen openen: sleep de bovenkant van het scherm omlaag met drie vingers.

U kunt de instellingen voor vingergebaren voor TalkBack configureren onder **Gebaren beheren**. Raadpleeg [Instellingen voor vingergebaren configureren](#page-200-0) voor meer informatie.

# <span id="page-200-0"></span>**Instellingen voor vingergebaren configureren**

U kunt acties uitvoeren met vingergebaren terwijl u TalkBack gebruikt. U kunt acties uitvoeren, zoals terugkeren naar het vorige scherm, het startscherm openen, enzovoort. Vingergebaren configureren voor gebruik.

#### **Instellingen configureren voor verticale gebaren**

U kunt tweedelige verticale gebaren gebruiken door uw vinger omhoog en omlaag te slepen vanaf de onderzijde van het scherm en andersom.

Tik op het scherm Apps op **Instellingen** → **Toegankelijkheid** → **Zicht** → **TalkBack** → **Instellingen** → **Gebaren beheren** → **Tweedelige verticale gebaren**. Selecteer dan één van de volgende functies:

- **Naar het eerste en laatste item op het scherm gaan**: wanneer u uw vinger omhoog en omlaag sleept over het scherm, wordt het eerste item aan de bovenzijde van het scherm geselecteerd. Wanneer u uw vinger omlaag en dan omhoog sleept op het scherm, wordt het laatste item aan de onderzijde van het scherm geselecteerd.
- **Door leesniveaus bladeren**: wanneer u uw vinger omhoog en vervolgens omlaag sleept op het scherm, wordt de leeseenheid gewijzigd. De leeseenheid wordt gewijzigd in pagina, paragraaf, regel, woord, teken en standaard. Wanneer u uw vinger omlaag en dan omhoog sleept op het scherm, worden de leeseenheden omgekeerd gewijzigd.

#### <span id="page-201-0"></span>**Instellingen configureren voor snelkoppelingsgebaren**

Gebruik deze functie om acht snelkoppelingsgebaren te configureren. U kunt gebaren configureren, zoals het omlaag slepen van uw vinger en dan naar rechts zonder uw vinger op te tillen, en meer. U kunt snelkoppelingsgebaren gebruiken of functies aan lege snelkoppelingen toewijzen.

Tik op het scherm Apps op **Instellingen** → **Toegankelijkheid** → **Zicht** → **TalkBack** → **Instellingen** → **Gebaren beheren**. Selecteer een gebaar en wijs er een functie aan toe.

De volgende functies zijn beschikbaar:

- **Knop 'Terug'**: teruggaan naar het vorige scherm.
- **Knop 'Startpagina'**: het startscherm openen.
- **Knop 'Recente apps':** de lijst met recent gebruikte apps openen.
- **Meldingen openen:** het meldingenvenster openen.
- **Menu voor algemene context openen:** het algemene contextmenu openen. Blijf het scherm vasthouden om het algemene contextmenu te openen. U kunt functies zoals **Snelle navigatie**, **Lezen vanaf boven**, **Laatste uiting spellen** en **Lezen vanaf volgend item** gebruiken. Blader dan door de menu's door een cirkel te tekenen met uw vinger zonder deze op te tillen. Wanneer u het menu van uw keuze hebt gevonden, haalt u uw vinger van het menu om het te selecteren.

Tik op **Feedback onderbreken** linksboven op het scherm om de spraakfeedback te pauzeren.

Tik op **Instellingen voor TalkBack** rechtsboven op het scherm om de TalkBack-instellingen te openen. Raadpleeg [Instellingen configureren voor TalkBack](#page-204-0) voor meer informatie.

- **Menu voor lokale context openen**: het lokale contextmenu openen. U kunt een eenheid voor de leestekst selecteren op het scherm. Wanneer u deze functie gebruikt terwijl u tekst ingeeft, zullen contextmenu's, zoals het cursorbesturingsmenu, beschikbaar zijn. Blijf het scherm vasthouden om het contextmenu te openen. Blader dan door de menu's door een cirkel te tekenen met uw vinger zonder deze op te tillen. Wanneer u het menu van uw keuze hebt gevonden, haalt u uw vinger van het menu om het te selecteren.
- **Lezen vanaf boven:** items voorlezen, vanaf het eerste item tot het laatste item.
- **Lezen vanaf volgend item**: items voorlezen, vanaf het item naast het geselecteerde item.

### **Leeseenheden wijzigen**

U kunt luisteren naar de tekst op het scherm wanneer u TalkBack gebruikt. U kunt uw vinger omhoog, omlaag, naar links of naar rechts slepen om de gewenste tekst te selecteren. Het apparaat leest standaard de tekst in het geselecteerde gebied voor. Of u kunt instellen dat het apparaat andere eenheden leest, zoals regels of paragrafen.

#### **Leeseenheden wijzigen met het lokale contextmenu**

- 1 Selecteer een stuk tekst om voor te lezen.
- 2 Sleep uw vinger omhoog en vervolgens naar rechts zonder het scherm los te laten om het lokale contextmenu te openen.
- $3$  Blijf het scherm vasthouden en teken een cirkel met uw vinger om door de menu's te bladeren. Til vervolgens uw vinger op, wanneer u **Detailniveau wijzigen** hoort.
- 4 Blijf het scherm opnieuw vasthouden en teken een cirkel met uw vinger om door de menu's te bladeren. Til vervolgens uw vinger op, wanneer u de gewenste leeseenheid hoort.

Raadpleeg [Instellingen configureren voor snelkoppelingsgebaren](#page-201-0) om de gebaarsnelkoppeling te wijzigen waarmee het lokale contextmenu wordt geopend.

#### **Leeseenheden wijzigen met tweedelige vingergebaren**

Wanneer u uw vinger omhoog en vervolgens omlaag sleept op het scherm, wordt de leeseenheid gewijzigd. De leeseenheid wordt gewijzigd in pagina, paragraaf, regel, woord, teken en standaard. Wanneer u uw vinger omlaag en dan omhoog sleept op het scherm, worden de leeseenheden omgekeerd gewijzigd.

Tik op het scherm Apps op **Instellingen** → **Toegankelijkheid** → **Zicht** → **TalkBack** → **Instellingen** → **Gebaren beheren** → **Tweedelige verticale gebaren** → **Door leesniveaus bladeren**.

U kunt de tekst beluisteren naast de huidig geselecteerde tekst met de huidige leeseenheid. Als u het volgende gedeelte tekst wilt beluisteren, sleept u met uw vinger omlaag of naar rechts op het scherm. Ook kunt u de tekst beluisteren voor de momenteel geselecteerde tekst met de huidige leeseenheid. Als u het vorige gedeelte tekst wilt beluisteren, sleept u met uw vinger omlaag of naar links op het scherm.

# **TalkBack pauzeren**

Open het algemene contextmenu door met uw vinger omlaag en dan naar rechts te slepen op het scherm zonder deze op te tillen. Wanneer u **Feedback onderbreken** selecteert in de linkerbovenhoek van het scherm, wordt TalkBack gepauzeerd.

Wanneer TalkBack is gepauzeerd, kunt u dit weer inschakelen door het scherm in te schakelen, of met andere methoden. Als u de manier wilt wijzigen voor het hervatten van TalkBack, opent u het scherm Apps en tikt u op **Instellingen** → **Toegankelijkheid** → **Zicht** → **TalkBack** → **Instellingen** → **Hervatten uit opgeschorte toestand**. Selecteer vervolgens een optie.

Raadpleeg [Instellingen configureren voor snelkoppelingsgebaren](#page-201-0) om de gebaarsnelkoppeling te wijzigen waarmee het algemene contextmenu wordt geopend.

# **De snelle navigatiefunctie gebruiken**

Met de snelle navigatiefunctie kunt u toegang tot menu's krijgen door een cirkel op het scherm te tekenen zonder omhoog of omlaag te scrollen om een item te selecteren.

Open het algemene contextmenu door met uw vinger omlaag en dan naar rechts te slepen op het scherm zonder deze op te tillen. Blijf het scherm vasthouden en teken met uw vinger een cirkel om het menu om door de menu's te bladeren. Til vervolgens uw vinger op, wanneer u **Snelle navigatie** hoort. Tik nogmaals op het scherm en teken met uw vinger een cirkel om het menu om door de menu's te bladeren. Til vervolgens uw vinger op, wanneer u het gewenste menu hoort.

### **Afbeeldinglabels toevoegen en beheren**

U kunt labels toewijzen aan afbeeldingen op het scherm. Het apparaat leest de labels voor wanneer de afbeeldingen zijn geselecteerd. U kunt labels toevoegen aan afbeeldingen zonder label met het lokale contextmenu.

Open het lokale contextmenu door uw vinger omhoog en dan naar rechts te slepen op het scherm zonder deze op te tillen. Blijf het scherm vasthouden en teken met uw vinger een cirkel om het menu om door de menu's te bladeren. Als u het menu Label toevoegen hoort, tilt u uw vinger op om labels toe te voegen.

Als u labels wilt weergeven, tikt u op het scherm Apps op **Instellingen** → **Toegankelijkheid** → **Zicht** → **TalkBack** → **Instellingen** → **Aangepaste labels beheren**.

# <span id="page-204-0"></span>**Instellingen configureren voor TalkBack**

Configureer instellingen voor TalkBack voor meer gebruikscomfort.

Tik op het scherm Apps op **Instellingen** → **Toegankelijkheid** → **Zicht** → **TalkBack** → **Instellingen**. U kunt het algemene contextmenu ook openen door uw vinger omlaag en dan naar rechts te slepen op het scherm zonder deze op te tillen. Sleep uw vinger vervolgens naar de rechterkant van het scherm en laat deze los wanneer u **Instellingen voor TalkBack** hoort.

• **Spraakvolume**: het volumeniveau voor gesproken feedback aanpassen.

Het volume van gesproken feedback verschilt afhankelijk van het mediavolume. Als u het volume van de media wilt aanpassen, druk u op volumetoets omhoog of omlaag terwijl u luistert naar gesproken feedback. Of tik op het scherm Apps op **Instellingen** → **Geluid** → **Volume** en sleep de volume-instelbalk voor de media-inhoud naar links of rechts.

- **Verschillende toonhoogten gebruiken**: instellen dat het apparaat de tekst zacht voorleest, wanneer tekst wordt ingegeven met een toetsenbord.
- **Toetsenbordecho**: instellen dat het apparaat tekst of symbolen, ingegeven met een toetsenbord, voorleest. U kunt ook het type toetsenbord instellen waarop u deze functie wilt toepassen.
- **Spreken als scherm uit is**: instellen dat het apparaat gesproken feedback geeft wanneer het scherm is uitgeschakeld.
- **Nabijheidssensor gebruiken**: instellen dat het apparaat de gesproken feedback pauzeert wanneer u uw hand over de sensor aan de bovenzijde van het apparaat houdt. Tik op het scherm om de gesproken feedback te hervatten.
- **Schud om doorlopend lezen te starten**: instellen dat het apparaat de tekst op het scherm voorleest wanneer u met het apparaat schudt. U kunt verschillende schudsnelheden selecteren.
- **Beller-id uitspreken**: instellen dat het apparaat de naam van de beller voorleest wanneer u een inkomende oproep hebt.
- **Trilfeedback**: instellen dat het apparaat trilt wanneer u het scherm verkent.
- **Geluidsfeedback**: instellen dat het apparaat geluid maakt wanneer u op het scherm scrolt, enzovoort.
- **Spraakaudio centraal**: instellen dat het apparaat het mediavolume verlaagt wanneer het apparaat een item voorleest.
- **Geluidsvolume**: het volume van geluiden aanpassen die worden afgespeeld wanneer u het scherm aanraakt om het te bedienen. Deze functie is beschikbaar wanneer **Geluidsfeedback** is geselecteerd.
- **Verkennen via aanraking**: instellen dat het apparaat de items voorleest die u met uw vinger aanraakt. Als u bijvoorbeeld op het startscherm met uw vinger op **Apps** tikt, leest het apparaat hardop '**Apps**' voor. Als u **Apps** wilt selecteren, tilt u uw vinger op en tikt u twee keer snel ergens anders op het scherm. U kunt naar de gewenste pagina gaan door het scherm naar links of rechts te schuiven met twee vingers. Raadpleeg [Het scherm bedienen met vingergebaren](#page-199-0) voor meer informatie over het bedienen van een scherm met aanraakbedieningen.
- **Lijsten automatisch scrollen**: instellen dat het apparaat automatisch door de rest van de lijst scrolt die niet op het scherm wordt weergegeven en dat het de items voorleest.
- **Selecteren met één tik**: instellen dat het apparaat het geselecteerde item opent wanneer u het één keer aantikt.
- **Training 'Verkennen via aanraking' starten**: de zelfstudie weergeven van de functie 'Bladeren met aanraakbedieningen'.
- **Gebaren beheren**: acties toewijzen om uit te voeren met vingergebaren voor snelkoppelingen. Raadpleeg [Instellingen voor vingergebaren configureren](#page-200-0) voor meer informatie.
- **Aangepaste labels beheren**: de labels die u hebt toegevoegd weergeven.
- **Hervatten uit opgeschorte toestand**: een methode selecteren om gesproken feedback te hervatten.
- **Ontwikkelaarsinstellingen**: opties voor het ontwikkelen van apps instellen.

### **Het apparaat gebruiken met het scherm uit**

Instellen dat het apparaat het scherm altijd uitschakelt om de inhoud op uw scherm privé te houden. Het scherm wordt niet ingeschakeld wanneer u op externe toetsen drukt of op het scherm tikt. Momenteel ingeschakelde functies worden niet uitgeschakeld.

Tik op het scherm Apps op **Instellingen** → **Toegankelijkheid** → **Zicht** en vink **Donker scherm** aan. U kunt deze functie inschakelen of uitschakelen door twee keer op de aan/uit-toets te drukken.

# **De functie 'Snelle toetseninvoer' gebruiken**

Instellen dat het apparaat een letterteken ingeeft wanneer u het letterteken op het toetsenbord loslaat. U kunt deze functie gebruiken om tekens in te geven in plaats van uw vinger op te tillen en twee keer op het scherm te tikken.

Tik op het scherm Apps op **Instellingen** → **Toegankelijkheid** → **Zicht** en vink **Snelle toetsinvoer** aan.

### **Wachtwoorden voorlezen**

Instellen dat het apparaat het wachtwoord voorleest wanneer u het wachtwoord ingeeft wanneer TalkBack is ingeschakeld. Gebruik deze functie om er zeker van te zijn dat u het correcte wachtwoord ingeeft.

Tik op het scherm Apps op **Instellingen** → **Toegankelijkheid** → **Zicht** en tik op **Wachtwoorden uitspreken**.

# **Tekst-naar-spraak-functies instellen**

De gebruikte tekst-naar-spraak-functies wijzigen die worden gebruikt wanneer TalkBack is ingeschakeld, zoals talen, snelheid, enzovoort.

Tik op het scherm Apps op **Instellingen** → **Toegankelijkheid** → **Zicht** → **Opties Tekst naar spraak** en gebruik dan de volgende functies:

- **Samsung tekst naar spraak-engine** / **Google Tekst-naar-spraak-engine**: een applicatie voor de tekst-naar-spraak-functie selecteren.
- **Spraaksnelheid**: een snelheid selecteren voor de tekst-naar-spraak-functie.
- **Naar voorbeeld luisteren**: voorbeeld van gesproken tekst beluisteren. Als het apparaat de voorbeelden niet kan voorlezen, tikt u op → **Spraakgegevens installeren** om spraakgegevens te downloaden en installeren voor de functie tekst-naar-spraak.
- **Standaard taalstatus**: de status van de huidige taal voor de tekst-naar-spraak-functie weergeven.

# **Tekst ingeven via het toetsenbord**

Om het toetsenbord weer te geven, tikt u op het tekstinvoerveld en tikt u twee keer snel na elkaar op een willekeurig gebied op het scherm.

Wanneer u het toetsenbord met uw vinger aanraakt, leest het apparaat de lettertekens van de toets onder uw vinger voor. Wanneer u het letterteken van uw keuze hoort, haalt u uw vinger van het scherm om het te selecteren. Het letterteken wordt ingegeven en het apparaat leest de tekst voor.

Als **Snelle toetsinvoer** niet is ingeschakeld, laat u het gewenste teken los en tikt u twee keer snel ergens ander op het scherm. Tik op het scherm Apps op **Instellingen** → **Toegankelijkheid** → **Zicht** en tik dan op **Snelle toetsinvoer** om de functie 'Snelle toetseninvoer' te selecteren.

#### **Aanvullende lettertekens ingeven**

Tik op een toets van het toetsenbord en blijf deze vasthouden. Wanneer er aanvullende lettertekens beschikbaar zijn op de toets, verschijnt er een pop-upvenster boven het toetsenbord met de betreffende lettertekens. Als u een teken wilt selecteren, sleept u uw vinger over het scherm totdat u het gewenste teken hoort, waarna u uw vinger optilt.

#### **De invoertaal wijzigen**

Als u invoertalen wilt toevoegen, tikt u op het scherm Apps op **Instellingen** → **Taal en invoer**. Tik dan op naast **Samsung-toetsenbord** → op **Invoertalen selecteren** en selecteer de talen die u wilt gebruiken.

Als u de invoertaal wilt wijzigen, tikt u op  $\bigoplus$  en tikt u vervolgens twee keer snel ergens op het scherm.

#### **Tekst bewerken**

Gebruik het lokale contextmenu om de cursor te verplaatsen of om tekst te kopiëren en te plakken.

Open het lokale contextmenu door uw vinger omhoog en dan naar rechts te slepen op het scherm zonder deze op te tillen. Blijf het scherm vasthouden en teken met uw vinger een cirkel om het menu om door het menu te bladeren. Til vervolgens uw vinger op, wanneer u **Detailniveau wijzigen** hoort. Tik nogmaals op het scherm en teken een cirkel om het menu om door de menu's te bladeren. Til vervolgens uw vinger op, wanneer u de gewenste leeseenheid hoort.

Wanneer u tekst bewerkt, kunt u de leeseenheid het beste instellen op 'Woord' of 'Teken'. In selectiestand selecteert het apparaat tekst op basis van de leeseenheid die u hebt geselecteerd. Sleep uw vinger omhoog, omlaag, naar links of naar rechts naar de tekst te luisteren. Wanneer de tekst die u wilt bewerken, wordt voorgelezen, doet u het volgende:

- Tekst wissen: tik op de toets 'Wissen' op het toetsenbord.
- Tekst selecteren met de Selectiestand: activeer de selectiestand om de tekst te selecteren en ernaar te luisteren. Om de selectiestand in te schakelen, opent u het lokale contextmenu en selecteert u **Cursorbediening** → **Selectiemodus starten**. Scrol naar links of rechts om de tekst voor of achter de momenteel geselecteerde tekst te beluisteren. Om de selectiestand uit te schakelen, opent u het lokale contextmenu en selecteert u **Cursorbediening** → **Selectiemodus beëindigen**.
- Volledige tekst selecteren: volledige tekst selecteren: open het lokale contextmenu en selecteer **Cursorbediening** → **Alles selecteren**. Alle tekst in het document zal worden geselecteerd.
- Tekst kopiëren of bijsnijden: tekst selecteren met het lokale contextmenu. Open het lokale contextmenu en selecteer **Cursorbediening**. Selecteer **Kopiëren** om de geselecteerde tekst te kopiëren of selecteer **Knippen** om de geselecteerde tekst te knippen. De geselecteerde tekst wordt naar het klembord gekopieerd.
- Tekst plakken: tekst plakken: plaats de cursor op het punt waar de tekst moet worden ingevoerd, open het lokale contextmenu en selecteer **Cursorbediening** → **Plakken**.

# **Tekst via spraak ingeven**

U kunt tekst ingeven met uw stem. Om het toetsenbord weer te geven, tikt u op het tekstinvoerveld en tikt u twee keer snel na elkaar op een willekeurig gebied op het scherm.

Als u  $\ddot{\bullet}$  blijf vasthouden wordt op het apparaat een pop-upvenster geopend met de opties voor het toetsenbord. Sleep uw vinger over het scherm zonder het op te tillen. Wanneer  $\bullet$  is geselecteerd, verwijdert u uw vinger. Zeg vervolgens de woorden die u wilt ingeven in het tekstveld. De gesproken woorden verschijnen als tekst op het scherm en het apparaat leest deze hardop voor.

Als u extra tekst wilt ingeven, tikt u op de microfoontoets en zegt u de woorden.

#### **De invoertaal wijzigen**

Selecteer **Nederlands (Nederland)** en selecteer een taal om de invoertaal te wijzigen terwijl u tekst ingeeft met uw stem.

Als u talen wilt toevoegen aan de lijst, selecteert u **Nederlands (Nederland)** → **Meer talen toevoegen**, schakelt u **Automatisch** uit en selecteert u de talen die u wilt gebruiken.

# **De tekstgrootte wijzigen**

Gebruik deze functie om de tekstgrootte te wijzigen. Het apparaat beschikt over meerdere tekstgrootten voor meer gebruikscomfort voor slechtzienden. De instelling **Enorm** is mogelijk niet beschikbaar in bepaalde apps.

Tik op het scherm Apps op **Instellingen** → **Toegankelijkheid** → **Zicht** → **Tekstgrootte**.

# **Het scherm vergroten**

Gebruik deze functie om het scherm te vergroten en op een specifiek gebied in te zoomen.

Tik op het scherm Apps op **Instellingen** → **Toegankelijkheid** → **Zicht** → **Vergrotingsgebaren** en tik op de schakelaar **Vergrotingsgebaren** om deze in te schakelen.

- In- en uitzoomen: tik drie keer snel na elkaar op het scherm om in te zoomen op een specifiek gebied. Tik opnieuw drie keer snel na elkaar op het scherm om terug te gaan.
- Ontdek het scherm door te bladeren: scrol met twee vingers door het vergrote scherm.
- Zoomverhouding aanpassen: tik met twee vingers op het vergrote scherm. Beweeg uw vingers dan uit elkaar of naar elkaar toe om de verhouding aan te passen.
- 
- Toetsenborden op het scherm kunnen niet worden vergroot.
- De prestaties van sommige apps, zoals **Telefoon** en **Calculator**, kunnen worden aangetast terwijl deze functie is ingeschakeld.

# **Meldingsherinneringen instellen**

Gebruik deze functie om u te waarschuwen wanneer u meldingen hebt ontvangen die u tijdens de interval niet hebt gecontroleerd.

Tik op het scherm Apps op **Instellingen** → **Toegankelijkheid** → **Zicht** → **Meldingsherinnering** en tik op de schakelaar **Meldingsherinnering** om deze in te schakelen.

Tik op **Herinneringsinterval** om het interval tussen de meldingen in te stellen.

# **De schermkleuren negatief weergeven**

Gebruik deze functie om de zichtbaarheid van het scherm te vergroten en gebruikers te helpen gemakkelijker tekst op het scherm te herkennen. Wanneer deze functie is ingeschakel, geeft het apparaat een negatief beeld weer met een negatieve kleurweergave. Door een negatieve kleurweergave, neemt het contrast tussen wit en zwart toe.

Tik op het scherm Apps op **Instellingen** → **Toegankelijkheid** → **Zicht** en tik op **Negatieve kleuren**.

# **Kleuren aanpassen**

Gebruik deze functie om de kleurweergave op het scherm aan te passen als u moeilijkheden hebt bij het onderscheiden van kleuren. Het apparaat wijzigt de kleuren in duidelijker herkenbare kleuren.

- 1 Tik op het scherm Apps op **Instellingen** <sup>→</sup> **Toegankelijkheid** <sup>→</sup> **Zicht** <sup>→</sup> **Kleurcorrectie**.
- 2 Tik op de schakelaar **Kleurcorrectie** om deze in te schakelen.
- 3 Tik op **Start**.
- 4 Sorteer de kleurtegels op kleur en begin met de basiskleur.
- 5 Wanneer u klaar bent met het aanpassen van de kleuren, tikt u op **Ger.** Als u de kleuren gemakkelijk van elkaar kunt onderscheiden, hoeft u de kleuren niet verder aan te passen.
- 6 Als de kleuren niet kunnen worden onderscheiden, tikt u op **Camera** of **Afbeelding**.
- 7 Sleep de kleurregelaar naar links of rechts en tik op **Ger.**

Tik op → **Kleur opnieuw corrigeren** om de kleur aan te passen.

# **Flitsmelding instellen**

Instellen dat de flitser knippert wanneer er inkomende oproepen, nieuwe berichten of meldingen zijn.

Tik op het scherm Apps op **Instellingen** → **Toegankelijkheid** → **Gehoor** en tik dan op **Flitsmelding**.

# **Alle geluiden uitschakelen**

Instellen dat alle apparaatgeluiden, zoals mediageluiden en de stem van de beller tijdens een gesprek, worden gedempt.

Tik op het scherm Apps op **Instellingen** → **Toegankelijkheid** → **Gehoor** en tik dan op **Alle geluiden uit**.

# **Ondertitelinstellingen**

### **Samsung-ondertitels**

Tik op het scherm Apps op **Instellingen** → **Toegankelijkheid** → **Gehoor** → **Samsung-ondertitels** en tik op de schakelaar **Ondertiteling** om deze in te schakelen.

U hebt de volgende opties:

- **Uitlijnen**: de positie van de ondertiteling wijzigen.
- Lettertype: het lettertype wijzigen.
- **Tekstgrootte**: de grootte van het lettertype wijzigen.
- **Rand**: de rand van de ondertitels wijzigen.
- **Lettertype**: de kleur en transparantie van de tekst wijzigen.
- Achtergrondkleur: de kleur en transparantie van de achtergrond van het ondertitelvak wijzigen.
- **Ondertitelingsvenster**: de kleur en transparantie van het ondertitelvenster wijzigen.

# **Google-ondertitels**

Tik op het scherm Apps op **Instellingen** → **Toegankelijkheid** → **Gehoor** → **Google-ondertitels** en tik op de schakelaar **Google-ondertitels** om deze in te schakelen.

U hebt de volgende opties:

- **Taal**: een schermtaal voor de ondertitels selecteren.
- **Tekstgrootte**: de grootte van het lettertype wijzigen.
- **Stijl ondertiteling**: de stijl van ondertitels wijzigen.

# **De geluidsbalans aanpassen**

U kunt de geluidsbalans aanpassen wanneer u een headset gebruikt.

Om de geluidsbalans aan te passen, sluit u een headset aan op het apparaat. Tik op het scherm Apps op **Instellingen** → **Toegankelijkheid** → **Gehoor** → **Geluidsbalans**. Sleep de regelaar naar links of rechts en pas de geluidsbalans aan, tik dan op **Instellen**.

# **Monogeluid**

U kunt instellen dat het apparaat de geluidsuitvoer wijzigt van stereo in mono wanneer een headset wordt aangesloten. Mono-uitvoer combineert stereogeluid tot één signaal dat wordt afgespeeld via alle headsetluidsprekers. Gebruik deze optie als u een gehooraandoening hebt of het eenvoudiger is om één oordopje te gebruiken.

Tik op het scherm Apps op **Instellingen** → **Toegankelijkheid** → **Gehoor** en tik dan op **Monogeluid**.

# **Hulpmenu's**

### **Het pictogram van de hulpsneltoets weergeven**

Instellen dat het apparaat het pictogram van de hulpsneltoets weergeeft. U kunt het pictogram gebruiken om apps, functies en instellingen te openen door op hulpmenu's te tikken op het pictogram. Bedien het apparaat door te tikken op de hulpmenu's op het pictogram zonder door het scherm te bladeren. De stand **Eén keer tikken** is ingeschakeld wanneer deze functie is opgestart.

- 1 Tik op het scherm Apps op **Instellingen** <sup>→</sup> **Toegankelijkheid** <sup>→</sup> **Behendigheid en interactie** → **Hulpmenu**.
- 2 Tik op de schakelaar **Hulpmenu** om deze in te schakelen. Het pictogram van de hulpsneltoets verschijnt rechts onder op het scherm.
- 3 Tik op **Schrijfhand** om het pictogram van de hulpsneltoets naar een geschikt gebied te verplaatsen.

### **Hulpmenu's openen**

Het pictogram van de hulpsneltoets wordt weergegeven in de vorm van een zwevend pictogram voor eenvoudige toegang tot de hulpmenu's vanuit elk scherm.

Wanneer u op het pictogram van de hulpsneltoets tikt, wordt het pictogram iets groter en worden de hulpmenu's weergegeven op het pictogram. Tik op de pijl omhoog of omlaag om naar andere vensters te gaan of scrol omhoog of omlaag om andere menu's te selecteren.

#### **De cursor gebruiken**

Tik in het hulpmenu op **Cursor**. Er worden een cursor en een bedieningsgebied voor de cursor op het scherm weergegeven. U kunt het scherm bedienen met kleine vingerbewegingen op het aanraakgebied. Sleep uw vinger over het aanraakgebied om de cursor te bewegen. Tik op het scherm om items onder de cursor te selecteren.

U hebt de volgende opties:

- $\cdot \ll \langle \rangle$ : selecteer een item of scrol links of rechts op het scherm.
- $\cdot \quad \hat{\mathcal{A}}/\hat{\mathcal{C}}$ : scrol omhoog of na beneden op het scherm.
- $\cdot$   $\leftrightarrow$  : het aanraakgebied verplaatsen.
- $\cdot$   $\times$  : het aanraakgebied sluiten.

Als u de cursorinstellingen wilt wijzigen, tikt u op het scherm Apps op **Instellingen** → **Toegankelijkheid** → **Behendigheid en interactie** → **Hulpmenu** waarna u op de schakelaar **Hulpmenu** tikt om deze in te schakelen. Gebruik vervolgens de opties onder **INSTELL. TOUCHPAD EN CURSOR**.

#### **Uitgebreide hulpmenu's gebruiken**

Instellen dat het apparaat uitgebreide hulpmenu's weergeeft voor geselecteerde apps. Voorbeeld: wanneer u **Berichten** start, verschijnen zoek- en invoerfuncties op het hulpmenu.

Tik op het scherm Apps op **Instellingen** → **Toegankelijkheid** → **Behendigheid en interactie** → **Hulpmenu** → **Assistent plus**, tik op de schakelaar **Assistent plus** om deze te activeren en selecteer apps.

# **De hulpmenu's bewerken**

Deze functie dient om de menu's op het pictogram van de hulpsneltoets te bewerken.

Tik op het scherm Apps op **Instellingen** → **Toegankelijkheid** → **Behendigheid en interactie** → **Hulpmenu**, tik op de schakelaar **Hulpmenu** om deze in te schakelen en tik vervolgens op **Bewerken**. Als u menu's wilt toevoegen of verwijderen, tikt u op  $\oplus$  of  $\ominus$ .

# **Vertraging bij tikken en vasthouden instellen**

Stel de herkenningstijd in voor tikken op het scherm en vinger op het scherm houden.

Tik op het scherm Apps op **Instellingen** → **Toegankelijkheid** → **Behendigheid en interactie** → **Vertraging bij tikken en vasthouden** vasthouden en selecteer dan een optie.

# **Interactiebeheer**

Activeer de interactiebeheerstand om de reactie van het apparaat op invoer te beperken tijdens het gebruik van apps. Gebruik deze stand wanneer u anderen alleen beperkte toegang tot en beheer over uw media of gegevens wilt geven.

- 1 Tik op het scherm Apps op **Instellingen** <sup>→</sup> **Toegankelijkheid** <sup>→</sup> **Behendigheid en interactie** → **Interactiebeheer**.
- 2 Tik op de schakelaar **Interactiebeheer** om deze in te schakelen.
- $3$  Blijf de starttoets en de volumetoets samen ingedrukt houden terwijl u een app gebruikt.
- $\mathcal A$  Pas de grootte van het venster aan of teken een lijn rond een gebied dat u wilt beperken.
- 5 Tik op **Ger.**

Het apparaat geeft het beperkte gebied weer. Als u op het scherm tikt of toetsen indrukt, zoals de starttoets, zullen ze niet werken in dit gebied.

Om de interactiebeheerstand uit te schakelen, blijft u de starttoets en de volumetoets samen ingedrukt houden.
# **Oproepen beantwoorden of beëindigen**

U kunt de methode voor het beantwoorden of beëindigen van oproepen wijzigen.

Tik op het scherm Apps op **Instellingen** → **Toegankelijkheid** → **Oproepen beantwoorden/ beëindigen**.

U hebt de volgende opties:

- **Op de starttoets drukken**: instellen dat een oproep wordt beantwoord wanneer u op de starttoets drukt.
- **Spraakopdracht**: instellen dat het apparaat oproepen moet aannemen met een gesproken opdracht.
- **Op de aan/uit-toets drukken**: instellen dat een oproep wordt beëindigd wanneer u op de aan/ uit-toets drukt.

# **De stand één keer tikken gebruiken**

Instellen dat het apparaat inkomende oproepen of meldingen beheert door op de toets te tikken in plaats van deze te verslepen. Wanneer een alarm afgaat of een oproep binnenkomt, tikt u op de toets om het alarm te beëindigen of de oproep te beantwoorden in plaats van de toets te verslepen.

Tik op het scherm Apps op **Instellingen** → **Toegankelijkheid** en vink **Eén keer tikken** aan.

# **Toegankelijkheidsinstellingen beheren**

### **Toegankelijkheidsinstellingen opslaan in een bestand**

De huidige toegankelijkheidsinstellingen exporteren naar een bestand.

Tik op het scherm Apps op **Instellingen** → **Toegankelijkheid** → **Toegankelijkheid beheren** → **Importeren/exporteren**, selecteer een optie voor exporteren en tik dan op **OK**. Het bestand met toegankelijkheidsinstellingen wordt opgeslagen op de geselecteerde opslaglocatie.

## **Een bestand met toegankelijkheidsinstellingen importeren**

Een bestand met toegankelijkheidsinstellingen importeren en de huidige instellingen bijwerken. Tik op het scherm Apps op **Instellingen** → **Toegankelijkheid** → **Toegankelijkheid beheren** → **Importeren/exporteren** en selecteer dan een optie voor importeren. Selecteer een bestand om te importeren en tik op **Gereed** → **OK**. De toegankelijkheidsinstellingen zullen worden bijgewerkt op basis van het geïmporteerde bestand.

## **Bestanden met toegankelijkheidsinstellingen delen**

Bestanden met toegankelijkheidsinstellingen delen met anderen via e-mail, Wi-Fi Direct, Bluetooth en meer.

Tik op het scherm Apps op **Instellingen** → **Toegankelijkheid** → **Toegankelijkheid beheren** → **Delen via**. Selecteer een bestand met toegankelijkheidsinstellingen en tik op **Gereed**. Selecteer een methode voor delen en volg de instructies op het scherm om de bestanden te delen.

## **Toegankelijkheidsservices weergeven**

Toegankelijkheidsservices weergeven die zijn geïnstalleerd op het apparaat.

Tik op het Scherm Apps op **Instellingen** → **Toegankelijkheid** en bekijk de lijst met beschikbare toegankelijkheidsservices in **SERVICES**.

# **Andere handige functies gebruiken**

- S Voice gebruiken: u kunt de **S Voice** gebruiken om verschillende functies te gebruiken via spraakopdrachten. Start **S Voice** om te bellen, berichten te versturen en taken te bekijken. Raadpleeg [S Voice](#page-137-0) voor meer informatie.
- Met spraak zoeken: gebruik spraakopdrachten om te zoeken naar inhoud op internetpagina's. Gebruik deze functie wanneer u onderweg bent en uw handen niet kunt gebruiken om tekst in te geven. Raadpleeg [Gesproken zoekopdr.](#page-152-0) voor meer informatie.
- Het meldingenvenster gebruiken: sleep de statusbalk omlaag om het meldingenvenster te openen. U kunt gemiste oproepen en nieuwe berichten bekijken, de helderheid van het scherm aanpassen en meer. Raadpleeg [Meldingenvenster en venster voor snelle instellingen](#page-28-0) voor meer informatie.
- Overschakelen naar de eenvoudige stand: de eenvoudige stand gebruikt een eenvoudigere indeling en grotere pictogrammen om meer gebruikscomfort te verzekeren. U kunt vaak gebruikte apps of snelkoppelingen toevoegen aan het startscherm voor gemakkelijkere toegang. Raadpleeg [Eenvoudige stand](#page-63-0) voor meer informatie.
- Bedieningsbewegingen gebruiken: het apparaat bedienen met handpalmbewegingen of gebaren. Raadpleeg [Bewegingen en gebaren](#page-48-0) voor meer informatie.
- De vingerscanner gebruiken: registreer uw vingerafdrukken op het apparaat om het scherm te ontgrendelen en het wachtwoord van uw Samsung-account te verifiëren. Raadpleeg [Vingerscanner](#page-58-0) voor meer informatie.
- Snelkoppelingen voor contacten gebruiken: u kunt snelkoppelingen voor contacten toevoegen aan het startscherm om eenvoudig oproepen te starten of berichten te verzenden. Raadpleeg [Sneltoetsen voor contacten toevoegen aan het startscherm](#page-75-0) voor meer informatie.
- De spraakrecorder gebruiken: maak opnames of speel spraakmemo's af. Raadpleeg [Spraakrecorder](#page-143-0) voor meer informatie.

# **Problemen oplossen**

Voordat u contact opneemt met een Samsung Servicecenter, probeert u de volgende oplossingen. Sommige situaties zijn mogelijk niet van toepassing op uw apparaat.

#### **Wanneer u uw apparaat inschakelt of terwijl u het apparaat gebruikt, wordt u gevraagd een van de volgende codes in te geven:**

- Wachtwoord: als de apparaatvergrendeling is ingeschakeld, moet u het wachtwoord ingeven dat u voor het apparaat hebt ingesteld.
- PIN-code: wanneer u het apparaat voor de eerste keer gebruikt of wanneer het gebruik van een PIN-code is ingeschakeld, moet u de PIN-code ingeven die bij de SIM- of USIM-kaart is verstrekt. U kunt deze functie uitschakelen in het menu SIM-kaart vergrendelen.
- PUK: uw SIM- of USIM-kaart is geblokkeerd, meestal omdat u uw PIN-code meerdere keren onjuist hebt ingegeven. U moet de PUK ingeven die door uw serviceprovider is geleverd.
- PIN2: wanneer u een menu opent waarvoor de PIN2-code is vereist, moet u de PIN2-code ingeven die bij de SIM- of USIM-kaart is geleverd. Neem voor meer informatie contact op met uw serviceprovider.

#### **Uw apparaat geeft netwerk- of servicefoutmeldingen weer**

- Wanneer u zich in een gebied met zwakke signalen of slechte ontvangst bevindt, hebt u mogelijk geen ontvangst. Ga naar een andere locatie en probeer het opnieuw. Terwijl u naar een andere locatie gaat, kunnen er herhaaldelijk foutberichten worden weergegeven.
- U kunt bepaalde opties niet gebruiken zonder abonnement. Neem voor meer informatie contact op met uw serviceprovider.

#### **Uw apparaat wordt niet ingeschakeld**

- Wanneer de batterij volledig is ontladen, wordt uw apparaat niet ingeschakeld. Laad de batterij volledig op voordat u het apparaat inschakelt.
- De batterij is mogelijk niet correct geplaatst. Plaats de batterij opnieuw.
- Veeg beide goudkleurige contactpunten schoon en plaats de batterij opnieuw.

#### **Het aanraakscherm reageert traag of onjuist**

- Als u een beschermhoes of optionele accessoires op het aanraakscherm bevestigt, functioneert het aanraakscherm mogelijk niet correct.
- Als u handschoenen draagt, als uw handen niet schoon zijn wanneer u het aanraakscherm bedient of als u met scherpe voorwerpen of uw vingertoppen op het scherm tikt, functioneert het aanraakscherm mogelijk niet correct.
- Het aanraakscherm kan in vochtige omstandigheden of door blootstelling aan water worden beschadigd.
- Start uw apparaat opnieuw op om tijdelijke softwarefouten te verwijderen.
- Controleer of de software van uw apparaat is bijgewerkt tot de nieuwste versie.
- Als het aanraakscherm is bekrast of beschadigd, gaat u naar een Samsung Servicecenter.

#### **Het apparaat loopt vast of heeft ernstige fouten**

Als uw apparaat vastloopt, moet u mogelijk apps sluiten of de batterij opnieuw plaatsen en het apparaat inschakelen om de functionaliteit te herstellen. Als het apparaat is vastgelopen en niet reageert, houdt u de aan/uit-toets en de volumetoets omlaag minstens 7 seconden ingedrukt om het apparaat opnieuw op te starten.

Als het probleem hiermee niet wordt opgelost, moet u de fabrieksinstellingen resetten. Tik op het scherm Apps op **Instellingen** → **Back-up maken en terugzetten** → **Standaardgegevens herstellen** → **Apparaat resetten** → **Alles verwijderen**. Voordat u de fabrieksinstellingen van het apparaat herstelt, moet u een back-up van alle belangrijke gegevens op het apparaat maken. Als het probleem nog steeds niet is verholpen, neemt u contact op met een Samsung Servicecenter.

#### **Oproepen worden niet verbonden**

- Controleer of u verbinding hebt gemaakt met het juiste mobiele netwerk.
- Controleer of u oproepblokkering niet hebt ingesteld voor het telefoonnummer dat u belt.
- Controleer of u oproepblokkering niet hebt ingesteld voor het inkomende telefoonnummer.

#### **Anderen kunnen u niet horen tijdens een oproep**

- Controleer of u de ingebouwde microfoon niet bedekt.
- Zorg ervoor dat u de microfoon dicht bij uw mond houdt.
- Als u een headset gebruikt, controleert u of deze correct is aangesloten.

#### **Er zijn geluidsecho's tijdens een oproep**

Pas het volume aan door op de volumetoets te drukken of ga naar een andere locatie.

#### **De verbinding met een mobiel netwerk of internet wordt vaak verbroken of de audiokwaliteit is slecht**

- Controleer of u de interne antenne van het apparaat niet blokkeert.
- Wanneer u zich in een gebied met zwakke signalen of slechte ontvangst bevindt, hebt u mogelijk geen ontvangst. U kunt verbindingsproblemen hebben wegens problemen met het basisstation van de serviceprovider. Ga naar een andere locatie en probeer het opnieuw.
- Als u het apparaat gebruikt terwijl u naar een andere locatie gaat, kunnen draadloze netwerkservices worden uitgeschakeld wegens problemen met het netwerk van de serviceprovider.

#### **Het batterijpictogram is leeg**

Uw batterij is bijna leeg. Laad de batterij op of vervang deze.

#### **De batterij laadt niet goed op (voor door Samsung goedgekeurde opladers)**

- Controleer of de oplader correct is aangesloten.
- Als de contactpunten van de batterij vies zijn, wordt de batterij mogelijk niet goed opgeladen of kan het apparaat worden uitgeschakeld. Veeg beide goudkleurige contactpunten schoon en probeer de batterij opnieuw op te laden.
- De batterijen in bepaalde apparaten kunnen niet worden vervangen door de gebruiker. Als dit het geval is, gaat u naar een Samsung Servicecenter om de batterij te laten vervangen.

#### **De batterij loopt sneller leeg dan toen het apparaat net was gekocht**

- Wanneer u de batterij blootstelt aan zeer koude of zeer hete temperaturen, kan de bruikbare lading van de batterij afnemen.
- Het batterijverbruik neemt toe wanneer u berichtfuncties of bepaalde apps, zoals games of internet, gebruikt.
- De batterij is een verbruiksproduct en de bruikbare lading neemt in de loop der tijd af.

#### **Uw apparaat is warm wanneer u het aanraakt**

Wanneer u apps gebruikt waarvoor meer stroom is vereist of langere tijd apps gebruikt op uw apparaat, kan uw apparaat warm aanvoelen. Dit is normaal en heeft geen nadelige invloed op de levensduur of prestaties van het apparaat.

#### **Foutmeldingen worden weergegeven bij het starten van de camera**

Uw apparaat moet beschikken over voldoende geheugen en batterijlading om de camera-app te gebruiken. Als er foutmeldingen worden weergegeven wanneer u de camera start, kunt u het volgende proberen:

- Laad de batterij op vervang deze door een batterij die volledig is opgeladen.
- Maak geheugen beschikbaar door bestanden over te zetten naar een computer of door bestanden te verwijderen van uw apparaat.
- Start het apparaat opnieuw op. Als er nog steeds problemen optreden met de cameraapp nadat u deze tips hebt uitgeprobeerd, moet u contact opnemen met een Samsung Servicecenter.

#### **De fotokwaliteit is slechter dan het voorbeeld**

- De kwaliteit van uw foto's kan verschillen, afhankelijk van de omgeving en de fototechnieken die u gebruikt.
- Als u foto's op donkere plaatsen, 's nachts of binnenshuis maakt, kan beeldruis optreden of kunnen de foto's onscherp zijn.

#### **Foutmeldingen worden weergegeven bij het openen van multimediabestanden**

Als er foutberichten worden weergegeven of multimediabestanden niet worden afgespeeld wanneer u deze opent op uw apparaat, probeert u het volgende:

- Maak geheugen beschikbaar door bestanden over te zetten naar een computer of door bestanden te verwijderen van uw apparaat.
- Zorg ervoor dat het muziekbestand geen DRM-beveiliging heeft. Als het bestand DRMbeveiliging heeft, moet u controleren of u over de juiste licentie of code beschikt om het bestand af te spelen.
- Controleer of de bestandsindelingen worden ondersteund door het apparaat. Als een bestandsindeling niet wordt ondersteund, zoals DivX of AC3, installeert u een app die deze wel ondersteunt. Om te controleren welke bestandsindelingen worden ondersteund door uw apparaat, gaat u naar [www.samsung.com.](http://www.samsung.com)
- Uw apparaat ondersteunt foto's en video's die met het apparaat zijn vastgelegd. Foto's en video's die zijn vastgelegd met andere apparaten, werken mogelijk niet correct.
- Uw apparaat ondersteunt multimediabestanden die zijn geautoriseerd door uw netwerkserviceprovider of providers van aanvullende services. Bepaalde inhoud die afkomstig is van internet, zoals beltonen, video's of achtergronden, werkt mogelijk niet correct.

#### **Kan een ander Bluetooth-apparaat niet vinden**

- Controleer of de draadloze Bluetooth-functie is ingeschakeld op uw apparaat.
- Controleer of de draadloze Bluetooth-functie is ingeschakeld op het apparaat waarmee u verbinding wilt maken.
- Controleer of uw apparaat en het andere Bluetooth-apparaat zich binnen het maximale Bluetooth-bereik (10 m) bevinden.

Als het probleem niet wordt opgelost met de bovenstaande tips, moet u contact opnemen met een Samsung Servicecenter.

#### **Er wordt geen verbinding gemaakt wanneer u het apparaat aansluit op een computer**

- Zorg ervoor dat de USB-kabel die u gebruikt, compatibel is met uw apparaat.
- Controleer of het juiste stuurprogramma is geïnstalleerd en bijgewerkt op uw computer.
- Als u Windows XP gebruikt, moet u controleren of Windows XP Service Pack 3 of hoger is geïnstalleerd op uw computer.
- Controleer of Samsung Kies of Windows Media Player 10 of hoger is geïnstalleerd op uw computer.

#### **Uw apparaat kan uw huidige locatie niet bepalen**

GPS-signalen kunnen worden geblokkeerd op bepaalde locaties, zoals binnenshuis. Stel het apparaat in om Wi-Fi of een mobiel netwerk te gebruiken om uw huidige locatie te bepalen in dergelijke situaties.

#### **Gegevens die waren opgeslagen op het apparaat, zijn verloren gegaan**

Maak altijd een back-up van alle belangrijke gegevens die op het apparaat zijn opgeslagen. Anders kunnen de gegevens niet worden hersteld als deze beschadigd raken of verloren gaan. Samsung is niet verantwoordelijk voor het verlies van gegevens die zijn opgeslagen op het apparaat.

#### **Een kleine opening is zichtbaar rond de buitenzijde van de apparaatbehuizing**

- Deze opening is noodzakelijk voor de fabricage en de onderdelen kunnen enigszins bewegen of trillen.
- De wrijving tussen onderdelen kan ervoor zorgen dat deze opening na verloop van tijd enigszins groter wordt.

\* Drukfouten voorbehouden.

# **Copyright**

Copyright © 2014 Samsung Electronics

Deze gebruiksaanwijzing is beschermd onder internationale auteursrechtwetten.

Geen enkel onderdeel van deze gebruiksaanwijzing mag worden gereproduceerd, gedistribueerd, vertaald of verzonden in welke vorm dan ook of op welke elektronische of mechanische wijze dan ook, inclusief door deze te fotokopiëren, op te nemen of op te slaan in een systeem voor het opslaan en ophalen van informatie, zonder voorafgaande schriftelijke toestemming van Samsung Electronics.

## **Handelsmerken**

- SAMSUNG en het SAMSUNG-logo zijn gedeponeerde handelsmerken van Samsung Electronics.
- Bluetooth<sup>®</sup> is wereldwijd een gedeponeerd handelsmerk van Bluetooth SIG, Inc.
- Wi-Fi®, Wi-Fi Protected Setup™, Wi-Fi CERTIFIED Passpoint™, Wi-Fi Direct™, Wi-Fi CERTIFIED™ en het Wi-Fi-logo zijn gedeponeerde handelsmerken van de Wi-Fi Alliance.
- Alle overige handelsmerken en auteursrechten zijn het eigendom van de betreffende eigenaren.